# VERITAS<sup>\*\*</sup>

## **VERITAS NetBackup™ 5.0**

## **System Administrator's Guide, Volume II**

**for UNIX**

N10239B

#### **Disclaimer**

The information contained in this publication is subject to change without notice. VERITAS Software Corporation makes no warranty of any kind with regard to this manual, including, but not limited to, the implied warranties of merchantability and fitness for a particular purpose. VERITAS Software Corporation shall not be liable for errors contained herein or for incidental or consequential damages in connection with the furnishing, performance, or use of this manual.

#### **Copyright**

Copyright © 1993-2003 VERITAS Software Corporation. All rights reserved. VERITAS, VERITAS Software, the VERITAS logo, VERITAS NetBackup, and all other VERITAS product names and slogans are trademarks or registered trademarks of VERITAS Software Corporation.VERITAS, the VERITAS Logo, VERITAS NetBackup Reg. U.S. Pat. & Tm. Off. Other product names and/or slogans mentioned herein may be trademarks or registered trademarks of their respective companies.

Portions of this software are derived from the RSA Data Security, Inc. MD5 Message-Digest Algorithm. Copyright 1991-92, RSA Data Security, Inc. Created 1991. All rights reserved.

VERITAS Software Corporation 350 Ellis Street Mountain View, CA 94043 **USA** Phone 650–527–8000 Fax 650–527–2908 www.veritas.com

#### **Third-Party Copyrights**

ACE 5.2A: ACE(TM) is copyrighted by Douglas C.Schmidt and his research group at Washington University and University of California, Irvine, Copyright (c) 1993-2002, all rights reserved.

IBM XML for C++ (XML4C) 3.5.1: Copyright (c) 1999,2000,2001 Compaq Computer Corporation; Copyright (c) 1999,2000,2001 Hewlett-Packard Company; Copyright (c) 1999,2000,2001 IBM Corporation; Copyright (c) 1999,2000,2001 Hummingbird Communications Ltd.; Copyright (c) 1999,2000,2001 Silicon Graphics, Inc.; Copyright (c) 1999,2000,2001 Sun Microsystems, Inc.; Copyright (c) 1999,2000,2001 The Open Group; All rights reserved.

Permission is hereby granted, free of charge, to any person obtaining a copy of this software and associated documentation files (the "Software"), to deal in the Software without restriction, including without limitation the rights to use, copy, modify, merge, publish, distribute, and/or sell copies of the Software, and to permit persons to whom the Software is furnished to do so, provided that the above copyright notice(s) and this permission notice appear in all copies of the Software and that both the above copyright notice(s) and this permission notice appear in supporting documentation.

This product includes software developed by the Apache Software Foundation (http://www.apache.org/).

JacORB 1.4.1: The licensed software is covered by the GNU Library General Public License, Version 2, June 1991.

Open SSL 0.9.6: This product includes software developed by the OpenSSL Project \* for use in the OpenSSL Toolkit. (http://www.openssl.org/)

TAO (ACE ORB) 1.2a: TAO(TM) is copyrighted by Douglas C. Schmidt and his research group at Washington University and University of California, Irvine, Copyright (c) 1993-2002, all rights reserved.

## **Revision History for NetBackup 5.0**

The following table summarizes the revisions made to this document for NetBackup release 5.0. See the release notes for more detailed information.

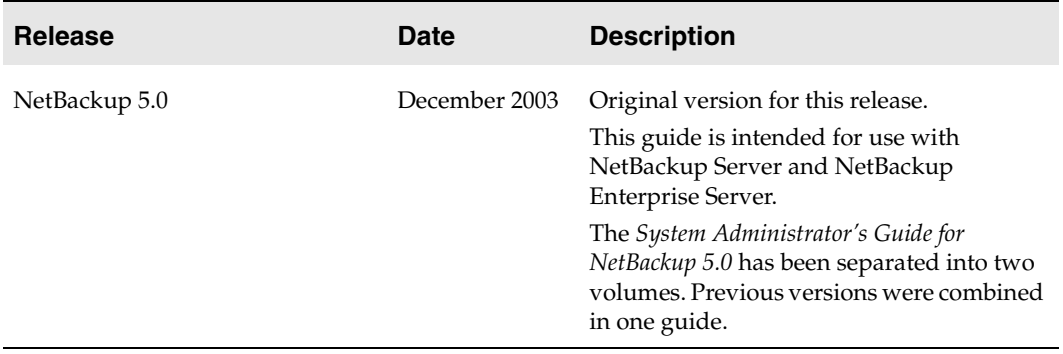

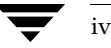

## **Contents**

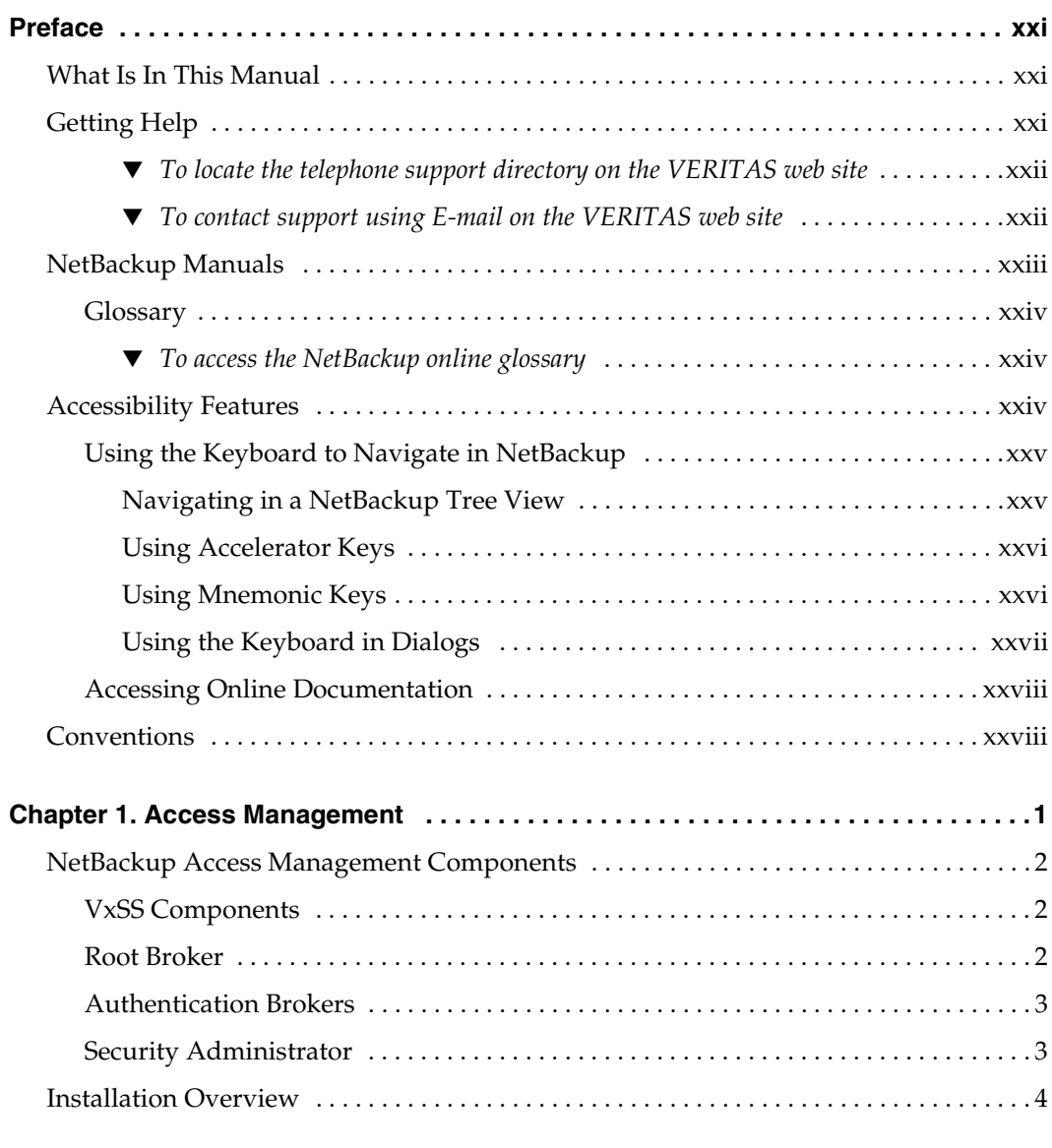

 $\overline{v}$ 

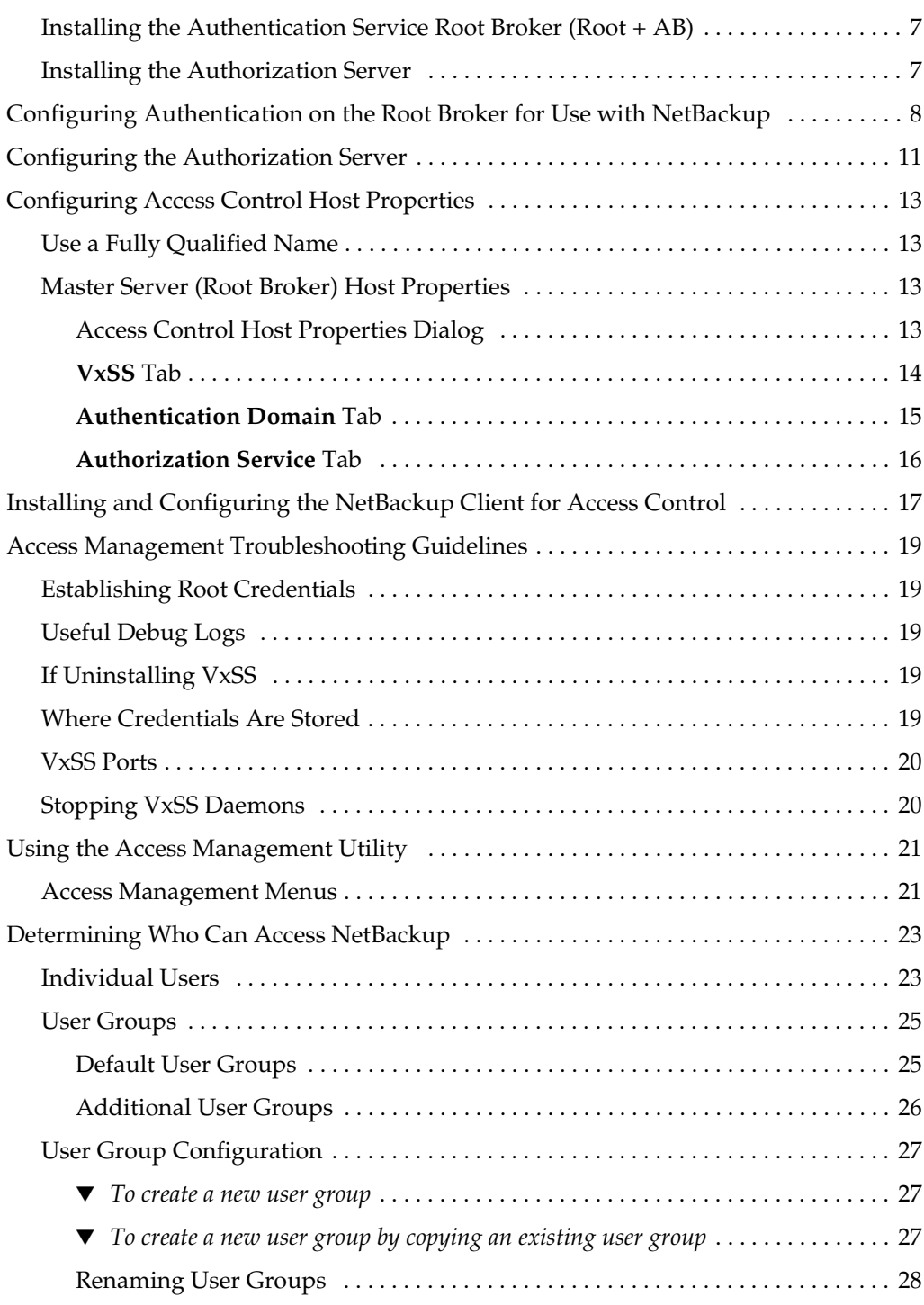

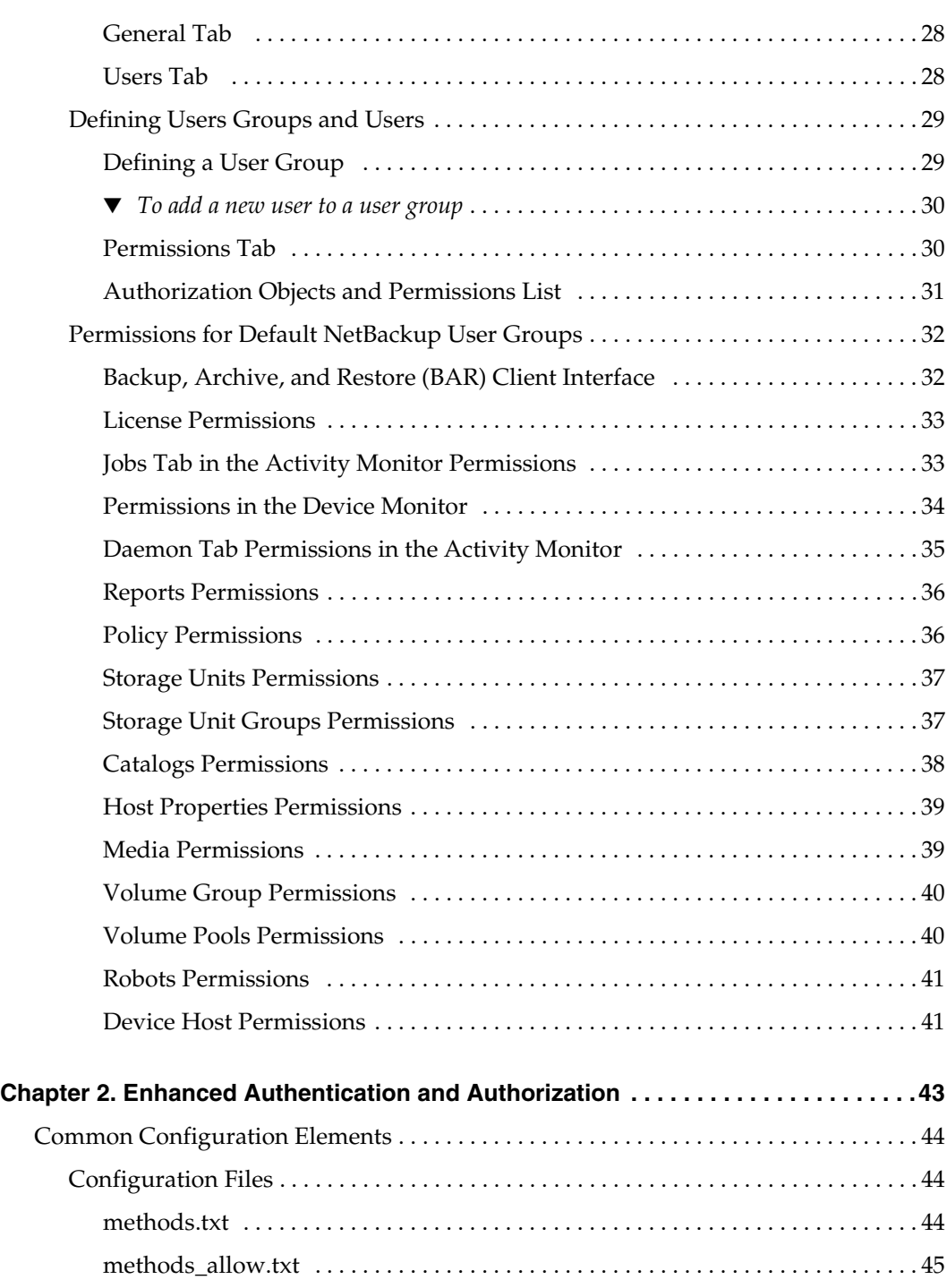

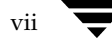

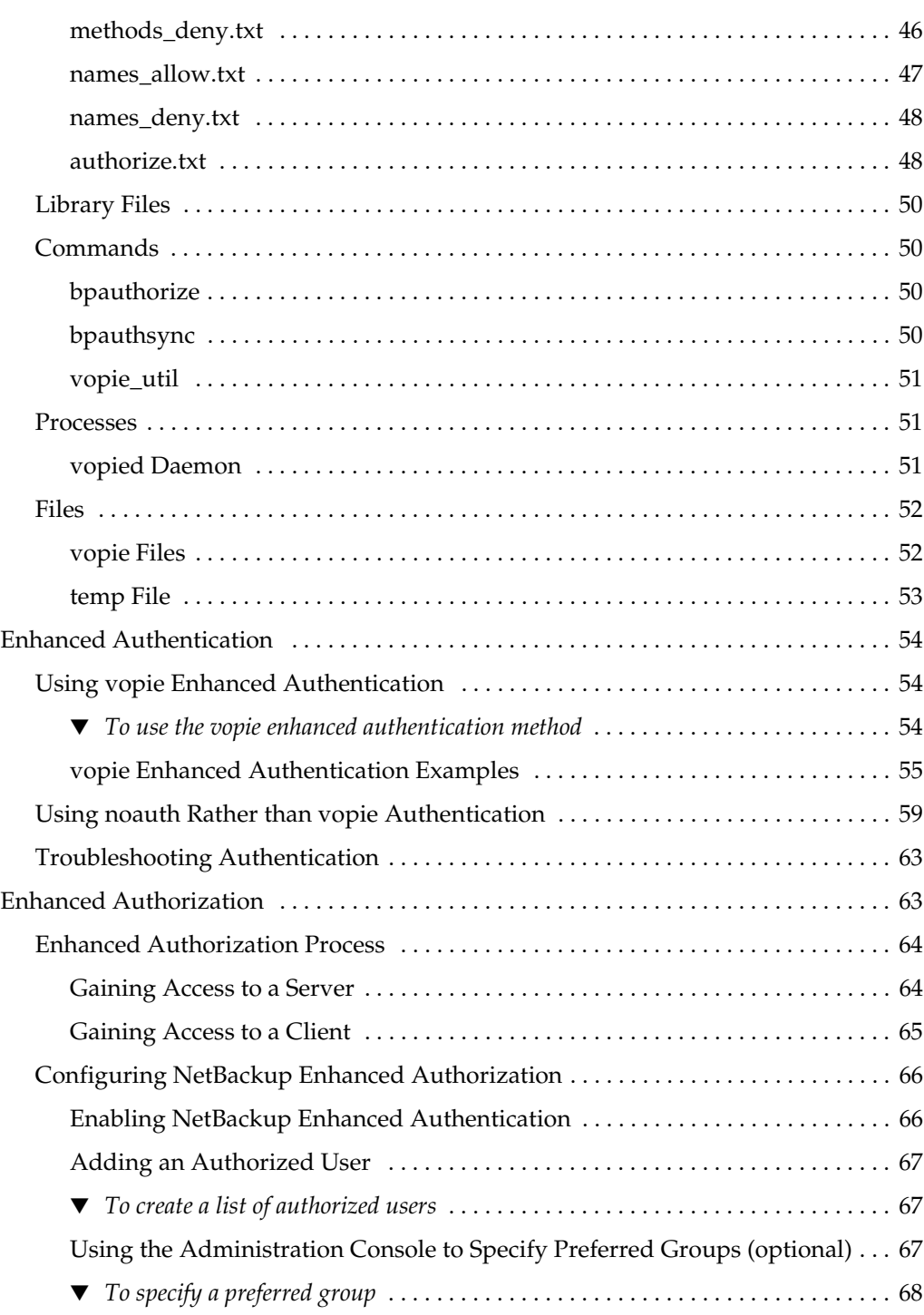

viii *NetBackup System Administrator's Guide for UNIX, Volume II*

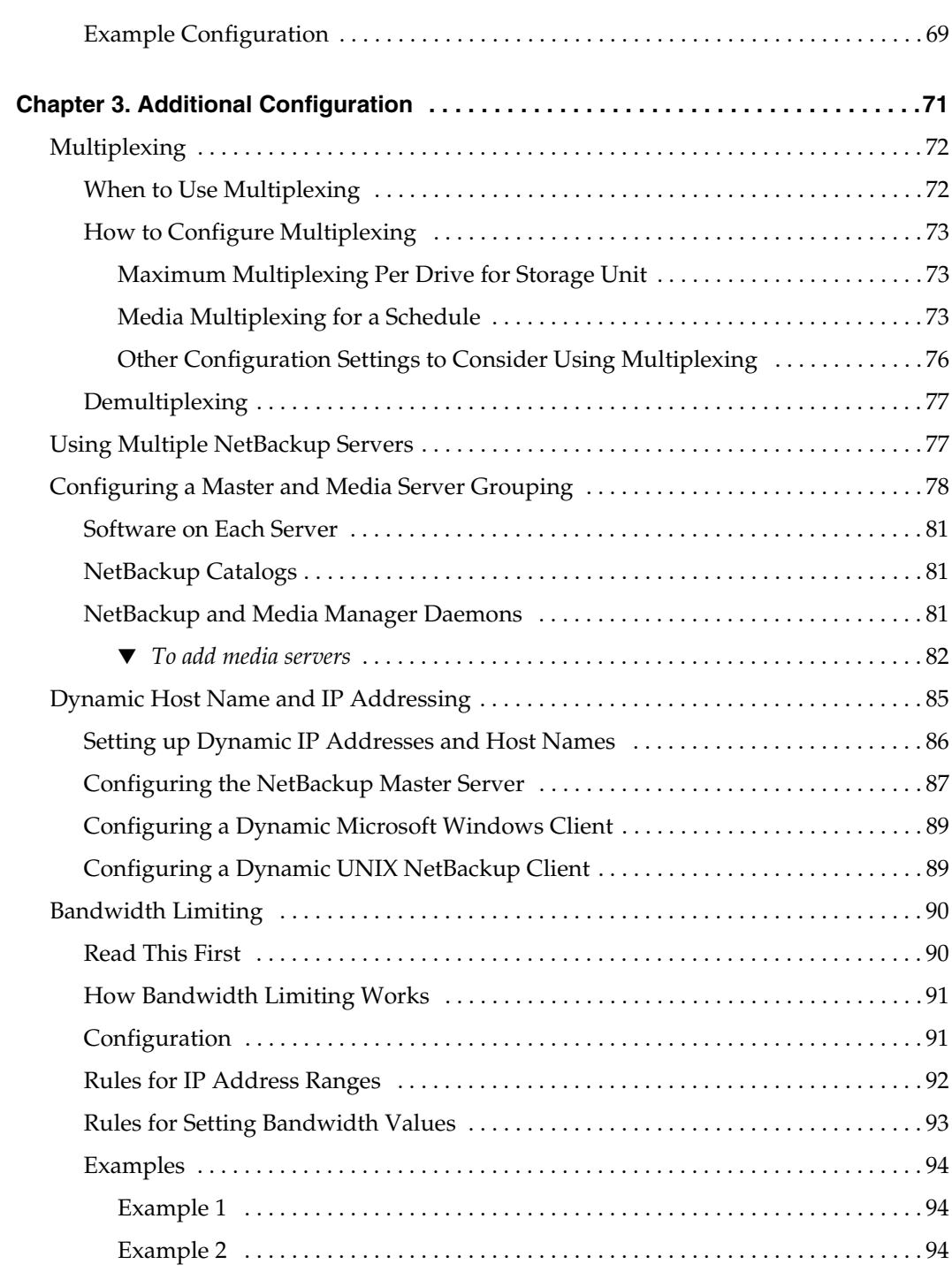

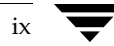

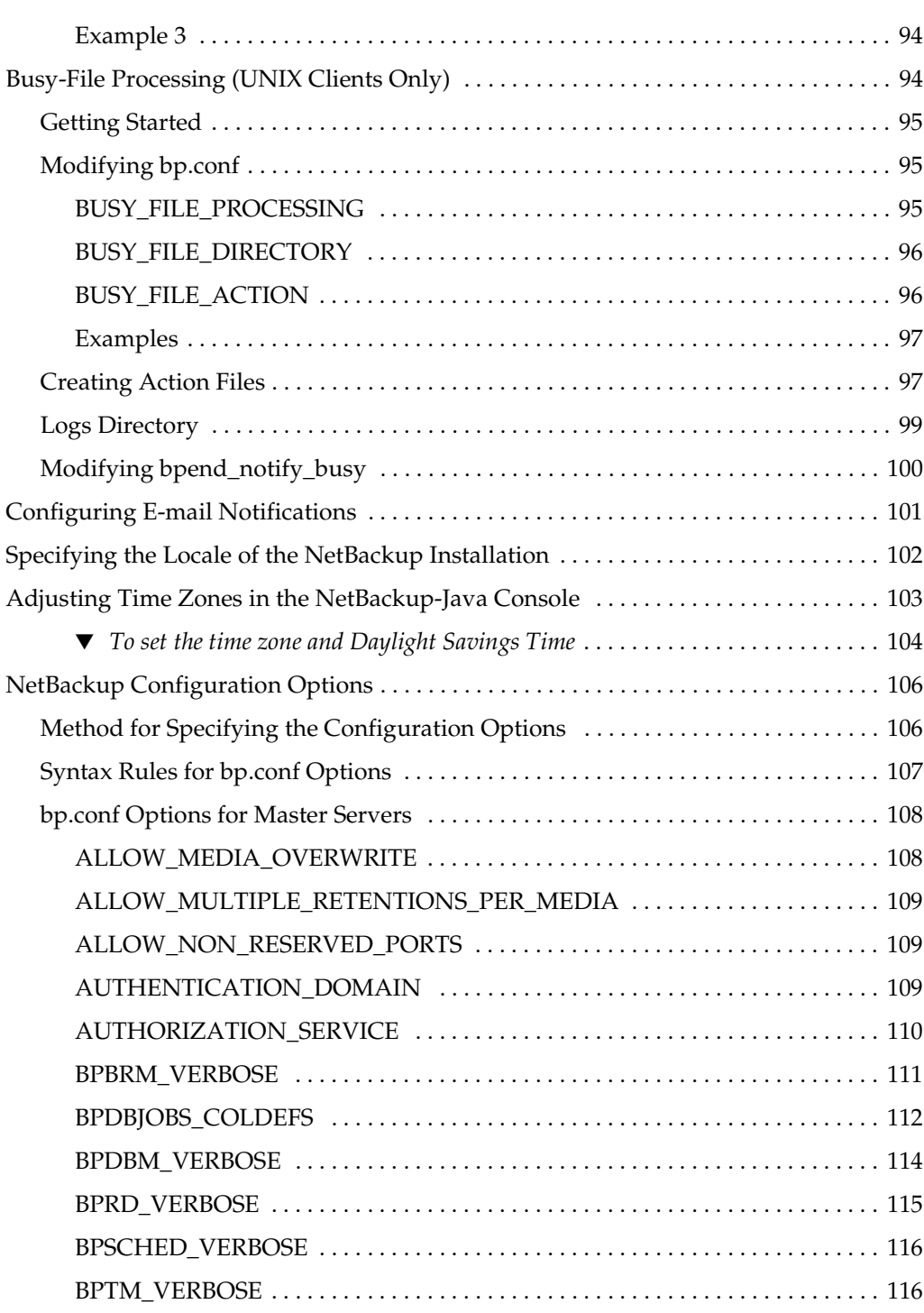

x *NetBackup System Administrator's Guide for UNIX, Volume II*

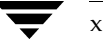

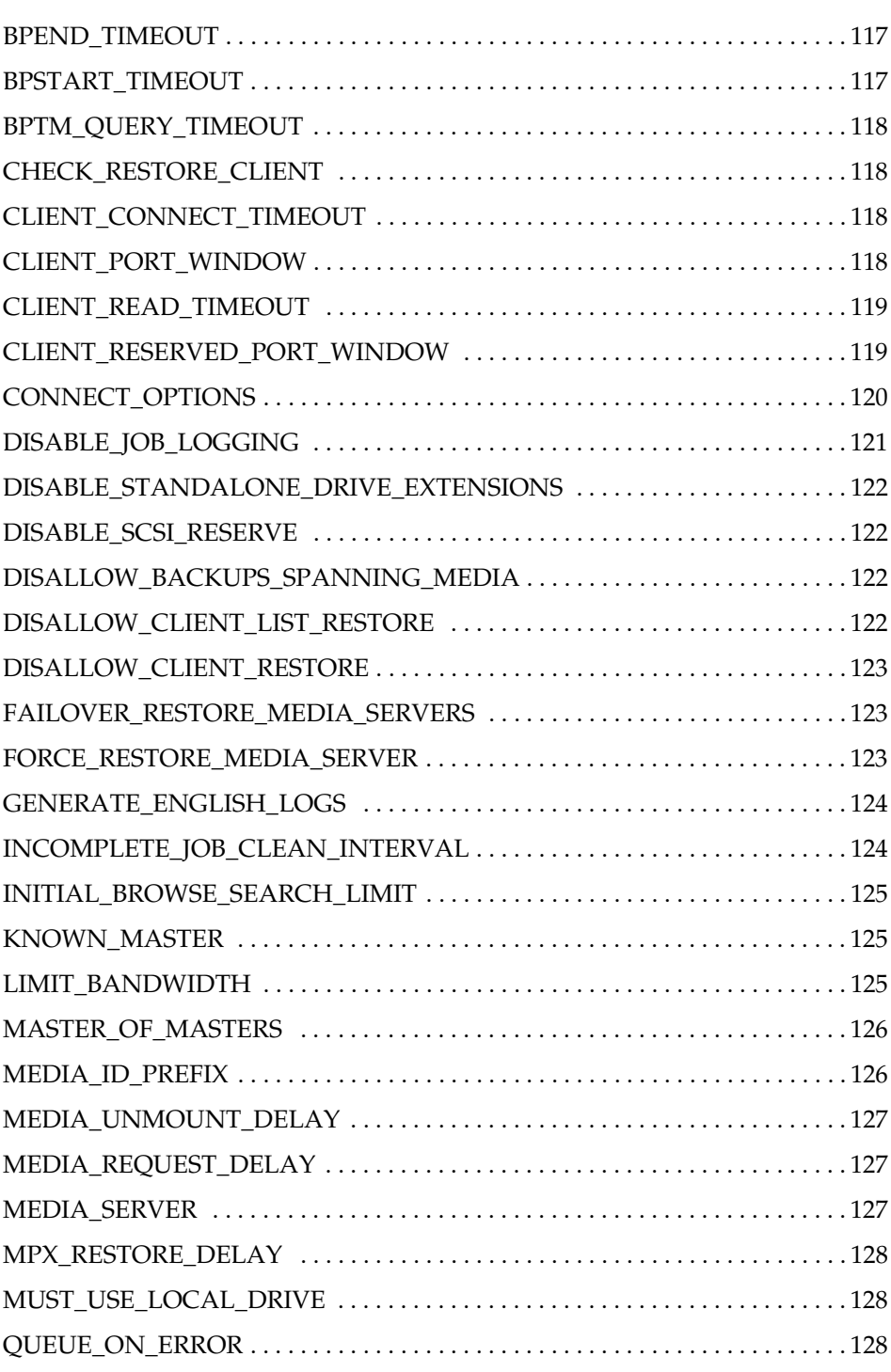

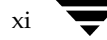

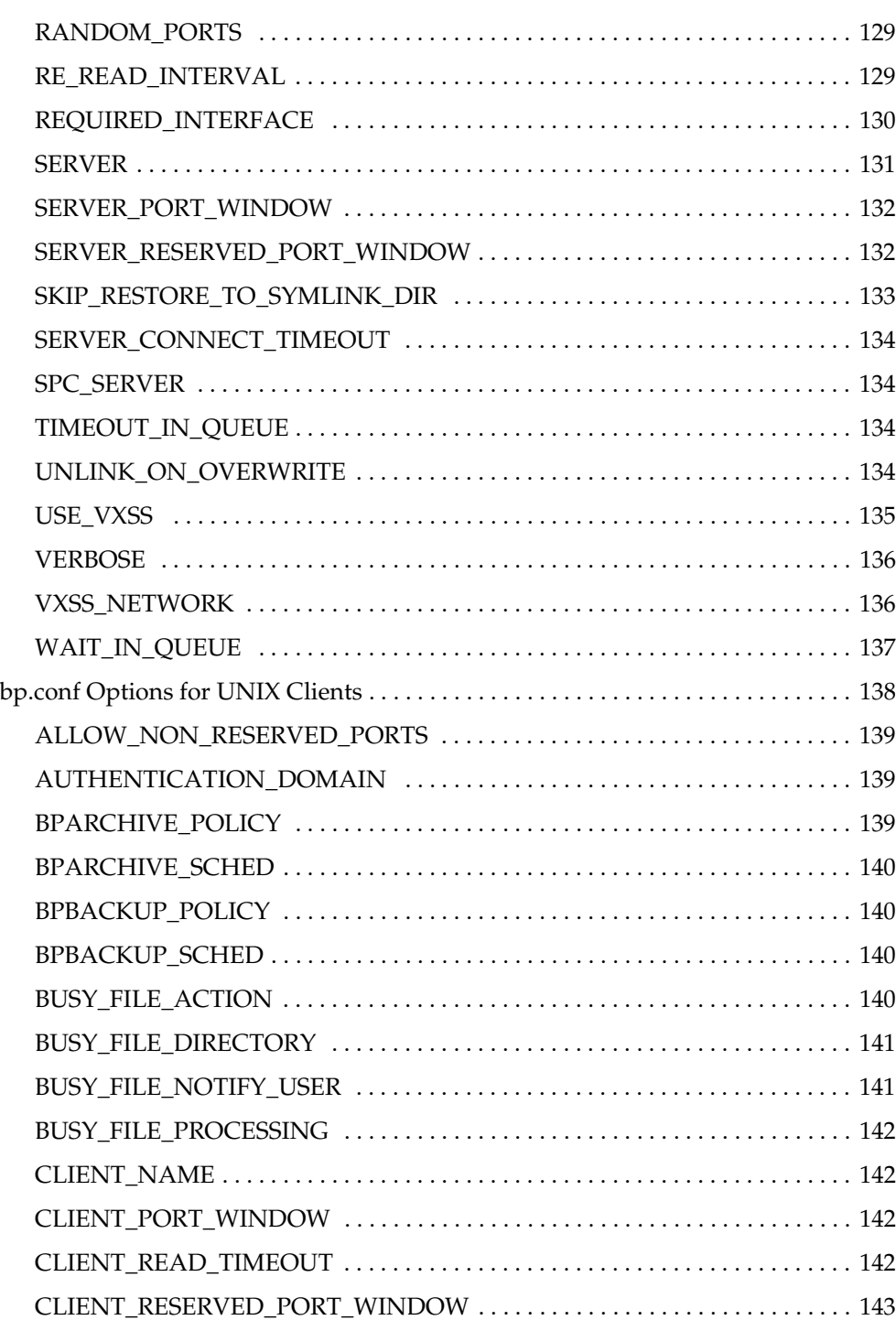

xii *NetBackup System Administrator's Guide for UNIX, Volume II*

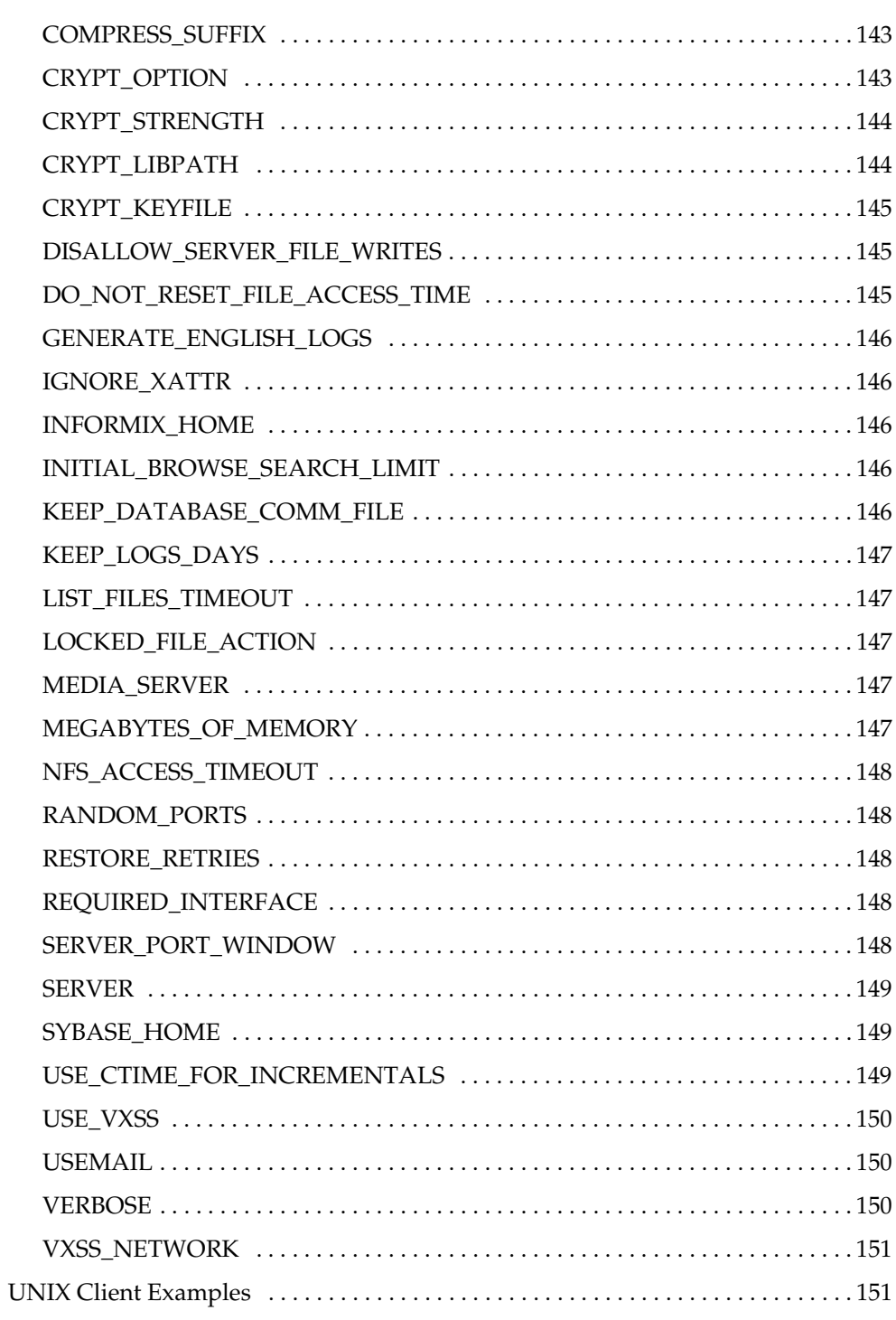

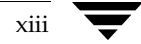

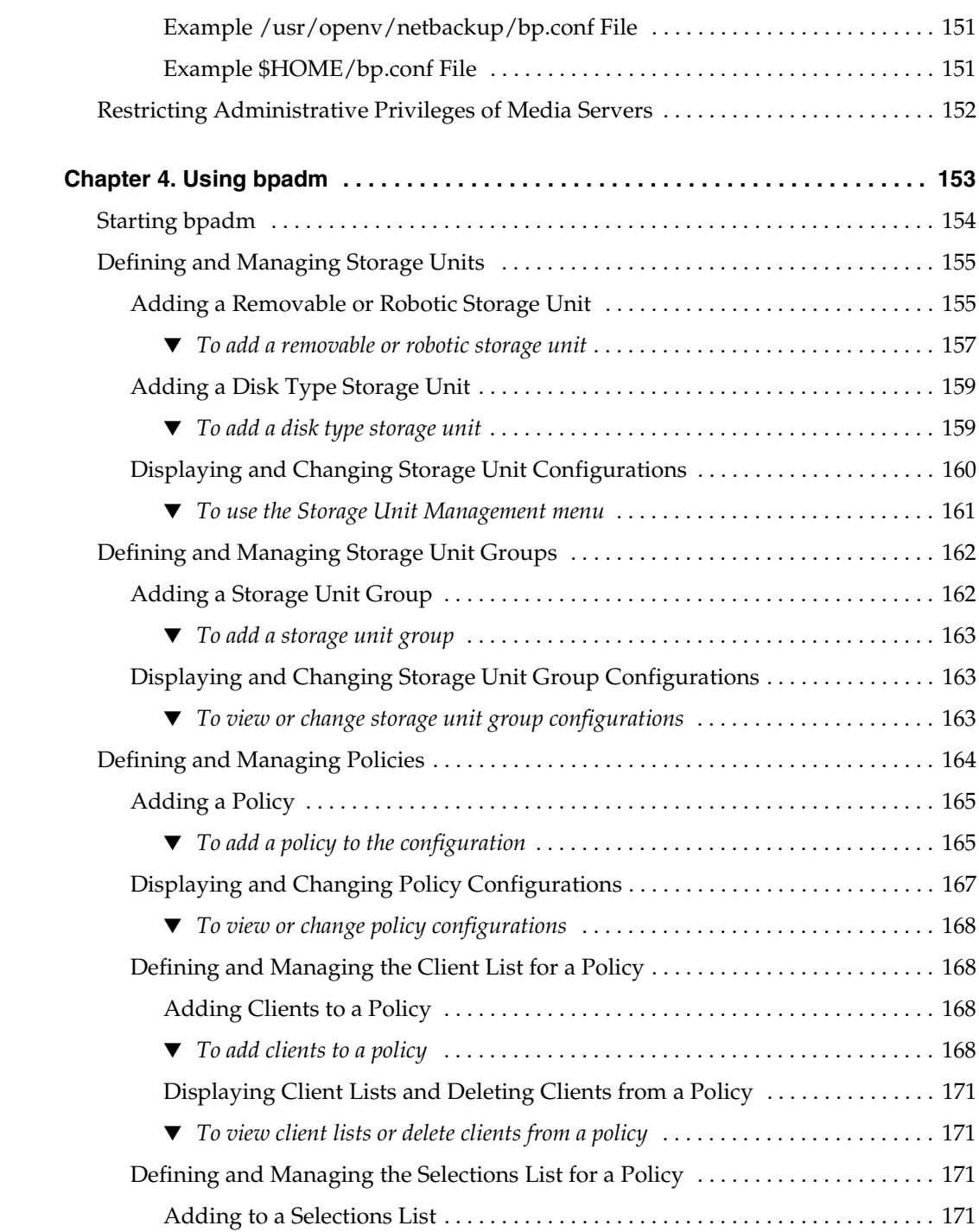

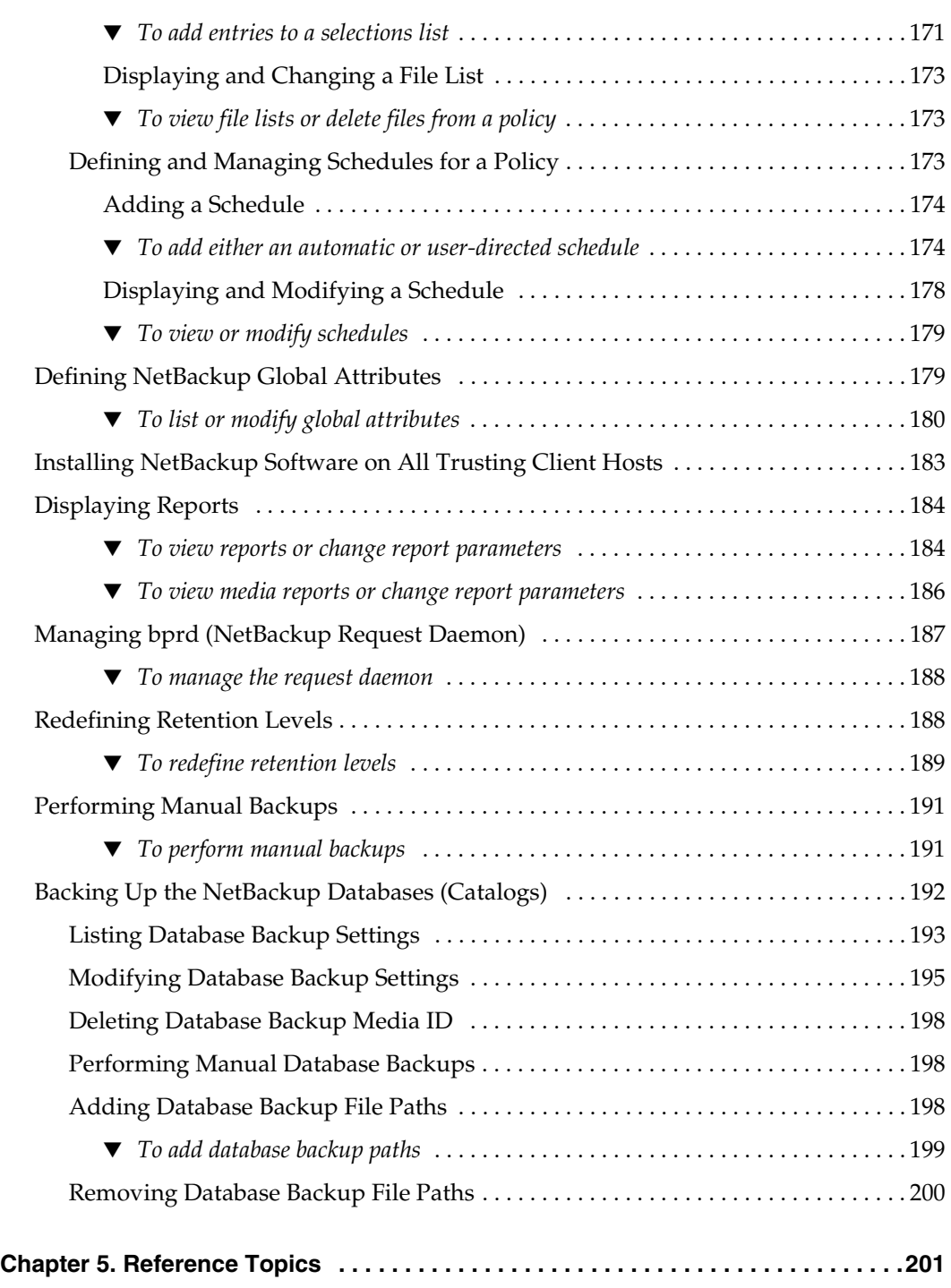

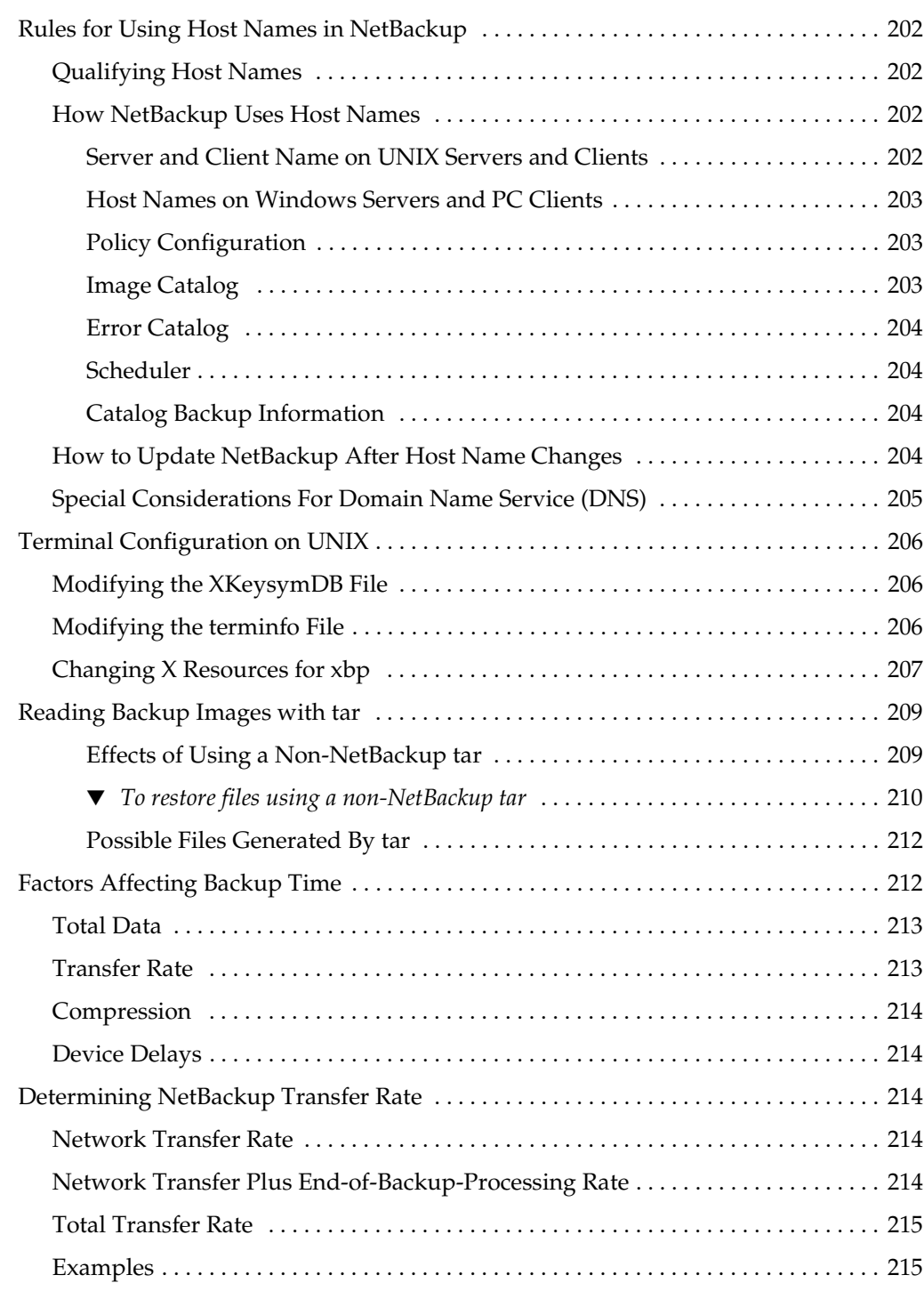

xvi *NetBackup System Administrator's Guide for UNIX, Volume II*

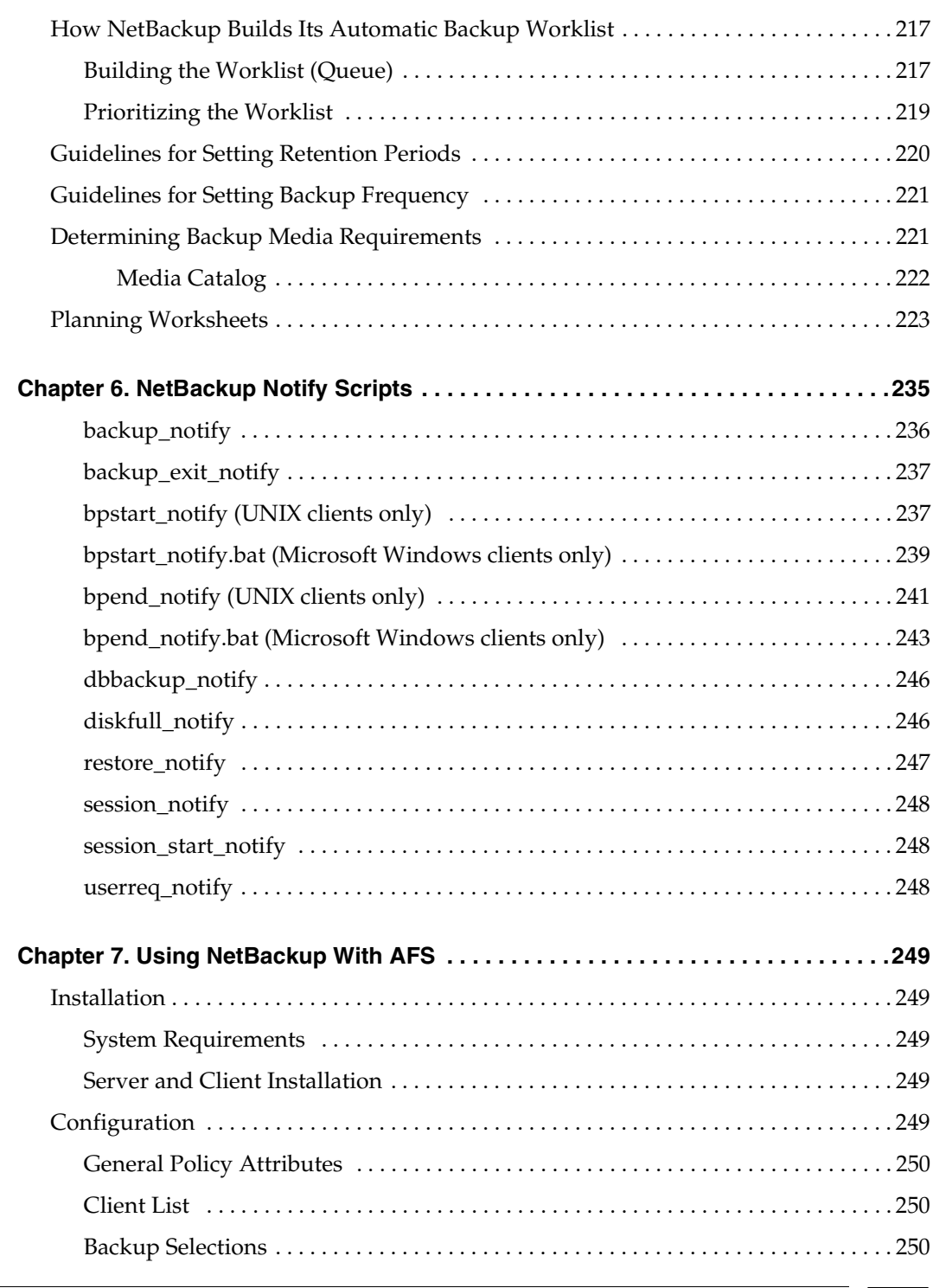

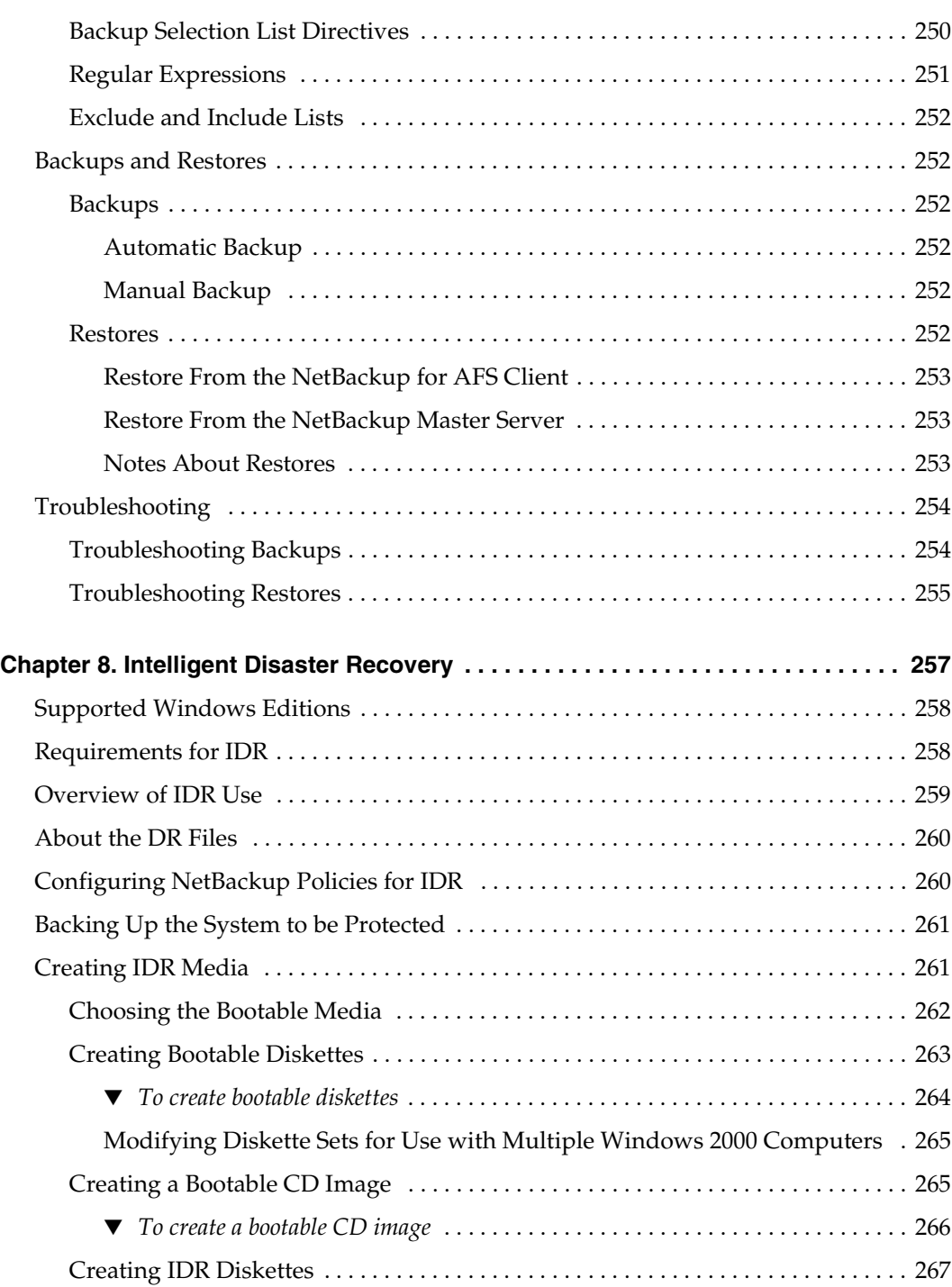

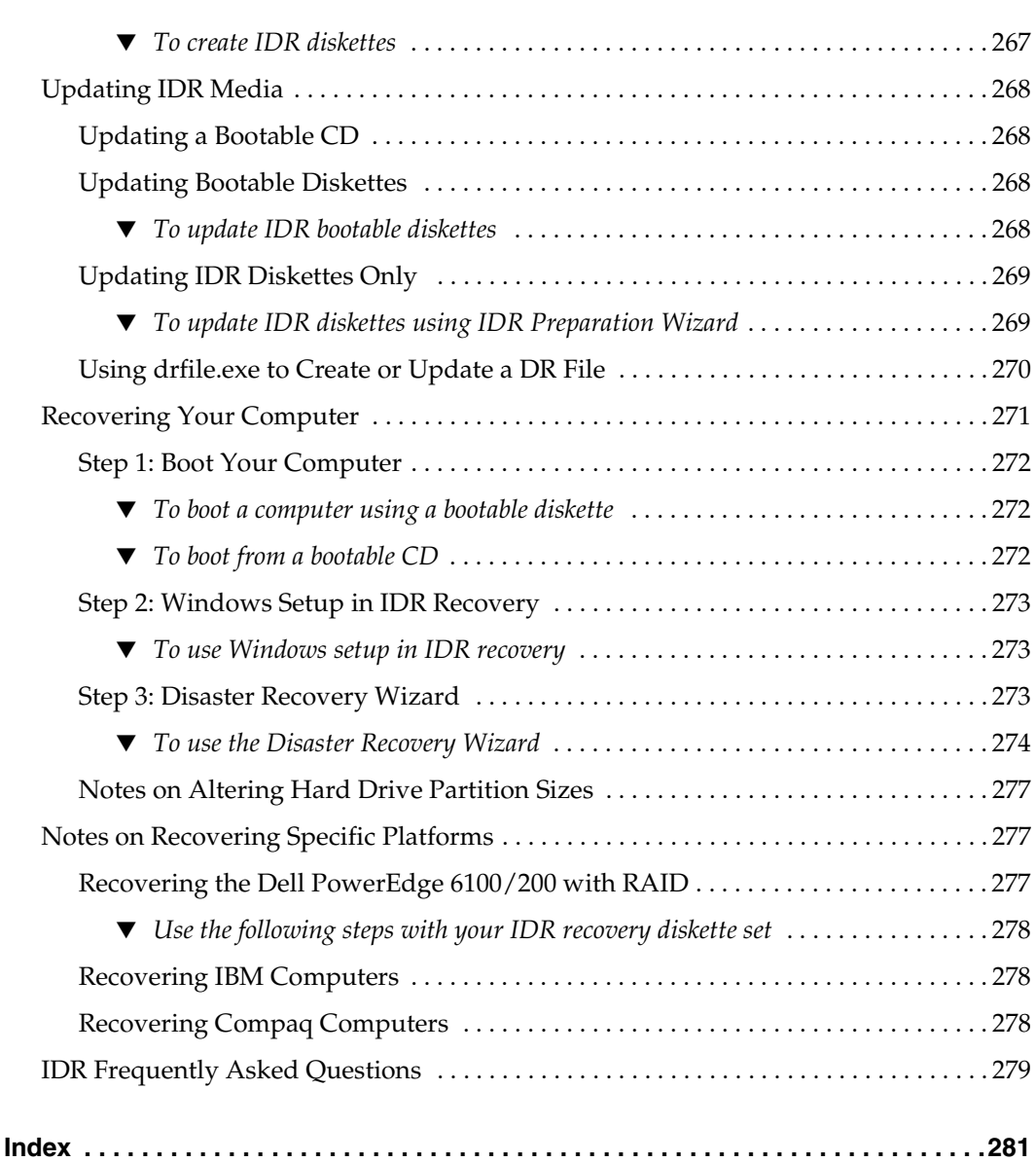

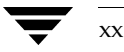

## <span id="page-20-0"></span>**Preface**

This guide describes how to configure and manage the operation of VERITAS NetBackup Server and VERITAS NetBackup Enterprise Server for Windows and applies to all supported platforms and operating systems. See the *NetBackup Release Notes* for a list of the hardware and operating system levels that NetBackup supports.

## <span id="page-20-1"></span>**What Is In This Manual**

- ◆ Chapter [1](#page-30-1), ["Access Management,"](#page-30-2) discusses configuring your system to use the enhanced authentication and authorization available in this release.
- ◆ Chapter [2,](#page-72-1) ["Enhanced Authentication and Authorization," d](#page-72-2)iscusses configuring your system to use the enhanced authentication and authorization available in this release.
- ◆ Chapter [3](#page-100-1), ["Additional Configuration," e](#page-100-2)xplains how to configure features and parameters that seldom, if ever, require changing.
- Chapter [4](#page-182-1), ["Using bpadm," e](#page-182-2)xplains the tasks that can be performed with the bpadm interface.
- ◆ Chapter [5](#page-230-1), ["Reference Topics,"](#page-230-2) provides further information about configuration that applies specifically to UNIX servers and clients.
- ◆ Chapter [6](#page-264-1), ["NetBackup Notify Scripts," p](#page-264-2)rovides information about scripts that collect information and provide notification of events.
- Chapter [7](#page-278-5), ["Using NetBackup With AFS," p](#page-278-6)rovides information about using NetBackup to back up AFS clients.
- Chapter [8](#page-286-1), ["Intelligent Disaster Recovery,"](#page-286-2) explains how to use Intelligent Disaster Recovery for Windows.

## <span id="page-20-2"></span>**Getting Help**

Use the VERITAS Technical support web site to get help for NetBackup if you have questions.

#### **Accessing the VERITAS Technical Support Web Site**

The VERITAS Technical Support Web site allows you to do any of the following:

- ◆ obtain updated information about NetBackup, including system requirements, supported platforms, and supported peripherals
- ◆ contact the VERITAS Technical Support staff and post questions to them
- get the latest patches, upgrades, and utilities
- ◆ view the NetBackup Frequently Asked Questions (FAQ) page
- ◆ search the knowledge base for answers to technical support questions
- receive automatic notice of product updates
- find out about NetBackup training
- read current white papers related to NetBackup

The address for the VERITAS Technical Support Web site follows:

http://support.veritas.com

#### **Using VERITAS Telephone and E-mail Support**

Telephone support for NetBackup is only available with a valid support contract. To contact VERITAS for technical support, dial the appropriate phone number listed on the Technical Support Guide included in the product box and have your product license information ready for quick navigation to the proper support group.

- <span id="page-21-0"></span>To locate the telephone support directory on the VERITAS web site
	- **1.** [Open h](http://support.veritas.com)ttp://support.veritas.com in your web browser.
	- **2.** Click the **Phone Support** icon. A page that contains VERITAS support numbers from around the world appears.

#### <span id="page-21-1"></span>**To contact support using E-mail on the VERITAS web site**

- **1.** [Open h](http://support.veritas.com)ttp://support.veritas.com in your web browser.
- **2.** Click the **E-mail Support** icon. A brief electronic form will appear and prompt you to:
	- Select a language of your preference
	- Select a product and a platform
	- Associate your message to an existing technical support case
	- Provide additional contact and product information, and your message

**3.** Click **Send Message**.

## <span id="page-22-0"></span>**NetBackup Manuals**

The following manuals, along with the online help, comprise the NetBackup documentation set. The manuals are provided in Adobe Portable Document Format (PDF) on the NetBackup CD-ROM.

 $NetBackup$  *Release Notes for UNIX and Windows* 

Provides important information about NetBackup Server and Enterprise Server products on UNIX- and Windows-based servers, such as the platforms and operating systems that are supported and operating notes that may not be in the NetBackup manuals or the online help.

◆ *NetBackup Installation Guide for UNIX*

Explains how to install NetBackup Server and Enterprise Server software on UNIX-based platforms.

◆ *VERITAS Security Services Installation Guide*

Explains install and configure the VERITAS Security Services. This manual is found on the VERITAS Security Services CD-ROM.

◆ *NetBackup Media Manager System Administrator's Guide for UNIX*

Explains how to configure and manage the storage devices and media on UNIX servers running NetBackup Server and Enterprise Server. Media Manager is part of NetBackup.

◆ *NetBackup User's Guide for UNIX*

Explains how to use NetBackup on a UNIX client to perform backups, archives, and restores.

◆ *VERITAS Security Services Administrator's Guide*

Explains how to configure and manage core security mechanisms, including authentication, protected communications, and authorization. This manual is found on the VERITAS Security Services CD-ROM.

◆ *NetBackup Vault System Administrator's Guide for UNIX and Windows*

Describes how to configure and use logical vaults and profiles to duplicate backups, perform catalog backups, eject media, and generate reports.

 $NetBackup$  *Vault Operator's Guide for UNIX and Windows* 

Describes procedures for sending tapes offsite, receiving tapes on site, and running reports on offsite media and vault jobs.

◆ *NetBackup Commands for UNIX*

Describes NetBackup commands and processes that can be run from a UNIX command line.

◆ *NetBackup Troubleshooting Guide for UNIX and Windows*

Provides troubleshooting information for UNIX- and Windows-based NetBackup Server and Enterprise Server, including Media Manager.

#### <span id="page-23-0"></span>**Glossary**

If you encounter unfamiliar terminology, consult the NetBackup online glossary. The glossary contains terms and definitions for NetBackup and all additional NetBackup options and agents.

The NetBackup online glossary is included in the NetBackup help file.

#### <span id="page-23-1"></span>▼ **To access the NetBackup online glossary**

- **1.** In the NetBackup Administration Console (or from the Backup, Archive, and Restore client interface), click **Help** > **Help Topics**.
- **2.** Click the **Contents** tab.
- **3.** Double-click **Glossary**.
- **4.** Click **NetBackup Glossary of Terms**.

The glossary displays in a help window. Use the scroll function to navigate through the glossary.

## <span id="page-23-2"></span>**Accessibility Features**

The NetBackup interface is designed to be usable by people who are vision impaired and by people who have limited dexterity. Accessibility features include the following:

- ◆ Using the Keyboard to Navigate in NetBackup
- Accessing Online Documentation

**Note** Text that appears in the NetBackup interface is accessible through an application programmer's interface (API) to assistive technologies such as voice or assistive device input products and to speech output products.

#### <span id="page-24-0"></span>**Using the Keyboard to Navigate in NetBackup**

You can use your keyboard to navigate in the NetBackup interface:

- ◆ Press window navigation keys to move from one window element to another. For example, press **Tab** to move from one pane to another.
- ◆ Perform common actions quickly using accelerator keys. Accelerator keys let you initiate actions without first accessing a menu. For example, press **Ctrl+N** to create a new policy.
- ◆ Press mnemonic keys to select items using only the keyboard. Mnemonic keys are indicated by an underlined letter. For example, press **Alt+h** to access the **Help** menu.
- You can also use the keyboard to select control options in a dialog.

#### <span id="page-24-1"></span>**Navigating in a NetBackup Tree View**

Use the following keys or key combinations to navigate through the NetBackup Console window.

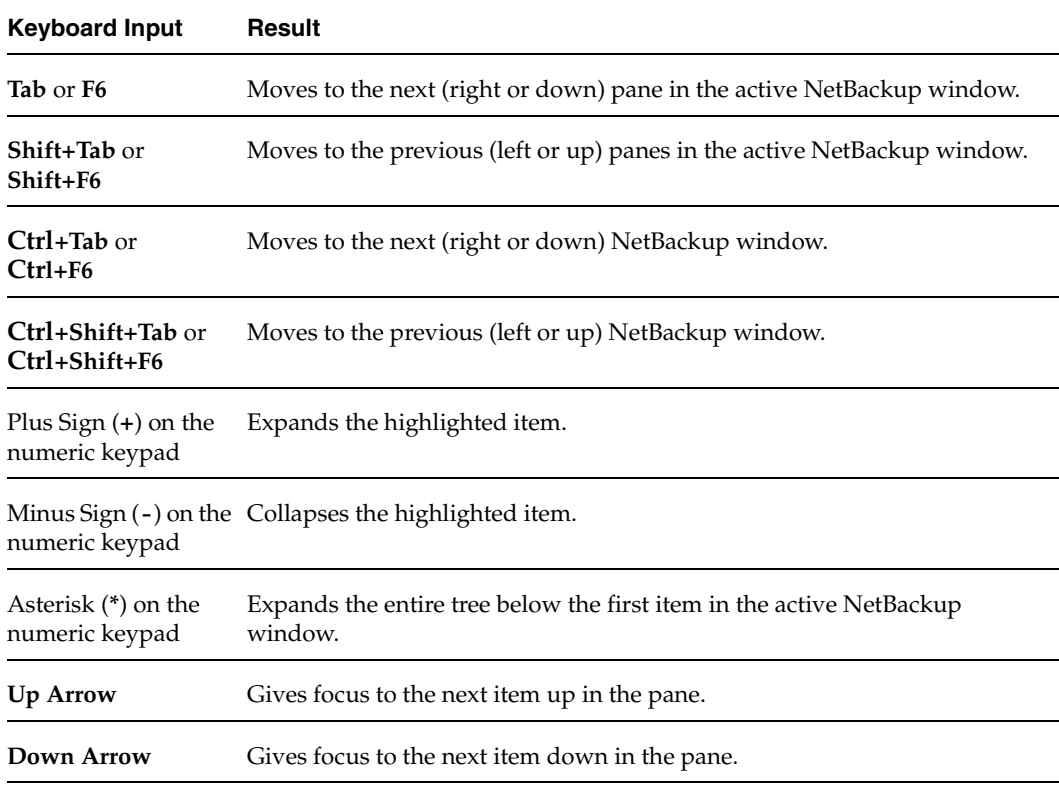

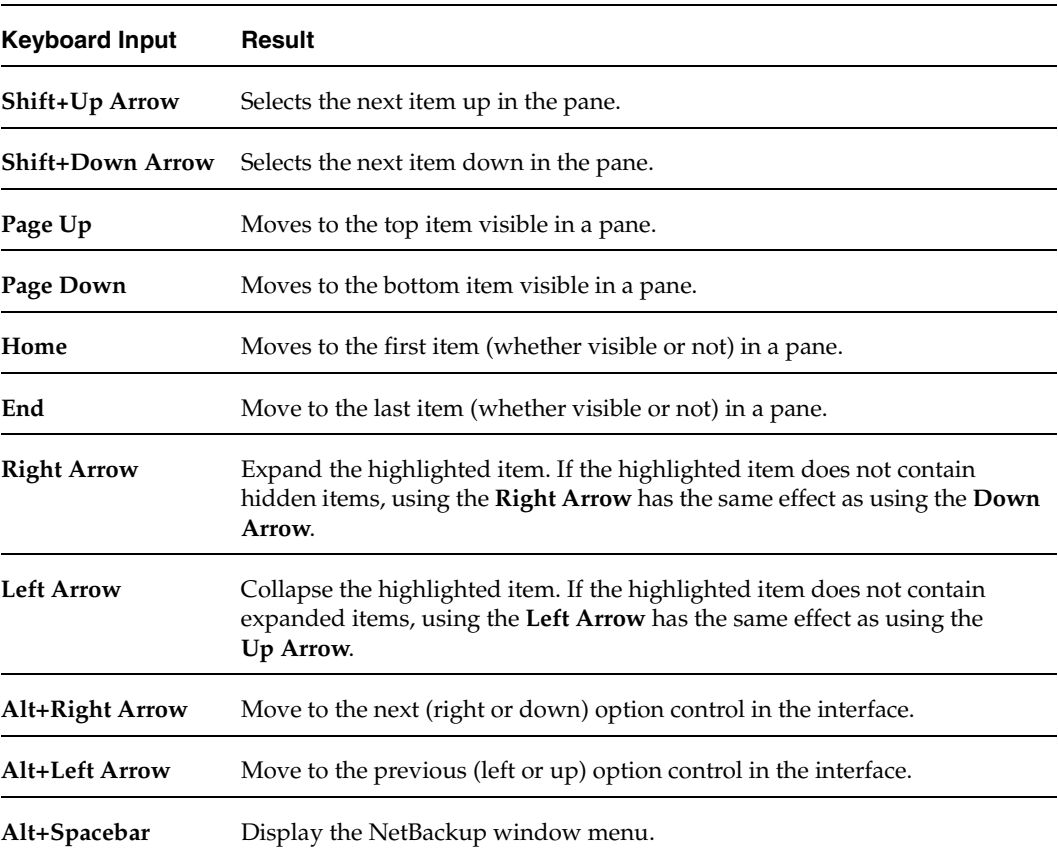

#### <span id="page-25-0"></span>**Using Accelerator Keys**

Accelerator keys let you use NetBackup from the keyboard, rather than using the mouse. Accelerator keys are either a single keystroke or two or more keystrokes that can be pressed in succession (rather than holding them simultaneously). If available, accelerator keys are shown to the right of the menu item they perform.

For example, to find a file on the active **Restore Menu**, press **Ctrl+F**.

#### <span id="page-25-1"></span>**Using Mnemonic Keys**

A mnemonic key is a keyboard equivalent for a mouse click that is used to activate a component such as a menu item. To select a menu item, press the **Alt** key to initiate menu pull-down mode, then press a mnemonic key to open a menu, and another mnemonic key to select a menu item.

Mnemonics are case-insensitive. Keys can be pressed either sequentially or simultaneously.

For example, to change the Master Server, press **Alt** to initiate menu pull-down mode, press the **f** key to access the Files menu, and press the **c** key to invoke the **Change Server** menu option.

#### <span id="page-26-0"></span>**Using the Keyboard in Dialogs**

To select or choose controls that have an underlined letter in their titles, type **Alt+***underlined\_letter* at any time when the dialog is active.

To move forward (right or down) from one control to the next, press **Tab**. To reverse the direction (for example, from moving right to moving left), press **Tab** and **Shift**.

To move within a list box, groups of option controls, or groups of page tabs, press the arrow key that points the direction you want to move.

Options that are unavailable appear dimmed and cannot be selected.

The following conventions are typically used in NetBackup dialogs:

◆ Command buttons (also known as push buttons)

Command buttons initiate an immediate action. One command button in each dialog carries out the command you have chosen, using the information supplied in the dialog. This button is generally labeled **OK**. Other command buttons let you cancel the command or choose from additional options.

◆ Command buttons containing an ellipsis (...)

Command buttons containing an ellipsis (...) open another dialog so you can provide more information or confirm an action. Command buttons marked with an arrow display a menu.

Command buttons outlined by a dark border

A dark border around a button initially indicates the default button. Press **Enter** or the **Spacebar** at any time to choose the button with a dark border. Press **Tab** to move the keyboard focus to the next control. When you change focus to a command button, it temporarily has the dark border. If the focus is not on a control, the dark border returns to the default command button in the pane.

Check boxes

Check boxes may be selected or cleared to turn an option on or off. Check boxes can have two states (checked and unchecked) or three states (checked, unchecked, and indeterminate).

Press **Tab** to move from one checkbox to another and the **Spacebar** to change the check box to the next state. Typing the mnemonic key for a check box also moves the focus to the box and change its state.

◆ Option controls (also known as radio buttons)

Option controls are used to select only one option from a group of options. (Option buttons may represent two or three states, as checkboxes do.) Press **Tab** to move to an option button and press the **Spacebar** to initiate the option. Type the mnemonic key for an option control to move the focus to the control and selects it.

◆ Page series

A series of pages are used to fit many options into a single dialog. Each page contains separate groups of controls such as check boxes or option controls. Press **Tab** to move to the name of the page, then use right and left arrows to highlight a different page name. Press **Return**.

#### <span id="page-27-0"></span>**Accessing Online Documentation**

In addition to online help, NetBackup provides copies of related NetBackup manuals in Adobe Portable Document Format (PDF) on the NetBackup CD-ROM (or as an option for downloading if the release is available from the Web). For a complete list of NetBackup documents, see the NetBackup release notes.

#### <span id="page-27-1"></span>**Conventions**

The following section explains typographical and other conventions used in this guide.

#### **Product-Specific Conventions**

The following term is used in the NetBackup documentation to increase readability while maintaining technical accuracy.

Microsoft Windows, Windows

Terms used to describe a specific product or operating system developed by Microsoft, Inc. Some examples you may encounter in NetBackup documentation are, Windows servers, Windows 2000, Windows Server 2003, Windows clients, Windows platforms, or Windows GUI.

When Windows or Windows servers is used in the documentation, it refers to all of the currently supported Windows operating systems. When a specific Windows product is identified in the documentation, only that particular product is valid in that instance.

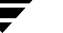

For a complete list of Windows operating systems and platforms that NetBackup supports, refer to the *NetBackup Release Notes for UNIX and Windows* or go to the VERITAS support web site at http://www.support.veritas.com.

#### **Typographical Conventions**

Here are the typographical conventions used throughout the manuals:

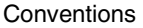

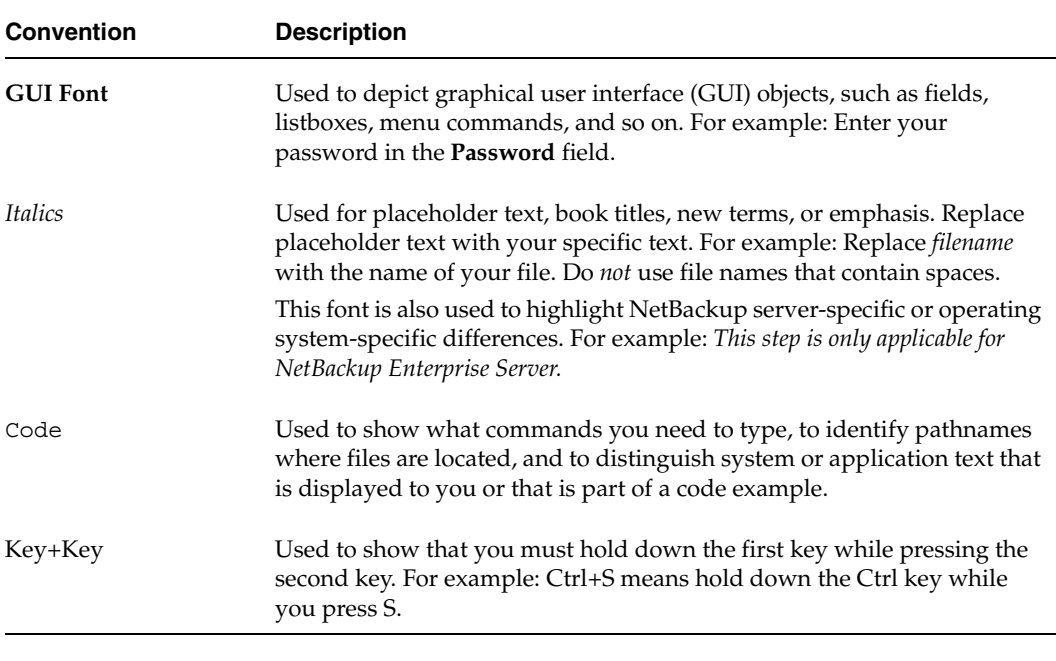

You should use the appropriate conventions for your platform. For example, when specifying a path, use backslashes on Microsoft Windows and slashes on UNIX. Significant differences between the platforms are noted in the text.

Tips, notes, and cautions are used to emphasize information. The following samples describe when each is used.

**Tip** Used for nice-to-know information, like a shortcut.

**Note** Used for important information that you should know, but that shouldn't cause any damage to your data or your system if you choose to ignore it.

**Caution** Used for information that will prevent a problem. Ignore a caution at your own risk.

#### **Command Usage**

The following conventions are frequently used in the synopsis of command usage.

brackets [ ]

The enclosed command line component is optional.

Vertical bar or pipe (|)

Separates optional arguments from which the user can choose. For example, when a command has the following format:

command *arg1*|*arg2*

In this example, the user can use either the *arg1* or *arg2* variable.

#### **Navigating Multiple Menu Levels**

When navigating multiple menu levels, a greater-than sign (>) is used to indicate a continued action.

The following example shows how the  $>$  is used to condense a series of menu selections into one step:

❖ Select **Start** > **Programs** > **VERITAS NetBackup** > **NetBackup Administration Console**.

The corresponding actions could be described in more steps as follows:

- **1.** Click **Start** in the task bar.
- **2.** Move your cursor to **Programs**.
- **3.** Move your cursor to the right and highlight **VERITAS NetBackup**.
- **4.** Move your cursor to the right. First highlight and then click **NetBackup Administration Console**.

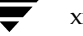

## <span id="page-30-2"></span><span id="page-30-0"></span>**Access Management 1**

<span id="page-30-1"></span>Access to NetBackup can be controlled by defining user groups and granting explicit permissions to these groups. Configuring user groups and assigning permissions is done using **Access Management** in the NetBackup Administration Console.

This chapter discusses how to set up and manage access to NetBackup. It contains the following sections:

- "NetBackup Access Management Components" on page 2
- "Installation Overview" on page 4
- ◆ "Configuring Authentication on the Root Broker for Use with NetBackup" on page 8
- ◆ "Configuring the Authorization Server" on page 11
- "Installing and Configuring the NetBackup Client for Access Control" on page 17
- ◆ "Configuring Access Control Host Properties" on page 13
- ◆ "Access Management Troubleshooting Guidelines" on page 19
- "Using the Access Management Utility" on page 21
- ◆ "Determining Who Can Access NetBackup" on page 23

**Note** Access Management and Enhanced Authorization and Authentication (see "Enhanced Authentication and Authorization" on page 41) are independent methods of access control. Access Management is the newest and will be the preferred method in future NetBackup releases. If both Access Management and Enhanced Authorization and Authentication are configured, Access Management takes precedence.

1

### <span id="page-31-0"></span>**NetBackup Access Management Components**

NetBackup uses the VERITAS Security Subsystem (VxSS) to help implement core security. VxSS is a set of shared VERITAS infrastructure services, installed from the VxSS installation CD. The CD is packaged as part of NetBackup.

#### <span id="page-31-1"></span>**VxSS Components**

When you install VxSS, you're installing and configuring the following services and client software:

Authentication (At Server, At Client)

Authentication is the process of proving your identity to the VxSS system. Authentication is accomplished by communicating with the daemon which, in turn, validates your identity with the operating system.

For more information on authentication or the authentication daemon (Vxatd), see the *VERITAS Security Services Administrator's Guide*.

◆ Authorization (Az Server, Az Client)

Authorization is the process of verifying that an identity has permission to perform the desired action. NetBackup verifies permissions with the authorization daemon for most actions. In many cases, NetBackup alters what information is accessible from the command line and Administration Console.

For more information on authorization or the authorization daemon (Vxazd), see the *VERITAS Security Services Administrator's Guide*.

#### <span id="page-31-2"></span>**Root Broker**

A Root Broker is a NetBackup server that has VxSS Authentication Server and Authorization Server installed and is configured to be a Root Broker. There is always one Root Broker in every NetBackup Access Management configuration.

The Root Broker acts as the most trusted certification authority, implementing a registration authority for Authentication Brokers, as well as itself. The Root Broker resides in a private, Access Management domain that contains only itself and Authentication Brokers.

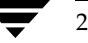

**Note** NetBackup Access Management relies on the use of home directories. Please see the documentation for your operating system for more information on home directories.

While a Root Broker can authenticate an Authentication Broker, an Authentication Broker cannot authenticate a Root Broker.

In many cases, the Root Broker will also be an Authentication Broker. This chapter describes installing VxSS services, then it describes configuring the NetBackup server to be a Root Broker and an Authentication Broker (Root Broker + AB).

#### <span id="page-32-0"></span>**Authentication Brokers**

An Authentication Broker is a server that has VxSS Authentication Server and Authorization Server installed. This machine is part of the Root Broker's private Access Management domain. An Authentication Broker can authenticate clients, but not other brokers.

The member of the NetBackup Security Administrator user group can choose which Authentication Broker a client should contact for authentication. (See "Access Management Configuration Containing Two Operating Systems" on page 6 for a depiction of this configuration.)

For example:

- A Windows 2000 client uses a Windows Authentication Broker for authentication.
- A UNIX client uses a UNIX Authentication Broker for authentication.

#### <span id="page-32-1"></span>**Security Administrator**

The user who installs and configures VxSS software for use with NetBackup Access Management is, by default, a member of the *NBU\_Security Admin* user group. This chapter will refer to a member of the *NBU\_Security Admin* group as a Security Administrator. Users can be added to the group, but there are usually few members.

Members of the *NBU\_Security Admin* user group are the only users who can view the contents of **Access Management** > **Users** and **Access Management** > **NBU User Groups**  in the NetBackup Administration Console. Security Administrators are the only users allowed to create user groups, assign users to the groups, and define permissions for the groups. However, Security Administrators, by default, do not have permission to perform any other NetBackup administration activities. (See "Security Administrator (NBU\_Security Admin)" on page 25.)

**Note** The administrator group (Windows) or root (UNIX) is always a member of the *NBU\_Security Admin* group on the system where the Authorization daemon runs. See the *VERITAS Security Services Administrator's Guide* for information on this special identity.

## <span id="page-33-0"></span>**Installation Overview**

The following steps are an overview of the process for installing or upgrading NetBackup and configuring the use of Access Control.

- **1.** Complete all NetBackup master server installations or upgrades.
	- **a.** Complete Root + AB installation of VxSS Authentication server. See "Installing the Authentication Service Root Broker (Root + AB)" on page 7 and the *VERITAS Security Services Installation Guide* on the VxSS installation CD.
	- **b.** Complete VxSS Authorization server installation. See "Installing the Authorization Server" on page 7 and the *VERITAS Security Services Installation Guide* on the VxSS installation CD.
	- **c.** Configure master servers for NetBackup access control. See:
		- ◆ "Configuring Authentication on the Root Broker for Use with NetBackup" on page 8
		- ◆ "Configuring the Authorization Server" on page 11
		- ◆ "Configuring Access Control Host Properties" on page 13
- **2.** Complete all NetBackup media server installations or upgrades.
	- **a.** Configure media servers for NetBackup access control.
- **3.** Complete all NetBackup client installations or upgrades.
	- **a.** Configure clients for NetBackup access control. See "Installing and Configuring the NetBackup Client for Access Control" on page 17.

The VxSS components can be distributed throughout a configuration, just as NetBackup can distribute master servers, media servers and clients.

For specific VxSS installation information, refer to the *VERITAS Security Services Installation Guide*, found on the VxSS installation CD.

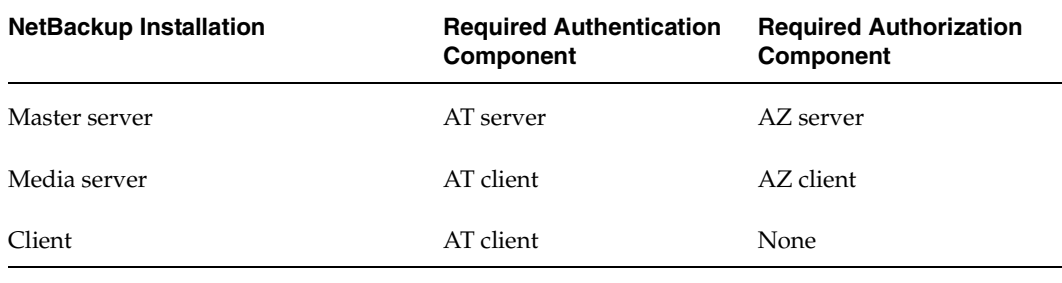

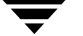

4 *NetBackup System Administrator's Guide for UNIX, Volume II*

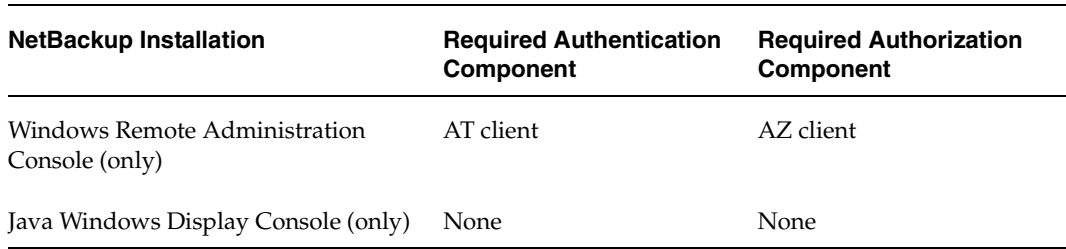

The following figure depicts an Access Management configuration that contains one UNIX Authentication Broker and one Windows Authentication Broker.

UNIX machines within the configuration authenticate using the UNIX Authentication Broker (thing1.xxx.yyyy.com) for authentication. Windows machines authenticate using the Windows Authentication Broker (thing2.xxx.yyyy.com).

The figure shows how the Root Broker maintains the credentials of all the machines in the configuration, stored in a special VxSS domain (NBU\_Machines@thing1.xxx.yyyy.com).

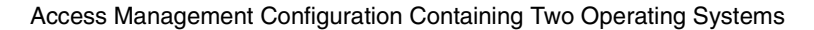

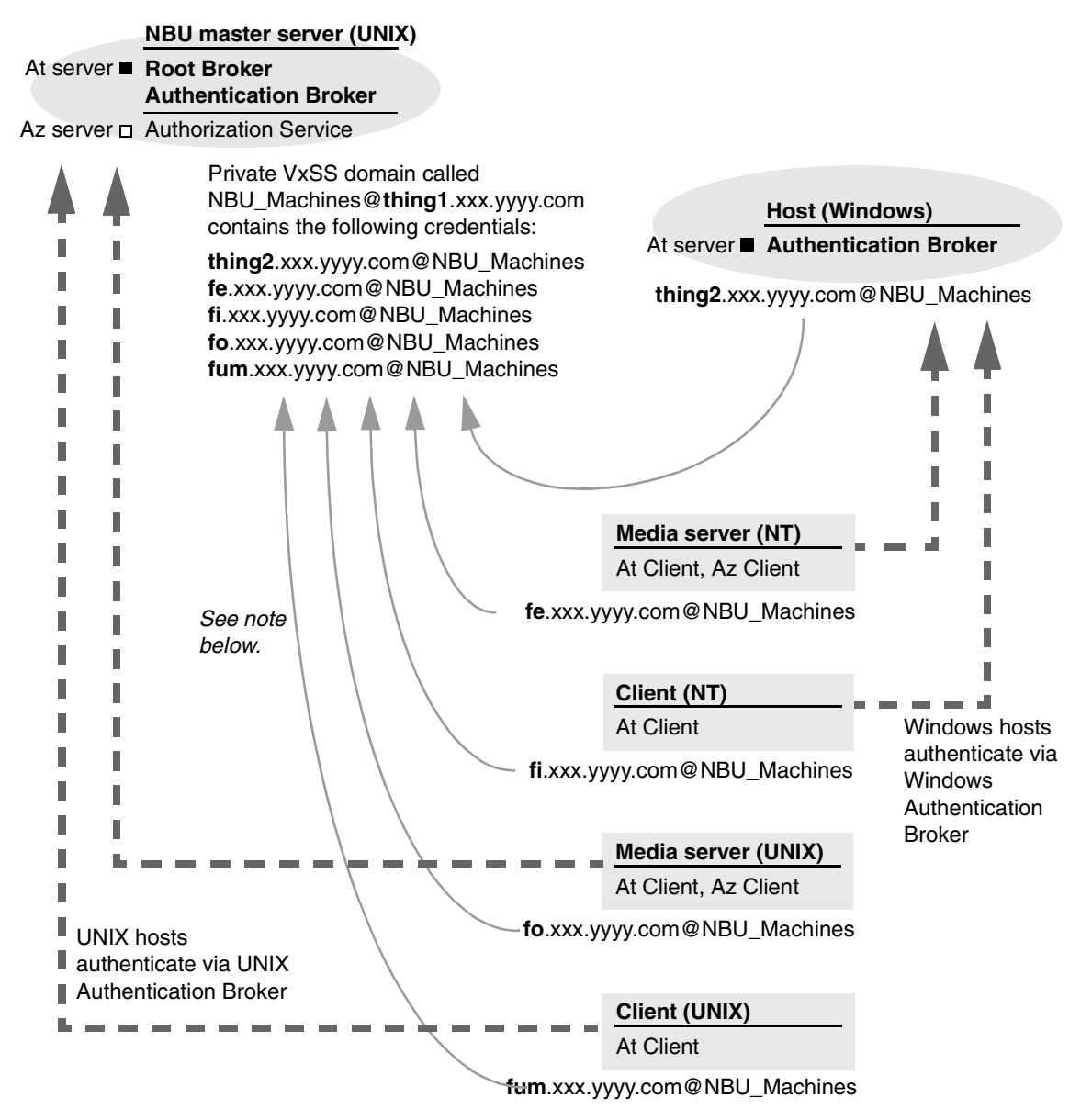

#### **Note:**

Each machine has a private domain account created for it. Using these accounts allows NetBackup to more reliably identify machines as they communicate with each other.
## **Installing the Authentication Service Root Broker (Root + AB)**

Before installing the VxSS services that will create a Root Broker that is also an Authentication Broker, check that the following conditions are true:

Make sure that you are root on the system where you plan to install the VxSS Root Broker software. To become root, enter the following command:

su -

After becoming root, verify that root's home directory is correctly specified. Use the following command:

echo \$HOME

If NetBackup is currently installed, shut down all NetBackup services before installing VxSS software.

Install the VxSS Root Broker software from the VxSS installation CD according to the instructions in the *VERITAS Security Services Installation Guide*. The manual is found on the VxSS installation CD.

NetBackup recommends placing the Root + AB broker on the NetBackup master server. This allows for more centralized administration of the NetBackup server and can facilitate upgrading to NetBackup Access Management.

After installing the Authentication Server software, configure the VxSS Root Broker as described in "Configuring Authentication on the Root Broker for Use with NetBackup" on page 8.

## **Installing the Authorization Server**

Install the VxSS Authorization software from the VxSS installation CD according to the instructions in the *VERITAS Security Services Installation Guide*.

NetBackup recommends installing the Authorization server on the master server. This ensures that the master and media servers are able to communicate with the Authentication server at all times.

# **Configuring Authentication on the Root Broker for Use with NetBackup**

Configure the Root Broker using the NetBackup command, bpnbat located in directory /usr/openv/netbackup/bin/

**1. Shut down NetBackup on the master server and start the AT dameon, then the AZ dameon:**

To shut down NetBackup daemons, use

NetBackup stop

located in the goodies directory.

To start the AT daemon, enter /opt/VRTSat/bin/vxatd To start the AZ daemon, enter /opt/VRTSaz/bin/vrtsaz

#### **2. Allow the machines to communicate with one another:**

**Note** The steps below require a password that should not be a user or root password. The password must be at least five characters long, and match one another in both steps. However, it is not necessary to use the same password each time the two steps are run for a new machine in the domain.

#### **a. To add a machine locally to the private domain:**

In order for the NetBackup master servers, media servers, and clients to communicate, this machine needs to be added to the private database of the Authentication Broker or to the local disk by running the following command on the AT server:

```
bpnbat -AddMachine
Does this machine use Dynamic Host Configuration Protocol (DHCP)? 
(y/n) n
Authentication Broker: broker
Authentication port[ Enter = default]: broker_port
Name: machine_name
Password: any_password
Password: Re-enter password
Operation completed successfully.
```
Where:

*broker* is the fully qualified name of the machine that will act as the Authentication Broker for this machine. In this case, since this machine is Root Broker + AB, enter the name of this machine.

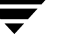

*broker\_port* is a specified port number. To use the default AT port number (2821), press **Enter**.

*machine\_name* is the fully qualified name of this machine.

*any\_password* may be a unique password (at least five characters long) used only for the purpose of registering this machine. However, the same password *must* be used in both this step, when registering the machine locally in the private domain, *and* the next step, when registering the machine, but not in the private domain.

#### **b. To create a credential for a machine:**

In order to log the machine into the specified Authentication Broker, enter the following command on the Root Broker:

```
bpnbat -loginmachine
Does this machine use Dynamic Host Configuration Protocol (DHCP)? 
(y/n) n
Authentication Broker: broker
Authentication port[ Enter = default]: broker_port
Name: machine_name
Password: same password as in step a
You do not currently trust the server: server name
Do you wish to trust it? (y/n)
Operation completed successfully.
```
If you're adding other AT clients, see the following example:

#### **Example: Adding a Machine that is not a Master**

The following example shows *planet1.xxx.com*, a NetBackup client containing AT client software, being registered to Authentication Broker, *saturn*.

Planet1 being added to the private domain of saturn:

```
saturn.xxx.com# ./bpnbat -AddMachine
Does this machine use Dynamic Host Configuration Protocol (DHCP)? 
(y/n) n
Authentication Broker: saturn.xxx.com
Authentication port[ Enter = default]: 
Name: planet1.xxx.com
Password: 
Password: Re-enter password
Operation completed successfully.
```
Creating a credential for planet1 on planet1:

```
planet1.xxx.com# ./bpnbat -loginmachine
Does this machine use Dynamic Host Configuration Protocol (DHCP)? 
(y/n) n
```
Configuring Authentication on the Root Broker for Use with NetBackup

```
Authentication Broker: saturn.xxx.com
Authentication port[ Enter = default]: 
Name: Planet1.xxx.com
Password: 
Password: Re-enter password
Operation completed successfully.
```
Continue to the next section for instructions on configuring authorization on the Root Broker.

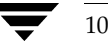

## **Configuring the Authorization Server**

The bpnbaz command is used during Authorization setup to perform two functions necessary for Access Management:

- Create the object hierarchy that appears in the NetBackup Administration Console under **Access Management**.
- Set up user groups and add the first identity to the security administration group (NBU\_Security Admin).

bpnbaz is located in directory /usr/openv/netbackup/bin/admincmd

Before running bpnbaz commands, check that both the Authentication dameon (vxatd) and the Authorization dameon (vxazd) are running. If necessary, start the AT dameon first, then the AZ dameon.

**Note** The user named in the following command will be set up as the first NetBackup security administrator.

**1.** On the machine where the VxSS Authorization server software is installed and contains the Authorization server, run:

```
bpnbaz -SetupSecurity master_server [-server AZ_server]
```
Where:

*master\_server* is the fully qualified name of the NetBackup master server.

*AZ\_server* is the fully qualified name of the machine where Authorization server software is installed.

**Note** bpnbaz -SetupSecurity must be run by root (UNIX) or Administrator (Windows).

For example:

```
bpnbaz -SetupSecurity calm.min.com 
Please ener the login information for the first Security
Administrator other than root/Administrator. This identity
will be added to the security administrators group
(NBU Security Admin), and to the NetBackup administrators
group (NBU_Admin). It will aslo be used to build the initial
security information.
Authentication Broker: calm.min.com 
Authentication port [Enter = default]:
Authentication type <NIS, NIS+, NT, vx, unixpwd>: unixpwd
Domain: calm.min.com
Name: root
```
Configuring the Authorization Server

```
Password: [root password]
Operation completed successfully
```
This process may take a number of minutes.

#### **2. Allow authorization:**

Run the following command on the Authorization server. If configuring the Root Broker, the machine being added and the AZ server will be the same:

```
bpnbaz -AllowAuthorization AZ_server
```
**Note** bpnbaz -AllowAuthorization *AZ\_server* must be run by root (UNIX) or Administrator (Windows).

Where:

*AZ\_server* is the fully qualified name of the machine where Authorization server software is installed.

If adding a different machine, the command would be run on the AZ server, then a new machine would be named:

```
bpnbaz -AllowAuthorization AZ_client
```
*AZ\_client* is the fully qualified name of the machine where Authorization client software is installed.

This command must be run on the AZ server for each master or media server that will utilize NetBackup access control.

#### **3. Start NetBackup dameons on the machine(s).**

**4.** Continue with "Configuring Access Control Host Properties" on page 13 for instructions on configuring NetBackup Access Control host properties for the master server (Root Broker).

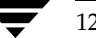

## **Configuring Access Control Host Properties**

Until host properties configuration on the master server is complete, NetBackup Access Control is not enforced. As such, UNIX users must temporarily load the Java NetBackup Administration Console (jnbSA) as root and Windows users must load the NetBackup Administration Console as Administrator.

## **Use a Fully Qualified Name**

Before setting up the host properties for any machine, check that the host name of the machine is listed with a fully qualified name. When configuring VxSS, fully qualified host names are used, and should match the name that appears in the host properties.

For example, to check this on the master server (Root Broker), open the host properties of the master server. In the NetBackup Administration Console, open **NetBackup Management** > **Host Properties** > **Master Servers** > *Selected master server* > **Servers**. The name that appears in this dialog should be fully qualified, as was the name used to configure VxSS. (See "Servers Properties" on page 374 for more information.)

## **Master Server (Root Broker) Host Properties**

To access the host properties of the master server (Root Broker): On the master server, in the NetBackup Administration Console, open **NetBackup Management** > **Host Properties** > **Master Servers** > *Selected master server* > **Access Control**.

To access the host properties of a client: On the master server, in the NetBackup Administration Console, open **NetBackup Management** > **Host Properties** > **Clients** > *Selected clients* > **Access Control**.

The Access Control host properties are described fully in "Access Control Properties" on page 300, but here are some points to double-check.

## **Access Control Host Properties Dialog**

**Host properties of the master server (Root Broker):** 

Set the **VERITAS Security SubSystem** to either **Required** or **Automatic**. A setting of **Automatic** takes into account that there may be hosts within the configuration that are not upgraded to NetBackup version 5.0. The server will attempt to negotiate the most secure connection possible when talking to other NetBackup systems.

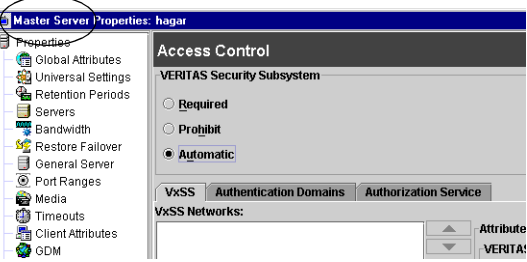

When using **Automatic**, you may specify machines or domains requiring VxSS or **Prohibited** from using VxSS.

#### **Host properties of the AZ client:**

Select the AZ client in the host properties. (On the master server, in the NetBackup Administration Console, open **NetBackup Management** > **Host Properties** > **Clients** > *Selected clients* > **Access Control**.

Set the **VERITAS Security SubSystem** to **Required**.

## **VxSS Tab**

**Host properties of the master server (Root Broker):**

Within the **Access Control** host properties, on the **VxSS** tab, add the master server to the VxSS Network list and set **VERITAS Security SubSystem** as **Required**.

Each new NetBackup client or media server (version 5.0 or higher), added to the NetBackup master, needs to have the

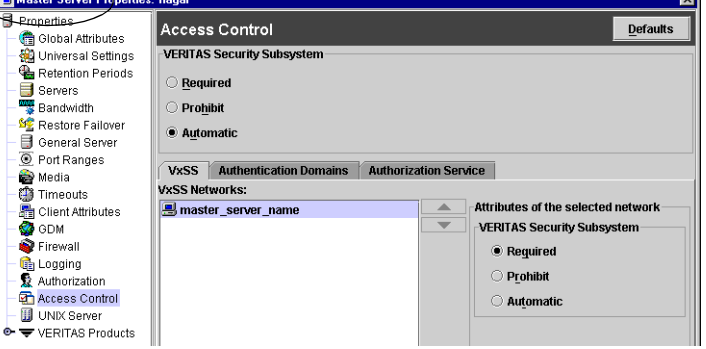

Access Control properties configured on both itself and the master. This can be done through the host properties on the master server.

### **Host properties of the AZ client:**

Select the AZ client in the host properties. Set the **VERITAS Security SubSystem** to **Required**.

### **Authentication Domain Tab**

This tab is used to define the following:

- which Authentication servers support which authentication mechanisms, and
- what domains each supports.

The following examples contain two authentication domains and two authentication types, both hosted on the authentication server *UNIXBOX.*

A Windows AD/PDC (Active Directory/Primary Domain Controller) domain WINUSER on the Authentication server *WINMACHINE*:

A NIS domain my.company.com and UNIX password authentication, both hosted on the Authentication server *UNIXBOX*.

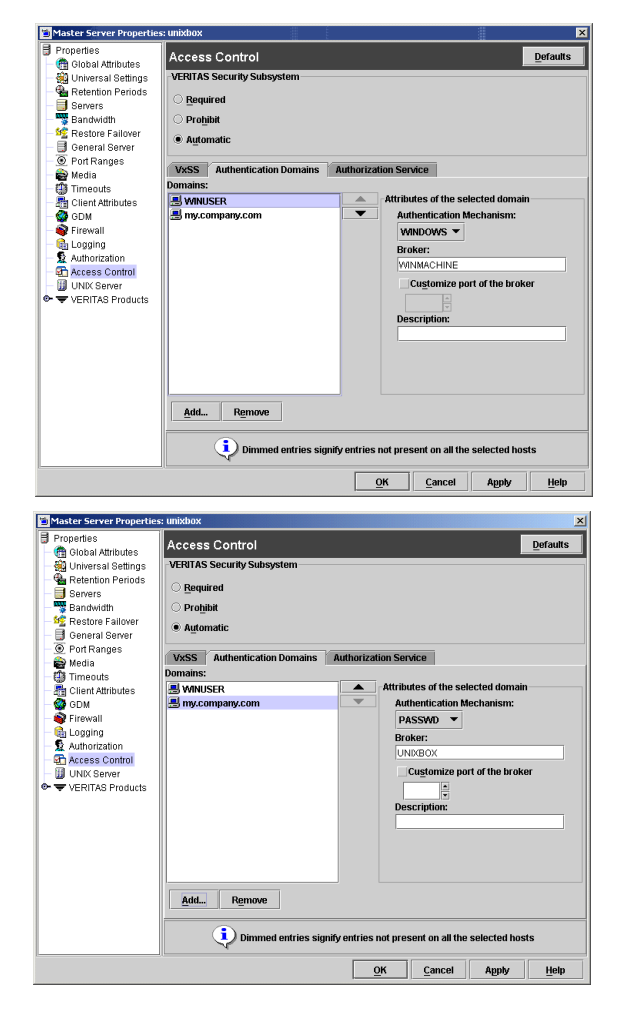

#### **Host properties of the master server (Root Broker):**

Within the **Access Control** host properties, on the **Authentication Domain** tab, add the domain in which the Authentication server resides and select the proper authentication mechanism.

**Host properties of the AZ client:**

Within the **Access Control** host properties, on the **Authentication Domain** tab, add the domain in which the AZ client resides and select the proper authentication mechanism.

### **Authorization Service Tab**

Within the **Access Control** host properties, on the **Authorization Service** tab, complete the properties for the Authorization server. Specify the fully qualified domain name for the system running the Authorization daemon (typically the master). If needed, specify the alternate port for which this daemon has been configured. The default listening port for the Authorization daemon is 4032.

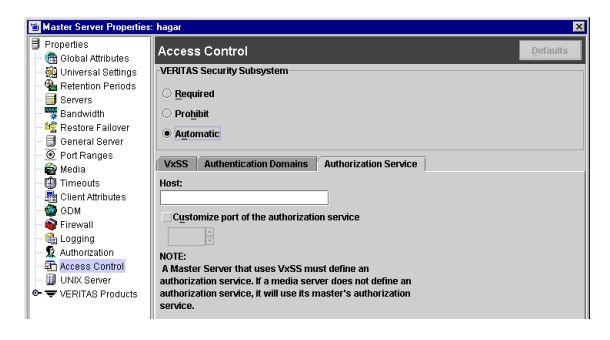

The Authorization Service tab appears on NetBackup master servers only.

After making any changes to the host properties, restart the daemons.

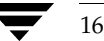

# **Installing and Configuring the NetBackup Client for Access Control**

- **1.** Install NetBackup client software on the system.
- **2.** Install AT client software on the system.

Using bpnbat, register the client with the Authentication Broker, as described in step 2 on page 8.

For example, if registering a machine (April) with the Authentication Broker (Calm), run the following command on the AT server (Calm).

#### **a. To add the client locally to the private domain:**

```
bpnbat -AddMachine
Does the machine use Dynamic Host Configuration Protocol (DHCP)? 
(y/n) n
Authentication Broker: calm.min.com
Authentication Port: [Enter = Default]:
Name: april.min.com
Password: [any password]
Operation completed successfully.
```
### **b. To create a credential for the client:**

Run the following command on the AT client (April).

```
bpnbat -loginmachine
Does this machine use Dynamic Host Configuration Protocol (DHCP)? 
(y/n) n
Authentication Broker: calm.min.com
Authentication port[ Enter = default]:
Name: april.min.com
Password: [same password as in step a]
Operation completed successfully.
```
- **3.** Set up the proper Access Control host properties for the client. The properties are described in "Configuring Access Control Host Properties" on page 13.
	- **a.** Open Access Control host properties for client (April) through the master server. In the NetBackup Administration Console, select **NetBackup Management** > **Host Properties** > **Clients** > *Select client April* > **Access Control**.
		- ◆ Set VxSS mode to **Required**.

Installing and Configuring the NetBackup Client for Access Control

◆ Add authentication domains based on the systems where you have installed Authentication servers and the Authentication methods supported. For example, given a Windows system configured for Authentication using domain WINUSER, and a UNIX system configured for Authentication using the NIS domain my.company.com, the tab would look like the following:

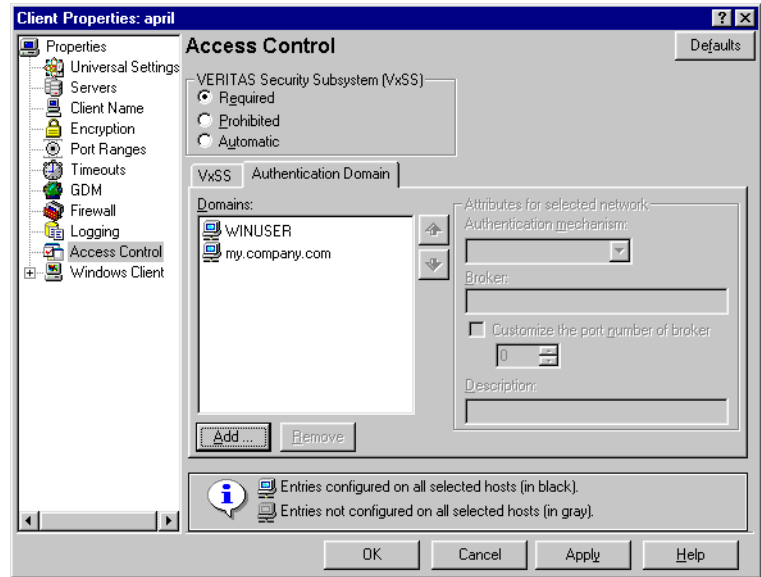

**b.** Set up Access Control on the master server (Calm) for the client:

On the VxSS tab, add april.min.com to the **VxSS Network** list as **Required**.

## **Access Management Troubleshooting Guidelines**

The following sections describe topics that may be helpful when configuring VxSS with NetBackup.

## **Establishing Root Credentials**

If you are having problems setting up either the AT and AZ server and the application is complaining about your credentials as root, ensure that the \$HOME environmental variable is correct for root. Use the following command to detect the current value:

echo \$HOME

This value should agree with root's home directory, which can be typically found in the /etc/passwd file.

Note that when switching to root, you may need to use:

su -

instead of only su to correctly condition the root environment variables.

## **Useful Debug Logs**

The following logs are useful when debugging NetBackup Access Control:

On the master: admin, bpcd, bprd, bpdbm, bpjobd, bpsched

On the client: admin, bpcd, bprd, bpdbjobs

## **If Uninstalling VxSS**

If VxSS is uninstalled, make sure that the following directories are clean of VxSS-related files.

On UNIX:

```
/opt
/etc/vx/vss
/var/
```
## **Where Credentials Are Stored**

NetBackup VxSS credentials are stored in the following UNIX directories:

User credentials: \$HOME/.vxss

Machine credentials: /usr/openv/var/vxss/credentials/

## **VxSS Ports**

VxSS daemons listen at the following ports:

```
AT: netstat -an | grep 2821
AZ: netstat -an | grep 4032
```
## **Stopping VxSS Daemons**

When stopping the VxSS daemons, stop AZ first, then AT. Use the following commands: AZ: /opt/VRTSaz/bin/vrtsaz -stop AT: Use the term signal to stop this daemon.

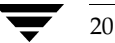

## **Using the Access Management Utility**

Users assigned to the NetBackup Security Administrator user group have access to **Access Management**. Users assigned to any other user group, including NetBackup Administrator, can see the Access Management node in the NetBackup Administration Console, but cannot expand it.

If a user other than a Security Administrator tries to select **Access Management**, an error message displays. Toolbar buttons and menu items specific to **Access Management** are not displayed.

Upon successful completion, the default NetBackup user groups should display in the NetBackup Administration Console under **Access Management** > **NBU User Groups**.

To list the groups on the command line, run the following command on the machine where the VxSS Authorization server software is installed.

(You must be logged in as the Security Administrator by using bpnbat -login):

```
bpnbaz -ListGroups
NBU_User
NBU_Operator
NBU_Admin
NBU_Security Admin
Vault_Operator
Admin_name
Operation completed successfully.
```
The NetBackup user groups are listed. This verifies that the Security Administrator can access the user groups.

## **Access Management Menus**

The Menu bar consists of the following menu items:

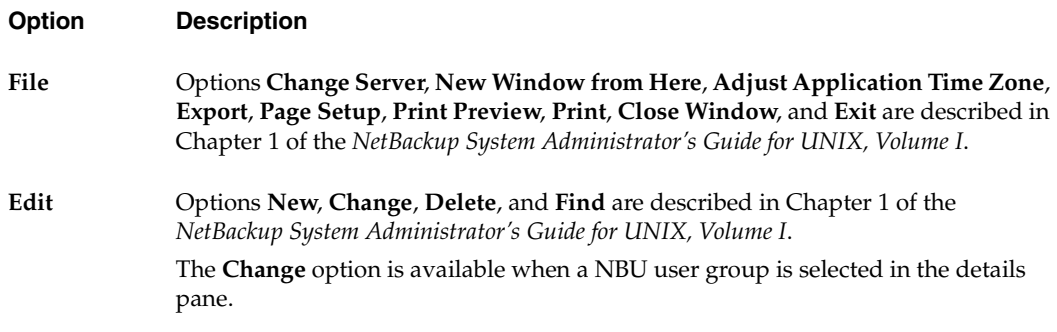

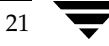

### Using the Access Management Utility

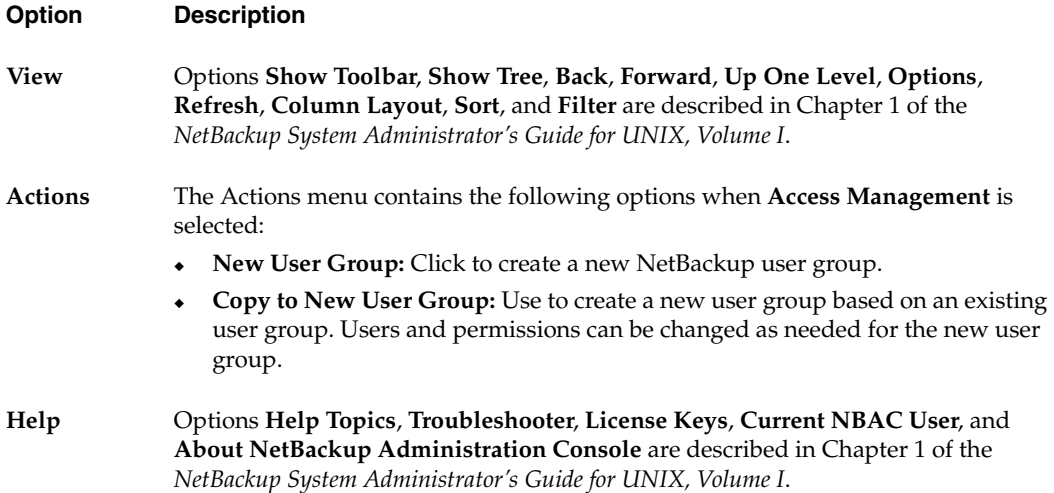

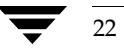

## **Determining Who Can Access NetBackup**

Access Management allows only one user group, by default, the *NBU\_Security Admin* user group, to define the following aspects of NetBackup Access Management:

- The permissions of individual users.
- The creation of user groups.

First, determine which NetBackup resources your users will need to access. (See "Permissions for Default NetBackup User Groups" on page 32 for resources and associated permissions.)

The Security Administer may want to first consider what different users have in common, then create user groups with the permissions that these users require. User groups generally correspond to a role, such as administrators, operators, or end-users.

Consider basing user groups on one or more of the following criteria:

- Functional units in your organization (UNIX administration, for example)
- NetBackup resources (drives, policies, for example)
- Location (East Coast or West coast, for example)
- Individual responsibilities (tape operator, for example)

## **Individual Users**

NetBackup Access Management uses your existing OS-defined users, groups, and domains. As such, Access Management maintains no list of users and passwords. When defining members of groups, the Security Administrator is specifying existing OS level users as members of user groups.

Every authenticated user belongs to at least one authorization user group. By default, every user belongs to the user group *NBU\_Users*, which contains all authenticated users.

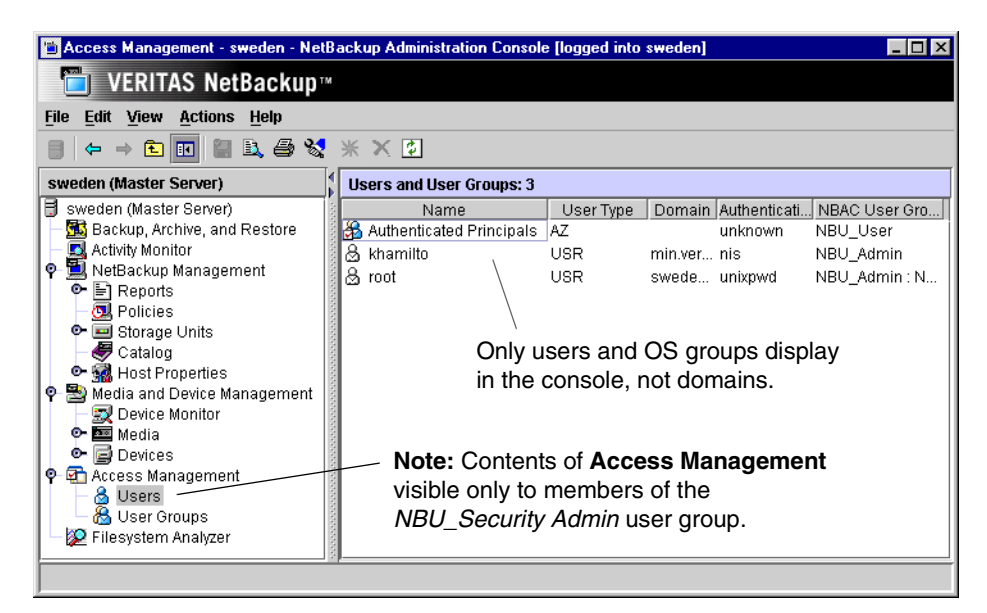

There are two types of users that are implicit members of groups:

- ◆ On the server hosting the Authorization daemons, root is an implicit member of the *NBU\_Security Admin* user group
- ◆ All authenticated users are implicit members of the *NBU\_Users* user group

All other groups must have members defined explicitly. The NetBackup Security Administrator can delete members added manually to other groups; however, the Security Administrator may not delete the predefined implicit members of the *NBU\_Users* and *NBU\_Security Admin* groups. OS groups and OS users may be added to an authorization group.

**Note** Although *root* (UNIX) or *administrator* (Windows) on the master server are added to the NetBackup Administrators user group and get NetBackup Administrator permissions, *root* and *administrator* are not predefined users.)

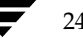

## **User Groups**

Rather than assigning permissions directly to individual users, NetBackup Access Management is configured by assigning permissions to user groups, then assigning users to the user groups.

Upon successful installation, NetBackup provides five default user groups that complement how sites often manage the duties of NetBackup operation. The user groups are listed under **Access Management** > **NBU User Groups**. Keep in mind that the contents of **Access Management** are visible to members of the *NBU\_Security Admin* group only.

The Security Administrator may choose to use the default NetBackup user groups, or may choose to create custom user groups.

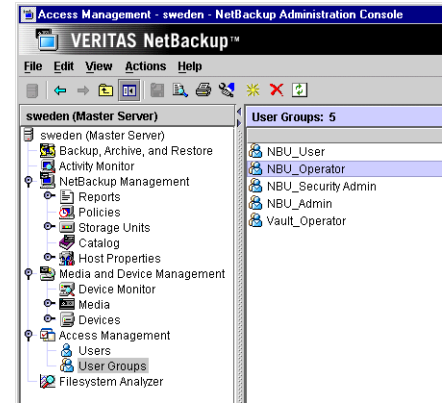

**Note:** Contents of **Access Management** visible only to members of the NBU\_Security Admin user group.

## **Default User Groups**

The permissions granted to users in each of the five default user groups correlate to the group name. Essentially, an authorization object correlates to a node in the NetBackup Administration Console tree.

The following sections describe each NetBackup default user group:

#### **Security Administrator (***NBU\_Security Admin***)**

There are usually very few members in the *NBU\_Security Admin* user group. The only permission that the Security Administrator possesses by default is that of configuring access control within **Access Management**. Configuring access control includes the following permissions:

- ◆ Ability to see the contents of **Access Management** in the NetBackup Administration Console
- Ability to create, modify and delete users and user groups
- Ability to assign users to user groups
- Ability to assign permissions to user groups

#### **Administrator (***NBU\_Admin***)**

By default, members of the *NBU\_Admin* user group have full permission to access, configure, and operate any NetBackup authorization object. In other words, members have all the capabilities that are currently available to administrators without Access Management in place. However, as members of this group, it is not necessary to log on as root or administrator at the OS level.

**Note** Members of the *NBU\_Admin* user group cannot see the contents of **Access Management**, and therefore, cannot ascribe permissions to other user groups.

#### **Operator (***NBU\_Operator***)**

The main task of the *NBU\_Operator* user group is to monitor jobs. For example, members of the *NBU\_Operator* user group might monitor jobs and notify a NetBackup administrator if there is a problem so the problem can be addressed by the administrator. Using the default permissions, a member of the *NBU\_Operator* user group would most likely not have enough access to be address larger problems.

Members of the *NBU\_Operator* user group have permissions that allow them to perform some tasks such as moving tapes, operating drives, and inventorying robots.

#### **Default User (***NBU\_User***)**

The *NBU\_User* user group is the default NetBackup user group with the fewest permissions. Members of the *NBU\_User* user group can only backup, restore, and archive files. *NBU\_User* user group members have access to the functionality of the NetBackup client interface (BAR).

#### **Vault Operator (***Vault\_Operator***)**

The *Vault\_Operator* user group is the default user group that contains permissions to perform the operator actions necessary for the Vault process.

### **Additional User Groups**

The Security Administrator (member of *NBU\_Security Admin* or equivalent) can create user groups as needed. Although the default user groups can be selected, changed and saved, NetBackup recommends that the groups be copied, renamed, then saved in order to retain the default settings for future reference.

## **User Group Configuration**

The Security Administrator can create a new user groups by clicking **Actions** > **New Group** or by selecting an existing user group and selecting **Actions** > **Copy to New Group**.

### To create a new user group

- **1.** As a member of the *NBU\_Security Admin* user group (or equivalent), expand **Access Management** > **User Groups**.
- **2.** Select **Actions** > **New User Group**. The Add New User Group dialog displays, opened to the **General** tab.
- **3.** Type the name of the new group in the **Name** field, then click the **Users** tab. For more information on users, see "Users Tab" on page 28.
- **4.** Select the defined users that you wish to assign to this new user group, then click **Assign**. Or, to include all the defined users in the group, click **Assign All**. To remove users from the assigned users list, select the user name, then click **Remove**.
- **5.** Click the **Permissions** tab. For more information on permissions, see "Permissions Tab" on page 30.
- **6.** Select a resource from the Resources list, then select the permissions for the object.
- **7.** Click **OK** to save the user group and the group permissions.

### To create a new user group by copying an existing user group

- **1.** As a member of the *NBU\_Security Admin* user group (or equivalent), expand **Access Management** > **User Groups**.
- **2.** Select an existing user group in the Details pane. (The pane on the left side of the NetBackup Administration Console.)
- **3.** Select **Actions** > **Copy to New User Group**. A dialog based on the selected user group displays, opened to the **General** tab.
- **4.** Type the name of the new group in the **Name** field, then click the **Users** tab.
- **5.** Select the defined users that you wish to assign to this new user group, then click **Assign**. Or, to include all the defined users in the group, click **Assign All**. To remove users from the assigned users list, select the user name, then click **Remove**.

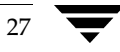

- **6.** Click the **Permissions** tab.
- **7.** Select a resource from the Resources list, then select the permissions for the object.
- **8.** Click **OK** to save the user group and the group permissions. The new name for the user group appears in the Details pane.

### **Renaming User Groups**

Once a NetBackup user group has been created, the user group cannot be renamed. The alternative to directly renaming a user group is to copy the user group, give the copy a new name, ensure the same membership as the original, then delete the original NetBackup user group.

### **General Tab**

The General tab contains the name of the user group. If creating a new user group, the **Name** field can be edited.

## **Users Tab**

The Users tab contains controls to assign and remove users from user groups.

#### **Defined Users**

The Defined Users list is a list of all users defined manually within other groups.

- ◆ **Assign** button: Select a user in the Defined User list and click **Assign** to assign that user to a user group.
- ◆ **Assign All** button: Click **Assign All** to add all defined users to the user group.

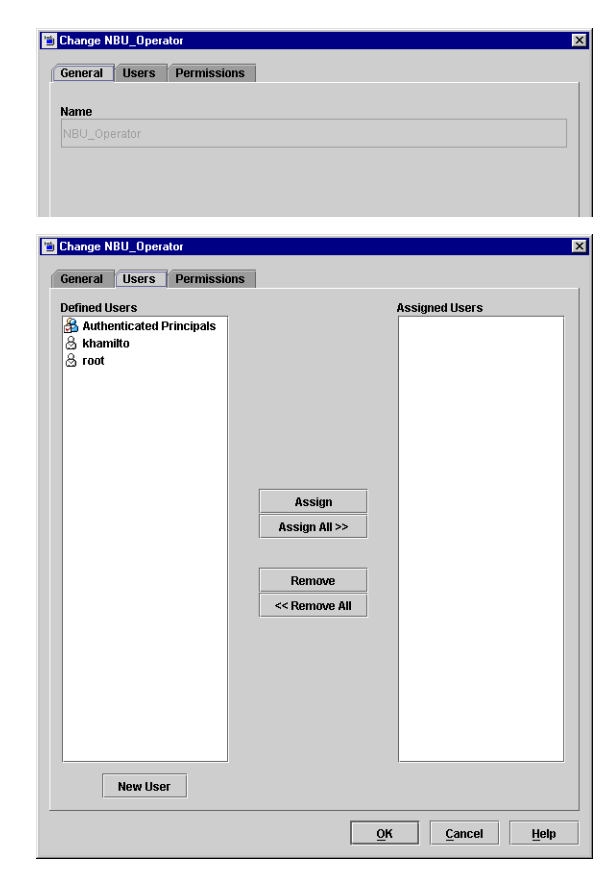

#### **Assigned Users**

The **Assigned Users** list contains defined users who have been added to the user group.

- ◆ **Remove** button: Select a user in the Assigned Users list and click **Remove** to remove that user from the user group.
- **Remove All** button: Click **Remove All** to remove all assigned users from the Assigned User list.

#### **New User**

Click **New User** to add a user to the **Defined User** list. After adding a user, the name appears in the **Defined Users** list and the Security Administrator can assign the user to the user group. (See "To add a new user to a user group" on page 30.)

## **Defining Users Groups and Users**

NetBackup authenticates existing users of the operating system rather than requiring that NetBackup users be created with a NetBackup password and profile.

### **Defining a User Group**

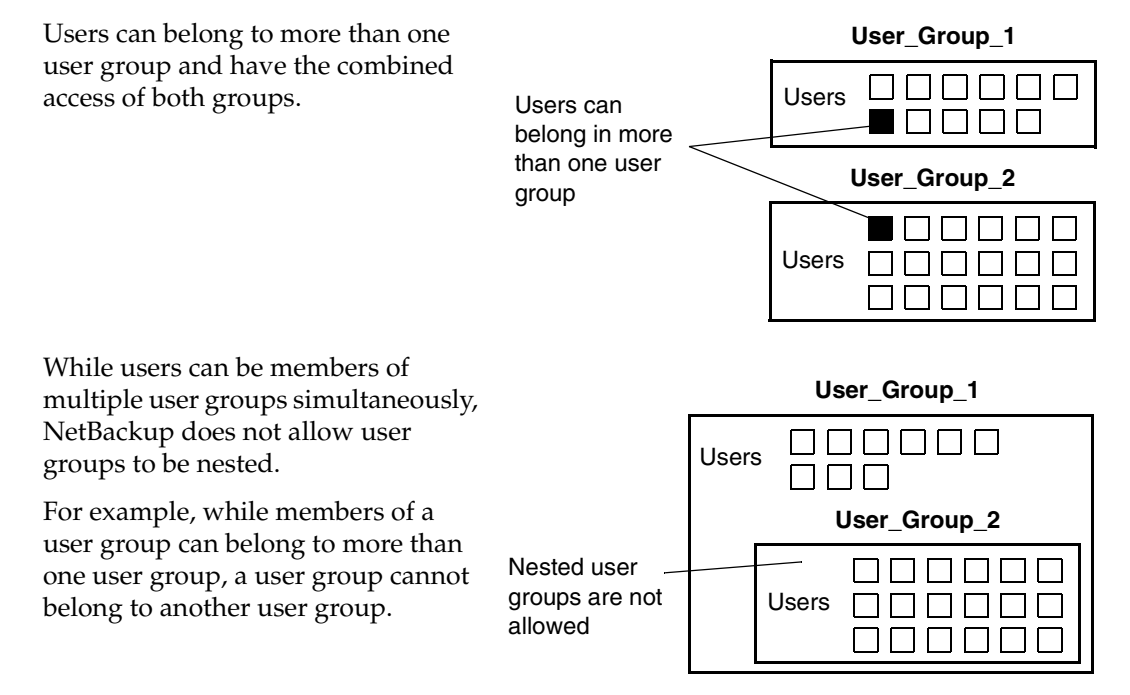

Chapter 1, Access Management

#### ▼ **To add a new user to a user group**

- **1.** As a member of the *NBU\_Security Admin* user group (or equivalent), expand **Access Management** > **NBU User Groups**.
- **2.** Double-click on the user group to which you wish to add a user.
- **3.** Select the **Users** tab and click **New User**.
- **4.** Enter the user name and the authentication domain. Select the domain type of the user: NIS, NIS+,Unixpwd, NT or Vx. See the *VERITAS Security Services*

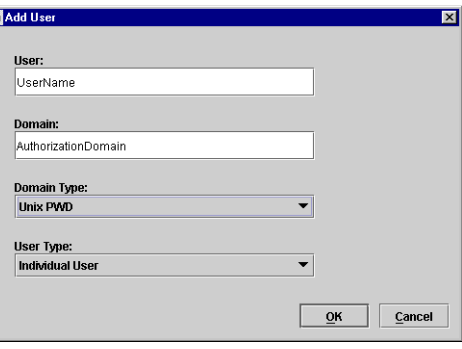

*Administrator's Guide* for more information on domain types.

For the **User Type**, select whether the user is an individual user or an OS domain.

F

**5.** Click **OK**. The name is added to the Assigned Users list.

### **Permissions Tab**

The **Permissions** tab contains a list of NetBackup authorization objects and configurable permissions associated with each object.

## **Authorization Objects and Permissions List**

Select an authorization object, then place a check in front of a permission that you want to grant the members of the user group currently selected.

When a user group is copied to create a new user group, the permission settings are copied as well.

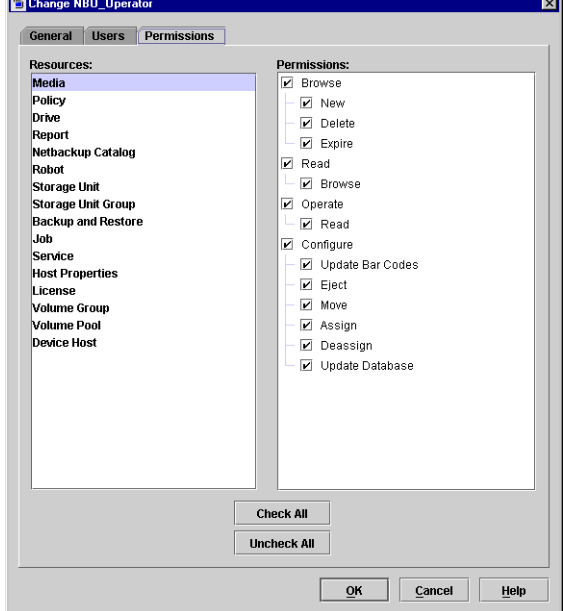

## **Permissions for Default NetBackup User Groups**

The permissions granted to users in each of the five default user groups correlate to the name of the user group.

## **Backup, Archive, and Restore (BAR) Client Interface**

The table below shows the permissions associated with the BAR authorization object for the five default NetBackup user groups. BAR includes only Access and Operate permission sets, and does not include a Configure permission set.

In the NetBackup Administration Console, BAR is accessed by selecting **File** > **Backup, Archive, and Restore**.

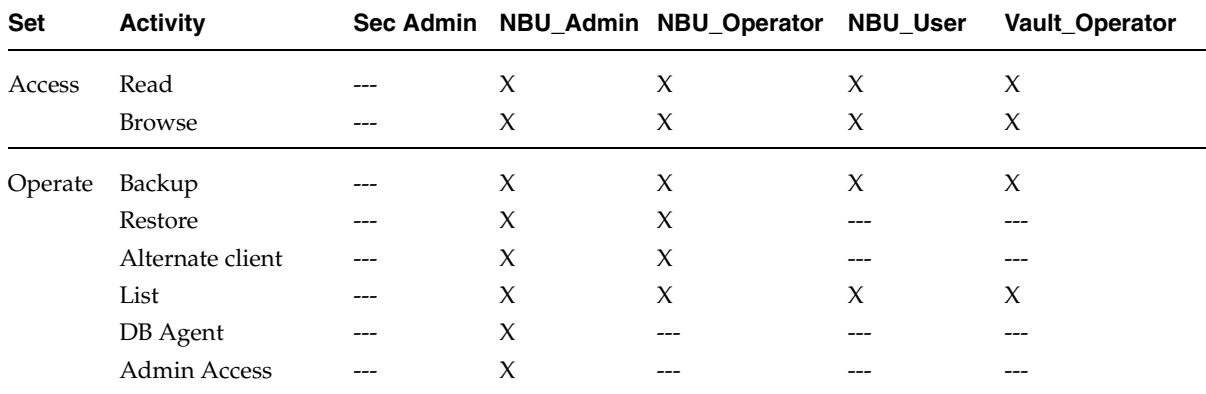

Backup, Archive, and Restore Permission Defaults

### **License Permissions**

The table below shows the permissions associated with the License authorization object for the five default NetBackup user groups.

In the NetBackup Administration Console, the license dialog is accessed by selecting **Help** > **License Keys**.

License Permission Defaults

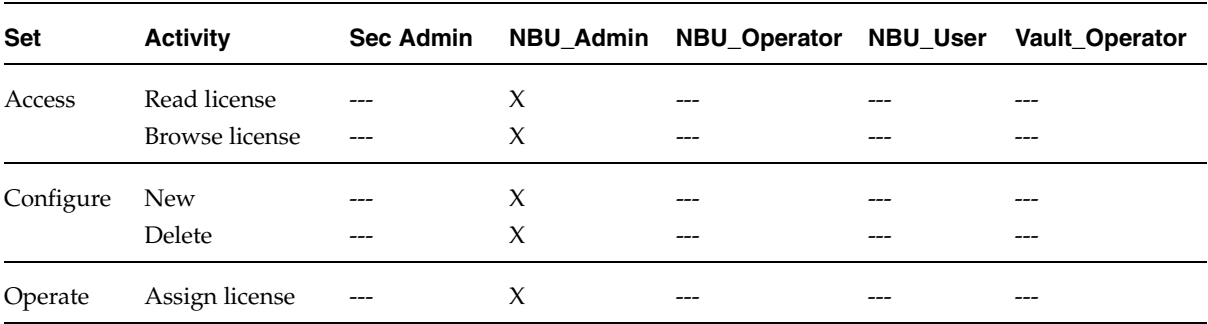

#### **Jobs Tab in the Activity Monitor Permissions**

The table below shows the permissions associated with the Jobs tab authorization object for the five default NetBackup user groups.

The Jobs tab is found in the NetBackup Administration Console under **NetBackup Management** > **Activity Monitor** > **Jobs** tab.

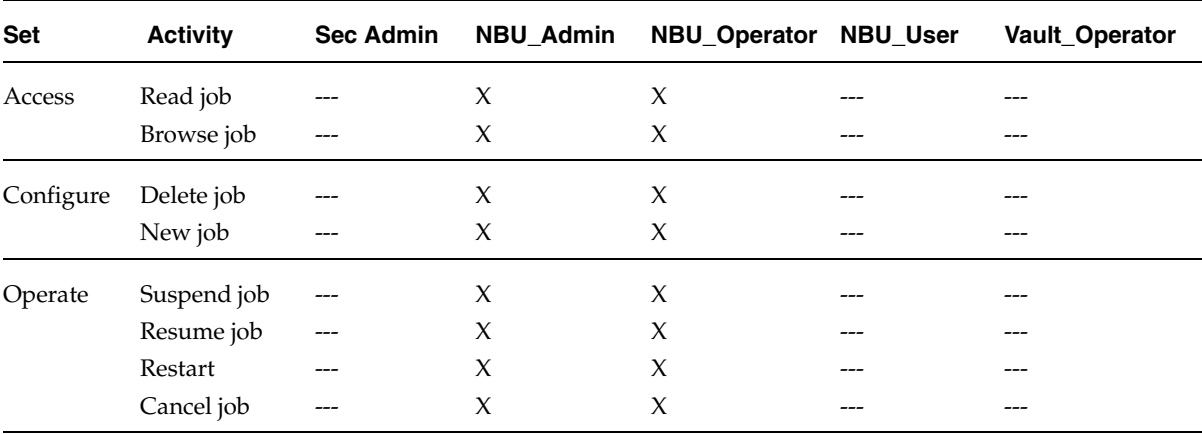

Jobs Tab Permission Defaults

### **Permissions in the Device Monitor**

The table below shows the permissions associated with the Device Monitor authorization object for the five default NetBackup user groups.

The Device Monitor is found in the NetBackup Administration Console under **Media and Device Management**.

Device Monitor Permission Default

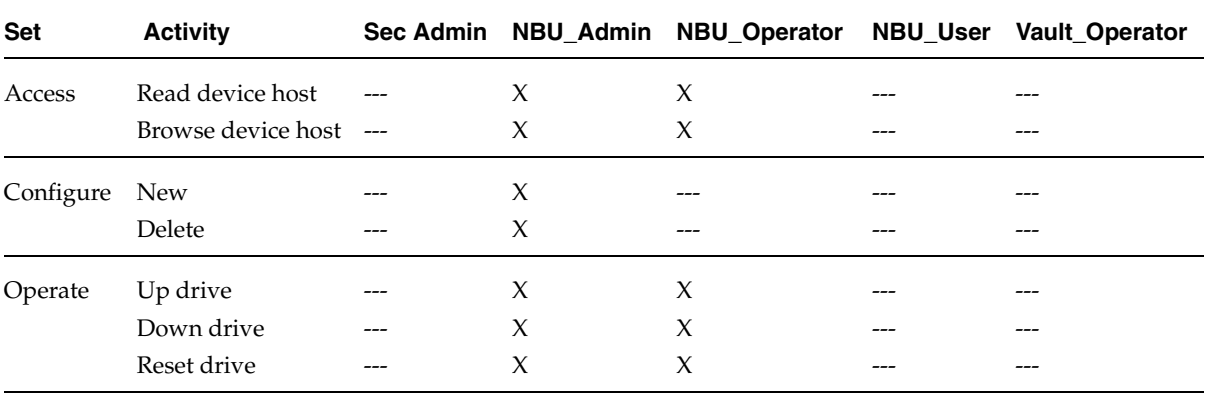

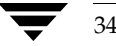

### **Daemon Tab Permissions in the Activity Monitor**

The table below shows the permissions associated with the Daemon tab authorization object for the five default NetBackup user groups. The Daemon tab includes only Access and Operate permission sets, and does not include a Configure permission set.

The Daemon tab is found in the NetBackup Administration Console under **NetBackup Management** > **Activity Monitor** > **Daemon** tab.

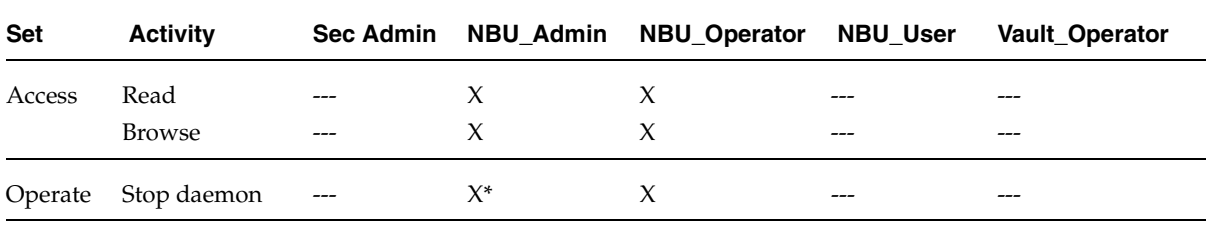

Daemon Tab Permission Defaults

\* If a user is *not* a member of the NBU\_Admin user group, but *is* logged on as an OS administrator (root), the user will be able to restart a daemon from the command line only:

/etc/init.d/netbackup start

If a user is a member of the NBU\_Admin user group, but *is not* logged on as an OS administrator (root), the user will *not* be able to restart a daemon from the NetBackup Administration Console or from the command line.

#### **Reports Permissions**

The table below shows the permissions associated with the Reports authorization object for the five default NetBackup user groups. Reports includes only the Access permission set, and does not include a Configure or Operate permission set.

Report is found in the NetBackup Administration Console under **NetBackup Management** > **Reports**.

Reports Permission Defaults

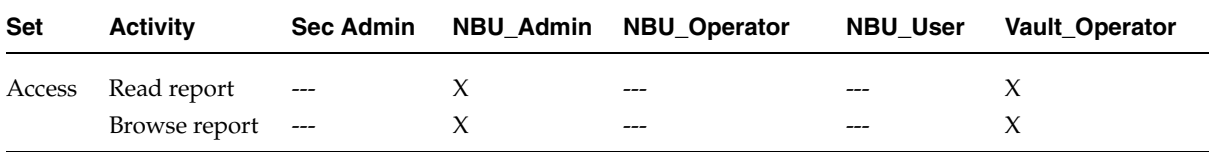

### **Policy Permissions**

The table below shows the permissions associated with the Policy authorization object for the five default NetBackup user groups.

Report is found in the NetBackup Administration Console under **NetBackup Management** > **Policies**.

Policy Permission Defaults

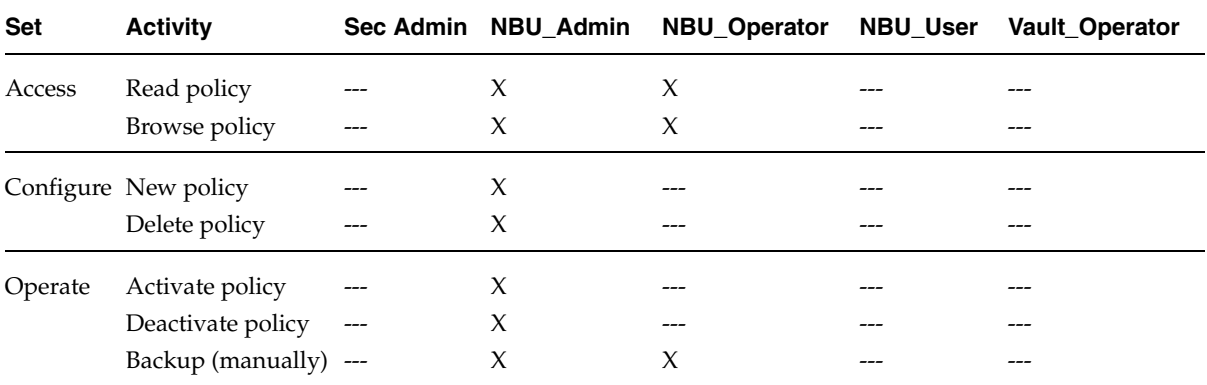

#### **Storage Units Permissions**

The table below shows the permissions associated with the Storage Unit authorization object for the five default NetBackup user groups.

**Storage Units** is found in the NetBackup Administration Console under **NetBackup Management** > **Storage Units**.

Storage Unit Permission Set Defaults

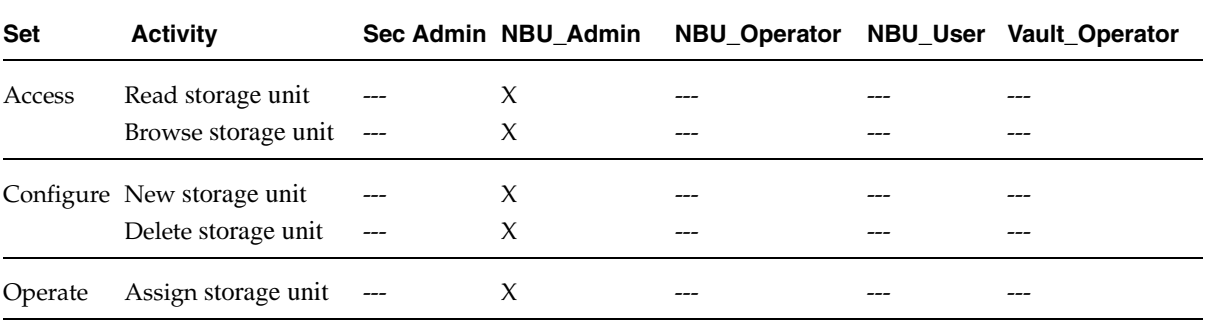

#### **Storage Unit Groups Permissions**

The table below shows the permissions associated with the Storage Unit Groups authorization object for the five default NetBackup user groups.

**Storage Unit Groups** is found in the NetBackup Administration Console under **NetBackup Management** > **Storage Unit Groups**.

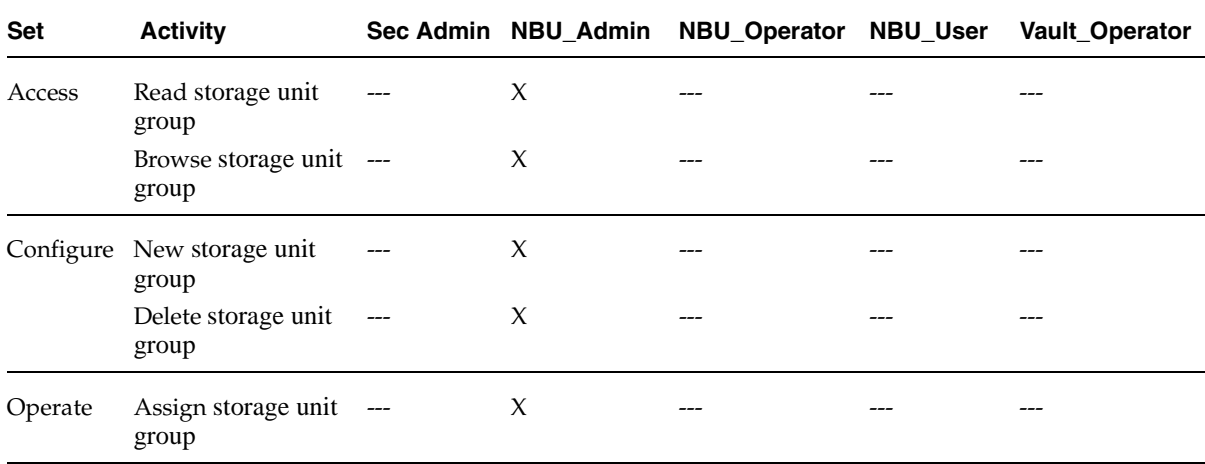

Storage Unit Groups Permission Set Defaults

## **Catalogs Permissions**

The table below shows the permissions associated with the Catalog authorization object for the five default NetBackup user groups.

**Catalogs** is found in the NetBackup Administration Console under **NetBackup Management** > **Catalogs**.

Catalogs Permission Set Defaults

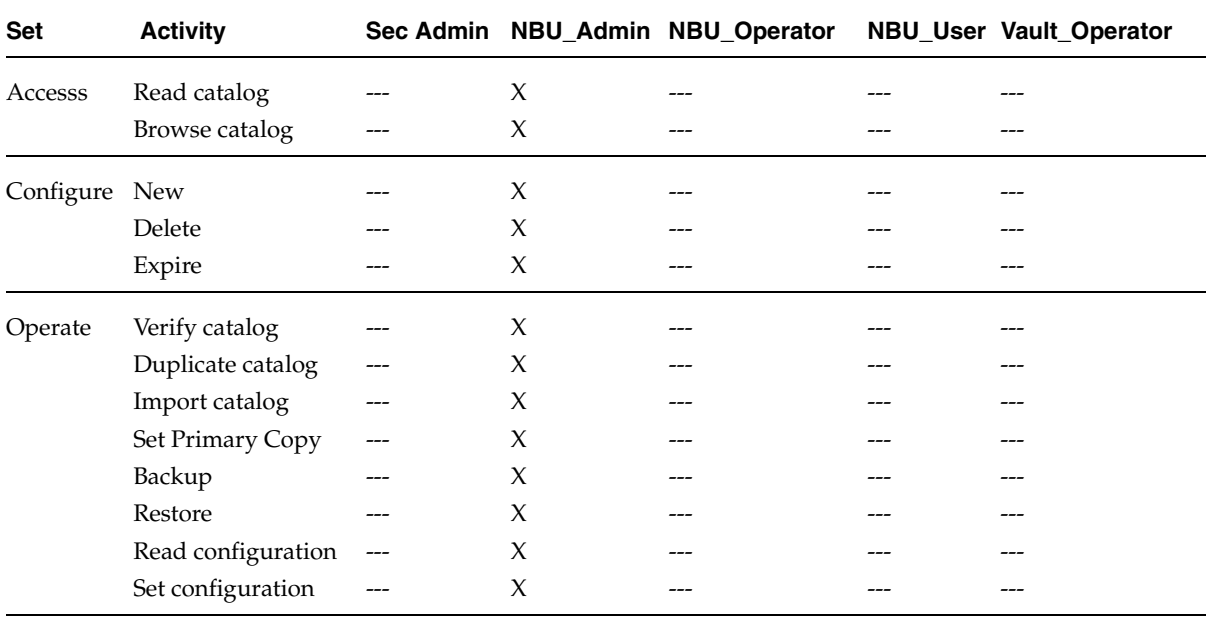

### **Host Properties Permissions**

The table below shows the permissions associated with the Host Properties authorization object for the five default NetBackup user groups.

**Host Properties** is found in the NetBackup Administration Console under **NetBackup Management** > **Host Properties**.

Host Properties Permission Set Default

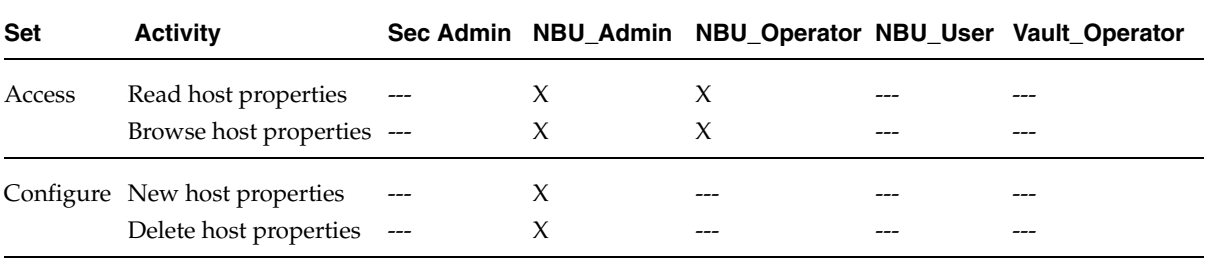

### **Media Permissions**

The table below shows the permissions associated with the Media authorization object for the five default NetBackup user groups.

**Media** is found in the NetBackup Administration Console under **Media and Device Management** > **Media**.

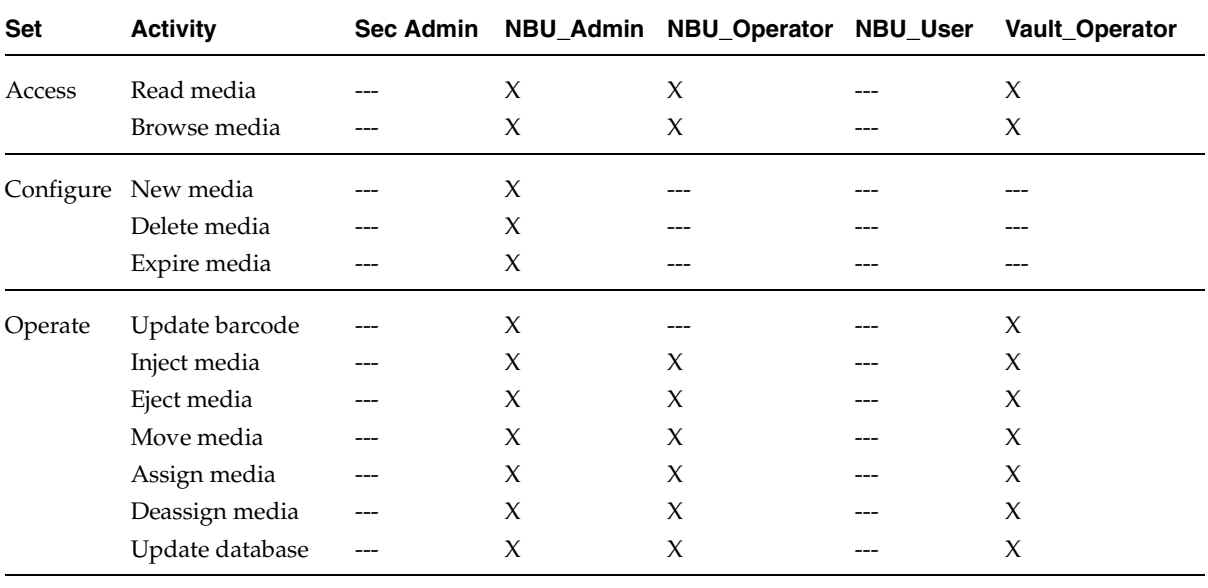

Media Permission Set Defaults

Chapter 1, Access Management

### **Volume Group Permissions**

The table below shows the permissions associated with the Volume Group authorization object for the five default NetBackup user groups.

**Volume Group** is found in the NetBackup Administration Console under **Media and Device Management** > **Media** > **Volume Groups**.

Volume Group Permission Set Defaultsl

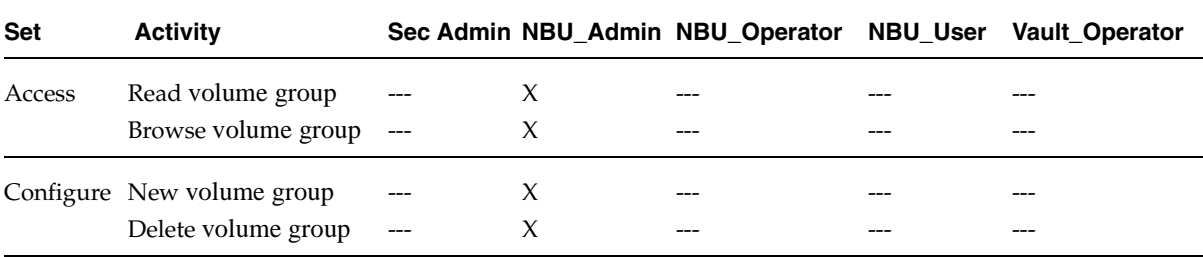

### **Volume Pools Permissions**

The table below shows the permissions associated with the Volume Pools authorization object for the five default NetBackup user groups.

**Volume Pools** is found in the NetBackup Administration Console under **Media and Device Management** > **Media** > **Volume Pools**.

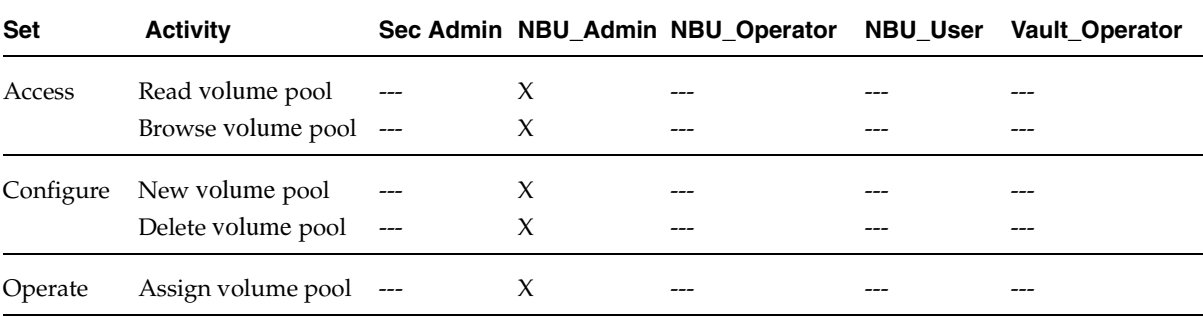

Volume Pools Permission Set Defaults

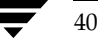

## **Robots Permissions**

The table below shows the permissions associated with the Robots authorization object for the five default NetBackup user groups.

**Robots** is found in the NetBackup Administration Console under **Media and Device Management** > **Media** > **Robots**.

Volume Robots Permission Set Defaults

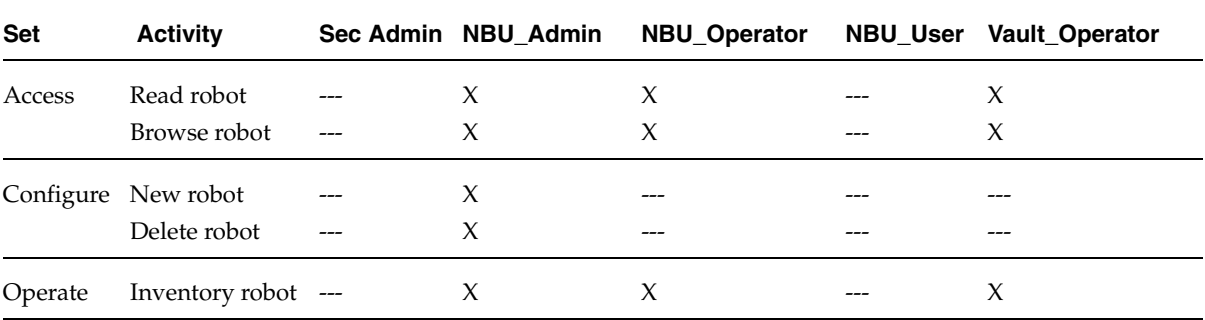

### **Device Host Permissions**

The table below shows the permissions associated with the Device Host authorization object for the five default NetBackup user groups.

**Device Host** is found in the NetBackup Administration Console under **Media and Device Management** > **Devices** > **Hosts**.

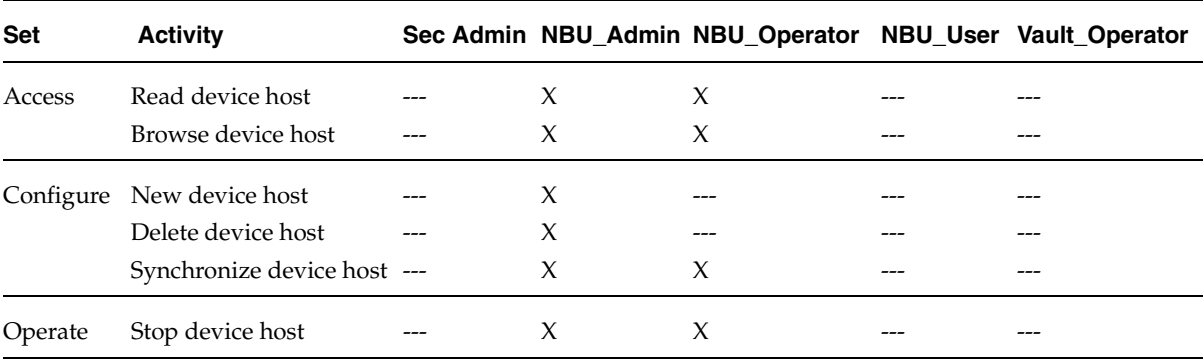

Device Host Permission Set Defaults

Determining Who Can Access NetBackup

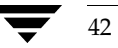
# **Enhanced Authentication and Authorization 2**

Enhanced *authentication* allows each side of a NetBackup connection to verify the host and user on the other side of the connection. By default, NetBackup runs without enhanced authentication.

Enhanced *authorization* determines if authenticated users (or groups of users) have NetBackup administrative privileges. By default, NetBackup provides administrative privileges to UNIX root administrators or Windows system administrators on NetBackup servers. In order to use the enhanced authorization, you must configure and enable it.

This chapter contains the following sections:

- ◆ "Common Configuration Elements" on page 44
- "Enhanced Authentication" on page 54
- "Enhanced Authorization" on page 63

**Note** Access Management and Enhanced Authorization and Authentication are independent methods of access control. Access Management is the newest and will be the preferred method in future NetBackup releases. If both Access Management and Enhanced Authorization and Authentication are configured, Access Management takes precedence.

There are additional types of authorization outside of what is described in this chapter.

One of these is the appearance of MEDIA\_SERVER entries in the bp.conf. The machine listed as a MEDIA\_SERVER has media server privileges *only* and has no administrative privileges. For more information, see "MEDIA\_SERVER" on page 127.

Another form of authorization concerns restricting administrative privileges when using the NetBackup Java Console (jnbSA) through entries in auth.conf.

Refer to "NetBackup-Java Administration Console Architectural Overview" on page 475 in *NetBackup System Administrator's Guide for UNIX, Volume I* for information relevant to understanding this topic.

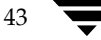

# **Common Configuration Elements**

The following sections describe elements involved in configuring enhanced authentication and enhanced authorization.

# **Configuration Files**

The following configuration files are used by enhanced authentication, enhanced authorization, or both of these files. Some may need to be modified during configuration.

Location of Configuration Files

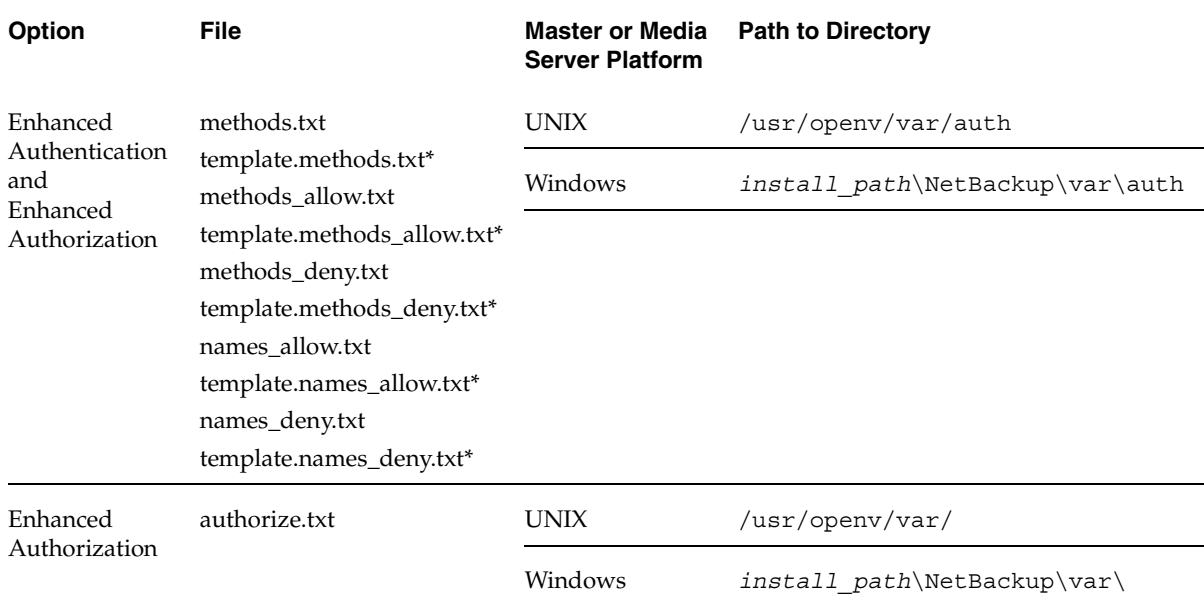

\* If it is necessary to create a new .txt file, base the new .txt file on the template file.

### **methods.txt**

The methods.txt file is an essential file which defines the supported enhanced authentication methods.

By default, methods.txt lists the two supported methods:

◆ vopie: one-time password authentication. The vopie method authenticates user name, host names, and group/domain names.

◆ noauth authentication: The noauth method exchanges user name, host names, and group/domain names, but makes no attempt to verify that the information is correct.

Each method is listed on a separate line in the file, and shows the method number, method name, and the path to a shared library:

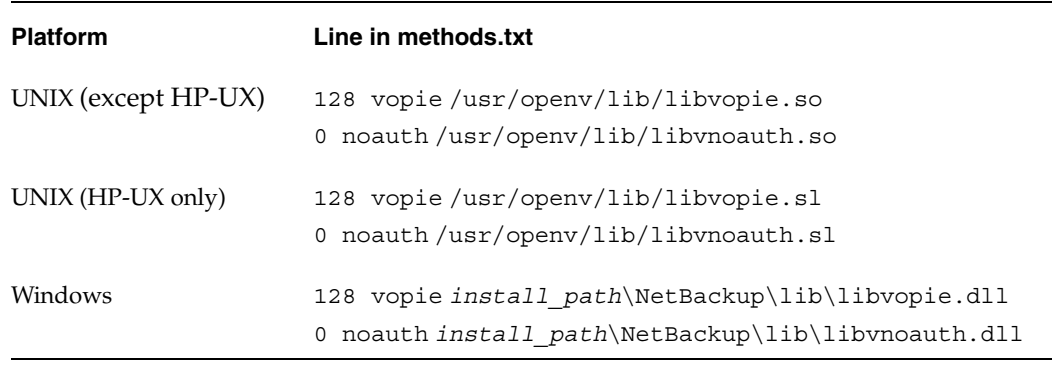

Entries in methods.txt File

The order in which the methods are listed in the file is important: The method listed first indicates that it is preferred to the second method.

#### **Syntax rules for methods.txt**

- Empty lines are ignored
- The # character and all following characters on a line are ignored.

### **methods\_allow.txt**

The methods allow.txt file defines the authentication methods that NetBackup servers and clients can use.

When a client or server attempts a connection, it specifies the authentication method it is using. The other server or client then checks its methods\_allow.txt file to determine if that method is allowed for the system that is attempting the connection. If an entry in this file matches the host and method, the method is allowed. Otherwise, NetBackup checks the methods\_deny.txt file.

```
# All hosts in the ourcompany.com domain and host name 
# bob.theircompany.com can use the vopie method.
vopie : .ourcompany.com, bob.theircompany.com
#
# Hosts with IP addresses in the 12.123.56 network and IP address
# 2.123.57.23 can use all methods.
ALL : 12.123.56.
```
ALL : 12.123.57.23

The keyword ALL is used to specify all valid methods, as in the previous example, or all possible hosts.

The default file is empty.

- ◆ Each entry must be on a separate line.
- ◆ Empty lines are ignored.
- ◆ The # character and all following characters on a line are ignored.
- ◆ If a domain name is preceded by a dot (.), all hosts in that domain will match.
- ◆ If a network number is followed by a dot (.), all IP numbers in that network will match.
- A comma-separated list of domain name patterns and network number patterns can be specified on a single line.

### **methods\_deny.txt**

The methods deny.txt file defines the authentication methods that NetBackup servers and clients *cannot* use.

NetBackup checks this file only if the methods\_allow.txt file does not have a matching entry for the host and method. If a matching entry is found in methods deny.txt the method is not allowed and authentication is not used. Otherwise, the method is used and authentication proceeds.

#### **Example methods\_deny.txt File**

```
# All hosts in the ourcompany.com domain cannot use the vopie method.
vopie : .ourcompany.com
#
# Hosts with IP addresses in the 12.123.56 network cannot use all
# methods.
ALL : 12.123.56.
```
The default file contains only the following entry:

ALL : ALL

This means that all methods are denied for all hosts, unless it is specified otherwise in the methods\_allow.txt file.

#### **Syntax Rules for methods\_deny.txt**

The syntax rules for methods deny.txt are the same as for methods allow.txt.(See "Syntax rules for methods.txt" on page 45.)

### **names\_allow.txt**

The names allow.txt file defines the network host names that a NetBackup client or server can use when establishing connections. This file is required when NetBackup client or server names do not correlate to their host names and IP addresses.

For example, when:

- NetBackup clients are using DHCP or another dynamic addressing scheme. Here, a client probably uses a different IP address each time it attempts a connection.
- ◆ A NetBackup server or client has more than one network interface. Here, the host name associated with the IP address can be different than the NetBackup server or client name.
- ◆ A NetBackup server or client connects through a gateway. Here, the peername for the gateway can be different than the NetBackup server or client name.

In the above instances, when a client or server attempts a connection, NetBackup checks the names\_allow.txt file to determine if the network-host name for the connection correlates to a NetBackup name. If a match is found, the connection is allowed. Otherwise, NetBackup checks the names\_deny.txt file.

If NetBackup client and server names correlate to their host names and IP addresses, then neither names\_allow.txt file or names\_deny.txt are used.

Each line in names allow.txt contains a logical name (usually, a NetBackup client name) followed by a colon and then a list of comma-separated host names or IP addresses.

```
# The next three client entries can match IP numbers in the
# 123.123.56 network.
client1 : 123.123.56.
client2 : 123.123.56.
client3 : 123.123.56.
#
# The entry below permits the name fred to be used for hosts
# dhcp0 and dhcp1 in the ourcompany.com domain.
fred : dhcp0.ourcompany.com, dhcp1.ourcompany.com
The default file is empty.
```
The syntax rules for names\_allow.txt are the same as for methods\_allow.txt. The only variation is the ALL keyword, which in this case specifies all valid names or all possible hosts.(See "Syntax rules for methods.txt" on page 45.)

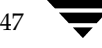

### **names\_deny.txt**

The names deny.txt file defines the NetBackup client or server names that hosts cannot use. NetBackup checks this file only if the names\_allow.txt file does not have a matching entry for the host and name. If a matching entry is found in names\_deny.txt the name is not allowed and authentication fails. Otherwise, the name is used and authentication proceeds.

#### **Example names\_deny.txt File**

```
# The entry below prevents the name fred to be used for hosts
# in the theircompany.com domain.
fred : .theircompany.com
#
# The entry below prevents any names from being used for hosts
# with IP addresses in the 12.123.53 network.
ALL : 123.123.53.
```
The default file contains only the following entry:

ALL : ALL

This means that all names are denied for all hosts, unless it is specified otherwise in the names\_allow.txt file.

#### **Syntax Rules for names\_deny.txt**

The syntax rules for names deny.txt are the same as for names allow.txt(See "Syntax rules for methods.txt" on page 45.)

#### **authorize.txt**

The authorize.txt file is created when a user is added to the list of authorized users. (See "To create a list of authorized users" on page 67.)

File Location of authorize.txt

| <b>Platform</b> | Path                                     |
|-----------------|------------------------------------------|
| <b>UNIX</b>     | /usr/openv/var/authorize.txt             |
| Windows         | install path\NetBackup\var\authorize.txt |

Use the following format for authorization entries in the authorize.txt file:

*host\_name:user\_name:domain\_group\_name*[:local[:operator:][:userok]]]

The figure below compares Authorization property page entries with the corresponding authorize.txt file.

Comparing Authorization Property Page Entries and authorize.txt Entries

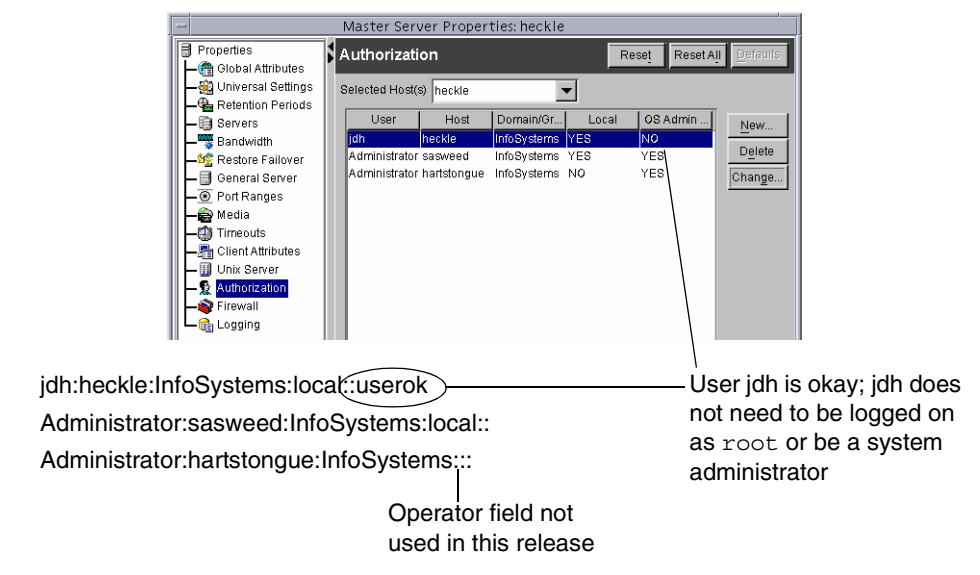

If the NetBackup Administration Console is UNIX:

- *host* name is the remote NetBackup Administration Console name, or  $*$  for all hosts.
- user\_name is the UNIX user name, or  $*$  for all users.
- domain group name is a netgroup name or a local group name, or  $*$  for all groups. For information about netgroups refer to the netgroup man page.
- local (if specified) indicates that the *domain group name* is a local group name.
- operator is not in use for this release.
- userok (if specified) indicates that the user does not need to be an OS administrator.

Use \* in the *user\_name* and *host\_name* fields to authorize all users and/or hosts. For comments, use a # symbol.

If the NetBackup Administration Console is Windows:

- user\_name is the Windows Administrator name, or \* for all users.
- host name is the remote NetBackup Administration Console host name, or  $*$  for all hosts.
- domain group name is the Windows domain and group name in the form *domain\group*. Or, use \* to indicate all domains/groups.

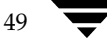

- local (if specified) indicates the group is not a domain group, but is local to the host specified by *host\_name*.
- ◆ operator is not in use for this release.
- ◆ userok (if specified) indicates that the user does not need to be an OS administrator.

For comments, use a # symbol.

# Authorize 'root' with a local group name # of 'admin' on the UNIX server root:dog:admin:local # # Authorize all NT Administrators that are #members of NETBACKUP\Domain Admins \*:\*:NETBACKUP\Domain Admins

# **Library Files**

**The library files that are required for authentication depend on the platform. (See "methods.txt" on page 44.)**

## **Commands**

The following commands are used to configure and manage authentication. For more information on these commands, see the *NetBackup Commands for UNIX* guide.

### **bpauthorize**

Use bpauthorize to manage the authorize.txt files on remote machines for enhanced authorization. Or, make changes in the NetBackup Administration Console of the master server. (See "To create a list of authorized users" on page 67.)

### **bpauthsync**

Run bpauthsync on the master server to set up enhanced authentication for one or more clients and media servers. bpauthsync ensures that the hashed and unhashed files contain the correct information.

Location of bpauthsync and bpauthorize commands

Platform **Path** 

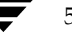

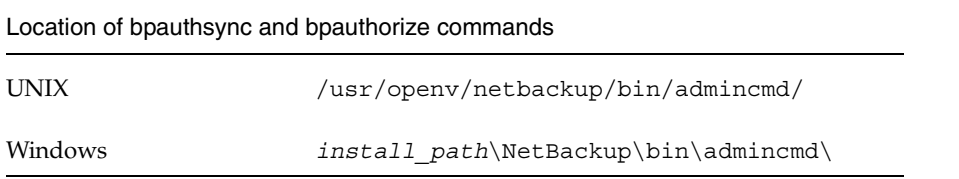

### **vopie\_util**

Run vopie util on NetBackup servers and clients to update the hashed (public) and unhashed (secret) key files for the vopie authentication method on the local system. Typically, vopie\_util is used to synchronize the vopie key files between two systems.

Location of vopied\_util command

| <b>Platform</b> | Path                        |
|-----------------|-----------------------------|
| <b>UNIX</b>     | /usr/openv/bin/             |
| Windows         | install path\NetBackup\bin\ |

## **Processes**

### **vopied Daemon**

The vopied daemon manages the authentication of nonroot users on Windows and UNIX clients and servers. By default, NetBackup configures the system to automatically start vopied when the system is started.

To start vopied directly, run vopied from the following directory on the client or server:

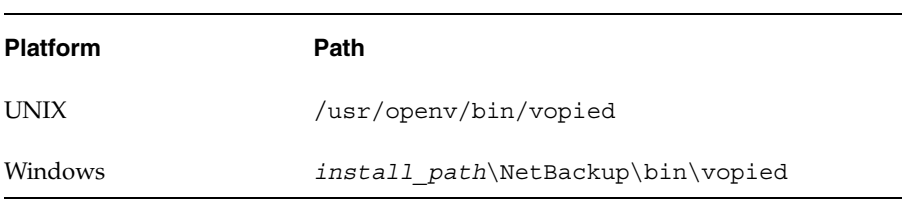

Location of vopied Daemon

## **Files**

### **vopie Files**

The vopie processes use during authentication.

The hashed files contain the authentication challenges that the local system presents to remote systems.

Location of hashed Files

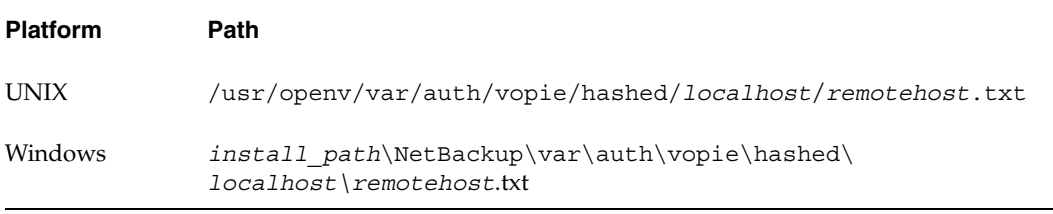

- ◆ The *localhost* is the host name of the local system. There will be a local host directory for every possible local host name.
- ◆ The *remotehost* contains the hashed or public key for the remote system named *remotehost*.

There is a *remotehost*.txt file for each remote system that can be authenticated. Only root on the local system can read or write these files.

The unhashed files contains the secret key that NetBackup uses when it responds to challenges from remote systems.

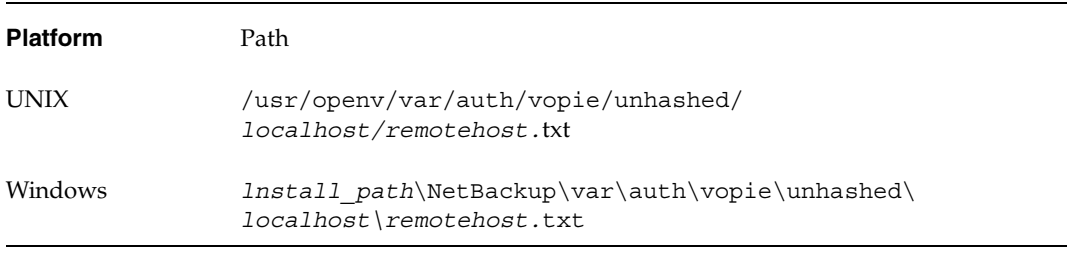

### Location of hashed Files

#### Where:

- localhost is the local system.
- ◆ *remotehost*.txt contains the responses for the remote system named *remotehost*.

There is a *remotehost*.txt file for each remote system that can request authentication. These files are created during installation and only root on the local system can read or write these files.

**Caution** Protect the unhashed files by allowing access only by root on the local system. Also, do not NFS mount them on UNIX or place them on a network drive on Windows.

The bpauthsync command synchronizes the information between the hashed files on one system with the unhashed files on another system. This enables the remote host to offer the correct response when it is challenged. The following figure illustrates this exchange between Windows systems.

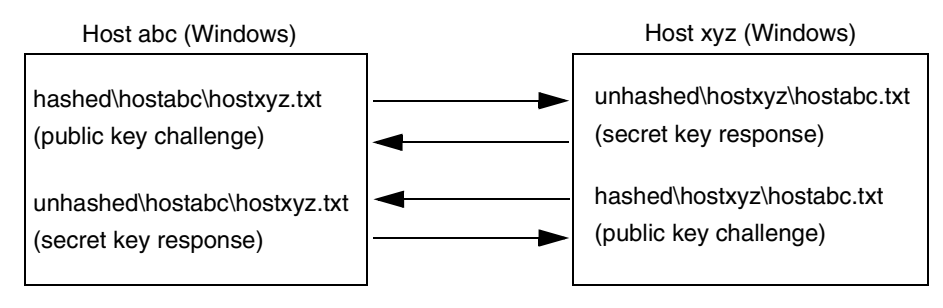

## **temp File**

On a Windows or UNIX system, the vopie daemon, vopied, creates a temporary file where it stores the challenges and responses required to authenticate nonroot users. This is necessary because nonroot users cannot access the files in the hashed and unhashed directories. The temporary files are valid for only one connection and are automatically deleted.

| <b>Platform</b> | Path                                                                 |
|-----------------|----------------------------------------------------------------------|
| <b>UNIX</b>     | /usr/openv/var/auth/vopie/temp/username/tempname.txt                 |
| Windows         | install path\NetBackup\var\auth\vopie\temp\username\<br>tempname.txt |

Location of Temporary Files

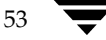

# **Enhanced Authentication**

The standard authentication that NetBackup uses is based on the network address of the connecting machine. NetBackup trusts that the connecting machine is who it says it is.

Enhanced authentication is additional authentication for NetBackup programs that communicate through sockets. It allows each side of a NetBackup connection to verify the host and user on the other side of the connection, taking place after a NetBackup connection has been established, but before any NetBackup transactions have taken place. For example, enhanced authentication could be enforced when a backup or restore operation is started from a client or during remote administration.

Enhanced authentication is performed through a series of challenge and responses that require the exchange of secret password information. Passwords are defined during installation and configuration so users do not have to enter passwords each time they start a backup, archive, or restore.

**Note** Enhanced authentication can be used without enhanced authorization.

There are two supported enhanced authentication methods:

- ◆ vopie (VERITAS One-time Passwords In Everything) The vopie method authenticates user name, host names, and group/domain names.
- $noauth$  authentication ("No authorization" authorization) The noauth method exchanges user name, host names, and group/domain names, but makes no attempt to verify that the information is correct.

## **Using vopie Enhanced Authentication**

vopie authenticates at two levels:

- ◆ At the host level: The hosts authenticate one another.
- ◆ At the user level: If the user attempting the connection is a nonroot user on UNIX or a non-administrator on Windows, the user is authenticated as well.
- ▼ **To use the vopie enhanced authentication method**
	- **1.** Install NetBackup on each system requiring authentication.

The NetBackup installation process installs the necessary files and commands. The administrator then uses commands to set up the files so they contain the proper authentication information.

**2.** Configure NetBackup policies and add clients to the policies.

**3.** Run:

/usr/openv/netbackup/bin/admincmd/bpauthsync on the master server. (See the following section to determine which options to use.)

bpauthsync sets up authentication files on the NetBackup servers and clients. See the guide, *NetBackup Commands for UNIX*, for information on all NetBackup commands.

### **vopie Enhanced Authentication Examples**

The examples in this section are based on the following configuration:

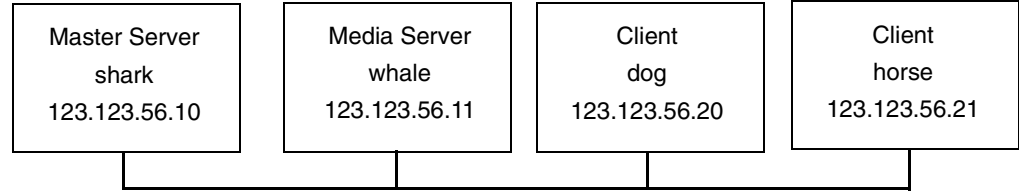

### **vopie Example 1: Typical Configuration**

Assume that you want to configure vopie authentication for all systems in the figure below. NetBackup server and client software has already been installed.

- **1.** Configure NetBackup policies and add clients to the policies.
- **2.** Run the following command on the master server (all on one line):

```
/usr/openv/netbackup/bin/admincmd/bpauthsync -vopie -servers 
-clients
```
This synchronizes the key files on all the systems.

- **3.** On the master server, copy the methods\_allow.txt to a temporary file. For example, /tmp/ma.txt.
- **4.** To the temporary file, add an entry for each host that requires authentication:

```
vopie : shark
vopie : whale
vopie : dog
vopie : horse
```
**5.** Synchronize the methods allow.txt files on the servers and the clients by running the following on the master server (all on one line):

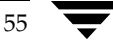

/usr/openv/netbackup/bin/admincmd/bpauthsync -methods -methods allow /tmp/ma.txt -servers -clients

The information in  $/\text{tmp}/\text{ma}$ .txt is written in the methods  $allow.txt$  files on the servers and clients.

### **vopie Example 2: Disable Authentication for a Client**

To disable authentication for client horse in the previous figure:

**1.** Push an empty methods allow.txt file to the client by running the following on the master server (all on one line):

/usr/openv/netbackup/bin/admincmd/bpauthsync -methods -methods allow /dev/null -clients horse

This disables authentication on the client.

- **2.** On the master server, remove the entry for horse from the /usr/openv/var/auth/methods\_allow.txt file.
- **3.** Synchronize the methods files on all servers by running the following on the master server (all on one line):

/usr/openv/netbackup/bin/admincmd/bpauthsync -methods -servers

Authentication is no longer performed when communicating with client horse.

#### **vopie Example 3: Adding a Client**

Assume that all systems are configured for authentication, except for client horse.

To add authentication for client horse:

- **1.** On the master server, copy the methods\_allow.txt to a temporary file. For example, /tmp/ma.txt.
- **2.** Add an entry for the new client to the temporary file:

vopie : horse

**3.** Synchronize the methods files on the servers and the new client by running the following on the master server (all on one line):

```
/usr/openv/netbackup/bin/admincmd/bpauthsync -vopie -methods 
-methods allow /tmp/ma.txt -servers -clients horse
```
The information in  $/\text{tmp}/\text{ma.txt}$  is written in the methods  $allow.txt$  files on the servers and the client.

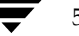

#### **vopie Example 4: Restoring Authentication After Client Disk Crash**

Assume that horse was configured for authentication and the disk failed.

To restore authentication so all files can be recovered:

**1.** On the master server, copy the current methods allow.txt file to another file. For example, copy it to:

/usr/openv/var/auth/methods\_allow.txt.save

- **2.** Remove the entry for the failed client from methods allow.txt on the master server.
- **3.** Push the modified methods allow.txt file to the other servers by running the following (all on one line):

/usr/openv/netbackup/bin/admincmd/bpauthsync -methods -servers

This disables authentication for the failed client so the servers can communicate with it during recovery.

- **4.** Reinstall the operating system (Windows or UNIX) and NetBackup on the failed client by following the instructions in the *Troubleshooting Guide for UNIX and Windows*. However, do not restore any NetBackup or user files at this time.
- **5.** On the master server, run the following command to synchronize and push the original methods to the servers and the failed client. The command is on one line:

/usr/openv/netbackup/bin/admincmd/bpauthsync -vopie -methods -servers -clients horse -methods\_allow /usr/openv/var/auth/methods\_allow.txt.save

The information in methods allow.txt.save is written in the methods allow.txt files on servers and the client. The original authentication methods are now restored.

- **Note** Do not restore the files in the /usr/openv/var/auth directory on the client or authentication will have to be resynchronized.
- **6.** Complete the client recovery by restoring the original NetBackup and user files as explained in the *NetBackup Troubleshooting Guide for UNIX and Windows*.

#### **vopie Example 5: Restoring Authentication on NetBackup Master Server**

Assume that authentication was configured on all servers and clients and the disk fails on the master server shark.

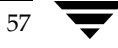

If the NetBackup catalog backup was written to a storage unit on the master server shark:

- **1.** On the master server, recover the disk as explained in *NetBackup Troubleshooting Guide for UNIX and Windows* and reinstall NetBackup.
- **2.** Restore all files to the master server.
- **3.** Synchronize all clients and servers by running the following on the master server (all on one line):

/usr/openv/netbackup/bin/admincmd/bpauthsync -vopie -servers -clients

If the NetBackup catalog backup was written to a storage unit on whale, shark cannot recover the catalogs because the two servers cannot authenticate one another. In this instance, the following steps are required:

- **1.** Install NetBackup on the master server (do not restore any files at this time).
- **2.** Disable authentication between the master server and the media server where the catalog backup was written, by modifying their methods\_allow.txt files:
	- **a.** On the master server, remove the entry for the media server from the methods\_allow.txt file (if an entry is present).
	- **b.** On the media server, remove the entry for the master server from the methods\_allow.txt file.
- **3.** On the master server, run bprecover to restore the catalog files.
- **4.** Restore all files to the master server, including those in the /usr/openv/var/auth*install\_path*directory.
- **5.** On the media server, add back the entry for the master server from the methods\_allow.txt file.
- **6.** Synchronize all servers and clients by running the following on the master server (all on one line):

/usr/openv/netbackup/bin/admincmd/bpauthsync -vopie -servers -clients

The original configuration is now restored.

# **Using noauth Rather than vopie Authentication**

The noauth method exchanges user name, host names, and group/domain names, but makes no attempt to verify that the information is correct.

The noauth method is easier to configure than the vopie method. Consider using the noauth method rather than the vopie method if full authentication is not necessary, yet you want to use the Enhanced Authorization feature described in "Enhanced Authorization" on page 63.

Configuring for the noauth method is similar to configuring for the vopie method with these exceptions:

- Do not run the bpauthsync command with the -vopie argument
- Use string noauth instead of vopie in the methods allow.txt file

**Note** The noauth method is not supported for Sequent systems.

The examples in this section are based on the following configuration:

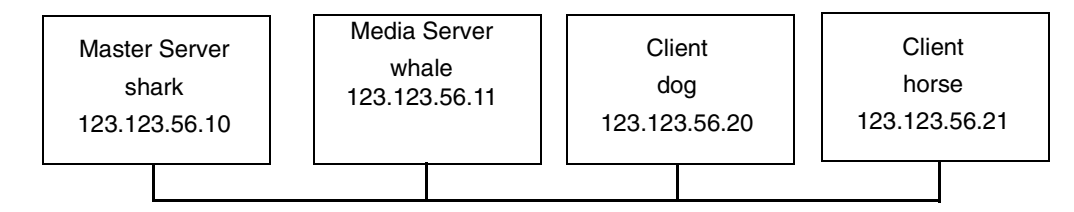

Assume that this is an initial installation and you want to configure authentication for all systems. NetBackup server and client software has already been installed.

- **1.** On the master server, copy the methods allow.txt to a temporary file. For example, /tmp/ma.txt.
- **2.** To the temporary file, add an entry for each host that requires noauth authentication:

```
noauth : shark
noauth : whale
noauth : dog
noauth : horse
```
**3.** Synchronize the methods allow.txt files on the servers and the clients by running the following on the master server (all on one line):

```
/usr/openv/netbackup/bin/admincmd/bpauthsync -methods 
-methods allow /tmp/ma.txt -servers -clients
```
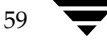

The information in  $/\text{tmp}/\text{ma.txt}$  is written to methods allow.txt on the servers and clients.

To disable authentication for client horse:

**1.** Push an empty methods\_allow.txt file to the client by running the following on the master server (all on one line):

/usr/openv/netbackup/bin/admincmd/bpauthsync -methods -methods allow /dev/null -clients horse

This disables authentication on the client.

- **2.** On the master server, remove the entry for horse from the /usr/openv/var/auth/methods\_allow.txt file.
- **3.** Synchronize the methods files on all servers by running the following on the master server (all on one line):

/usr/openv/netbackup/bin/admincmd/bpauthsync -methods -servers

Authentication is no longer performed when communicating with this client.

#### **noauth Example 3: Adding a Client**

Assume that all systems are configured for authentication, except for client horse.

To add authentication for client horse:

- **1.** On the master server, copy the methods allow.txt to a temporary file. For example, /tmp/ma.txt.
- **2.** Add an entry for the new client to the temporary file:

noauth : horse

**3.** Synchronize the methods allow.txt files on the servers and the new client by running the following on the master server (all on one line):

/usr/openv/netbackup/bin/admincmd/bpauthsync -methods -methods\_allow.txt /tmp/ma.txt -servers -clients horse

The information in /tmp/ma.txt is written to methods\_allow.txt files on the servers and the client.

Assume that client horse was configured for authentication and the disk failed.

To restore authentication so all files can be recovered:

- **1.** On the master server, copy the current methods allow.txt file to another file. For example, copy it to /usr/openv/var/auth/methods\_allow.txt.save
- **2.** Remove the entry for the failed client from methods allow.txt on the master server.
- **3.** Push the modified methods\_allow.txt file to the other servers by running the following (all on one line):

/usr/openv/netbackup/bin/admincmd/bpauthsync -methods -servers

This disables authentication for the failed client so the servers can communicate with it during recovery.

- **4.** Reinstall the operating system (Windows or UNIX) and NetBackup on the failed client by following the instructions in the *NetBackup Troubleshooting Guide for UNIX and Windows*. However, do not restore any NetBackup or user files at this time.
- **5.** On the master server, run the following command to push the original methods to the servers and the failed client (the command is all on one line):

```
/usr/openv/netbackup/bin/admincmd/bpauthsync -methods -servers 
-clients horse -methods allow
/usr/openv/var/auth/methods_allow.txt.save
```
The information in methods\_allow.txt.save is written in methods\_allow.txt on the servers and the client. The original authentication methods are restored.

**6.** Complete the client recovery by restoring the original NetBackup and user files as explained in the *NetBackup Troubleshooting Guide for UNIX and Windows*.

Assume that authentication was configured on all servers and clients and the disk fails on master server shark.

If the NetBackup catalog backup was written to a storage unit on the master server shark:

- **1.** On the master server, recover the disk as explained in the *NetBackup Troubleshooting Guide for UNIX and Windows* and reinstall NetBackup.
- **2.** Restore all files to the master server.
- **3.** Synchronize all clients and servers by running the following on the master server (all on one line):

/usr/openv/netbackup/bin/admincmd/bpauthsync -servers -clients

If the NetBackup catalog backup was written to a storage unit on whale, shark cannot recover the catalogs because the two servers cannot authenticate one another. In this instance, the following steps are required:

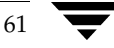

- **1.** Install NetBackup on the master server (do not restore any files at this time).
- **2.** Disable authentication between the master server and the media server where the catalog backup was written, by modifying their methods\_allow.txt files:
	- **a.** On the master server, remove the entry for the media server from the methods allow.txt file (if an entry is present).
	- **b.** On the media server, remove the entry for the master server from the methods\_allow.txt file.
- **3.** On the master server, run bprecover to restore the catalog files.
- **4.** Restore all files to the master server, including those in the /usr/openv/var/auth directory.
- **5.** On the media server, add back the entry for the master server from the methods\_allow.txt file.

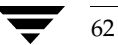

# **Troubleshooting Authentication**

If you have problems with authentication, perform the following steps:

- **1.** Look for status code 160 (authentication failed). If you see this status code, go to the *NetBackup Troubleshooting Guide for UNIX and Windows* for corrective actions.
- **2.** Create debug log directories for the processes involved in communication between NetBackup systems. These include:
	- On the server, create debug log directories for bprd, bpdbm, bpcd and vopied (/usr/openv/logs/vopied)
	- ◆ On the client, create debug log directories for bpcd, bpbackup, bprestore, bplist and vopied (/usr/openv/logs/vopied)
- **3.** Retry the operation and check the logs.

# **Enhanced Authorization**

The standard authorization that NetBackup runs is based on listing the connecting server in the server list, and the user having root or administrator privileges.

Enhanced authorization provides a platform-independent mechanism for selected users (or groups of users) to administer a NetBackup server from a remote NetBackup Administration Console.

**Note** All references in this section to the NetBackup Administration Console host when the context is the NetBackup-Java Administration Console refer to the NetBackup-Java console's application server host. (See "NetBackup-Java Administration Console Architectural Overview" on page 475 in *NetBackup System Administrator's Guide for UNIX, Volume I*.)

The user(s) can be given privileges to act as a NetBackup administrator, while not having system administrator or UNIX root privileges. Using enhanced authorization, a user can be given the following roles:

- NetBackup administrator on a NetBackup server with administration privileges
- Non-administrator with no administrative privileges

**Note** Enhanced authorization can only be used with enhanced authentication.

# **Enhanced Authorization Process**

The following describes the flow for a request from a remote NetBackup Administration Console to a NetBackup master server.

### **Gaining Access to a Server**

When an administrator on a remote NetBackup Administration Console makes a request to a NetBackup server, and enhanced authentication is enabled between the two systems, the *user\_name*, *host\_name*, *domain\_group\_name*, and local flag are passed from the requesting NetBackup Administration Console to the NetBackup master server accepting the request.

After passing authentication, the accepting NetBackup master server checks for the existence of the authorize.txt file and for an entry in the file that matches the information passed by requester.

If a match exists, the request is authorized (allowed). If the request is not authorized, the request can proceed only if the NetBackup Administration Console making the request contains:

◆ On UNIX servers:

SERVER = *server* name entry in the bp.conf file of the accepting server. This is the host where the console runs.

◆ On Windows servers:

The server must be among those listed under **Additional Servers** on the **Servers** properties page.

(See the *NetBackup System Administrator's Guide for UNIX, Volume I*.)

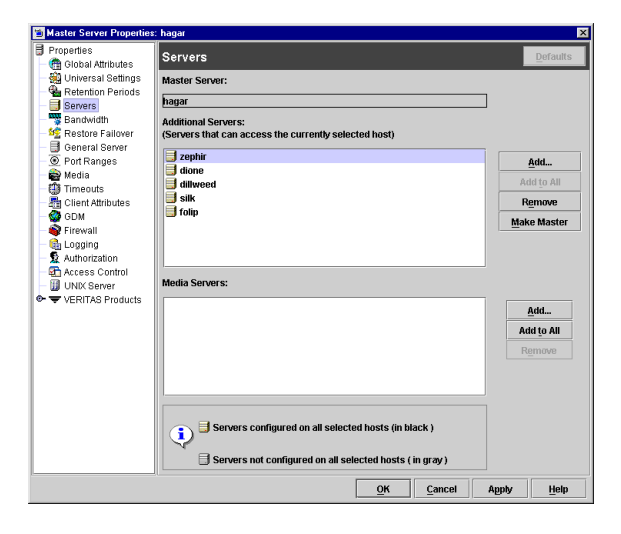

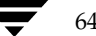

If the server name is not in the server list, the request fails, indicating a request from invalid server. You also need an entry in the vm.conf file in order to use Media Manager applications (see the *Media Manager System Administrator's Guide*).

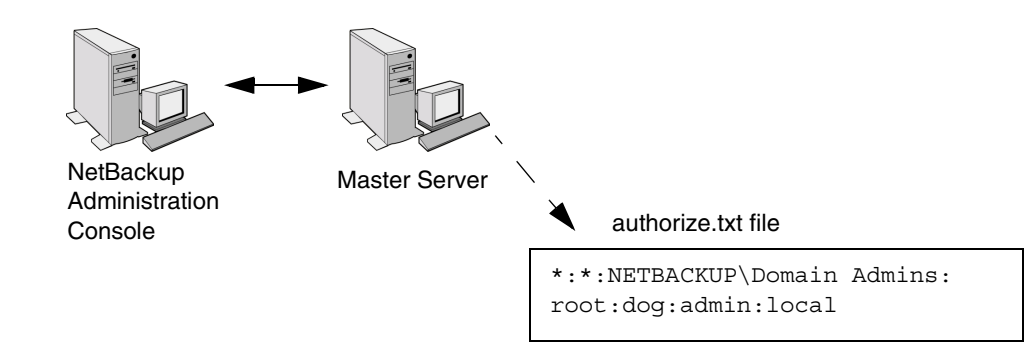

## **Gaining Access to a Client**

Some requests, such as client configuration, are made directly to a client. These types of requests do not require an authorize.txt file on the client. The following describes the flow for a request from a remote NetBackup Administration Console to a NetBackup client.

When an administrator on a remote NetBackup Administration Console makes a request to a NetBackup client, and enhanced authentication is enabled between the two systems, the *user\_name*, *host\_name*, *domain\_group\_name*, and local flag are passed from the requesting NetBackup Administration Console to the NetBackup client accepting the request.

If the requesting host is not in the client's server list, the client requests authorization from its master server (the first server listed in the server list). The NetBackup Administration Console authorization information is passed to the master server. The master server

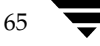

checks for the existence of the authorize.txt file and for an entry in the file that matches the information passed. If a match exists, authorization is granted, otherwise authorization is denied.

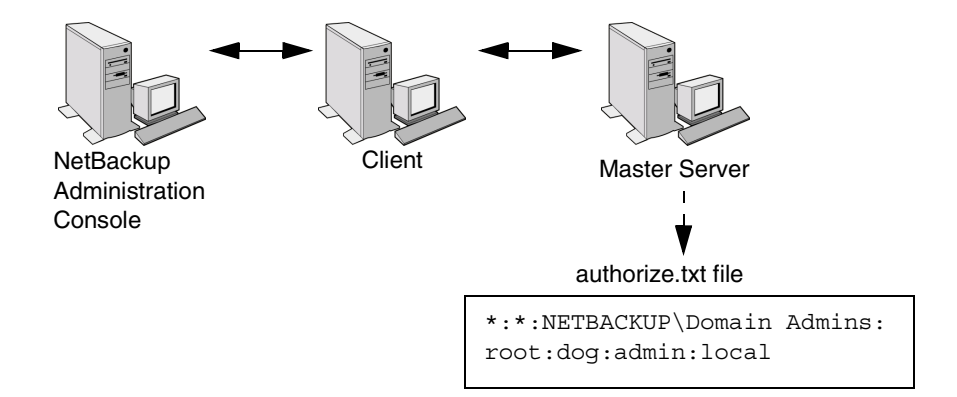

# **Configuring NetBackup Enhanced Authorization**

The process of configuring NetBackup enhanced authorization can be broken down into four steps:

- **1.** Add NetBackup servers to one another's server lists. (See "Adding a NetBackup Server to a Server List" on page 408.)
- **2.** Enable NetBackup authentication. (See "Enabling NetBackup Enhanced Authentication" on page 66.)
- **3.** Add an authorized user (creating an authorize.txt file). (See "Adding an Authorized User" on page 67.)
- **4.** Optionally, specify the preferred group. (See "Using the Administration Console to Specify Preferred Groups (optional)" on page 67.)

## **Enabling NetBackup Enhanced Authentication**

To use enhanced authorization, first enable NetBackup enhanced authentication between NetBackup Administration Consoles and the NetBackup servers to be administered. To perform administrative tasks on clients, such as client configuration, you must also enable NetBackup enhanced authentication between the clients and NetBackup Administration Consoles.

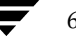

### **Adding an Authorized User**

To enable enhanced authorization, create a list of authorized users.

- **To create a list of authorized users** 
	- **1.** Expand **NetBackup Management** > **Host Properties** > **Master Server**  (or **Media Servers**) > *Selected master or media server* > **Authorization**.
	- **2.** Click **Add**. The **Add User** dialog appears.
	- **3.** Type the user name that will have access to this server. To allow any user, type: \*
	- **4.** Type the domain or group name to which the user belongs. To allow any domain group, type: \*

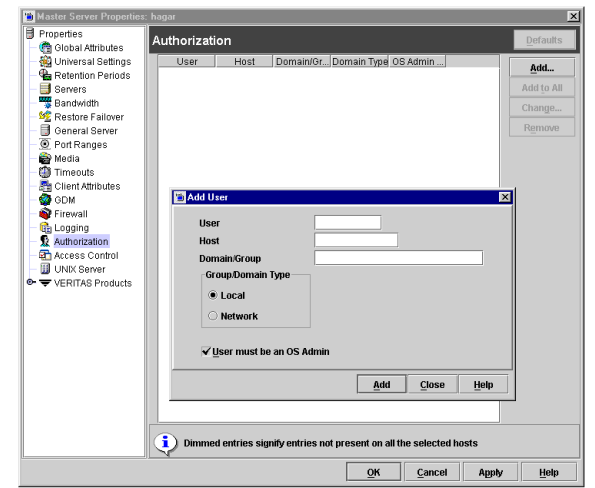

- **5.** Select whether the domain is local or on a network.
- **6.** Type the host name that will be accessing the selected master or media server. To allow any host, type: \*
- **7.** Select to allow users onto the machine to administrate NetBackup who are not system administrators or logged on as UNIX root.
- **8.** Click **OK**.

Upon the addition of the first user to the list of authorized users, the authorize.txt is created. After the creation of authorize.txt, the server requires authorization from any NetBackup Administration Console that attempts remote administration.

## **Using the Administration Console to Specify Preferred Groups (optional)**

You can specify a preferred group of administrative users in the NetBackup Administration Console. The preferred group entry is intended specifically for use with NetBackup enhanced authorization and determines the *domain\_group\_name* that is sent to the NetBackup server.

$$
\overline{67} \quad \overline{\blacktriangledown}
$$

Some NetBackup processes also use the preferred group entry for Media Manager authorization. For more information on this subject, see "Media Manager Configuration File (vm.conf)" in the *NetBackup Media Manager System Administrator's Guide*.

- ▼ **To specify a preferred group**
	- **1.** Expand **NetBackup Management** > **Host Properties** > **Master Server** (or **Media Servers**) > *Selected master or media server* > **Universal Settings**.
	- **Note** To facilitate a platform-independent implementation, the string in the preferred group entry is case sensitive for both UNIX and Windows.

Adding a **Preferred Group** in the NetBackup Administration Console has the following effect on UNIX and Windows systems.

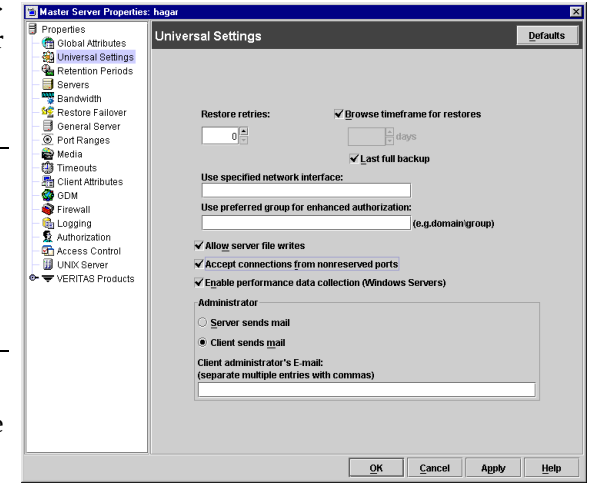

### **On UNIX**

The PREFERRED GROUP entry is added to the bp.conf file:

PREFERRED\_GROUP = *netgroup name*

- ◆ If the bp.conf configuration file has a PREFERRED\_GROUP entry, the innetgr() function is used to determine if the user is in the netgroup (for further details refer to the innetgr man page).
- If the PREFERRED GROUP entry does not exist or the user is not a member of the netgroup, the local group name is obtained.

**Note** Netgroups are not supported for Sequent systems.

### **On Windows**

The PREFERRED\_GROUP NetBackup configuration is added to the KEY\_LOCAL\_MACHINE\SOFTWARE\VERITAS\NetBackup\CurrentVersion\Con fig registry key.

A check is made to determine if the user is a member of domain\group. This check is limited to NT global groups. In other words, if PREFERRED\_GROUP is set to a domain local group, a match will not occur and the user's primary domain\group will be used.

If the PREFERRED\_GROUP configuration option does not exist or the user is not a member of the domain\group, the user's primary domain\group is obtained. When the domain name is an empty string or is the name of the local machine, it is considered to be local.

**2.** Click **OK**.

# **Example Configuration**

The following explains how to set up NetBackup enhanced authorization between the computers in the figure below.

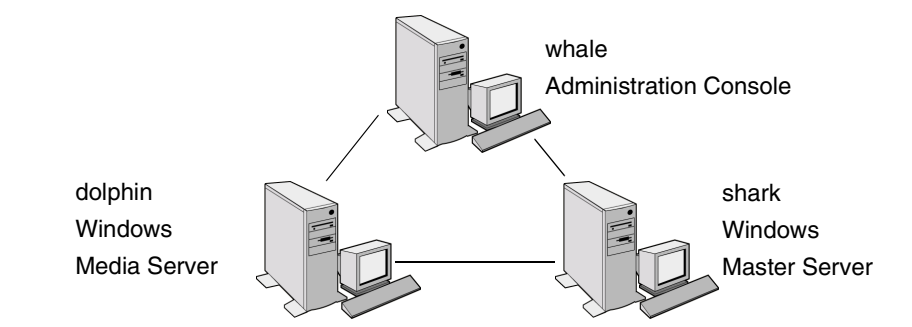

- **1.** Update the server lists and vm. conf files as follows:
	- ◆ On shark, add dolphin to the server list and vm. conf file.
	- ◆ On dolphin, add shark to the server list and vm. conf file.
	- ◆ On whale, add shark and dolphin to the server list.
- **2.** Enable NetBackup enhanced authentication:
	- **a.** On shark, run:

bpauthsync -vopie -servers shark dolphin whale

**b.** On shark, create a temporary file (C: \tmp\_file) with the following values: vopie: shark vopie: dolphin

vopie: whale

**c.** On shark, run (all on one line):

```
bpauthsync -methods_allow c:\tmp_file -servers shark dolphin 
whale
```
**3.** Create a global network group named:

MYDOMAIN\NetBackup Admins

Someone logging in as a member of this group will be able to be a NetBackup administrator.

**4.** Edit the authorize.txt files on shark and dolphin so they contain:

```
*:*:MYDOMAIN\NetBackup Admins
```
**5.** On whale, set the preferred group to: MYDOMAIN\NetBackup Admins

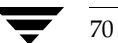

# **Additional Configuration 3**

This chapter explains settings that, in many instances, are optional. The sections included in this chapter include the following:

- ["Multiplexing" on page 72](#page-101-0)
- ["Using Multiple NetBackup Servers" on page 77](#page-106-0)
- ["Configuring a Master and Media Server Grouping" on page 78](#page-107-0)
- ◆ ["Dynamic Host Name and IP Addressing" on page 85](#page-114-0)
- ["Bandwidth Limiting" on page 90](#page-119-0)
- ◆ ["Busy-File Processing \(UNIX Clients Only\)" on page 94](#page-123-0)
- ◆ ["Configuring E-mail Notifications" on page 101](#page-130-0)
- ["Specifying the Locale of the NetBackup Installation" on page 102](#page-131-0)
- ["Adjusting Time Zones in the NetBackup-Java Console" on page 103](#page-132-0)
- "NetBackup Configuration Options" on page 106
- ["Restricting Administrative Privileges of Media Servers" on page 152](#page-181-0)

71

# <span id="page-101-0"></span>**Multiplexing**

NetBackup multiplexing sends concurrent backups from one or several clients to a single storage device (see figure below). NetBackup multiplexes the backups sequentially onto the media. Multiplexed and unmultiplexed backups can reside on the same volume. It is not necessary to create separate volume pools or media IDs.

No special action is required to restore a multiplexed backup. NetBackup finds the media and restores the requested backup.

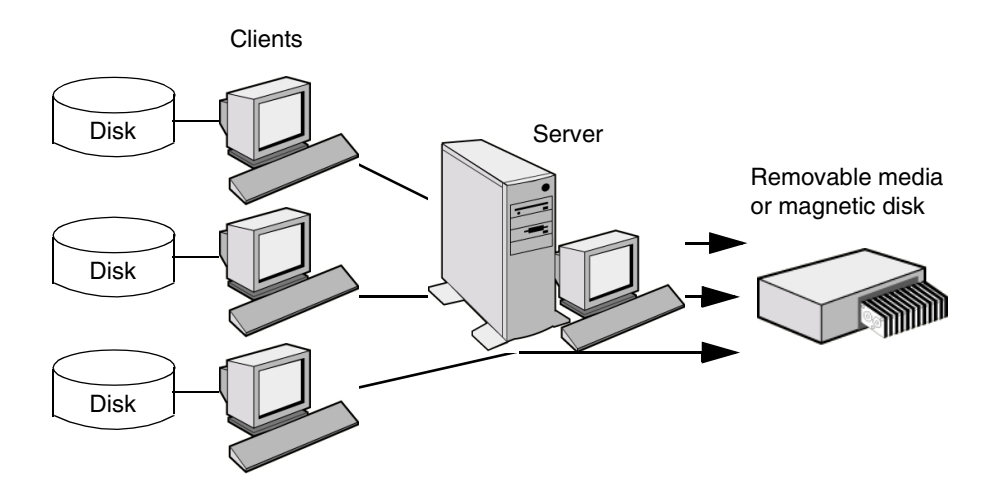

# **When to Use Multiplexing**

Multiplexing is generally used to reduce the amount of time required to complete backups. The following are situations where multiplexing can improve backup performance.

- ◆ Slow clients. This includes instances where NetBackup is using software compression, which normally reduces client performance.
- ◆ Multiple slow networks. The parallel data streams take advantage of whatever network capacity is available.
- ◆ Many short backups (for example, incrementals). In addition to providing parallel data streams, multiplexing reduces the time each job spends waiting for a device to become available, and therefore better utilizes the transfer rate of storage devices.

Multiplexing reduces performance on restores because it uses extra time to read the images.

**Note** To reduce the impact of multiplexing on restore times, set maximum fragment size for the storage units to a value smaller than the largest allowed value. Also, enable fast-tape positioning (locate block), if it applies to the tape drives you are using.

# **How to Configure Multiplexing**

Multiplexing must be set in two places in the NetBackup configuration:

- Storage unit
- Schedule

**Note** If you change these values, it does not take effect until the next time a schedule runs.

## **Maximum Multiplexing Per Drive for Storage Unit**

The **Maximum Multiplexing Per Drive** setting for a storage unit specifies how many backups NetBackup can multiplex onto any single drive in the storage unit. You set this value for each storage unit. (See "Maximum Multiplexing per Drive" on page 51.) The number can range from 1 through 32, where 1 is the default and specifies no multiplexing.

Choose a value based on the ability of your central processing unit to handle parallel jobs. Because extra buffers are required, memory is also important. If the server cannot perform other tasks or runs out of memory or processes, reduce the **Maximum Multiplexing Per Drive** setting for the storage unit. Consider the following when estimating the load that multiplexing can potentially put on your central processing unit:

- ◆ The maximum number of concurrent backup jobs that NetBackup is allowed to attempt, is equal to the sum, for all storage units, of the concurrent backup jobs that can run on each storage unit.
- ◆ The maximum number of concurrent backup jobs that can run on a single storage unit is equal to the Maximum Multiplexing per drive, multiplied by the number of drives.

## **Media Multiplexing for a Schedule**

In addition to the **Maximum Multiplexing Per Drive** setting for a storage unit, you specify a **Media Multiplexing** value for each schedule. (See "Media Multiplexing" on page 170.) This setting specifies the maximum number of backups from the schedule that you can multiplex onto any single drive in the configuration.

The Media multiplexing setting can range from 1 through 32, where 1 is the default and specifies no multiplexing. Regardless of the setting on a schedule, the maximum jobs that NetBackup starts never exceeds the storage unit's **Maximum Multiplexing Per Drive**. When adding jobs to drives, NetBackup attempts to add multiplex jobs to drives that are already using multiplexing. This leaves other drives available for non-multiplex jobs.

When NetBackup multiplexes jobs, it continues to add jobs to a drive until the number of jobs on the drive matches either of the following:

◆ This schedule's **Media Multiplexing** setting.

If the limit is reached for a drive, NetBackup starts sending jobs to another drive. In the following figure, when the Schedule A limit is reached on Drive 1, NetBackup starts adding Schedule A jobs to Drive 2.

◆ The storage unit's **Maximum multiplexing per drive** setting. NetBackup can add jobs from more than one schedule to a drive.

In the following figure, unshaded numbers denote job starting. Shaded numbers denote job completion. For example,  $(1)$  denotes the start of job A1 on Drive 1.  $9)$  denotes the completion of job A1 on Drive 1.

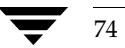

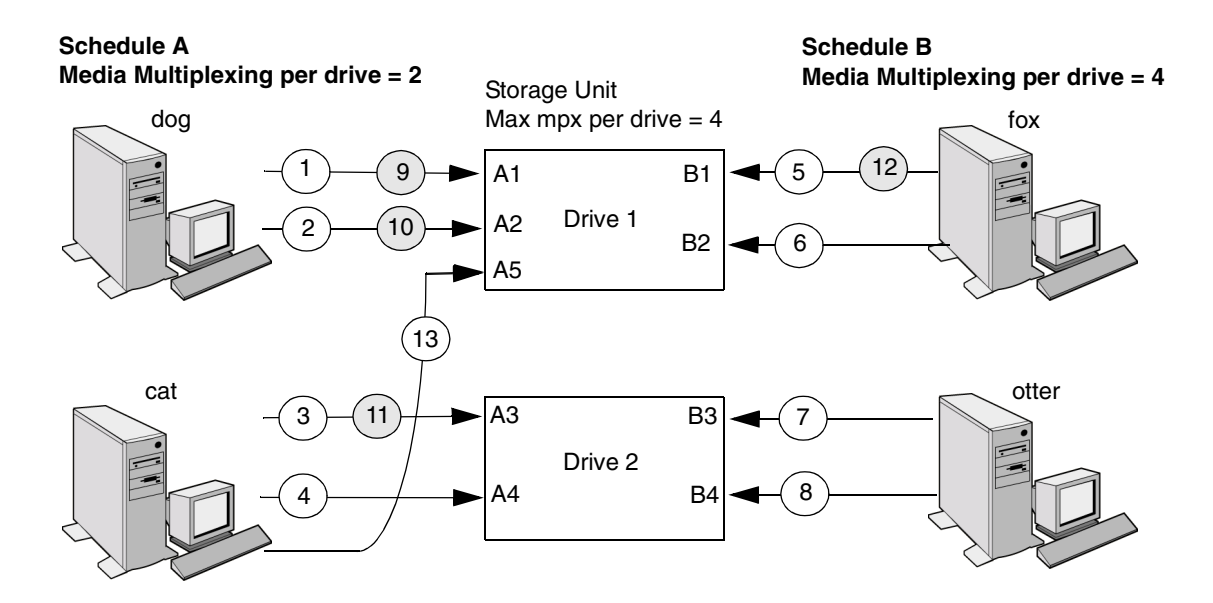

Assume schedule A begins first (note that the schedules can be in the same or different policies). Also, assume that Allow Multiple Data Streams is enabled, so a client can have multiple data streams.

- $^{^{\prime }}2)$ Jobs A1 and A2 from client dog start on drive 1. Schedule A Media Multiplexing limit of 2 is reached for this drive.
- $\mathbf{3}$ Jobs A3 and A4 from client cat start on drive 2. Schedule A Media Multiplexing limit of 2 is reached for this drive.
- $(5)(6)$ Jobs B1 and B2 for client fox start on drive 1. Storage unit max mpx is reached for this drive.
- $\mathbf{\hat{8}}$ Jobs B3 and B4 from client otter start on drive 2. All jobs are now running for schedule B. Storage Unit Max mpx is reached for drive 2.
- $(9)(10)$ Jobs A1 and A2 from client dog finish on drive 1. However, jobs B1 and B2 for client fox are still running, so Schedule A Media Multiplexing limit of 2 still prevents job A5 from starting on drive 1.
- $(11)(12)$  Job A3 from client cat finishes on drive 2 and job B1 from client fox finishes on drive 1. Job B2 is the only job currently running on drive 1.
- $(13)$ Job A5 from client cat starts on drive 1. This is the last job for schedule A. Schedule A Media Multiplexing limit of 2 prevents job A5 from starting on Drive 2. Therefore, job A5 starts on Drive 1. When adding jobs to drives, NetBackup attempts to add multiplex jobs to drives that are already using multiplexing. This leaves other drives available for non-multiplex jobs.

**Note** If the backup window closes before NetBackup can start all the jobs in a multiplexing set, NetBackup completes only the jobs that have actually started. For example, on the figure above, assume that the Activity Monitor shows A1 through A5 as queued and active. If only A1 and A2 actually start before the window closes, NetBackup does not perform the other jobs that are in the set. If the window closes before any jobs have started, then only the first queued and active job starts and completes. (A1 in this example.)

## **Other Configuration Settings to Consider Using Multiplexing**

### **Limit Jobs per Policy**

Set **Limit Jobs Per Policy** high enough to support the specified level of multiplexing. (See "Limit Jobs Per Policy" on page 82.)

### **Maximum Jobs per Client**

The **Maximum Jobs Per Client** global attribute limits the number of backup jobs that can run concurrently on any NetBackup client. Usually, its setting does not affect multiplexing. However, to illustrate its effect, consider a case where there are jobs from different schedules on the same client and all are going to the same storage unit. In this case, it is possible for the maximum number of jobs permitted on the client to be reached before the multiplexing limit is reached for the storage unit. If this occurs, it prevents NetBackup from fully utilizing the storage unit's multiplexing capabilities.

### **Maximum Jobs this Client**

You can also set the maximum number of jobs that are allowed on a specific client without affecting other clients. This can be set with the bpconfig command. (See "Setting the Number of Streams That Can Run Concurrently" on page 96.)

### **MPX Restore Delay**

The NetBackup configuration option, **Delay On Multiplexed Restores**, applies to multiplexed restores. The option specifies how long (in seconds) the server waits for additional restore requests of files and (or) raw partitions that are in a set of multiplexed images on the same tape. The **Delay On Multiplexed Restores** option appears on the General Server properties dialog.

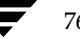

# **Demultiplexing**

Demultiplexing speeds up future restores and is also useful for creating a copy for off-site storage.

To demultiplex a backup, select **Images** > **Duplicate** in the NetBackup Administration Console. This command lets you copy one multiplexed backup at a time from the source media to the target media. When duplication is complete, the target contains a single demultiplexed copy of each backup you duplicated (the target can also have other backups). If desired, you can make the duplicate copy the primary copy.

**Note** If you use the bpduplicate command instead of the NetBackup Administration Console, do not include the –mpx option on that command.

#### **Example**

Assume you multiplexed clients A, B, and C to media ID MPX001. This requires three separate duplicate operations. In each of them, you limit the selection of backups to a specific client and media ID. The general procedure is as follows. (See "Duplicating Backup Images" on page 239 for detailed instructions.)

- **1.** Click **Images** > **Duplicate** and select the storage unit and volume pool.
- **2.** In the Search Criteria section of the Duplicating Images dialog, select client A and media ID MPX001. Ensure that the date and time range covers the period of the multiplexed backup.
- **3.** Click **Search**. NetBackup lists the backups that were created for client A on MPX001.
- **4.** Click **Select All** to select all the backups
- **5.** Clear the **MPX** box if it is checked. Otherwise, the selected backups are duplicated as multiplexed backups and no demultiplexing occurs.
- **6.** Click **Duplicate** and check the progress log for results.
- **7.** Repeat these steps for the clients B and C.

# <span id="page-106-0"></span>**Using Multiple NetBackup Servers**

A large site that has more than one master server can divide the clients between the servers as necessary to optimize the backup loads. The figure below shows a multiple-server configuration where the two sets of networks (A1/A2 and B1/B2) each

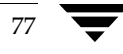

have enough clients to justify separate servers. In this environment, the two NetBackup server configurations are completely independent. You can also create a configuration where one server is the master and the other is a media server.

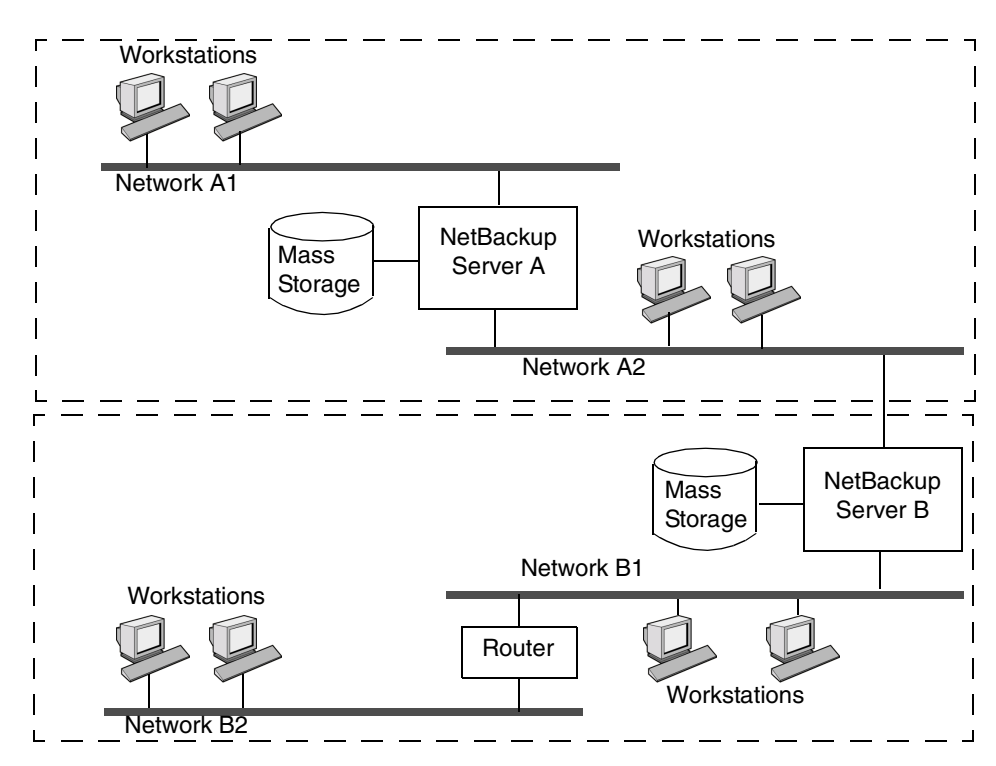

# <span id="page-107-0"></span>**Configuring a Master and Media Server Grouping**

NetBackup lets you set up a group of NetBackup servers where one server is the master and the others are used only as media servers and have peripherals to provide additional storage. The master server controls all backup scheduling and the other media servers provide additional storage.

*Grouping* refers collectively to the master and its media servers. In a grouping of NetBackup servers, a client can have its backup directed to any device on any server in the grouping.

A common strategy is to install extra peripherals on clients that produce large amounts of data and make them media servers. The data from the client is then directed to the client's own peripherals. This reduces network traffic by allowing the data to be backed up without transferring it over the network. It also distributes the backup load between the master and the media servers.

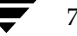
Two important points to remember about master and media servers:

- ◆ There can be only one master server in a grouping.
- ◆ A NetBackup server is a media server for itself but cannot be a media server for another master.

The following figure shows where software is installed and where the NetBackup catalogs are located. The following topics provide more details on master and media servers along with a procedure to configure them.

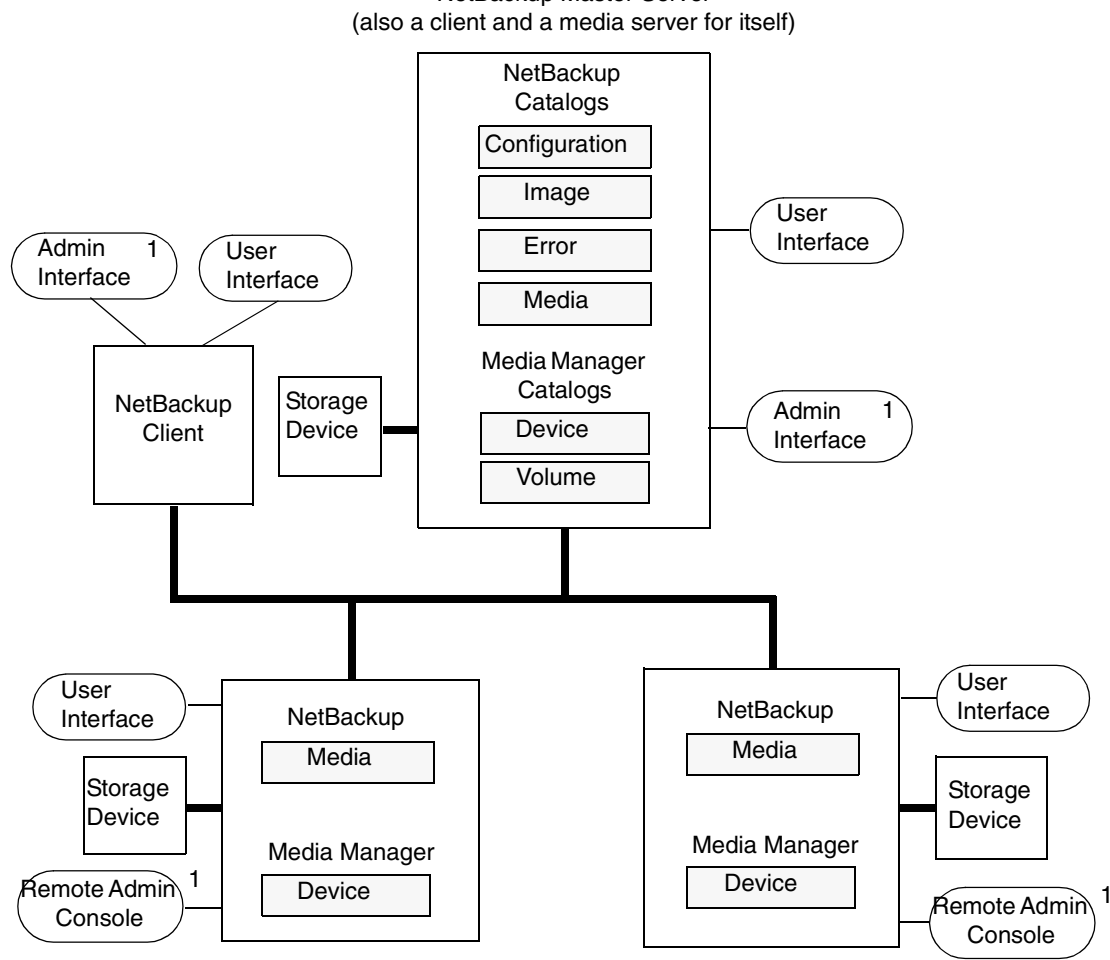

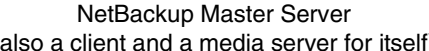

NetBackup Media Servers (also clients)

### NOTES

1. You can also use the Backup, Archive, and Restore NetBackup user interface from a Windows client that has the Remote Administration Console installed.

# **Software on Each Server**

*Applies to NetBackup Enterprise Server only.*

You install NetBackup server software on each NetBackup server that has a peripheral that you want to include in a storage unit. The NetBackup install program has choices for master and media server installation.

# **NetBackup Catalogs**

#### *Applies to NetBackup Enterprise Server only.*

The master server has a complete set of NetBackup and Media Manager catalogs (the media and device catalogs contain information for only the master server). Additional media servers have only two catalogs:

- Media: Contains information on media used for backups on the drives attached to the media server.
- Device: Contains information on drives and robots configured on the media server.

#### **Special Note on Configuring Volumes**

To simplify administration, it is recommended that you use only one server as a volume database host and add all your volumes on that host. Multiple configurations make administration more complicated and it is not possible to merge the volume information later.

**Note** Regardless of which server is the volume database host, the one that has the drive always requests the media. If the media isn't available, the mount request shows up on the server with the drive.

# **NetBackup and Media Manager Daemons**

*Applies to NetBackup Enterprise Server only.*

The NetBackup database manager (bpdbm) is used only on master servers.

On Windows servers, the equivalents to the NetBackup and Media Manager daemons on UNIX servers are as follows:

- NetBackup Device Manager service = Media Manager device daemon (1tid)
- NetBackup Client service = NetBackup client daemon (bpcd)
- NetBackup Request Manager service = NetBackup request daemon (bprd)
- ◆ NetBackup Volume Manager service = Media Manager volume daemon (vmd)

#### Configuring a Master and Media Server Grouping

NetBackup Database Manager service = NetBackup database manager (bpdbm)

#### **To add media servers**

*Applies to NetBackup Enterprise Server only.*

**Note** For information on configuring a NetBackup Windows server, see the *NetBackup System Administrator's Guide for Windows*.

- **1.** Install the following software packages on the media server as explained in the vendor's documentation:
	- Any software required to drive the storage devices. This refers to software that the storage-device vendor provides.
	- ◆ NetBackup server software as explained in the *NetBackup Installation Guide for UNIX.*

If you decide to make a UNIX media server a client, install the client software from the master server, not from the distribution media. When the installation script asks you if the host is the master server, reply no and enter the name of the master server when prompted for it.

- **2.** On a Windows media server, configure the drives and robots as explained in the *Media Manager System Administrator's Guide for Windows*.
- **3.** On a UNIX media server, configure the drives and robots per the following steps.
	- **a.** Log in to the media server.
	- **b.** Create the necessary device files, if this was not done at the time the devices were installed. If necessary, refer to the documentation for the device and your host system. The *Media Manager Device Configuration Guide* has advice on creating device files.
	- **c.** Configure the robots and drives within Media Manager as instructed in the *Media Manager System Administrator's Guide for UNIX*.

Remember, the server that you specify as the Volume Database Host is the one that will keep records of volumes used in this device. The Volume Database Host can be any of the following:

- Master server
- Media server that you are currently adding
- Another media server
- **Note** Use only one server as a volume database host and add all your volumes on that host. Multiple volume database hosts complicate administration and it is not possible to merge the volume information later.
- **4.** Add the volumes for each robot or nonrobotic drive configured in step 2 or step 3.

Always add the volumes on the server that you specified as the volume database host for the devices in step 2 or step 3. See the *Media Manager System Administrator's Guide for UNIX* for instructions on adding volumes.

**Note** Defining a separate volume pool for volumes used on the media server can simplify administration.

- **5.** On the master server, make the following changes to the NetBackup configuration:
	- **a.** Add the media server's storage units. Remember, when adding the storage units, always specify the media server as the media server for the storage unit.
	- **b.** Add the catalog paths for the media server to the NetBackup catalog backup configuration. For instructions, see Chapter 4, "Managing Catalogs and Images" on page 197.

Paths on a Windows media server:

*media\_server\_name*:*install\_path*\NetBackup\db

*media\_server\_name*:*install\_path*\Volmgr\database

Where *install path* is the directory where the NetBackup software is installed on the media server.

Paths on a UNIX media server:

*media\_server\_name*:/usr/openv/netbackup/db/media *media\_server\_name*:/usr/openv/volmgr/database

- **c.** Configure the NetBackup policies and schedules that use the storage units you configured on the media server.
- **6.** Run the /usr/openv/netbackup/bin/add\_slave\_on\_clients script from the master server to add the name of the new media server to the /usr/openv/netbackup/bp.conf file on each UNIX client.

If the update fails on any client, either:

◆ Fix the problem and rerun add\_slave\_on\_clients. Or,

#### Configuring a Master and Media Server Grouping

Edit the  $/\text{usr/openv/netbackup/bp.comf}$  files on the clients that fail by adding the following below the entry for the master server (which is always the first SERVER entry):

SERVER = *media\_server\_name*

where *media\_server\_name* is the host name of the media server.

**Note** You will encounter problems with NetBackup, unless the host names in the bp.conf file match those shown in the /etc/hosts file (or appropriate NIS, or DNS file).

The host names must also match throughout your network. If you are using NIS, this applies to the NIS hosts file. See "Rules for Using Host Names in NetBackup" on page 328, for more information on choosing host names for NetBackup hosts and clients.

In addition, the SERVER entries MUST be the same on all servers in a master and media server grouping. It is recommended (but not mandatory) that all other bp.conf entries, except CLIENT\_NAME, also match on all servers.

- **7.** On each PC client, add SERVER entries for the new media server.
	- For most PC clients, you can add these entries through the user interface on the client. For instructions on a specific client, see the NetBackup user's guide for that client.
	- The first SERVER entry in each case must be that of the master server. An entry for the media server must appear lower in the list:

SERVER = *master\_name* SERVER = *media\_server\_name*

- **8.** On the master server, stop and restart the NetBackup request daemon (bprd) and database daemon (bpdbm).
	- **a.** To stop bprd, run the following:

/usr/openv/netbackup/bin/admincmd/bprdreq -terminate

**b.** To stop bpdbm, run the following:

/usr/openv/netbackup/bin/bpdbm -terminate

**c.** To restart both daemons, run the following:

/usr/openv/netbackup/bin/initbprd

**9.** Test your configuration by performing a user backup or a manual backup that uses a schedule specifying a storage unit on the media server.

# **Dynamic Host Name and IP Addressing**

By default, a NetBackup server assumes that a NetBackup client name is the same as the network host name of the client machine. This makes it difficult to back up clients that have network host names that might change; examples of this are portable machines that plug into a LAN and obtain IP addresses from a DHCP server or remote machines that dial into a PPP server. NetBackup dynamic host name and IP addressing allows you to define NetBackup clients that do not have fixed IP addresses and host names.

- **Note** If you use dynamic addressing, remember that the NetBackup servers still require fixed IP addresses and host names.
- **Note** All clients configured to use dynamic addressing and host names must trust each other in a way similar to that provided by the NetBackup altnames feature.

The following steps are required to support configurations that use dynamic IP addressing for NetBackup. Read all sections of this topic prior to making any changes to your configuration.

**1.** Configure your network to use a dynamic IP addressing protocol like DHCP.

NetBackup requires that IP addresses of clients have a network host name. Be sure to define network host names for the range of dynamic IP addresses in the hosts file, NIS, and (or) DNS on your network.

**2.** Determine the NetBackup client names for the machines that have dynamic IP addresses and network host names.

You will use these NetBackup client names in step 3 and step 5 of this procedure. Each NetBackup client must have a unique NetBackup client name. The NetBackup client name assigned to a client is permanent—do not change it.

- **3.** Make changes on the master server:
	- **a.** Create NetBackup policies with client lists that include the names from step 2.
	- **b.** Create entries in the NetBackup client database for the client names from step 2. Create the entries by using the bpclient command.
- **4.** Make changes on each dynamic NetBackup Windows client:
- **a.** Start the user interface on the client and select **File** > **NetBackup Client Properties**. The NetBackup Client Properties dialog appears. Select the **General** tab. Change the **Client Name** to the correct NetBackup client name for the machine.
- **b.** In the registry, modify the NetBackup configuration option, Announce\_DHCP\_Interval, so it contains a value other than 0. This option is in the following registry key on the client:

HKEY\_LOCAL\_MACHINE\SOFTWARE\VERITAS\NetBackup\CurrentVersion \Config

- **5.** Make changes on each dynamic NetBackup UNIX client:
	- **a.** Modify the bp.conf file to include a CLIENT\_NAME entry with the correct NetBackup client name for the machine.
	- **b.** Configure the system to notify the master server of the machine's NetBackup client name and current network host name during startup. The bpdynamicclient command is used to notify the master server.
	- **c.** Configure the system to periodically notify the master server of the machine's NetBackup client name and current network host name.

### **Setting up Dynamic IP Addresses and Host Names**

Configure your network to use a dynamic IP addressing protocol. A protocol like DHCP will have a server and several clients. For example, when a DHCP client starts up, it requests an IP address from the DHCP server. The server then assigns an IP address to the client from a range of predefined addresses.

NetBackup requires that the IP addresses of NetBackup clients have corresponding network host names. Ensure that each IP address that could be assigned to NetBackup clients has a network host name defined in the host file, NIS, and (or) DNS on your network.

As an example, suppose that you have 10 dynamic IP addresses and host names available. The dynamic IP addresses and host names might be:

```
123.123.123.70 dynamic00
123.123.123.71 dynamic01
123.123.123.72 dynamic02
123.123.123.73 dynamic03
.
.
.
```

```
123.123.123.79 dynamic09
```
Assign a unique NetBackup client name to each NetBackup client that might use one of these dynamic IP addresses. The NetBackup client name assigned to a client is permanent and should not be changed. The client name assigned to NetBackup clients with dynamic IP addressing must not be the same as any network host names on your network. If the NetBackup client names are changed or are not unique, backup and restore results are unpredictable.

For example, suppose you have 20 machines that will share the IP addresses defined above. If you want these machines to be NetBackup clients, you might assign them these NetBackup client names as follows:

```
nbclient01
nbclient02
nbclient03
nbclient04
.
.
.
nbclient20
```
## **Configuring the NetBackup Master Server**

On the master server, create your NetBackup backup policies as you would otherwise. For client name lists, use the NetBackup client names (for example, nbclient01) rather than the dynamic network host names (for example, dynamic01).

Next, create the client database on the master server. The client database consists of directories and files in the following directory:

/usr/openv/netbackup/db/client

You can create, update, list, and delete client entries with the bpclient command. The bpclient command is in the following directory:

/usr/openv/netbackup/bin/admincmd

To create a dynamic client entry:

bpclient -add -client *client\_name* -dynamic\_address 1

where *client* name is the NetBackup client name. The -dynamic address 1 argument indicates that the client uses dynamic IP addressing. You can create entries with -dynamic address 0 for static IP addressing, but that is unnecessary and will adversely affect performance.

To delete a client entry:

bpclient -delete -client *client\_name*

◆ To list a client entry:

bpclient -L -client *client\_name*

◆ To list all client entries:

bpclient -L -All

In our example, you can enter these commands to create the 20 clients:

```
cd /usr/openv/netbackup/bin/admincmd
bpclient -add -client nbclient01 -dynamic_address 1
bpclient -add -client nbclient02 -dynamic_address 1
bpclient -add -client nbclient03 -dynamic_address 1
bpclient -add -client nbclient04 -dynamic_address 1
.
.
.
bpclient -add -client nbclient20 -dynamic_address 1
```
To see what is currently in the client database, run bpclient as follows:

/usr/openv/netbackup/bin/admincmd/bpclient -L -All

The output is similar to the following:

```
Client Name: nbclient01
Current Host:
Hostname: *NULL*
IP Address: 0.0.0.0
Connect on non-reserved port: no
Dynamic Address: yes
Client Name: nbclient02
Current Host:
Hostname: *NULL*
IP Address: 0.0.0.0
Connect on non-reserved port: no
Dynamic Address: yes
.
.
.
Client Name: nbclient20
Current Host:
Hostname: *NULL*
IP Address: 0.0.0.0
Connect on non-reserved port: no
Dynamic Address: yes
```
After the NetBackup client notifies the NetBackup server of its NetBackup client name and network host name, the Current Host, Hostname, and IP Address fields will display the values for that NetBackup client.

# **Configuring a Dynamic Microsoft Windows Client**

If it is not already installed, install NetBackup on the Windows client.

Start the Backup, Archive, and Restore user interface on the client and select **File** > **NetBackup Client Properties**. The NetBackup Client Properties dialog appears. Select the **General** tab. Change the **Client Name** to specify the NetBackup client name for the Windows client.

In the NetBackup Administration Console, set **Announce DHCP Interval** to specify how many minutes the client waits before announcing that it is using a different IP address. (See "Announce DHCP Interval" on page 363.)

The server is not notified if the default value of 0 is used. For a DHCP client, a good value to use is one-half of the lease period.

On the client, stop and restart the NetBackup Client service to have the changes take effect.

# **Configuring a Dynamic UNIX NetBackup Client**

If not already installed, install the NetBackup client software.

Edit the /usr/openv/netbackup/bp.conf file. Use the CLIENT\_NAME entry to specify the NetBackup client name for the machine, as follows:

CLIENT\_NAME = nbclient00

You must run the bpdynamicclient command once when the system first starts up. bpdynamicclient notifies the NetBackup server of the machine's NetBackup client name and current network host name. The bpdynamicclient command is in the directory:

/usr/openv/netbackup/bin

The format of the bpdynamicclient command is, as follows:

bpdynamicclient -last\_successful\_hostname *file\_name*

When bpdynamicclient starts up, it checks for the existence of *file\_name*. If *file\_name* does exist, bpdynamicclient determines if the host name written in the file is the same as the current network host name of the machine. If the host names match, bpdynamicclient exits and does not connect to the master server. If the host names do not match, bpdynamicclient connects to the master server and informs the server of its

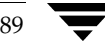

NetBackup client name and host name. If bpdynamicclient successfully informs the server, bpdynamicclient writes the current network host name into *file\_name*. If bpdynamicclient cannot inform the server, bpdynamicclient deletes *file\_name*.

Most UNIX systems provide a facility to define startup scripts. For example, on a Solaris system, you can create a script in the /etc/rc2.d directory:

```
# cat > /etc/rc2.d/S99nbdynamicclient <<EOF
#! /bin/sh
rm /usr/openv/netbackup/last_successful_hostname
/usr/openv/netbackup/bin/bpdynamicclient -last_successful_hostname 
\backslash/usr/openv/netbackup/last_successful_hostname
EOF
# chmod 544 /etc/rc2.d/S99nbdynamicclient
```
Ensure that the dynamic client startup script is called after the machine obtains its IP address.

You must also create a root crontab entry to periodically call the bpdynamicclient command. For example, the following entry (one line) calls bpdynamicclient at seven minutes after each hour:

```
7 * * * * /usr/openv/netbackup/bin/bpdynamicclient -last_successful_hostname 
/usr/openv/netbackup/last_successful_hostname
```
If you are using DHCP, a good interval to use between calls to bpdynamicclient is one-half of the lease period.

# **Bandwidth Limiting**

Bandwidth limiting allows you to restrict the amount of network bandwidth consumed by one or more NetBackup clients on a network. The actual limiting occurs on the client side of the backup connection.

Bandwidth limiting only restricts bandwidth during backups. Restores are unaffected.

## **Read This First**

- NetBackup does not currently support bandwidth limiting on the following clients:
	- ◆ NetBackup for Oracle clients
	- NetBackup for DataTools SQL-BackTrack clients
	- NetBackup for Microsoft SQL-Server clients

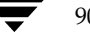

- Bandwidth limiting has no effect on a local backup (where the server is also a client and data does not go over the network).
- Bandwidth limiting restricts maximum network usage and does not imply required bandwidth. For example, if you set the bandwidth limit for a client to 500 kilobytes per second, the client can use up to that limit. It does not mean, however, that the client requires 500 kilobytes per second.
- You cannot use bandwidth limiting to load-balance active backups by having NetBackup pick the most-available network segment. NetBackup does not pick the next client to run based on any configured bandwidth limits.

## **How Bandwidth Limiting Works**

When a backup starts, NetBackup reads the bandwidth limit configuration and then determines the appropriate bandwidth value and passes it to the client. NetBackup computes the bandwidth limit based on the current set of active backups on the subnet (if any) and the new backup that is starting. Backups that start later are not considered. NetBackup also does not include local backups in its calculations.

The NetBackup client software enforces the bandwidth limit. Prior to each write of a buffer to the network, client software calculates the current value for kilobytes per second and adjusts its transfer rate if necessary.

As the number of active backups increase or decrease on a subnet, NetBackup dynamically adjusts the bandwidth limiting on that subnet. If additional backups are started, the NetBackup server instructs the other NetBackup clients running on that subnet to decrease their bandwidth setting. Similarly, bandwidth per client is increased if the number of clients decreases. Changes to the bandwidth value occur on a periodic basis rather than as backups stop and start. This can reduce the number of bandwidth value changes that are required.

## **Configuration**

Configure bandwidth settings in **NetBackup Management** > **Host Properties** > **Master Servers** > **Bandwidth**. (See "Bandwidth Properties" on page 309.)

Or, add one or more LIMIT\_BANDWIDTH entries to the

/usr/openv/netbackup/bp.conf file on the master server or the host property settings. These entries let you designate bandwidth values and the IP addresses of the clients and networks to which they apply. For information on adding these entries, see "LIMIT\_BANDWIDTH" on page 125.

# **Rules for IP Address Ranges**

The IP address ranges can specify individual clients or entire subnets. The following are some specific rules on addresses:

- An IP address can have any one of the following forms:
	- ◆ a.b.c.d

Where a, b, c, and d are integers in the range 0-255.

◆ 128.net.host

Policy B address (16 bit host).

◆ net.host

Policy A address (24 bit host).

 $\overline{a}$ 

A 32 bit integer, representing the full IP address in network byte order (that is, big endian, the most significant byte is first on the wire).

- ◆ You can enter IP addresses as decimal, octal or hexadecimal numbers. Numbers beginning with 0 are assumed to be octal, numbers beginning with 0x are hexadecimal and all others are assumed to be decimal.
- ◆ Neither the net nor the host part of an IP address can be zero.
- Only ordinary IP addresses are accepted (policy A, B  $\&$  C, no multicast or reserved addresses).
- Do not create multiple entries that specify the same range of IP addresses. If you do, NetBackup uses the last one it finds. In the following example, NetBackup uses the second entry.

LIMIT\_BANDWIDTH = 111.222.333.1 111.222.333.255 500 LIMIT\_BANDWIDTH = 111.222.333.1 111.222.333.255 200

This rule also applies to multiple entries that specify an exact client address:

LIMIT\_BANDWIDTH = 111.222.333.111 111.222.333.111 200 LIMIT\_BANDWIDTH = 111.222.333.111 111.222.333.111 100

Do not specify IP address ranges that overlap one another. Consider the following:

LIMIT\_BANDWIDTH = 111.222.333.1 111.222.333.255 500 LIMIT\_BANDWIDTH = 111.222.333.5 111.222.333.255 500

The ranges overlap, and bandwidth limiting results are unpredictable.

◆ You can specify a range of addresses in one entry and an address for a specific client in other entries.

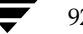

If a client is covered by an entry that specifies its exact IP address and by another entry that specifies a range of IP addresses, NetBackup uses the bandwidth value in the entry with the exact IP address.

The following sets the bandwidth for a range of IP addresses:

LIMIT\_BANDWIDTH = 111.222.333.1 111.222.333.255 500

The following sets the bandwidth for a specific address that is within the above range.

LIMIT\_BANDWIDTH = 111.222.333.111 111.222.333.111 200

In this case, NetBackup uses the specific entry (bandwidth of 200) for the client whose address is 111.222.333.111. You can also use this capability to exclude specific clients from bandwidth limiting (see Example 3 below). The order in which the range and specific address entries appear in the bp.conf file is not significant.

### **Rules for Setting Bandwidth Values**

When setting bandwidth values for individual clients, you must set it to either:

- $\rightarrow$  0 (no bandwidth limiting), or
- ◆ Less than or equal to any value set for the IP address range containing the IP address for the client.

For example, the following is valid:

LIMIT\_BANDWIDTH = 111.222.333.1 111.222.333.255 500 LIMIT\_BANDWIDTH = 111.222.333.111 111.222.333.111 300

If you set the bandwidth higher for an individual client than it is for the range, NetBackup ignores that setting and uses the value for the range. In this case, the client gets its share of the bandwidth specified for the network.

If the bandwidth limit for an individual client is equal to or lower than the value for the range, the client uses one of the following, whichever is lower:

- Its share of the network bandwidth value
- Its individual bandwidth value

The bandwidth value that NetBackup uses for a client will always be at least one kilobyte per second.

### **Examples**

### **Example 1**

Configure a bandwidth limit of 500 kilobytes per second for all machines on the subnet 111.222.333 as follows:

LIMIT\_BANDWIDTH = 111.222.333.1 111.222.333.255 500

### **Example 2**

Configure a bandwidth limit of 700 kilobytes per second for a particular client (111.222.333.111) as follows:

LIMIT\_BANDWIDTH = 111.222.333.111 111.222.333.111 700

### **Example 3**

To disable bandwidth limiting for a client in a subnet that has a bandwidth limit, specify 0 for the kilobytes per second:

LIMIT\_BANDWIDTH = 111.222.333.1 111.222.333.255 500 LIMIT\_BANDWIDTH = 111.222.333.111 111.222.333.111 0

In this case, no limiting occurs for the client with IP address 111.222.333.111

# **Busy-File Processing (UNIX Clients Only)**

**Note** Busy-file processing applies only to UNIX clients.

For information concerning Microsoft Windows clients, see "VSP (Volume Snapshot Provider) Properties" on page 385. For clients other than Windows and UNIX, see "OTM Properties" on page 364.

A busy file is a file that was detected as changed during a user or scheduled backup. Typically, this occurs if a process is writing to a file while NetBackup is attempting to back it up. The backup usually completes with a status of 1, indicating that the backup was partially successful. The busy-file processing feature lets the user control the actions of NetBackup when busy files are detected.

To enable busy-file processing, you add the BUSY\_FILE\_PROCESSING option to the client /usr/openv/netbackup/bp.conf file. You then add other busy-file options to control the processing of busy files. These other options can exist in both the client /usr/openv/netbackup/bp.conf file and a user's bp.conf (the user's bp.conf file takes precedence when the options are in both places).

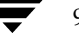

NetBackup creates several files and directories when processing busy files. Initially, a working directory named busy\_files is created under /usr/openv/netbackup. NetBackup then creates an actions directory under busy\_files and places action files in that directory. An action file has the information that NetBackup uses to control the processing of busy files. By default, the contents of the action file is derived from the BUSY FILE ACTION options in bp. conf. A user can also create an action file in order to control a specific backup policy and schedule. NetBackup creates a logs directory under busy files for storing busy file status and diagnostic information.

## **Getting Started**

Perform the following steps to enable the busy files feature:

- Modify the bp.conf file options as described in the following section, "Modifying bp.conf" on page 95.
- ◆ Copy the script

/usr/openv/netbackup/bin/goodies/bpend\_notify\_busy

to

/usr/openv/netbackup/bin/bpend\_notify.

Be sure to set the file access permissions to allow *group* and *other* to execute bpend\_notify.

Configure a policy with a user backup schedule to be used by busy-file backups.

This policy will service the backup requests generated by the repeat option in the actions file. The policy name is significant, since by default, NetBackup searches alphabetically (upper-case characters first) for the first available policy with a user backup schedule and an open backup window. For example, a policy name of AAA busy files is selected ahead of B policy.

# **Modifying bp.conf**

The user can direct busy-file processing by setting the following in the bp.conf file.

### **BUSY\_FILE\_PROCESSING**

Used in a /usr/openv/netbackup/bp.conf file on a client, this option enables the NetBackup busy-file-processing feature. By default, this option is not in bp.conf, thus disabling busy-file processing.

### **BUSY\_FILE\_DIRECTORY**

Used in a /usr/openv/netbackup/bp.conf or \$HOME/bp.conf file on a client, this option specifies the path to the busy files working directory. By default, bp.conf does not contain this option and NetBackup creates the busy\_files directory in /usr/openv/netbackup.

### **BUSY\_FILE\_ACTION**

Used in a /usr/openv/netbackup/bp.conf or \$HOME/bp.conf file on a client, this option directs the action that NetBackup performs on busy files. There can be multiple entries of the following form:

```
BUSY_FILE_ACTION = filename_template action_template
```
Where

- ◆ *filename\_template* is the absolute pathname and file name of the busy file. The shell language metacharacters  $\star$ , ?, [], [ - ] can be used for pattern matching of filenames or parts of filenames.
- action template is one of the following:

MAIL | mail

Directs NetBackup to mail a busy file notification message to the user specified by the BUSY FILE NOTIFY USER option.

```
REPEAT | repeat [repeat count]
```
Directs NetBackup to retry the backup on the specified busy file. A repeat count can be specified to control the number of backup attempts. The default repeat count is 1.

```
IGNORE | ignore
```
Directs NetBackup to exclude the busy file from busy file processing. The file will be backed up and a log entry indicating that it was busy will appear in the All Log Entries report.

BUSY\_FILE\_NOTIFY\_USER

Used in a /usr/openv/netbackup/bp.conf or \$HOME/bp.conf file on a client, this option specifies the recipient of the busy file notification message when BUSY FILE ACTION is set to MAIL or mail. By default,

BUSY FILE NOTIFY USER is not in bp.conf and the mail recipient is root.

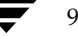

#### **Examples**

#### **Example 1**

```
BUSY_FILE_PROCESSING
BUSY_FILE_NOTIFY_USER = kwc
BUSY FILE ACTION = /usr/* mail
BUSY FILE ACTION = /usr/local ignore
```
NetBackup will send an E-mail notification message to the user kwc for all busy files that it finds under /usr, except for those in /usr/local.

#### **Example 2**

```
BUSY_FILE_PROCESSING
BUSY FILE ACTION = /usr/openv mail
BUSY FILE ACTION = /usr/* repeat 2
BUSY FILE ACTION = /usr/local ignore
```
This set of options causes NetBackup to take the following actions when it encounters busy files:

- Send a busy-file-notification message to root for busy files in  $/\text{usr/openv}$ .
- ◆ Repeat the backup up to a maximum of two times for all busy files that it finds under /usr, except for those in /usr/openv and /usr/local.
- Exclude the busy files in /usr/local from all actions.

## **Creating Action Files**

When a backup operation begins, NetBackup creates a default action file named actions in the busy\_files/actions directory. The contents of the actions file are derived from the BUSY FILE ACTION options in the bp.conf file.

NetBackup refers to the default action file for all future busy-file processing, unless you override the default by creating an action file to control a specific backup policy and schedule. The naming convention for the policy and schedule action files is one of the following:

actions.*policy\_name.schedule\_name* actions.*policy\_name*

Where *policy* name and *schedule* name correspond to a predefined backup policy and schedule.

When searching for an action file, NetBackup does the following:

**1.** Checks for a file that names a specific policy and schedule, such as:

actions.*policy\_name.schedule\_name*

**2.** If a file for a specific policy and schedule is not found, NetBackup searches for a less-specific name, such as the following:

actions.*policy\_name*

**3.** If a less-specific name does not exist, NetBackup refers to the default action file.

The contents of user-created action files are similar to the default. Optional comment lines can be included and the specification is the same as for the BUSY\_FILE\_ACTION option:

```
# comment_line
filename_template action_template
```
#### **Example 1**

The bp.conf file might contain the following:

```
BUSY FILE ACTION = /usr/openv mail
BUSY FILE ACTION = /usr/* repeat 2
BUSY_FILE_ACTION = /usr/local ignore
```
If it does, the default actions file, named actions, will contain the following:

```
/usr/openv mail
/usr/* repeat 2
/usr/local ignore
```
#### **Example 2**

An action file name for a backup policy production\_servers with a schedule name full follows:

actions.production\_servers.full

The actions file can contain the following:

/bin/\* repeat

If it does, NetBackup repeats the backup for busy files in the /bin directory.

# **Logs Directory**

During busy-file processing NetBackup creates a number of files under the busy files/logs directory. These files contain status and diagnostic information that is recorded by NetBackup. NetBackup derives the names of these files from the policy name, schedule name, and process id (PID) of the backup.

Busy-file log

NetBackup records the names of any busy files in the busy file log. The name of the busy-file log has the following form:

*policy\_name.schedule\_name.PID*

Diagnostic-log file

NetBackup generates a log file that contains diagnostic information. The name of the log file has the following form:

log.*policy\_name.schedule\_name.PID*

Retry-log file

NetBackup also generates a retry file that contains diagnostic information that is recorded when the repeat option is specified. The name of the retry file has the following form:

*policy\_name.schedule\_name.PID.retry.retry\_count*

Where *retry* count starts at zero and is incremented by one every time a backup is repeated. Processing stops when *retry\_count* is one less than the number specified on the repeat option.

#### **Example**

To service busy-file backup requests, the administrator defined a policy named AAA\_busy\_files that has a user backup schedule named user. A scheduled backup is initiated with the policy named production\_servers, schedule named full, and PID of 1442.

If busy files are detected, NetBackup generates the following files in the /usr/openv/netbackup/busy\_files/logs directory:

```
production_servers.full.1442
log.production_servers.full.1442
```
If the actions file has repeat count set to 2, NetBackup generates the following files:

```
production_servers.full.1442.retry.0
AAA busy files.user.10639
log.AAA_busy_files.user.10639
```
If a second repeat backup is attempted, NetBackup generates the following files:

```
production_servers.full.1442.retry.1
AAA busy files.user.15639
log.AAA_busy_files.user.15639
```
# **Modifying bpend\_notify\_busy**

The administrator can modify busy-file processing by changing the bpend\_notify\_busy script. The *only* recommended changes are as follows:

- ◆ Changing the RETRY\_POLICY and RETRY\_SCHED variables from NONE to the busy-file-backup policy name and schedule name.
- ◆ Remove the files in the logs directory after busy-file processing (these logs are not removed automatically):
	- **a.** At the end of the busy\_files() function, add the following command:

/bin/rm -f \$LOG\_FILE

**b.** After the call to the busy files () function in main, add the following commands:

/bin/rm -f \$BUSYFILELOG /bin/rm -f \$RETRY\_FILE

# **Configuring E-mail Notifications**

You can configure NetBackup to send e-mail notifications to users and administrators with the results of backup, archive, and restore operations. The types of notifications you can configure are as follows:

Notify server administrators when a scheduled backup, administrator-directed manual backup, or a backup of the NetBackup databases occurs.

Notify server administrators when a scheduled backup, administrator-directed manual backup, or a backup of the NetBackup databases occurs.

Configure NetBackup to E-mail these notifications by specifying the server administrator's address with the NetBackup master server Global Attribute property, **Administrator's E-mail Address**. (See the *NetBackup System Administrator's Guide for UNIX, Volume I*.)

If you customize the dbbackup\_notify script to include an e-mail message and recipient, this script also sends a message after each NetBackup database backup.

Notify users on UNIX clients as to the success or failure of their user operations.

To configure these notifications, specify the user's e-mail address with the USEMAIL option in the user's personal bp.conf file. This file is located in the user's home directory (create one if necessary).

Notify system administrators of UNIX clients about the success or failure of scheduled or manual backups.

To configure these notifications, specify the client administrator's address with the USEMAIL option in the /usr/openv/netbackup/bp.conf file on the client.

You can also set up e-mail notifications with the scripts provided with NetBackup UNIX server software. (See "Goodies Scripts" on page 437.)

# **Specifying the Locale of the NetBackup Installation**

NetBackup applications can display a wide range of international date and time formats as determined by the locale of the installation. To help ensure consistency among the applications, NetBackup uses a single, configurable source to define the locale conventions.

To Specify the Locale of a NetBackup Installation

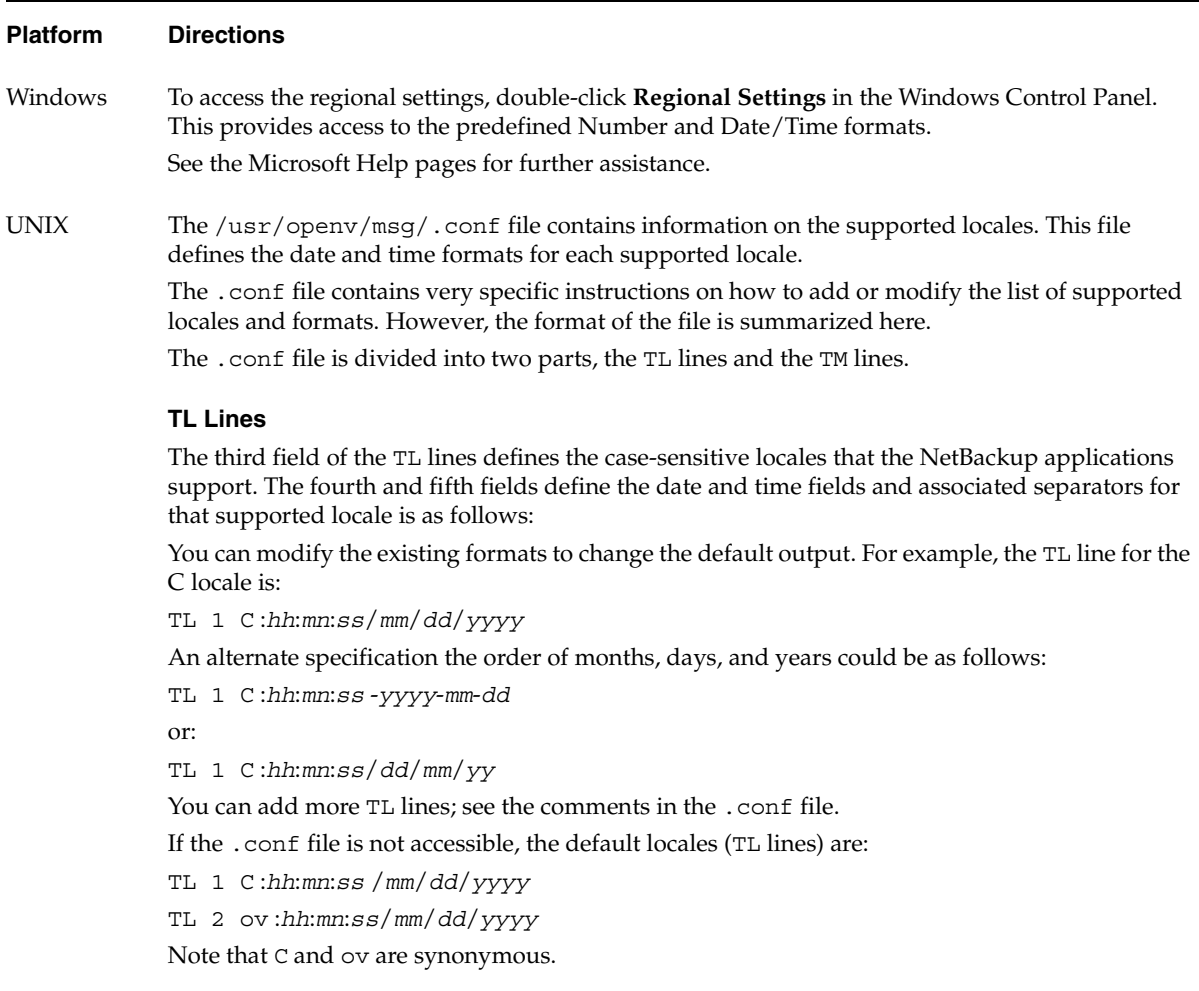

To Specify the Locale of a NetBackup Installation (continued)

#### **Platform Directions**

#### **TM Lines**

The TM lines define a mapping from unrecognized locales to those supported by NetBackup, as defined by the TL lines.

The third field of the TM lines define the unrecognized locale and the fifth field defines the supported equivalent identified in the TL lines.

For example, use the following TM line to map the unrecognized locale *french* to the supported locale *fr*, the TM line is:

TM 6 french 2 fr

To map french to C

TM 6 french 1 C

To add more TM lines, see the specific instructions in the .conf file.

If the .conf file is not accessible, there are no default  $TM$  lines as the default locale will be  $C$  (ov).

# **Adjusting Time Zones in the NetBackup-Java Console**

Sites in a geographically dispersed NetBackup configuration may need to adjust the time zone in the NetBackup-Java Console for administration of remote NetBackup hosts. (In this context, a remote NetBackup host may either be the host specified in the console login dialog or one referenced via the **File** > **Change Server** capability in the console.)

The default time zone for the console is that of the host on which the console is started, not the host specified (if different) in the console login dialog.

- For backup, restore or archive operations from within the NetBackup-Java Console (jnbSA) or the Backup, Archive, and Restore application when running on a client (jbpSA), the time zone should be set relative to that of the NetBackup server from which the client restores files.
- When administering servers in different time zones, the time zone must be set in separate instances of the NetBackup-Java Console.

For example, open a NetBackup-Java Console to set the time zone for your local server in the Central time zone. To set the time zone for a server in the Pacific time zone as well, open another NetBackup-Java Console.

Do not simply open a new window (**File** > **New Window from Here**) in the first NetBackup-Java Console, change servers (**File** > **Change Server**), and set the time zone for the Pacific time zone server. Doing so changes the time zone for the Central time zone server as well.

#### ▼ **To set the time zone and Daylight Savings Time**

- **1.** In the NetBackup Administration Console, or in the Backup, Archive, and Restore client interface, select **File** > **Adjust Application Time Zone**. The Adjust Time Zone dialog appears.
- **2.** To use the **Standard** tab to configure the time zone:
	- **a.** Clear the **Use custom time zone** check box.
	- **b.** Select the time zone.
	- **c.** To use daylight savings time, select **Use daylight savings time**.
	- **d.** To have administrative capabilities and apply the settings to the current session and all future sessions, select **Save as default time zone**.
- **3.** To use the Custom tab to configure the time zone:
	- **a.** Select the **Use custom time** zone check box.
	- **b.** Select the time zone on which to base the Backup, Archive, and Restore interface time. For a list of time zones, see Time Zone Table.
	- **c.** Adjust the time to reflect how many hours/minutes the server's time zone is offset (either behind or ahead) of Greenwich Mean Time.
	- **d.** To use daylight savings time, select **Use daylight savings** time.
	- **e.** Indicate when Daylight Savings Time (DST) should begin. You can use one of the following methods:
		- To begin DST on a specific date, select **Absolute date** and indicate the desired month and day.
		- To begin DST on the first occurrence of a day in a month, select **First day of week in month** and indicate the desired day of the week and the month.
		- To begin DST on the first occurrence of a day in a month and after a specific date, select **First day of week in month after date** and indicate the desired day of the week and the month and day.
		- To begin DST on the last occurrence of a day in a month, select Last day of **week in month** and indicate the desired day of the week and the month.
- To begin DST on the last occurrence of a day in a month and before a specific date, select **Last day of week in month after date** and indicate the desired day of the week and the month and day.
- **f.** Select the appropriate **Day of week**, **Month**, **Day**, and **Time**.

Select **Absolute date** to have DST begin on a specific date.

Indicate the desired month and day.

Select **First day of week in month** to have DST begin on the first occurrence of

a day in a month.

To have DST begin on April 5:

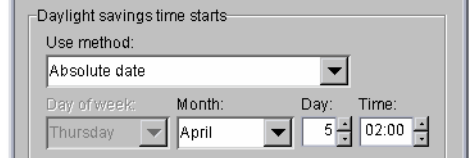

To begin DST on the first Monday in April:

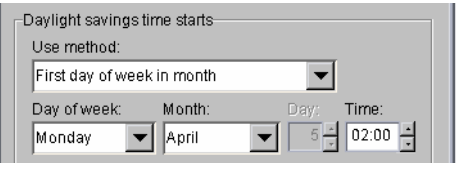

#### To begin DST on the first Monday after April 5:

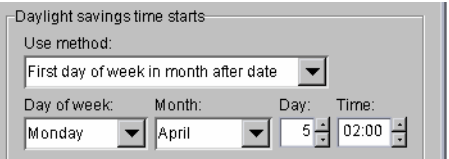

To begin DST on the last Thursday in April:

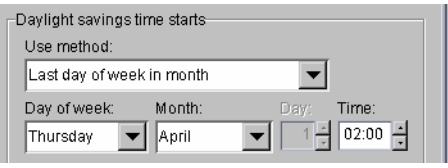

#### To begin DST before April 30:

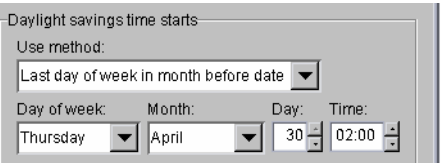

**g.** Indicate when DST should end, using one of the methods defined in step e.

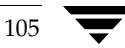

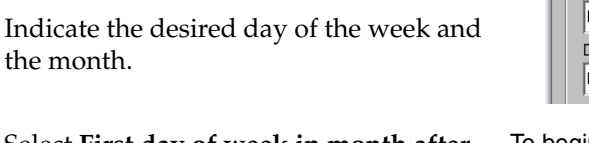

Select **First day of week in month after date** to have DST begin on the first occurrence of a day in a month and after a specific date.

Indicate the desired day of the week and the month and day.

Select **Last day of week in month** to have DST begin on the last occurrence of a day in a month.

Indicate the desired day of the week and the month.

Select **Last day of week in month after date** to have DST begin on the last occurrence of a day in a month and before a specific date.

Indicate the desired day of the week and the month and day.

- **h.** To have administrative capabilities and apply the settings to the current session and all future sessions, select **Save as default time zone**.
- **4.** Click **OK**.

# **NetBackup Configuration Options**

The NetBackup configuration options allow the administrator to customize NetBackup to meet specific site preferences and requirements.

Most configuration options can be set within **NetBackup Management** > **Host Properties** within **Master Servers**, **Media Servers**, or **Clients**. Configuration options are described in Chapter 7 of the *NetBackup System Administrator's Guide for UNIX, Volume I*.

In most instances, the internal software defaults provide satisfactory results. However, if settings must be changed from their defaults, do so according to the following instructions.

## **Method for Specifying the Configuration Options**

The method to use for specifying the configuration options depends on the type of server or client you are configuring.

- On NetBackup UNIX servers and clients, specify the configuration options in the bp.conf file as explained in this chapter.
- On NetBackup Windows servers, these options are referred to as NetBackup properties and are explained in the *NetBackup System Administrator's Guide for UNIX, Volume I*.
- On PC clients, specify configuration options as explained in the NetBackup user's guide for the client.
- **Note** After making a change to the /usr/openv/netbackup/bp.conf file on the master server, stop and restart all NetBackup daemons and utilities. This ensures that the new bp.conf values will be used by all the NetBackup processes that require them (a process reads bp.conf only when it begins). This action is not required for changes to bp.conf files on a client or to a \$HOME/bp.conf file on the master server.

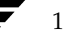

# **Syntax Rules for bp.conf Options**

Use the following syntax rules when creating entries in bp.conf:

- ◆ Use the # symbol to comment out lines
- ◆ Any number of spaces or tabs are allowed on either side of = signs
- ◆ Blank lines are allowed
- ◆ Any number of blanks or tabs are allowed at the start of a line

### **bp.conf Options for Master Servers**

The bp.conf options for NetBackup UNIX servers are located in the following file:

/usr/openv/netbackup/bp.conf

If a single UNIX system is running as both a client and a server, the /usr/openv/netbackup/bp.conf file will contain both server and client options.

Each nonroot user on a UNIX client can also have a personal bp.conf file in their home directory:

\$HOME/bp.conf

See the bp.conf discussion for UNIX clients later in this chapter for an explanation of client options which of these can be in a personal bp.conf file.

**Note** The SERVER option *must* be present in the /usr/openv/netbackup/bp.conf file on all NetBackup UNIX clients and servers. It is also the *only required* entry in these bp.conf files. As installed, NetBackup uses internal software defaults for all options in the bp.conf file, except SERVER. During installation, NetBackup sets the SERVER option to the name of the master server where the software is installed.

*Applies to NetBackup Enterprise Server only.*

The SERVER entries *MUST* be the same on all servers in a master and media server cluster. It is recommended (but not mandatory) that all other entries, except CLIENT NAME, also match on all servers.

### **ALLOW\_MEDIA\_OVERWRITE**

The ALLOW\_MEDIA\_OVERWRITE option overrides NetBackup's overwrite protection for various media formats on removable media.

Use this option by adding it to the /usr/openv/netbackup/bp.conf file on NetBackup servers or check the **Allow Media Overwrite** setting in the Media dialog under server host properties. (See Chapter 7 of the *NetBackup System Administrator's Guide for UNIX, Volume I*.)

For example, to permit overwriting the cpio format, add the following on the master server (and media servers if applicable):

ALLOW\_MEDIA\_OVERWRITE = CPIO

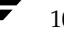

### **ALLOW\_MULTIPLE\_RETENTIONS\_PER\_MEDIA**

The ALLOW\_MULTIPLE\_RETENTIONS\_PER\_MEDIA option allows NetBackup to mix retention levels on media. Default: This option is not present and each volume can contain backups of only a single retention level.

Use this option by adding it to the /usr/openv/netbackup/bp.conf file on NetBackup servers or check the **Allow Multiple Retentions per Media** setting in the Media dialog under server host properties. (See Chapter 2 of the *NetBackup System Administrator's Guide for UNIX, Volume I*.)

## **ALLOW\_NON\_RESERVED\_PORTS**

The ALLOW\_NON\_RESERVED\_PORTS option specifies that the NetBackup client daemon (bpcd) can accept remote connections from nonprivileged ports (port numbers 1024 or greater). If this entry is not present, then bpcd requires remote connections to come from privileged ports (port numbers 1024 or smaller). This option can be useful when NetBackup clients and servers are on opposite sides of a firewall.

You can add this option to the /usr/openv/netbackup/bp.conf file on a UNIX server or client. For use on a client, see "ALLOW\_NON\_RESERVED\_PORTS" on page 109.

## **AUTHENTICATION\_DOMAIN**

The AUTHENTICATION\_DOMAIN entry defines a set of VxSS authentication principals. A master server that uses VxSS must have at least one AUTHENTICATION\_DOMAIN entry, and more than one can be specified.

If a media server or client does not define an authentication domain, it will use the authentication domains of its master server.

Use this option by adding it to the /usr/openv/netbackup/bp.conf file on NetBackup master servers or by setting the **Authentication Domain** in the Access Control properties under Master Server host properties. (Configuration options are described in Chapter 7 of the *NetBackup System Administrator's Guide for UNIX, Volume I*.)

AUTHENTICATION\_DOMAIN = *domain "comment" mechanism broker [ port ]* Where:

- domain is an Internet domain name or a Windows domain name.
- ◆ *"comment"* is a quoted comment describing the authentication domain.
- *mechanism* is the authentication mechanism. The mechanism is indicated by one of the following keywords:
	- ◆ NIS (Network Information Service version 1)
	- NIS+ (Network Information Service version 2)
- ◆ PASSWD (Local UNIX password file on the specified broker)
- ◆ VXPD (VxSS private database)
- ◆ **WINDOWS (Windows Active Directory or primary domain controller)**
- ◆ *broker* is the host name or IP address of the authentication broker.
- ◆ *port* is the port number of the authentication broker. The default is the standard port number for authentication brokers.

#### **Example**

```
AUTHENTICATION_DOMAIN = mycompany.com "Typical UNIX logins" NIS 
broker1.mycompany.com
AUTHENTICATION_DOMAIN = OurEnterprise "Typical Windows logins" WINDOWS 
broker2.mycompany.com 5544
AUTHENTICATION_DOMAIN = mycompany.com "VxSS-Only Identities" VXPD 
broker1.mycompany.com
AUTHENTICATION_DOMAIN = broker3.mycompany.com "Local UNIX Logins on 
host broker3" PASSWD broker3.mycompany.com
```
In the example, mycompany.com is the Internet domain name and OurEnterprise is the Windows domain name.

The broker on host name broker1 handles both NIS and private authentication for VxSS.

The broker on host name broker2 handles Windows authentication for VxSS.

broker2 uses the non-standard port number 5544.

The broker on host name broker3 uses its local /etc/passwd file for VxSS authentication.

### **AUTHORIZATION\_SERVICE**

The AUTHORIZATION SERVICE entry defines the VxSS authorization service to be used by the local NetBackup server. A master server that uses VxSS must define an authorization service. If a media server does not define an authorization service, it will use its master server's authorization service.

Use this option by adding it to the /usr/openv/netbackup/bp.conf file on NetBackup master servers or by setting the **Authorization Service** in the Access Control properties under Master Server host properties. Configuration options are described in Chapter 7 of the *NetBackup System Administrator's Guide for UNIX, Volume I*.

AUTHORIZATION\_SERVICE = *host* [ *port* ]

Where:

*host* is the host name or IP address of the authorization service.

*port* is the port number of the authorization service. The default is the standard port number for the authorization service.

### **BPBRM\_VERBOSE**

Used for debugging purposes, the BPBRM\_VERBOSE option controls the amount of information NetBackup includes in its bpbrm debug log. Default: The same value as the bp.conf VERBOSE entry (**Global Logging Level**). The BPBRM\_VERBOSE entry overrides the bp.conf VERBOSE entry.

Use this option by adding it to the /usr/openv/netbackup/bp.conf file on NetBackup servers or set the **BPBRM Logging Level** in the Logging host properties. (Configuration options are described in Chapter 7 of the *NetBackup System Administrator's Guide for UNIX, Volume I*.)

To use the same value as the bp.conf VERBOSE entry for bpbrm, enter:

```
BPBRM_VERBOSE = 0
```
This is the same as setting **BPBRM Logging Level** in the Logging host properties to *Same as Global*.

To log the minimum amount of information for bpbrm, enter:

BPBRM VERBOSE =  $-1$ 

This is the same as setting **BPBRM Logging Level** in the Logging host properties to 0.

To log additional information for bpbrm, enter a value of 1 through 5:

```
BPBRM_VERBOSE = 1
```
This is the same as setting **BPBRM Logging Level** in the Logging host properties to 1.

To log the maximum amount of information for bpbrm, enter:

```
BPBRM_VERBOSE = 5
```
This is the same as setting **BPBRM Logging Level** in the Logging host properties to 5.

For information about enabling the bpbrm debug log, see the section titled, "Debug Logs" in the *NetBackup Troubleshooting Guide for UNIX and Windows*.

### **BPDBJOBS\_COLDEFS**

Add BPDBJOBS\_COLDEFS entries to the bp.conf file to customize the output of bpdbjobs. Add a BPDBJOBS\_COLDEFS entry for every column you wish to include in the output using the following format:

```
BPDBJOBS_COLDEFS = COLDEFS_ENTRY [minimum_size [true | false]]
```
Where:

*COLDEFS\_ENTRY* is the name of the column to include in the output. See the following table for valid BPDBJOBS\_COLDEFS entries.

*minimum\_size* is the minimum column width. If not specified, the default is a width of 5.

true indicates that the column should expand as needed. If not specified, true is the default.

false indicates that the column should not expand beyond the *minimum\_size*.

The order of the entries determines the order that the column headings will appear.

#### **Example**

```
BPDBJOBS_COLDEFS = JOBID 5 true
BPDBJOBS_COLDEFS = TYPE 4 true
BPDBJOBS_COLDEFS = STATE 5 true
BPDBJOBS_COLDEFS = STATUS 6 true
BPDBJOBS_COLDEFS = POLICY 6 true
BPDBJOBS_COLDEFS = SCHEDULE 8 true
BPDBJOBS_COLDEFS = CLIENT 6 true
BPDBJOBS_COLDEFS = DSTMEDIA_SERVER 12 true
BPDBJOBS_COLDEFS = ACTPID 10 true
```
**Note** Keep in mind the following ramifications of adding a BPDBJOBS\_COLDEFS entry to the bp.conf conditions:

– Adding even one BPDBJOBS\_COLDEFS entry overrides all default columns. – All users on the local system will see only those columns specified in the bp.conf file.

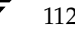

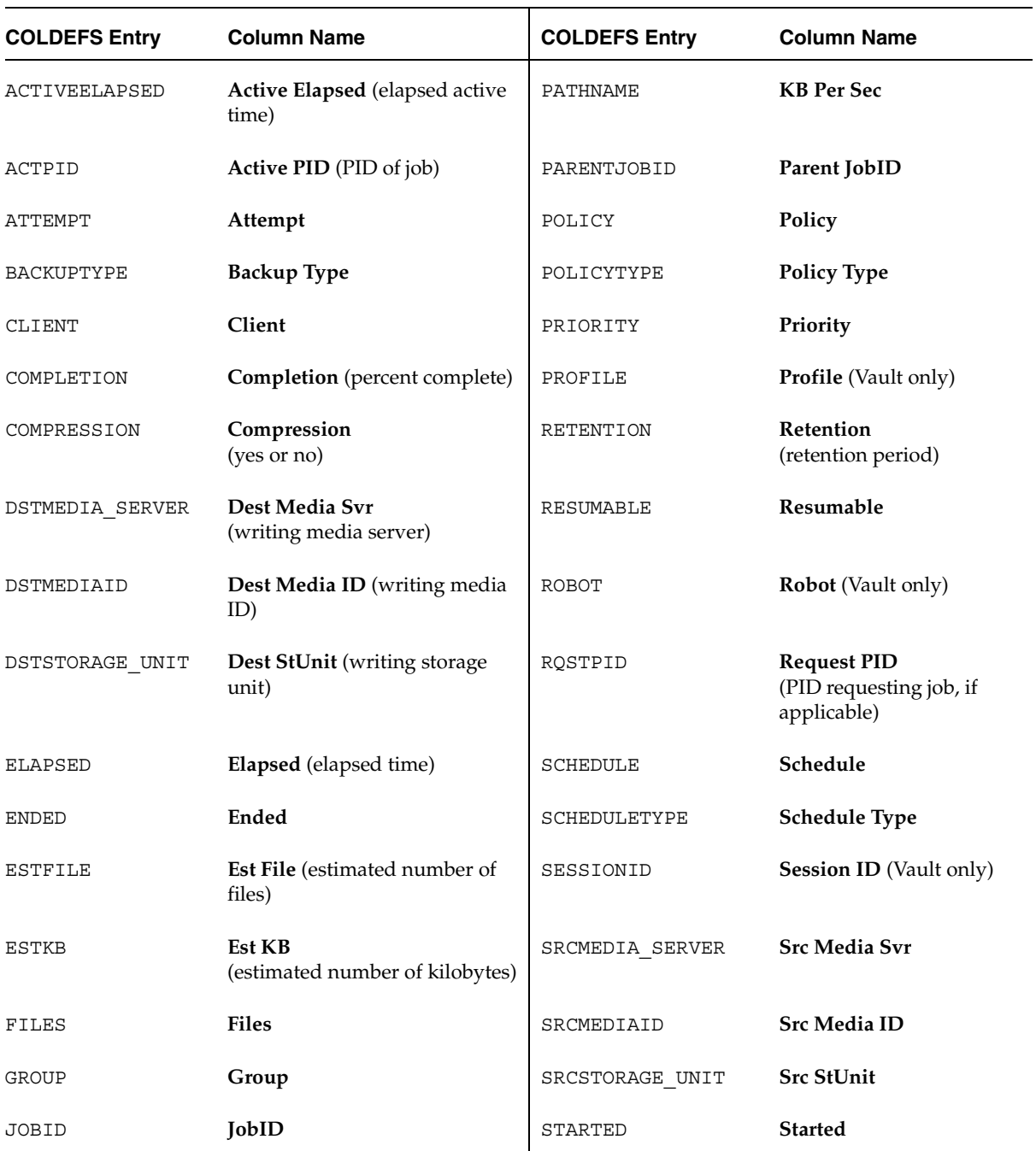

### BPDBJOBS\_COLDEFS Entries and Corresponding Column Head Names

Chapter 3, Additional Configuration

#### NetBackup Configuration Options

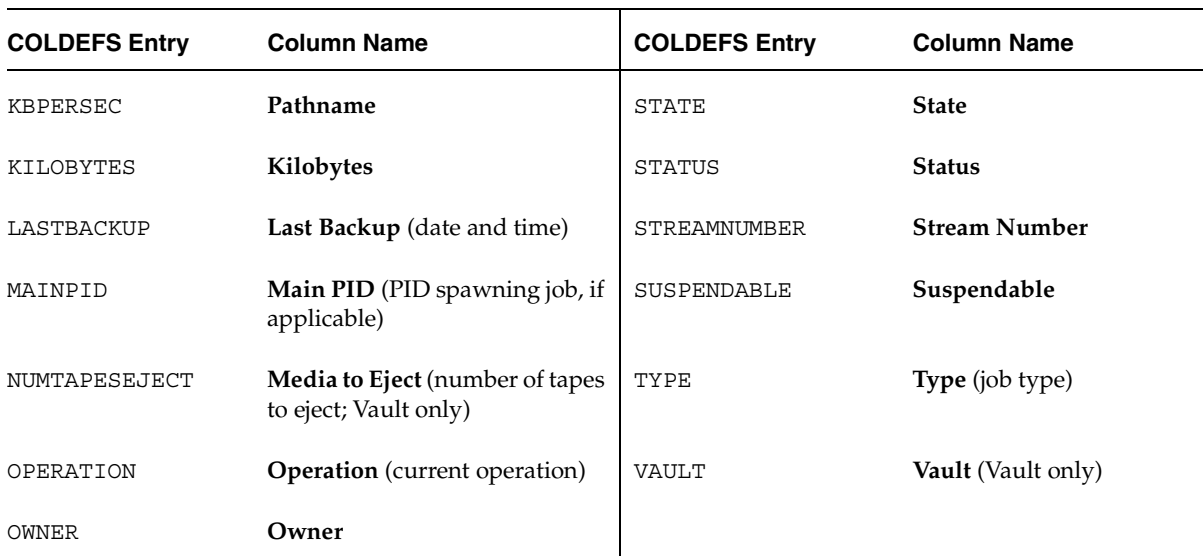

#### BPDBJOBS\_COLDEFS Entries and Corresponding Column Head Names (continued)

#### **BPDBM\_VERBOSE**

Used for debugging purposes, the BPDBM\_VERBOSE option controls the amount of information NetBackup includes in its bpdbm debug log. Default: The same value as the bp.conf VERBOSE entry (**Global Logging Level**). The BPDBM\_VERBOSE entry overrides the bp.conf VERBOSE entry (**Global Logging Level**).

Use this option by adding it to the /usr/openv/netbackup/bp.conf file on NetBackup servers or set the **BPDBM Logging Level** in the Logging host properties. (Configuration options are described in Chapter 7 of the *NetBackup System Administrator's Guide for UNIX, Volume I*.)

To use the same value as the bp.conf VERBOSE entry for bpdbm, enter:

BPDBM\_VERBOSE = 0

This is the same as setting **BPDBM Logging Level** in the Logging host properties to *Same as Global*.

To log the minimum amount of information for bpbrm, enter:

BPDBM VERBOSE =  $-1$ 

This is the same as setting **BPDBM Logging Level** in the Logging host properties to 0.

To log additional information for bpdbm, enter a value of 1 through 5:

BPDBM\_VERBOSE = 1

This is the same as setting **BPDBM Logging Level** in the Logging host properties to 1.
To log the maximum amount of information for bpdbm, enter:

BPDBM\_VERBOSE = 5

This is the same as setting **BPDBM Logging Level** in the Logging host properties to 5.

The following examples show two bp.conf entries that enable logging, while minimizing the rate of growth of the bpdbm debug file:

```
VERBOSE = 5
BPDBM VERBOSE = -1
```
For information about enabling the bpdbm debug log, see the *NetBackup Troubleshooting Guide for UNIX and Windows*.

### **BPRD\_VERBOSE**

Used for debugging purposes, the BPRD\_VERBOSE option controls the amount of information NetBackup includes in its bprd debug logs. Default: The same value as the bp.conf VERBOSE entry (**Global Logging Level**). The BPRD\_VERBOSE entry overrides the bp.conf VERBOSE entry (**Global Logging Level**).

Use this option by adding it to the /usr/openv/netbackup/bp.conf file on NetBackup servers or set the **BPRD Logging Level** in the Logging host properties. (Configuration options are described in Chapter 7 of the *NetBackup System Administrator's Guide for UNIX, Volume I*.)

To use the same value as the bp.conf VERBOSE entry for bprd, enter:

```
BPRD_VERBOSE = 0
```
This is the same as setting **BPRD Logging Level** in the Logging host properties to *Same as Global*.

To log the minimum amount of information for bprd, enter:

BPRD VERBOSE =  $-1$ 

This is the same as setting **BPRD Logging Level** in the Logging host properties to 0.

To log additional information for bprd, enter a value of 1 through 5:

BPRD\_VERBOSE = 1

This is the same as setting **BPRD Logging Level** in the Logging host properties to 1.

To log the maximum amount of information for bprd, enter:

BPRD\_VERBOSE = 5

This is the same as setting **BPRD Logging Level** in the Logging host properties to 5.

For information about enabling the bprd debug log, see the section titled, "Debug Logs" in the *NetBackup Troubleshooting Guide for UNIX and Windows*.

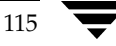

#### **BPSCHED\_VERBOSE**

Used for debugging purposes, the BPSCHED VERBOSE option controls the amount of information NetBackup includes in its bpsched debug logs. Default: The same value as the bp.conf VERBOSE entry (**Global Logging Level**). The BPSCHED\_VERBOSE entry overrides the bp.conf VERBOSE entry (**Global Logging Level**).

Use this option by adding it to the /usr/openv/netbackup/bp.conf file on NetBackup servers or set the **BPSCHED Logging Level** in the Logging host properties. (Configuration options are described in Chapter 7 of the *NetBackup System Administrator's Guide for UNIX, Volume I*.)

To use the same value as the bp.conf VERBOSE entry for bpsched, enter:

```
BPSCHED_VERBOSE = 0
```
This is the same as setting **BPSCHED Logging Level** in the Logging host properties to *Same as Global*.

To log the minimum amount of information for bpsched, enter:

BPSCHED\_VERBOSE = -1

This is the same as setting **BPSCHED Logging Level** in the Logging host properties to 0.

To log additional information for bpsched, enter a value of 1 through 5:

BPSCHED\_VERBOSE = 1

This is the same as setting **BPSCHED Logging Level** in the Logging host properties to 1.

To log the maximum amount of information for bpsched, enter:

BPSCHED\_VERBOSE = 5

This is the same as setting **BPSCHED Logging Level** in the Logging host properties to 5.

The following example shows two bp.conf entries that enable logging, while minimizing the rate of growth of the bpsched debug file:

VERBOSE = 5 BPSCHED\_VERBOSE = -1

For information about enabling the bpsched debug log, see the section titled, "Debug Logs" in the *NetBackup Troubleshooting Guide for UNIX and Windows*.

### **BPTM\_VERBOSE**

Used for debugging purposes, the BPTM\_VERBOSE option controls the amount of information NetBackup includes in its bptm debug logs. Default: The same value as the bp.conf VERBOSE entry (**Global Logging Level**). The BPTM\_VERBOSE entry overrides the bp.conf VERBOSE entry (**Global Logging Level**).

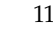

Use this option by adding it to the /usr/openv/netbackup/bp.conf file on NetBackup servers or set the **BPTM Logging Level** in the Logging host properties. (Configuration options are described in Chapter 7 of the *NetBackup System Administrator's Guide for UNIX, Volume I*.)

To use the same value as the bp.conf VERBOSE entry for bptm, enter:

```
BPTM_VERBOSE = 0
```
This is the same as setting **BPTM Logging Level** in the Logging host properties to *Same as Global*.

To log the minimum amount of information for bptm, enter:

BPTM VERBOSE =  $-1$ 

This is the same as setting **BPTM Logging Level** in the Logging host properties to 0.

To log additional information for bptm, enter a value of 1 through 5:

BPTM\_VERBOSE = 1

This is the same as setting **BPTM Logging Level** in the Logging host properties to 1.

To log the maximum amount of information for bptm, enter:

BPTM\_VERBOSE = 5

This is the same as setting **BPTM Logging Level** in the Logging host properties to 5.

For information about enabling the bptm debug log, see the section titled, "Debug Logs" in the *NetBackup Troubleshooting Guide for UNIX and Windows*.

### **BPEND\_TIMEOUT**

**Note** If you change this option, verify that the CLIENT\_READ\_TIMEOUT option is set to the same or higher value.

Specifies the numberof seconds to wait for the bpend\_notify script on a client to complete. Default: Timeout is 300 seconds.

You can add this option to the /usr/openv/netbackup/bp.conf file on NetBackup servers.

### **BPSTART\_TIMEOUT**

**Note** If you change this option, verify that the CLIENT\_READ\_TIMEOUT option is also set to the same or higher value.

Specifies the number of seconds to wait for the bpstart\_notify script on a client to complete. Default: 300 seconds.

You can add this option to the /usr/openv/netbackup/bp.conf file on NetBackup servers.

### **BPTM\_QUERY\_TIMEOUT**

Determines the time that the scheduler waits for a drive-count query to bptm to complete. If you have problems with timeouts you can modify this setting to extend the time that the scheduler waits. Default: 480 seconds (8 minutes). (See Chapter 2 of the *NetBackup System Administrator's Guide for UNIX, Volume I*.)

You can add this option to the /usr/openv/netbackup/bp.conf file on NetBackup master servers. The following is an example entry:

```
BPTM_QUERY_TIMEOUT=80
```
## **CHECK\_RESTORE\_CLIENT**

Specifies that the client being restored to is checked before starting the restore. This prevents an unresponsive client from slowing down the restores of other clients that have data on the same tapes. This option only applies to master servers.

### **CLIENT\_CONNECT\_TIMEOUT**

Specifies the number of seconds that the server waits before timing out when connecting to a client. Default: 300 seconds.

You can add this option to the /usr/openv/netbackup/bp.conf file on NetBackup servers.

### **CLIENT\_PORT\_WINDOW**

Specifies the range of nonreserved ports on this computer that are used for connecting to NetBackup on other computers. This setting applies when connecting to a client configured to accept nonreserved ports. For information on client configuration, see "ALLOW\_NON\_RESERVED\_PORTS" on page 109.

You can add this option to the /usr/openv/netbackup/bp.conf files on NetBackup servers or clients.

The following example permits ports from 4800 through 5000:

CLIENT\_PORT\_WINDOW = 4800 5000

If you specify 0 for the first number (default), the operating system determines the nonreserved port to use.

Refer to "NBJAVA\_CLIENT\_PORT\_WINDOW" on page 484 for connections from the NetBackup-Java console.

## **CLIENT\_READ\_TIMEOUT**

**Note** Use this option only on a server or a database agent (such as NetBackup for Oracle). This option has a reasonable default and has to be changed only if problems are encountered.

Specifies the number of seconds to use for the client-read timeout.

You can add this option to the /usr/openv/netbackup/bp.conf file on NetBackup servers.

You can also add this option on database agents (such as NetBackup for Oracle).

The CLIENT READ TIMEOUT on a database agent is a special case because these types of clients can initially require more time to get ready than other clients. This is the case because database backup utilities frequently start several backup jobs at the same time, which slows the CPU.

The sequence on a database agent is as follows:

- NetBackup on the database agent reads the client's CLIENT\_READ\_TIMEOUT to find the value to use initially. If the option is not set, the standard default of five minutes is used.
- When the database agent API receives the server's value, it uses it as the CLIENT\_READ\_TIMEOUT.

Default: CLIENT\_READ\_TIMEOUT is not specified on either a server or database agent and the timeout is 300 seconds.

**Note** We suggest that you set CLIENT READ TIMEOUT on the database agent to a value greater than 5 minutes. A setting of 15 minutes has been found to be adequate for many installations.

## **CLIENT\_RESERVED\_PORT\_WINDOW**

Specifies the range of reserved ports on this computer that are used for connecting to NetBackup on other computers. This setting applies when connecting to a client configured to accept only reserved ports. For information on client configuration, see "ALLOW\_NON\_RESERVED\_PORTS" on page 109.

You can add this option to the /usr/openv/netbackup/bp.conf files on NetBackup servers or clients.

The following example permits ports from 900 through 1023:

CLIENT\_RESERVED\_PORT\_WINDOW = 900 1023

Default: Range of 512 through 1023. Note that if you specify 0 for the first number, a nonreserved port is used instead and is chosen by the operating system.

## **CONNECT\_OPTIONS**

Specifies three options designed to enhance firewall efficiency with NetBackup:

- Whether the server will be connected to using a reserved or nonreserved port number.
- Whether the server will be connected to by another server using the traditional call-back method or using the VERITAS Network daemon (vnetd).
- ◆ Whether the server will be connected to by using one the following methods:
	- ◆ vnetd or the daemon's port number,
	- ◆ by using vnetd only, or
	- by using the daemon's port number only.

Use this option by adding it to the /usr/openv/netbackup/bp.conf file on NetBackup servers or make your selections on the Firewall host properties dialog. (Configuration options are described in Chapter 7 of the *NetBackup System Administrator's Guide for UNIX, Volume I*.)

To use this entry, add it to /usr/openv/netbackup/bp.conf on NetBackup servers in the following format:

CONNECT OPTIONS =  $server$  name  $[ 0 | 1 ] [ 0 | 1 ] [ 0 | 1 | 2 ]$ 

Where:

- ◆ *Server\_name* is the name of the server to be connected to. *Server\_name* must be at NetBackup level 4.5 for vnetd to work.
- ◆ The first setting indicates the type of port to use to connect to *server\_name*:

 $0 = Use a reserved port number (default).$ 

1 = Use a nonreserved port number. If you select this option, enable **Allow Nonreserved Ports** for the selected *server\_name*. See the Universal Settings dialog under **Host Properties** > **Media Servers**. (Configuration options are described in Chapter 7 of the *NetBackup System Administrator's Guide for UNIX, Volume I*.)

◆ The second setting indicates the call-back method to use to connect to *server\_name*:

 $0 =$  Use the traditional call-back method (default).

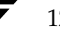

 $1 =$  Use the vnetd no call-back method.

The third setting is relevant to NetBackup clients and servers. This setting indicates the connection method to use to connect to *server\_name*:

0 = Connect to a daemon on the server using vnetd if possible, otherwise connect using the traditional port number of the daemon.

1 = Connect to a daemon on the server using vnetd only.

2 = Connect to a daemon on the server using the traditional port number of the daemon only (default).

The bp.conf file may contain CONNECT\_OPTIONS settings for multiple servers. For example:

CONNECT\_OPTIONS = shark 0 0 0

bpcd connections to server *shark* must use a reserved port number and the traditional call-back method.

Connections to bpdbm, vmd, bprd, and robotic daemons on server *shark* can use either vnetd or the daemon's port number.

CONNECT\_OPTIONS = dolphin 1 0 1

bpcd connections to server *dolphin* must use a nonreserved port number and the traditional call-back method.

Connections to bpdbm, vmd, bprd, and robotic daemons on server *dolphin* must use vnetd.

```
CONNECT_OPTIONS = perch 0 1 2
```
bpcd connections to server *perch* must use a reserved port number and vnetd.

Connections to bpdbm, vmd, bprd, and robotic daemons on server *perch* must use the daemon's port number.

CONNECT\_OPTIONS = trout 1 1 2

bpcd connections to server *trout* must use a nonreserved port number and vnetd.

Connections to bpdbm, vmd, bprd, and robotic daemons on server *trout* must use the daemon's port number.

Refer to "NBJAVA\_CONNECT\_OPTION" on page 485 for connections from the NetBackup-Java Console.

#### **DISABLE\_JOB\_LOGGING**

Disables the logging of job information required by the NetBackup job monitor. Default: Job logging occurs.

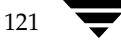

You can add this option to the /usr/openv/netbackup/bp.conf file on NetBackup servers.

### **DISABLE\_STANDALONE\_DRIVE\_EXTENSIONS**

Disables the nonrobotic drive operations. This means that during a backup, NetBackup does not automatically attempt to use whatever labeled or unlabeled media it finds in a nonrobotic drive. Default: Standalone drive extensions are enabled.

You can add this option to the /usr/openv/netbackup/bp.conf file on NetBackup servers.

### **DISABLE\_SCSI\_RESERVE**

Disables the use of SCSI reserve to all tape devices from this host.

Use this option by adding it to the /usr/openv/netbackup/bp.conf file on NetBackup servers or uncheck the **Enable SCSI Reserve/Release** setting in the Media dialog host properties. (Configuration options are described in Chapter 7 of the *NetBackup System Administrator's Guide for UNIX, Volume I*.)

### **DISALLOW\_BACKUPS\_SPANNING\_MEDIA**

Prevents backups from spanning media. If the end of media is encountered and this option is present, the media is set to FULL and the operation terminates abnormally (applies to both robotic and nonrobotic drives). Default: Backups can span media.

You can add this option to the /usr/openv/netbackup/bp.conf file on NetBackup servers.

### **DISALLOW\_CLIENT\_LIST\_RESTORE**

**Note** Override the DISALLOW\_CLIENT\_LIST\_RESTORE option for individual clients by changing their list restore setting. (See "Setting Client List and Restore Permissions" on page 428.)

Denies list and restore requests for all clients. When this option is present, clients cannot list or restore files that they have backed up through this master server. Default: This option is not present and clients can list and restore their files.

You can add this option to the /usr/openv/netbackup/bp.conf file on NetBackup master servers.

### **DISALLOW\_CLIENT\_RESTORE**

**Note** You can override the DISALLOW\_CLIENT\_RESTORE option for individual clients by changing their list restore setting. (See "Setting Client List and Restore Permissions" on page 428.)

Denies restore requests for all clients. When this option is present, clients cannot restore files that they have backed up through this master server. Default: This option is not present and clients can restore their files.

You can add this option to the /usr/openv/netbackup/bp.conf file on NetBackup master servers.

## **FAILOVER\_RESTORE\_MEDIA\_SERVERS**

*Applies to NetBackup Enterprise Server:*

Specifies automatic failover to another NetBackup server if a server is temporarily inaccessible for a restore. This failover does not require administrator intervention. Default: NetBackup does not perform automatic failover. The format for the entry follows:

```
FAILOVER RESTORE MEDIA SERVERS = failed host host1 host2 ...
hostN
```
Where:

*failed\_host* is the server that is not operational.

*host1 ... hostN* are the servers that provide failover capabilities.

When automatic failover is necessary for a server, NetBackup searches from left to right through the associated FAILOVER\_RESTORE\_MEDIA\_SERVERS list until it finds one that is eligible to perform the restore.

**Note** There can be multiple FAILOVER\_RESTORE\_MEDIA\_SERVERS entries and each entry can have multiple servers. However, a NetBackup server can be a *failed\_host* in only one entry.

You can add this option to the /usr/openv/netbackup/bp.conf file on the NetBackup master server.

After adding the FAILOVER\_RESTORE\_MEDIA\_SERVERS entry, stop and restart the NetBackup Request daemon on the master server where you are changing the configuration. (See "Server Independent Restores" on page 437.)

# **FORCE\_RESTORE\_MEDIA\_SERVER**

*Applies to NetBackup Enterprise Server:*

Forces restores to go to a specific server, regardless of where the files were backed up. The format for the entry follows:

FORCE\_RESTORE\_MEDIA\_SERVER = *fromhost tohost*

Where *fromhost* is the server that performed the original backup and *tohost* is the server to use for the restore.

You can add this option to the /usr/openv/netbackup/bp.conf file on the NetBackup master server.

After adding the FORCE\_RESTORE\_MEDIA\_SERVER entry, stop and restart the NetBackup Request daemon on the master server. Before attempting a restore, physically move the media to *tohost* and update the Media Manager volume database to reflect the move.

This setting applies to all storage units on the original server. Restores for any storage unit on *fromhost* will go to *tohost*. To revert to the original configuration for future restores, delete the entry. (See "Server Independent Restores" on page 437.)

### **GENERATE\_ENGLISH\_LOGS**

Enables the generation of an English error log, and English trace logs for the bparchive, bpbackup, bpduplicate, bpimport, and bprestore commands. This option is useful to support personnel assisting in distributed environments where differing locales result in logs with various languages.

When enabled, an English text error log (indicated by the suffix \_en) is created in the following directory:

/usr/openv/netbackup/db/error

Setting the GENERATE\_ENGLISH\_LOGS option also forces the -en argument on the execution of all bparchive, bpbackup, bpduplicate, bpimport, and bprestore commands when the progress log is specified (-L). The English text progress log is indicated by the suffix \_en.

You can add this option to the /usr/openv/netbackup/bp.conf file on NetBackup servers and clients.

### **INCOMPLETE\_JOB\_CLEAN\_INTERVAL**

Indicates the number of days a failed restore job can remain in the incomplete state before being moved to the done state:

```
INCOMPLETE_JOB_CLEAN_INTERVAL = x
```
Where x is a value between 0 and 365. A value of 0 indicates that failed, incomplete jobs will never be automatically moved to the done state. (Default: 7 days.)

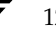

Use this option by adding it to the /usr/openv/netbackup/bp.conf file on NetBackup servers or check the **Move Restore Job From Incomplete State to Done State**  setting in the Global Attributes dialog under server host properties. (Configuration options are described in Chapter 7 of the *NetBackup System Administrator's Guide for UNIX, Volume I*.)

# **INITIAL\_BROWSE\_SEARCH\_LIMIT**

Specifies the number of days back that NetBackup searches for files to restore. The value is in days. For example, to limit the browse range to the seven days prior to the current date specify the following:

```
INITIAL_BROWSE_SEARCH_LIMIT = 7
```
This option can be specified on the master server and applies to all NetBackup clients. It can also be specified on a UNIX client. When specified on a UNIX client, it applies only to that client and can reduce the size of the search window from what you specify on the server (the client setting cannot make the window larger).

Default: NetBackup includes files from the time of the last full backup through the latest backup for the client. If the client belongs to more than one policy, then the browse starts with the earliest of the set of last full backups.

You can add this option to the /usr/openv/netbackup/bp.conf file on NetBackup master servers and clients.

### **KNOWN\_MASTER**

Specifies the master servers that can be administered by the GDM server. Add this option to the configuration using the GDM graphical interface. (See the *Global Data Manager System Administrator's Guide*.)

Configure this option in the GDM server host properties. (See Chapter 7 of the *NetBackup System Administrator's Guide for UNIX, Volume I*.)

### **LIMIT\_BANDWIDTH**

**Note** Read "Bandwidth Limiting" on page 90 before setting this option.

Specifies a limit for the network bandwidth used by one or more NetBackup clients on a network. The actual limiting occurs on the client side of the backup connection. This feature limits only backups. Restores are unaffected. Default: The bandwidth is not limited.

Each LIMIT\_BANDWIDTH entry specifies the bandwidth value and the IP address of the clients and networks to which it applies. The syntax is as follows:

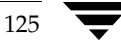

LIMIT\_BANDWIDTH = *xxx.xxx.xxx.xxx yyy.yyy.yyy.yyy zzz*

LIMIT\_BANDWIDTH = *xxx.xxx.xxx.xxx yyy.yyy.yyy.yyy zzz*

Where:

- *xxx.xxx.xxx.xxx* is the beginning of the IP address range. (For example, 10.0.0.2.)
- yyy.yyy.yyy.yyy is the end of the IP address range. (For example, 10.0.0.49)
- ◆ *zzz* is the bandwidth limitation in kilobytes per second. (For example, 200) A value of 0 disables throttling for the individual client or the range of IP addresses covered by this entry.

You can add LIMIT\_BANDWIDTH entries to the /usr/openv/netbackup/bp.conf file on NetBackup master servers.

### **MASTER\_OF\_MASTERS**

Specifies the GDM server that can administer this server. Add this option to the configuration using the GDM graphical interface. (See the *Global Data Manager System Administrator's Guide*.)

You can add this option to the /usr/openv/netbackup/bp.conf file on a NetBackup server that will be administered by a master of masters.

For example, assume that a master server named alpha is to be administered by a master of masters named omega. In this instance, you add the following entry to the bp.conf file on alpha:

MASTER OF MASTERS = omega

In addition, you add a SERVER entry for omega so alpha's bp.conf file has at least the following entries:

 $SERVER = alpha$ ERVER = omega (the entry for omega must follow the alpha entry)

The SERVER entry allows omega to communicate with alpha. The MASTER OF MASTERS entry grants omega permission to administer alpha.

To complete the configuration, you add a KNOWN\_MASTER entry for alpha to the bp.conf file on omega.

#### **MEDIA\_ID\_PREFIX**

Applies to media in nonrobotic drives and specifies the media ID prefix that is used to create media IDs when unlabeled media is found in a nonrobotic drive.

Use this option by adding it to the /usr/openv/netbackup/bp.conf file on NetBackup servers or by entering a **Media ID Prefix** setting in the Media dialog under server host properties. (See Chapter 7 of the *NetBackup System Administrator's Guide for UNIX, Volume I*.)

The prefix must be one to three alpha-numeric characters. NetBackup appends remaining numeric characters. The following is an example entry:

MEDIA\_ID\_PREFIX = FEB

NetBackup appends remaining numeric characters so the assigned media IDs become FEB000, FEB001, and so on.

The default media ID prefix is A: NetBackup assigns A00000, then A00001, and so on.

MEDIA\_ID\_PREFIX = A

### **MEDIA\_UNMOUNT\_DELAY**

When MEDIA\_UNMOUNT\_DELAY is specified, the media unload is delayed for the specified number of seconds after the requested operation has completed. (Applies only to user operations.)

For example, assume the delay is 120 seconds:

MEDIA\_UNMOUNT\_DELAY = 120

Use this option by adding it to the /usr/openv/netbackup/bp.conf file on NetBackup servers or enter a value for **Media Unmount Delay** in the Media host properties. (See Chapter 7 of the *NetBackup System Administrator's Guide for UNIX, Volume I*.)

### **MEDIA\_REQUEST\_DELAY**

Applies only to nonrobotic drives and specifies the number of seconds that NetBackup waits for a drive to become ready. Default: 0 seconds.

For example, assume the delay is 150 seconds:

MEDIA\_REQUEST\_DELAY = 150

Use this option by adding it to the /usr/openv/netbackup/bp.conf file on NetBackup servers or enter a value for **Media Request Delay** in the Media host properties. (See Chapter 7 of the *NetBackup System Administrator's Guide for UNIX, Volume I*.)

### **MEDIA\_SERVER**

The bp.conf MEDIA SERVER entry is similar to the bp.conf SERVER entry.

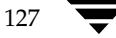

A host specified as a MEDIA\_SERVER is able to back up and restore clients. However, if the host is not specified as a SERVER, the host has limited administrative capabilities.

For example, assume the media server's name is oak:

MEDIA\_SERVER = oak

(See "Restricting Administrative Privileges of Media Servers" on page 152.)

Use this option by adding it to the /usr/openv/netbackup/bp.conf file on NetBackup servers or enter a media server name in the Media Servers list in the Servers host properties. (See Chapter 7 in the *NetBackup System Administrator's Guide for UNIX, Volume I*.)

### **MPX\_RESTORE\_DELAY**

Applies to multiplexed restores and specifies how long (in seconds) the server waits for additional restore requests of files and (or) raw partitions that are in a set of multiplexed images on the same tape. All the restore requests that are received within the delay period are included in the same restore operation (one pass of the tape). Default: 30 seconds.

You can add this option to the /usr/openv/netbackup/bp.conf file on NetBackup servers.

For example, assume the delay is 60 seconds:

MPX\_RESTORE\_DELAY = 60

### **MUST\_USE\_LOCAL\_DRIVE**

If the client is also a master server and this entry is present, backups for this client must occur on a local drive. If the client is not a master server, this entry has no effect.

Use this option by adding it to the /usr/openv/netbackup/bp.conf file on NetBackup master servers or check the **Must Use Local Drive** setting in the General Server host properties dialog. (See Chapter 7 of the *NetBackup System Administrator's Guide for UNIX, Volume I*.)

### **QUEUE\_ON\_ERROR**

Causes jobs to enter the requeued state when scheduled, if the required storage unit is not available. The jobs will then run when the storage unit becomes available. If this entry is not present, the job fails with a 219 status. By default, this option is not present and jobs fail with a status code 219 if the storage unit is not available.

You can add this option to the /usr/openv/netbackup/bp.conf file on NetBackup master servers. The following is an example entry:

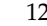

QUEUE\_ON\_ERROR

This entry requires that the WAIT\_IN\_QUEUE entry also exist or the job will fail immediately anyway with a 219 status if the storage unit is not available. (See Chapter 2 of the *NetBackup System Administrator's Guide for UNIX, Volume I*.)

### **RANDOM\_PORTS**

Specifies whether NetBackup chooses port numbers randomly or sequentially when it requires one for communication with NetBackup on other computers.

- If RANDOM PORTS = YES (default), NetBackup chooses port numbers randomly from those that are free in the allowed range. For example, if the range is from 1024 through 5000, it chooses randomly from the numbers in this range.
- If RANDOM PORTS =  $NO$ , NetBackup chooses numbers sequentially, starting with highest number that is available in the allowed range. For example, if the range is from 1024 through 5000, NetBackup chooses 5000 (assuming it is free). If 5000 is being used, port 4999 is chosen.

You can add this option to the /usr/openv/netbackup/bp.conf file on NetBackup servers and clients.

By default, this option is not present and NetBackup uses the random method for selecting port numbers.

# **RE\_READ\_INTERVAL**

Determines how often NetBackup checks storage units for available drives. (See Chapter 2 of the *NetBackup System Administrator's Guide for UNIX, Volume I*.) Default: 300 seconds (5 minutes).

For example, assume the re-read interval is 350 seconds:

RE\_READ\_INTERVAL = 350

Use this option by adding it to the /usr/openv/netbackup/bp.conf file on NetBackup servers or by entering a value for the **Re-read Interval** setting in the General Server host properties dialog. (See Chapter 7 of the *NetBackup System Administrator's Guide for UNIX, Volume I*.)

### **REQUIRED\_INTERFACE**

Specifies the network interface that NetBackup uses when connecting to another NetBackup client or server. A NetBackup client or server can have more than one network interface and, by default, the operating system determines the one to use. To force NetBackup connections to be through a specific network interface, use this entry to specify the network host name of that interface.

In the following example, host1 is the network host name of the interface:

REQUIRED\_INTERFACE = host1

You can add this option to the /usr/openv/netbackup/bp.conf file on a NetBackup client or server. Default: The entry does not exist and the operating system determines the interface to use.

#### **Example 1 - Client with multiple network interfaces**

Assume you have a NetBackup client with two network interfaces. One is for the regular network and one is for the backup network:

- The host name for the regular interface is fred
- The host name for the backup interface is fred\_nb

The NetBackup client name setting on both the client and server is fred\_nb.

When users on fred start a backup, restore, or list operation, the request ideally always goes out on the fred\_nb interface and over the backup network. This assumes that fred and the network are set up for this. However, if this configuration is not in place, fred can send the request out on the fred interface and over the regular network. The server receives the request from client fred\_nb with host name fred and refuses it because the host and client names do not match.

One way to solve this problem is to set up the master server to allow alternate client restores for barney. This allows the server to accept the request, but leaves NetBackup traffic on the regular network. A better solution is to add the following entry to the bp.conf file on fred:

REQUIRED\_INTERFACE = fred\_nb

Now, all backup, restore, and list requests use the fred\_nb interface, the server receives requests from client fred\_nb with host name fred\_nb, and everything works as intended.

#### **Example 2 - Server with multiple network interfaces.**

Assume you have a NetBackup server with two network interfaces. One is for the regular network and one is for the backup network:

The host name for the regular interface is barney

◆ The host name for the backup interface is barney\_nb

The bp.conf file on all NetBackup servers and clients have a SERVER = barney nb entry.

When barney connects to a client for a backup, the request ideally goes out on the barney\_nb interface and over the backup network. This assumes that barney and the network are set up for this. However, if this configuration is not in place, barney can send the request out on the barney interface and over the regular network. The client now receives the request from barney rather than barney\_nb and refuses it as coming from an invalid server.

One way to solve this problem is to add a SERVER = barney entry to the bp. conf file on the client. The client now accepts requests from barney, but NetBackup traffic is still on the regular network.

A better solution is to add the following entry to the bp. conf file on barney:

```
REQUIRED_INTERFACE = barney_nb
```
Now, when barney connects to a client, the connection is always through the barney\_nb interface and everything works as intended.

### **SERVER**

For a NetBackup master server, the first SERVER entry in the bp. conf file must point to that master server itself. During installation, SERVER is automatically set to the name of the system where you are installing NetBackup server software.

*Applies to NetBackup Enterprise Server:*

If you configure NetBackup media servers for a master server, the bp.conf file on the master server must have a SERVER entry or MEDIA\_SERVER entry for each. As previously mentioned, the first SERVER entry in the list designates the master server itself. The SERVER or MEDIA\_SERVER entries should be added after the first, self-referencing entry.

A NetBackup master server can be backed up as a NetBackup client by servers belonging to another cluster, in which case the bp.conf file on the master server should have SERVER entries for those servers as well.

The following is an example bp.conf file on a master server:

```
SERVER = Master_server (this master server itself)
SERVER = NBU_server (master server of another cluster)
SERVER = Media_server_#1
MEDIA_SERVER = Media_server_#2
.
.
.
```
The first SERVER entry in the bp.conf files on all the media servers must point to the master server for those media servers. A media server can have only one master server. However, a media server can be backed up as a NetBackup client by servers belonging to another cluster, in which case the bp.conf on the media server should have SERVER entries for those servers as well.

The following is an example bp. conf file on a media server:

```
SERVER = Master_server (for this media server)
SERVER = NBU_server (master server of another cluster)
SERVER = Media_server_#1
MEDIA_SERVER = Media_server_#2
.
.
.
```
The SERVER entries must be the same on all servers in a master and media server cluster.

If you modify or add a SERVER entry in the bp.conf file on the master server, stop and restart both the NetBackup request daemon (bprd) and NetBackup database manager (bpdbm) so NetBackup will recognize the change.

The SERVER option *must* be present in the /usr/openv/netbackup/bp.conf file on all NetBackup UNIX servers and clients. It is the only required entry in these bp.conf files. This option is not used in \$HOME/bp.conf files on a client.

### **SERVER\_PORT\_WINDOW**

Specifies the range of nonreserved ports on which this computer accepts connections from NetBackup on other computers. Default range: 1024 through 5000. For information on client configuration, see "ALLOW\_NON\_RESERVED\_PORTS" on page 109.

The following example permits ports from 4900 through 5000:

SERVER PORT WINDOW = 4900 5000

Use this option by adding it to the /usr/openv/netbackup/bp.conf file on NetBackup servers or enter values for **Server Port Window** in the Port Ranges host properties dialog. This option can also be useful on clients that are running the NetBackup-Java application server.

### **SERVER\_RESERVED\_PORT\_WINDOW**

Specifies the range of local reserved ports on which this computer accepts connections from NetBackup on other computers. Default range: 512 through 1023.

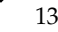

This setting applies when connecting to a client configured to accept only reserved ports. This entry is usually not useful on clients. For information on client configuration, see "ALLOW\_NON\_RESERVED\_PORTS" on page 109.

The following example permits ports from 900 through 1023:

SERVER\_RESERVED\_PORT\_WINDOW = 900 1023

Use this option by adding it to the /usr/openv/netbackup/bp.conf file on NetBackup servers or enter values for **Server Reserved Port Window** in the Port Ranges host properties dialog.

### **SKIP\_RESTORE\_TO\_SYMLINK\_DIR**

SKIP\_RESTORE\_TO\_SYMLINK\_DIR forces NetBackup to check all directories on a UNIX client into which files are being restored. If the file to be restored is under a symbolically linked directory, NetBackup does not restore the file.

For example, if the UNIX client requests a restore for /home/user/.cshrc and /home/user is a symbolic link, NetBackup will not restore .cshrc.

The addition of SKIP\_RESTORE\_TO\_SYMLINK\_DIR helps minimize potential security and data-loss problems if the restore is being performed with root permissions. Without SKIP\_RESTORE\_TO\_SYMLINK\_DIR indicated in the bp.conf file, NetBackup follows any symbolically linked directories and restores files to that location.

**Note** There will be a performance degradation to restore jobs using this option.

SKIP\_RESTORE\_TO\_SYMLINK\_DIR and UNLINK\_ON\_OVERWRITE do not affect each other if both are specified, with one exception:

If **Overwrite Existing Files** is selected with SKIP\_RESTORE\_TO\_SYMLINK\_DIR and UNLINK\_ON\_OVERWRITE, symbolic links that the restore job comes across will be unlinked before checking, and the files and directory will be restored.

For example, if /home/user/ was backed up as a directory and, when restored, it is a symbolic link to a directory:

- With just SKIP\_RESTORE\_TO\_SYMLINK\_DIR set (and **Overwrite Existing Files** indicated), no files will be restored into the directory the symbolic link points to, and the symbolic link will remain.
- With both UNLINK ON OVERWRITE and SKIP\_RESTORE\_TO\_SYMLINK\_DIR (and **Overwrite Existing Files** indicated), the symbolic link directory will be unlinked, the original directory will be restored, and all files within the directory will also be restored.
- With neither set (and **Overwrite Existing Files** indicated), NetBackup will follow the symbolic link and restore all files into the directory the symbolic link points to.

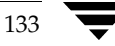

### **SERVER\_CONNECT\_TIMEOUT**

*Applies to NetBackup Enterprise Server:*

SERVER\_CONNECT\_TIMEOUT specifies the number of seconds that the master server waits before timing out when connecting to a media server. Default: Timeout period is 30 seconds.

You can add this option to the /usr/openv/netbackup/bp.conf file on NetBackup master servers.

The following example permits a timeout of 60 seconds:

SERVER CONNECT TIMEOUT = 60

## **SPC\_SERVER**

SANPoint Control recommends that the SPC server be installed on a machine other than the master server, preferably on a machine by itself.

### **TIMEOUT\_IN\_QUEUE**

Determines how long a job can be requeued while NetBackup waits for a required storage unit if it is currently unavailable. Default: 36000 seconds (10 hours). (See Chapter 2 of the *NetBackup System Administrator's Guide for UNIX, Volume I*.)

The following example permits a timeout of 30000 seconds:

TIMEOUT\_IN\_QUEUE = 30000

Use this option by adding it to the /usr/openv/netbackup/bp.conf file on NetBackup servers or by entering a value for **Timeout in Job Queue** in the Timeouts host properties dialog. (See Chapter 7 of the *NetBackup System Administrator's Guide for UNIX, Volume I*.)

# **UNLINK\_ON\_OVERWRITE**

When a UNIX client indicates **Overwrite Existing Files** as a restore option, UNLINK ON OVERWRITE forces NetBackup to first check for the existence of a file to be restored, unlink the file if it exists, then restore the file. The file can be any normal file, symbolic link, hard link, or empty directory.

The addition of UNLINK\_ON\_OVERWRITE helps minimize potential security and data-loss problems from following existing symbolic links. It also guarantees that files will be restored exactly as they were backed up.

**Note** There will be a performance degradation to restore jobs using this option.

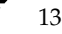

Without UNLINK\_ON\_OVERWRITE indicated in the bp.conf file (or set to NO), but overwrite is specified, NetBackup will unlink existing files or empty directories when restoring symbolic links, hard links, or special files (CHR, BLK, and FIFO). However, NetBackup will *not* unlink when restoring normal files or directories. This can be a problem with symbolic links because NetBackup will follow the symbolic link to create or replace file(s) pointed to by the symbolic link or in a directory pointed to by a symbolic link.

SKIP\_RESTORE\_TO\_SYMLINK\_DIR and UNLINK\_ON\_OVERWRITE do not affect each other if both are specified, with one exception:

If **Overwrite Existing Files** is selected with SKIP\_RESTORE\_TO\_SYMLINK\_DIR and UNLINK\_ON\_OVERWRITE, symbolic links that the restore job comes across will be unlinked before checking, and the files and directory will be restored.

For example, if /home/user/ was backed up as a directory and, when restored, it is a symbolic link to a directory:

- With just SKIP\_RESTORE\_TO\_SYMLINK\_DIR set (and **Overwrite Existing Files** indicated), no files will be restored into the directory the symbolic link points to, and the symbolic link will remain.
- With both UNLINK ON OVERWRITE and SKIP\_RESTORE\_TO\_SYMLINK\_DIR (and **Overwrite Existing Files** indicated), the symbolically linked directory will be unlinked, the original directory will be restored, and all files within the directory will also be restored.
- ◆ With neither set (and **Overwrite Existing Files** indicated), NetBackup will follow the symbolic link and restore all files into the directory the symbolic link points to.

# **USE\_VXSS**

The USE VXSS entry specifies whether the local system uses VxSS.

Use this option by adding it to the /usr/openv/netbackup/bp.conf file on NetBackup master servers or by setting the **Use VERITAS Security Subsystem** in the Access Control properties under Master Server host properties. (See Chapter 7 of the *NetBackup System Administrator's Guide for UNIX, Volume I*.)

USE\_VXSS = REQUIRED | PROHIBITED | AUTOMATIC

Where:

REQUIRED indicates that the local system always uses VxSS. Connections from systems not using VxSS are rejected.

PROHIBITED indicates that the local system never uses VxSS. Connections from systems using VxSS are rejected (default).

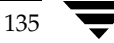

AUTOMATIC indicates that the local system negotiates with the remote system whether to use VxSS.

If USE\_VXSS = AUTOMATIC is specified, VXSS\_NETWORK entries can be used require or prohibit VxSS connections with specified remote systems. See VXSS\_NETWORK for an example using USE\_VXSS = AUTOMATIC.

### **VERBOSE**

Used for debugging purposes, the VERBOSE option controls the amount of information NetBackup includes in its logs. Default: Disabled.

VERBOSE [ 0 | 1 | 2 | 3 | 4 | 5 ]

Use this option by adding it to the /usr/openv/netbackup/bp.conf file on NetBackup servers or by setting the Master Server host property, **Global Logging Level**, on the Logging dialog. (See Chapter 7 of the *NetBackup System Administrator's Guide for UNIX, Volume I*.)

# **VXSS\_NETWORK**

The VXSS NETWORK entry identifies whether a specific network or remote system must or must not use VxSS with the local system.

If a media server or client does not define a VxSS network, it will use the VxSS networks of its master server.

Use this option by adding it to the /usr/openv/netbackup/bp.conf file on NetBackup master servers or by setting the Master Server host property, **VxSS Networks List**, on the Access Control dialog. (See Chapter 7 of the *NetBackup System Administrator's Guide for UNIX, Volume I*.)

VXSS\_NETWORK is relevant only if USE\_VXSS is set to AUTOMATIC (USE\_VXSS = AUTOMATIC). More than one VXSS\_NETWORK entry can be specified.

VXSS NETWORK = hostname | IP address | .domain | network. [AUTOMATIC | REQUIRED | PROHIBITED]

Possible values:

- ◆ hostname The host name of the remote system.
- ◆ IP\_address The IP address of the remote system.
- .domain A dot followed by the Internet domain name of the remote systems.

◆ network. The network of the remote systems followed by a dot.

The optional second value can be one of the following keywords:

- **AUTOMATIC**
- **REQUIRED**
- **PROHIBITED**

**Note** If a system is specified by more than one VXSS\_NETWORK entry, the first occurance takes precedence.

#### **Example**

USE\_VXSS = AUTOMATIC VXSS\_NETWORK = fred.mycompany.com VXSS NETWORK = 10.0.0.37 REQUIRED VXSS NETWORK = 10.0.0. PROHIBITED VXSS NETWORK = .theircompany.com VXSS NETWORK = wilma.theircompany.com PROHIBITED VXSS\_NETWORK = barney.mycompany.com PROHIBITED

In the example, VxSS is required for connections between the local system and the system with host fred.mycompany.com.

VxSS is required for connections between the local system and the system with IP address 10.0.0.37.

VxSS is prohibited for connections between the local system and systems in the 10.0.0 network except for 10.0.0.37.

VxSS is required for connections between the local system and systems within the theircompany.com Internet domain.

VxSS is required for connections between the local system and the system with host name wilma.theircompany.com despite the PROHIBITED entry for wilma.theircompany.com. The REQUIRED entry for .theircompany.com takes precedence.

VxSS is prohibited for connections between the local system and the system with host name barney.mycompany.com

### **WAIT\_IN\_QUEUE**

Causes active jobs to enter the requeued state if the required storage unit becomes unavailable (for example, if a drive goes down). The jobs will run when the storage unit becomes available. A job fails if the TIMEOUT\_IN\_QUEUE time expires or its backup

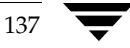

window closes before the storage unit becomes available. Default: This option is not present and the job is not requeued. (See Chapter 2 of the *NetBackup System Administrator's Guide for UNIX, Volume I*.)

You can add this option to the /usr/openv/netbackup/bp.conf file on NetBackup master servers.

The following is an example entry:

WAIT IN QUEUE

# **bp.conf Options for UNIX Clients**

On NetBackup UNIX clients, the main bp.conf file is located in the following pathname:

/usr/openv/netbackup/bp.conf

As installed, NetBackup uses internal software defaults for all options in the bp.conf file, except SERVER. During installation, NetBackup sets the SERVER option to the name of the master server where the software is installed.

```
Note The SERVER option must be in the /usr/openv/netbackup/bp.conf file on all 
     NetBackup UNIX clients. It is also the only required entry in this file.
```
If a single UNIX system is running as both a client and a server, both the server and client options are in the /usr/openv/netbackup/bp.conf file.

Each nonroot user on a UNIX client can have a personal bp.conf file in their home directory as follows:

\$HOME/bp.conf

The options in personal bp.conf files apply only to user operations. During a user operation, NetBackup checks the \$HOME/bp.conf file before /usr/openv/netbackup/bp.conf. Root users do not have personal bp.conf files. NetBackup uses the /usr/openv/netbackup/bp.conf file for root users.

The following topics describe the options that you can specify in the /usr/openv/netbackup/bp.conf and \$HOME/bp.conf files on a NetBackup UNIX client.

**Note** PC clients provide similar options that you can change either through the client-user interface or in a configuration file, depending on the client. For instructions, see the *NetBackup User's Guide* for the client.

## **ALLOW\_NON\_RESERVED\_PORTS**

Specifies that the NetBackup client daemon (bpcd) can accept remote connections from non-privileged ports (port numbers 1024 or greater). If this entry is not present, then bpcd requires remote connections to come from privileged ports (port numbers less than 1024). This option can be useful when NetBackup clients and servers are on opposite sides of a firewall.

You can add this option to the /usr/openv/netbackup/bp.conf file on a UNIX client.

In addition to adding ALLOW\_NON\_RESERVED\_PORTS to the client, execute the following commands as root on the master server.

cd /usr/openv/netbackup/bin/admincmd ./bpclient -client *client\_name* -add -connect\_nr\_port 1

Where *client* name is the name of the client where you added the ALLOW\_NON\_RESERVED\_PORTS option. These commands instruct the master server to use nonprivileged ports.

# **AUTHENTICATION\_DOMAIN**

The AUTHENTICATION\_DOMAIN entry defines a set of VxSS authentication principals. A client that uses VxSS must have at least one AUTHENTICATION\_DOMAIN entry, and more than one can be specified. (See "AUTHENTICATION\_DOMAIN" on page 109 for more information.)

If a media server or client does not define an authentication domain, it will use the authentication domains of its master server.

Use this option by adding it to the /usr/openv/netbackup/bp.conf file on a UNIX client or by setting the **Authentication Domains** in the Access Control properties under client host properties. (See "Authentication Domain Tab within Access Control Properties Dialog" on page 303 in *NetBackup System Administrator's Guide for UNIX, Volume I*.)

# **BPARCHIVE\_POLICY**

Specifies the name of the policy to use for user archives. Default: BPARCHIVE\_POLICY is not in any bp.conf file and NetBackup uses the first policy that it finds that has the client and a user archive schedule.

For example:

BPARCHIVE POLICY = arch 1

You can add this option to the /usr/openv/netbackup/bp.conf and \$HOME/bp.conf files on a UNIX client.

The value in the user's \$HOME/bp.conf file takes precedence if it exists.

### **BPARCHIVE\_SCHED**

Specifies the name of the schedule for user archives. Default: BPARCHIVE\_SCHED is not in any bp.conf file and NetBackup uses the first archive schedule in the first policy that it finds that has this client.

For example

BPARCHIVE\_SCHED = user\_arch1

You can add this option to the /usr/openv/netbackup/bp.conf and \$HOME/bp.conf files on a UNIX client.

The value in the user's \$HOME/bp.conf file takes precedence if it exists.

### **BPBACKUP\_POLICY**

Specifies the name of the policy name to use for user backups. Default: BPBACKUP\_POLICY, is not in any bp.conf file and NetBackup uses the first policy it finds that has both the client and a user backup schedule.

For example,

BPBACKUP\_POLICY = userback\_1

You can add this option to the /usr/openv/netbackup/bp.conf and (or) \$HOME/bp.conf files on a UNIX client.

The value in user's \$HOME/bp.conf file takes precedence if it exists.

### **BPBACKUP\_SCHED**

Specifies the name of the schedule to use for user backups. Default: BPBACKUP\_SCHED is not in any bp.conf file and NetBackup uses the first policy it finds that has both the client and a user backup schedule.

For example:

```
BPBACKUP_SCHED = user_back1
```
You can add this option to the /usr/openv/netbackup/bp.conf and \$HOME/bp.conf files on a UNIX client.

The value in the user's \$HOME/bp.conf file takes precedence if it exists.

### **BUSY\_FILE\_ACTION**

Directs the action that NetBackup performs on busy files when busy-file processing is enabled.

You can add this option to the /usr/openv/netbackup/bp.conf and \$HOME/bp.conf files on a UNIX client.

The value in the user's \$HOME/bp.conf file takes precedence if it exists.

There can be multiple entries of the following form:

```
BUSY_FILE_ACTION = filename_template action_template
```
Where

- filename template is the absolute pathname and file name of the busy file. The shell language metacharacters \*, ?, [], [ - ] can be used for pattern matching of filenames or parts of filenames.
- action template is one of the following:

```
MAIL | mail
```
Directs NetBackup to E-mail a busy file notification message to the user specified by the BUSY FILE NOTIFY USER option.

```
REPEAT | repeat [repeat count]
```
Directs NetBackup to retry the backup on the specified busy file. A repeat count can be specified to control the number of backup attempts. The default repeat count is 1.

```
IGNORE | ignore
```
Directs NetBackup to exclude the busy file from busy file processing.

### **BUSY\_FILE\_DIRECTORY**

The BUSY FILE DIRECTORY option specifies the path to the busy-files working directory when busy-file processing is enabled. Default: BUSY\_FILE\_DIRECTORY is not in any bp.conf file and NetBackup creates the busy\_files directory in /usr/openv/netbackup.

You can add this option to the /usr/openv/netbackup/bp.conf and \$HOME/bp.conf files on a UNIX client.

The value in the user's \$HOME/bp.conf file takes precedence, if it exists.

### **BUSY\_FILE\_NOTIFY\_USER**

The BUSY\_FILE\_NOTIFY\_USER option specifies the recipient of the busy file notification message when BUSY\_FILE\_ACTION is set to MAIL or mail. Default: BUSY FILE NOTIFY USER is not in any bp.conf file and the E-mail recipient is root.

You can add this option to the /usr/openv/netbackup/bp.conf and \$HOME/bp.conf files on a UNIX client.

The value in the user's \$HOME/bp.conf file takes precedence, if it exists.

# **BUSY\_FILE\_PROCESSING**

The BUSY FILE PROCESSING option lets the user control the actions that NetBackup performs when it determines that a file is changing while it is being backed up. Default: BUSY FILE PROCESSING option is not in bp.conf and busy-file processing does not occur. (See "Busy-File Processing (UNIX Clients Only)" on page 94 for instructions on setting this option.)

You can add this option to the /usr/openv/netbackup/bp.conf file on a UNIX client.

# **CLIENT\_NAME**

Specifies the name of the client as it is known to NetBackup. There can be one CLIENT\_NAME entry and it must match the name used in the policy that is backing up the client. The only exception is for an alternate client restore, where the name must match that of the client whose files are being restored. (See "Allowing Redirected Restores" on page 419.) The client installation procedures automatically set CLIENT\_NAME to the value specified on the ftp\_to\_client or install\_client command in the installation scripts.

You can add this option to the /usr/openv/netbackup/bp.conf file on a UNIX client.

It can also be added to a \$HOME/bp.conf file on a UNIX client but this is normally done only for alternate-client restores.

If the value is not in any bp.conf file, NetBackup uses the value returned by the gethostname() library function.

# **CLIENT\_PORT\_WINDOW**

Specifies the range of nonreserved ports on this computer that are used for connecting to NetBackup on other computers. (See "CLIENT\_PORT\_WINDOW" on page 118.)

# **CLIENT\_READ\_TIMEOUT**

Specifies the number of seconds for the client-read timeout on a server or a database agent. (See "CLIENT\_READ\_TIMEOUT" on page 119.)

### **CLIENT\_RESERVED\_PORT\_WINDOW**

Specifies the range of reserved ports on this computer that are used for connecting to NetBackup on other computers. (See "CLIENT\_RESERVED\_PORT\_WINDOW" on page 119.)

## **COMPRESS\_SUFFIX**

**Note** This option has a reasonable default and has to be changed only if problems are encountered.

Specifies a list of file extensions. During a backup, NetBackup does not compress files with these extensions because the file can already be in a compressed format. Default, COMPRESS\_SUFFIX is not in the bp.conf file. (See "Compression" on page 91 for more information on compressing files.)

You cannot use wildcards when specifying these extensions. For example, you can specify the following:

.A1

You cannot specify either of the following:

 $A^*$  or  $A[1-9]$ 

You can add this option to the /usr/openv/netbackup/bp.conf file on a UNIX client.

# **CRYPT\_OPTION**

**Note** CRYPT\_OPTION applies only to clients that have the NetBackup Encryption option installed. See the *NetBackup Encryption System Administrator's Guide*.

CRYPT\_OPTION specifies the encryption options on NetBackup clients. NetBackup creates this entry automatically in the /usr/openv/netbackup/bp.conf file on a UNIX client when you run the bpinst\_crypt command on the NetBackup master server.

Do not alter the entry or create this file manually unless it has been accidentally deleted. The allowable values follow:

DENIED|denied

Specifies that the client does not permit encrypted backups. If the server requests an encrypted backup, it is considered an error. This option is the default for a client that has not been configured for encryption.

ALLOWED|allowed

Specifies that the client allows either encrypted or unencrypted backups.

REQUIRED|required

Specifies that the client requires encrypted backups. If this value is specified and the server requests an unencrypted backup, it is considered an error.

#### **CRYPT\_STRENGTH**

**Note** CRYPT STRENGTH applies only to clients that have the NetBackup Encryption option installed. See the *NetBackup Encryption System Administrator's Guide*.

Specifies the encryption strength on NetBackup clients. NetBackup creates this entry automatically in the /usr/openv/netbackup/bp.conf file on a UNIX client when you run the bpinst\_crypt command on the NetBackup master server.

Do not alter the entry or create it manually unless it has been accidentally deleted. The possible values follow:

DES  $40$  des  $40$ 

Specifies 40-bit DES encryption. This is the default value for a client that has not been configured for encryption.

DES\_56|des\_56

Specifies 56-bit DES encryption.

### **CRYPT\_LIBPATH**

**Note** CRYPT\_LIBPATH applies only to clients that have the NetBackup Encryption option installed. See the *NetBackup Encryption System Administrator's Guide*.

Specifies the directory that contains the encryption libraries for NetBackup clients. NetBackup creates this entry automatically in the /usr/openv/netbackup/bp.conf file on a UNIX client when you run the bpinst\_crypt command on the NetBackup master server.

Do not alter the entry or create it manually unless it has been accidentally deleted.

◆ The following is the default value on UNIX systems:

/usr/openv/lib/

The following is the default value on Windows systems:

*install\_path*\bin\

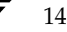

Where *install path* is the directory where NetBackup is installed and by default is C:\Program Files\VERITAS.

### **CRYPT\_KEYFILE**

**Note** CRYPT\_KEYFILE applies only to clients that have the NetBackup Encryption option installed. See the *NetBackup Encryption System Administrator's Guide*.

Specifies the file that contains the encryption keys on NetBackup clients. NetBackup creates this entry automatically in the /usr/openv/netbackup/bp.conf file on a UNIX client when you run the bpinst\_crypt command on the NetBackup master server.

Do not alter the entry or create it manually unless it has been accidentally deleted. The default values follow:

- On UNIX systems: /usr/openv/netbackup/keyfile
- On Windows systems: *install\_path*\bin\keyfile.dat

Where *install path* is the directory where NetBackup is installed and by default is C:\Program Files\VERITAS.

### **DISALLOW\_SERVER\_FILE\_WRITES**

Prevents the NetBackup server from creating files on the NetBackup client. For example, this prevents server-directed restores or server-directed updates of the bp.conf file on the client.

You can add this option to the /usr/openv/netbackup/bp.conf file on a UNIX client. By default, server writes are allowed.

### **DO\_NOT\_RESET\_FILE\_ACCESS\_TIME**

**Note** This setting affects software and administration scripts that examine a file's access time. DO NOT use this option or USE\_CTIME\_FOR\_INCREMENTALS if you are running Storage Migrator on the system. Setting these options causes the atime for files to be updated every time they are backed up. This makes it appear as if the files are frequently used and stops Storage Migrator from selecting them for migration.

Specifies that if a file is backed up, its access time (atime) will show the time of the backup. Default: NetBackup preserves the access time by resetting it to the value it had before the backup.

You can add this option to the /usr/openv/netbackup/bp.conf file on a UNIX client.

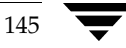

# **GENERATE\_ENGLISH\_LOGS**

Enables the generation of an English error log, and English trace logs for the bparchive, bpbackup, bpduplicate, bpimport, and bprestore commands. This option is useful to support personnel assisting in distributed environments where differing locales result in logs with various languages.

You can add this option to the /usr/openv/netbackup/bp.conf file on NetBackup servers and clients.

# **IGNORE\_XATTR**

By default, extended attribute files on Solaris 9 clients and named data streams on VxFS 4.0 clients are backed up. To disable the backing up of extended attributes and named data streams, add IGNORE\_XATTR to the /usr/openv/netbackup/bp.conf file on the Solaris 9 or VxFS 4.0 client. (IGNORE\_XATTR was formerly IGNORE\_XATTR\_SOLARIS.)

The presence of this entry in the bp.conf file means that NetBackup will not check for the existence of extended attributes or named data streams. (See "Backup and Restore of Extended Attribute Files and Named Data Streams" on page 121.)

### **INFORMIX\_HOME**

Specifies the path to the Informix home directory and is required when the client is using NetBackup for Informix.

You must add this option to the /usr/openv/netbackup/bp.conf file on UNIX clients that are running NetBackup for Informix.

### **INITIAL\_BROWSE\_SEARCH\_LIMIT**

Reduces the default number of days back that NetBackup searches for files to restore.

You can add this option to the /usr/openv/netbackup/bp.conf file on NetBackup master servers and clients. (See "INITIAL\_BROWSE\_SEARCH\_LIMIT" on page 125.)

# **KEEP\_DATABASE\_COMM\_FILE**

Causes NetBackup to keep database agent logs for seven days. Default: NetBackup keeps database agent logs for only one day.

You can add this option to the /usr/openv/netbackup/bp.conf file on a UNIX database agent (for example, a client that is running NetBackup for Informix).

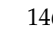

# **KEEP\_LOGS\_DAYS**

Specifies the number of days to keep job and progress logs generated by the NetBackup Java program, Backup, Archive, and Restore. NetBackup writes these files in the usr/openv/netbackup/logs/user\_ops/*username*/jobs and /usr/openv/netbackup/logs/user\_ops/*username*/logs directories. There is a directory for each user that uses the Backup, Archive, and Restore program. Default: Three days.

You can add this option to the /usr/openv/netbackup/bp.conf file on a UNIX client.

# **LIST\_FILES\_TIMEOUT**

Specifies the number of minutes to wait for a response from the NetBackup server when listing files by using the client-user interface or bplist. If this time is exceeded, the user receives a socket read failed error even if the server is still processing the user's request. Default: LIST\_FILES\_TIMEOUT is not in any bp.conf file and NetBackup uses a value of 30 minutes.

You can add this option to the /usr/openv/netbackup/bp.conf and \$HOME/bp.conf files on a UNIX client.

The value in the user's \$HOME/bp.conf file takes precedence if it exists.

# **LOCKED\_FILE\_ACTION**

Specifies the behavior of NetBackup when it tries to back up a file that has mandatory file locking enabled in its file mode (see chmod $(1)$ ). If LOCKED FILE ACTION is specified and has a value of SKIP (the only legal value), NetBackup skips files that currently have mandatory locking set by another process and logs a message to this effect.

You can add this option to the /usr/openv/netbackup/bp.conf files on a UNIX client. Default: NetBackup waits for files to become unlocked.

# **MEDIA\_SERVER**

Specifies that the listed machine is a media server *only*. Machines listed as media servers can back up and restore clients, but have limited administrative privileges.

# **MEGABYTES\_OF\_MEMORY**

**Note** This option has a reasonable default and has to be changed only if problems are encountered.

Specifies how much memory is available on the client to use when compressing files during backup. If you select compression, the client software uses this value to determine how much space to request for the compression tables. The more memory that is available to the compress code, the greater the compression. The percentage of machine resources used is also greater. If other processes also need memory, it is generally best to use a maximum value of 1/2 the actual physical memory on a machine to avoid excessive swapping.

You can add this option to the /usr/openv/netbackup/bp.conf file on a UNIX client. Default: NetBackup assumes a value of one megabyte.

# **NFS\_ACCESS\_TIMEOUT**

Specifies the number of seconds that the backup process waits when processing an NFS mount table before considering an NFS file system unavailable.

You can add this option to the /usr/openv/netbackup/bp.conf file on a UNIX client. Default: Timeout period is five seconds.

### **RANDOM\_PORTS**

Specifies whether NetBackup chooses port numbers randomly or sequentially when it requires one for communication with NetBackup on other computers. (See "RANDOM\_PORTS" on page 25.)

### **RESTORE\_RETRIES**

**Note** This option has a reasonable default and will have to be changed only if problems are encountered.

Specifies the number of times to retry a restore after a failure. Default: There are no retries.

You can add this option to the /usr/openv/netbackup/bp.conf file on a UNIX client.

### **REQUIRED\_INTERFACE**

Specifies the network interface that NetBackup uses when connecting to another NetBackup client or server. (See "REQUIRED\_INTERFACE" on page 26.)

### **SERVER\_PORT\_WINDOW**

Specifies the range of nonreserved ports on which this computer accepts connections from NetBackup on other computers.

### **SERVER**

*Applies to NetBackup Enterprise Server only.*

Defines the list of NetBackup master servers and media servers that can access the NetBackup client. During client installation, the SERVER is set to the name of the primary master server for this client. Other SERVER entries can be added for any other master servers for this client, and for media servers for this client. (Media servers for this NetBackup client can also be added using the MEDIA\_SERVER option.)

If you configure media servers, you must have a SERVER or MEDIA\_SERVER entry for each media server in the NetBackup client's bp.conf file.

The following is an example bp.conf file on a client:

```
SERVER = Master_server (default master server)
SERVER = NBU_server (other master server)
SERVER = Media_server_#1
MEDIA_SERVER = Media_server_#2
.
.
.
```
The first SERVER entry denotes the master server to which the client would connect by default for any requests (for example, backing up, listing or restoring files). The SERVER option must be present in the /usr/openv/netbackup/bp.conf file on all UNIX clients. It is also the only required entry in the bp.conf file for clients. This option is not used in a \$HOME/bp.conf file. On NetBackup UNIX servers, the SERVER entry applies to both the client and the server.

### **SYBASE\_HOME**

Specifies the path to the Sybase home directory and is required when using NetBackup for Sybase to back up Sybase databases. Default: SYBASE\_HOME is not in the bp.conf file.

You must add this option to the /usr/openv/netbackup/bp.conf file on a NetBackup for Sybase client.

### **USE\_CTIME\_FOR\_INCREMENTALS**

**Note** If you specify USE\_CTIME\_FOR\_INCREMENTALS, you must also specify DO\_NOT\_RESET\_FILE\_ACCESS\_TIME.

DO NOT use these options if you are running Storage Migrator on the system.

Setting these options causes the atime for files to be updated every time they are backed up. This makes it appear as if the files are frequently used and stops Storage Migrator from selecting them for migration.

Causes NetBackup client software to use both modification time (mtime) and inode change time (ctime) during incremental backups to determine if a file has changed.

You can add this option to the /usr/openv/netbackup/bp.conf file on a UNIX client. Default: NetBackup uses only mtime.

## **USE\_VXSS**

The USE VXSS entry specifies whether the local system uses VxSS.

Use this option by adding it to the /usr/openv/netbackup/bp.conf file on the client or by setting the **Use VERITAS Security Subsystem** in the Access Control properties under client host properties. (See "VERITAS Security Subsystem (VxSS)" on page 300 in *NetBackup System Administrator's Guide for UNIX, Volume I*.)

# **USEMAIL**

Specifies the E-mail address where NetBackup sends status on the outcome of operations for a UNIX client. Default: USEMAIL is not present in any bp.conf file and no E-mail is sent.

**Note** You can use multiple addresses or an E-mail alias as long as there are no blanks or white space between them.

You can add this option to the /usr/openv/netbackup/bp.conf and \$HOME/bp.conf files on a UNIX client.

- ◆ If the /usr/openv/netbackup/bp.conf file specifies an address, NetBackup sends automatic backup and manual backup status to that address.
- ◆ If the \$HOME/bp.conf file specifies an address, NetBackup also sends status on the success or failure of user operations to that address.

# **VERBOSE**

The VERBOSE entry causes NetBackup to include more information in its logs. Default: Disabled.

You can add this option to the /usr/openv/netbackup/bp.conf file on a UNIX client.
### **VXSS\_NETWORK**

The VXSS\_NETWORK entry identifies whether a specific network or remote system must or must not use VxSS with the local system.

If a media server or client does not define a VxSS network, it will use the VxSS networks of its master server. (See "VXSS\_NETWORK" on page 136 for more information.)

Use this option by adding it to the /usr/openv/netbackup/bp.conf file on a UNIX client or by setting the **VxSS Networks and Hosts** in the Access Control properties under client host properties. (See "VxSS Networks List" on page 301 in *NetBackup System Administrator's Guide for UNIX, Volume I*.)

# **UNIX Client Examples**

#### **Example /usr/openv/netbackup/bp.conf File**

```
SERVER = hare
CLIENT_NAME = freddie
USEMAIL = abc@bdev.com
COMPRESS_SUFFIX = .Addrs
COMPRESS_SUFFIX = .Counts
VERBOSE
RESTORE RETRIES = 1
BPBACKUP_POLICY = U1userdir
BPBACKUP_SCHED = userbackups
BPARCHIVE_POLICY = U1userdir
BPARCHIVE_SCHED = userarchives
LOCKED_FILE_ACTION = SKIP
```
### **Example \$HOME/bp.conf File**

Nonroot users on UNIX clients can have a personal bp.conf file in their home directory. A personal bp.conf file can have any of the following options

**Note** A root user cannot have a personal bp.conf file. For root users, NetBackup uses the /usr/openv/netbackup/bp.conf file.

```
USEMAIL = mars@bdev.com
BPBACKUP_POLICY = user1
BPBACKUP_SCHED = userback
BPARCHIVE POLICY = user1
BPARCHIVE_SCHED = userarch
LIST FILES TIMEOUT = 10
CLIENT_NAME
```
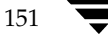

Specify CLIENT\_NAME only when doing restores to an alternate client. (See "Redirected Restore Examples" on page 422.)

# **Restricting Administrative Privileges of Media Servers**

The media servers listed in **Host Properties** > **Master Server** > **Servers** are media servers only. Machines listed as media servers can back up and restore clients, but have limited administrative privileges.

Suppose you have a configuration consisting of master server oak and two media servers—elm and pine. Set up oak as the master server and elm and pine as media servers**.**

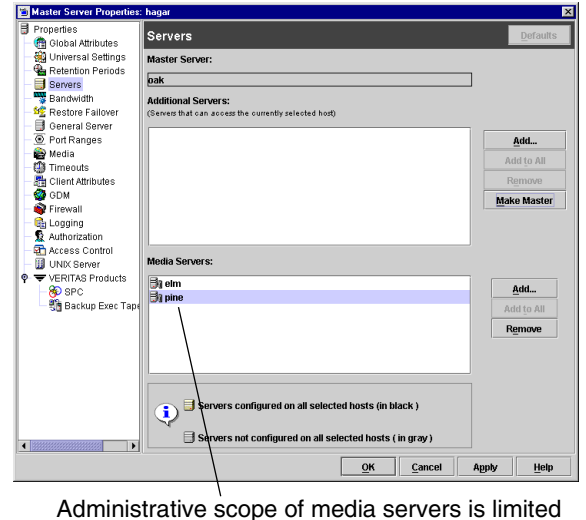

If a machine is defined as *both* a master server and a media server, the master

server entry takes precedence.

A consequence of listing a server as both a master and media server is that a system administrator on a media server would also be a NetBackup administrator on other master servers.

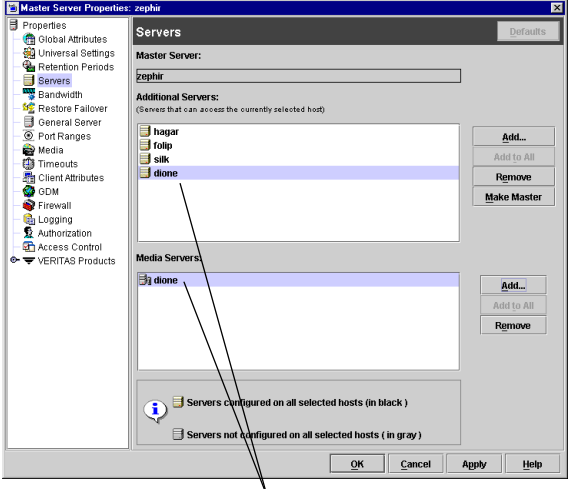

A machine listed as both an additional server and a media server has full administrative privileges

# **Using bpadm 4**

The NetBackup bpadm administrator utility is a character-based, menu-driven interface that you can use at any terminal (or terminal emulation window) for which you have a termcap or terminfo definition.

This appendix describes procedures for configuring and managing NetBackup using bpadm. The areas covered are as follows:

- ["Starting bpadm" on page 154](#page-183-0)
- ◆ ["Defining and Managing Storage Units" on page 155](#page-184-0)
- ["Defining and Managing Storage Unit Groups" on page 162](#page-191-0)
- ◆ ["Defining and Managing Policies" on page 164](#page-193-0)
- ◆ ["Defining NetBackup Global Attributes" on page 179](#page-208-0)
- ◆ ["Installing NetBackup Software on All Trusting Client Hosts" on page 183](#page-212-0)
- ◆ ["Displaying Reports" on page 184](#page-213-0)
- ["Managing bprd \(NetBackup Request Daemon\)" on page 187](#page-216-0)
- ["Redefining Retention Levels" on page 188](#page-217-0)
- ["Performing Manual Backups" on page 191](#page-220-0)
- ["Backing Up the NetBackup Databases \(Catalogs\)" on page 192](#page-221-0)

153

# <span id="page-183-0"></span>**Starting bpadm**

**Note** Use bpadm only on the master server and ensure that no other instances of bpadm or the NetBackup Administration Console are active when you are modifying the configuration. If you attempt to modify the configuration by using more than one instance or a combination of these utilities, the results will be unpredictable.

Start the bpadm program by running the following command as a root user:

/usr/openv/netbackup/bin/bpadm

The main menu appears on your screen.

NetBackup Server: bunny

NetBackup Administration

------------------------ s) Storage Unit Management... t) Storage Unit Group Management... p) Policy Management... g) Global Configuration... r) Reports... m) Manual Backups... x) Special Actions... u) User Backup/Restore... e) Media Management... h) Help q) Quit

ENTER CHOICE:

The prompts that bpadm provides are generally self-explanatory, and all menus have online help available. If you need more information, the topics in this chapter provide detailed instructions on common operations. You can abort many operations by pressing the escape (**Esc**) key.

# <span id="page-184-0"></span>**Defining and Managing Storage Units**

The *NetBackup Media Manager System Administrator's Guide for UNIX* explains how to define storage devices and media using Media Manager. The procedures in this section explain how to define and manage them within NetBackup. The Storage Unit Management menu has options for defining and managing storage units. To display this menu, press **s** (Storage Unit Management) while viewing the bpadm main menu.

```
Storage Unit Label: <ALL>
Storage Unit Host: <ALL>
Storage Unit Type: <ALL>
Output Destination: SCREEN
Storage Unit Management
------------------------
a) Add Storage Unit...
m) Modify Storage Unit...
d) Delete Storage Unit
b) Browse Storage Units Forward
r) Browse Storage Units Reverse
e) Enter Storage Unit
l) List/Display Storage Units
o) Output Destination (SCREEN or FILE)
h) Help
q) Quit Menu
```
# **Adding a Removable or Robotic Storage Unit**

ENTER CHOICE:

To add a storage unit, press **a** (Add Storage Unit) while viewing the Storage Unit Management menu and follow the prompts.

Before adding a Removable or Robotic type storage unit, you must configure the related devices and media within Media Manager. When that configuration is complete, you can add a storage unit so that NetBackup can direct data to those devices and media.

The example below shows the dialog that occurs when adding a DLT tape stacker. User responses are in bold.

```
Adding Storage Unit (<ESC> to abort) 
   ------------------------------------ 
   Enter storage unit label: TSD_1 <Return>
   Enter host name: (bunny) <Return>
   Storage Unit Type
   -----------------
   1) Disk
   2) Media Manager
   3) Disk Staging
Enter Choice [1-3]: 2 <Return>
   Robot Type Selections 
   --------------------- 
   1) NONE - Not Robotic 
   2) ACS - Automated Cartridge System 
   3) LMF - Library Management Facility 
   4) ODL - Optical Disk Library 
   5) RSM - Removable Storage Manager 
   6) TL4 - Tape Library 4MM 
   7) TL8 - Tape Library 8MM 
   8) TLD - Tape Library DLT 
   9) TLH - Tape Library Half-inch 
   10) TLM - Tape Library Multimedia 
   11) TS8 - Tape Stacker 8MM 
   12) TSD - Tape Stacker DLT 
   13) TSH - Tape Stacker Half-inch
 Enter Choice [1-13]: 12 <Return>
 Enter this device's robot number: 2 <Return>
 Density Selections 
 ------------------ 
   1) dlt - DLT Cartridge 
   2) dlt2 - DLT Cartridge 2 
   3) dlt3 - DLT Cartridge 3 
 Enter Choice [1-3]: 1 <Return>
 Determine the number of drives you wish to use for 
   backups and archives. The number you use must be 
   less than or equal to the number of drives installed. 
 Enter number of drives: 1 <Return>
 Use this storage unit only if required 
 by a policy or schedule? (y/n) (n):<Return>
```

```
What maximum multiplexing factor should be used per drive? 
  (A value of 1 indicates to not do multiplexing) 
Enter value [1-32]: (1) <Return>
Maximum fragment size for backup images is configurable. 
 Allowable values are in the range of 50 MB to 1048576 MB (1024GB). 
Enter maximum fragment size (in MB): (1048576) <Return>
Add storage unit? (y/n): y
```
Adding storage unit ...

#### To add a removable or robotic storage unit

- **1.** Provide a unique label for the storage unit (no spaces are allowed in the label). This is the label you use to associate the unit with a policy or schedule. Select a label that is descriptive of the type of storage you are defining.
- **2.** Provide the name of the host that is controlling the storage unit. This must correspond to the host to which the drives attach. The default host appears in parentheses. Either press **Return** to accept the default or specify a new name.
- **3.** Provide the storage unit type. Press **2** for Media Manager. This brings up a list of choices for robot types.
- **4.** Specify the storage unit's robot type.
	- ◆ Pressing **1** (NONE Not Robotic) brings up the list of density choices.

Specify the density according to the value configured in Media Manager, then specify the number of drives of this density that you want to use. All nonrobotic drives of a given density must belong to the same storage unit. Specifying more than one drive can make it possible for the storage unit to handle more than one job at a time.

Selecting a robot brings up a prompt for the device's robot number. This number must match the number you configured in Media Manager.

If you are prompted for density, set it according to the configuration in Media Manager. Then, specify how many of the robot's drives that you want to use for NetBackup operations. This number must be less than or equal to the number of drives that are installed in the robot.

- **5.** Decide whether you want to use the storage unit only when a policy or schedule specifies it, or to make it available for any schedule.
	- ◆ **y** reserves the unit for use only by policies or schedules that specify it.
- ◆ **n** makes the storage unit available for any policy or schedule. This is the default.
- **6.** Specify the maximum image multiplexing (MPX) factor to use.

Image multiplexing sends concurrent, multiple backups from one or several clients to a single disk storage unit and multiplexes the images onto the media.

Provide a value from 1 to 32. A value of 1 (the default) disables multiplexing by allowing only one backup job at a time to go to any given drive.

**7.** Provide a value, in megabytes, for the maximum fragment size.

This is the largest size fragment that you want NetBackup to create when fragmenting images, and can range from 50 MB to 1048576 MB (1024GB) for a Media Manager storage unit

Press **y** to confirm the addition or **n** to cancel.

**8.** Review the addition by pressing **l** (List/Display Storage Units). To change attributes, press **m** (Modify Storage Unit), or else delete the storage unit and add it again.

If you are configuring NetBackup for the first time and are satisfied with your storage unit configuration, go to ["Adding a Policy" on page 165.](#page-194-0)

## **Adding a Disk Type Storage Unit**

To add a disk type storage unit, press **a** (Add Storage Unit) while viewing the Storage Unit Management menu, and follow the prompts, as in the following example.

```
Adding Storage Unit (<ESC> to abort) 
   ------------------------------------ 
   Enter storage unit label: unixdisk_1 <Return>
   Enter host name: (bunny) <Return>
   Storage Unit Type 
   ----------------- 
   1) Disk
   2) Media Manager
   3) Disk Staging
   Enter Choice [1-3]: 1 <Return>
   full path to image directory: /bpimages <Return>
   Enter maximum number of concurrent jobs: (1) 2 <Return>
   Use this storage unit only if required 
    by a policy or schedule? (y/n) (y): <Return>
  What maximum multiplexing factor should be used? 
   (A value of 1 indicates to not do multiplexing) 
   Enter value [1-32]: (1) <Return>
  Maximum fragment size for backup images is configurable. 
    Allowable values are in the range of 20 MB to 2000 MB (2GB). 
   Enter maximum fragment size (in MB): (2000) <Return>
   Add storage unit? (y/n): y
```
#### ▼ **To add a disk type storage unit**

- **1.** Provide a unique label for the storage unit (no spaces are allowed in the label). This is the label you use to associate the unit with a policy or schedule. Specify a label that is descriptive of the type of storage you are defining. The label unixdisk\_1 in the example is used for a storage unit on UNIX disk.
- **2.** Provide the name of the server that is controlling the disk. This is the network name of the server as returned by the UNIX hostname command.
- **3.** Provide the storage unit type. Press **1** for Disk and specify the path name.
- **4.** Specify the directory path for the backup and archive images. This can be anywhere on your disk that you have room.
- **5.** Specify the number of concurrent jobs that you are going to allow. This number depends on your server's ability to comfortably execute multiple backup processes.
- **6.** Decide whether you want to use the storage unit only when a policy or schedule specifies it, or to make it available for any policy or schedule.
	- Press **y** to reserve the unit for use only by policies or schedules that specify it. This is the default.
	- ◆ Press **n** to make the storage unit available to any policy or schedule.
- **7.** Specify the maximum image multiplexing (MPX) factor to use.

Image multiplexing sends concurrent, multiple backups from one or several clients to a single drive and multiplexes the images onto the media.

Provide a value from 1 to 32. A value of 1 (default) disables multiplexing by allowing only one backup job at a time to go to any given drive.

**8.** Provide a value, in megabytes, for the maximum fragment size.

This is the largest size fragment that you want NetBackup to create when fragmenting images, and can range from 20 to 2000 (default) for a disk type storage unit.

- **9.** Press **y** to confirm the addition or **n** to cancel. This returns you to the Storage Unit Management menu.
- **10.** To review the addition, press **l** (List/Display Storage Units). To change attributes, press **m** (Modify Storage Unit), or else delete the storage unit and add it again.

If you are configuring NetBackup for the first time and are satisfied with your storage unit configuration, go to ["Adding a Policy" on page 165.](#page-194-0)

# **Displaying and Changing Storage Unit Configurations**

The Storage Unit Management menu has options for viewing the attributes of currently configured storage units or writing the list to a file. It also has options for modifying the configuration by either deleting storage units or changing their attributes.

#### ▼ **To use the Storage Unit Management menu**

- **1.** Press **b** (Browse Storage Units Forward) until the Label line at the top of the screen shows the name you want. The next two lines show the host to which the storage unit connects and the type of storage unit.
- **2.** Select the desired option:
	- ◆ To modify, press **m** (Modify Storage Unit) and follow the prompts (existing values are in parentheses).
	- ◆ To delete a storage unit, press **d** (Delete Storage Unit). At the prompt, check to ensure that you are deleting the correct storage unit and press **y** if you want to delete it. Deleting a storage unit from the NetBackup configuration does not prevent you from restoring files that are stored on that unit. A restore requires only that the same type of storage unit is available (in Media Manager for a removable or robotic type storage unit).
	- To view the attributes for the storage unit, press 1 (List/Display Storage Units). Use the controls at the bottom of the screen to move within the list.
	- To direct the list of attributes to a file, press **o** (Output Destination) and specify the desired file path at the prompt. Press **l** to write the list to the file.

# <span id="page-191-0"></span>**Defining and Managing Storage Unit Groups**

A *storage unit group* is a list of storage units, ordered by priority. Use the storage unit group to define sets of storage units and to assign priorities to one or more storage units. The Storage Unit Group Management menu has options for defining and managing storage unit groups. To display this menu, press **t** while viewing the bpadm main menu.

```
Storage Unit Group Label: <ALL>
Output Destination: SCREEN
Storage Unit Group Management
------------------------
a) Add Storage Unit Group...
m) Modify Storage Unit Group...
d) Delete Storage Unit Group
b) Browse Storage Unit Groups Forward
r) Browse Storage Unit Groups Reverse
e) Enter Storage Unit Group
l) List/Display Storage Unit Groups
o) Output Destination (SCREEN or FILE)
h) Help
q) Quit Menu
   ENTER CHOICE:
```
### **Adding a Storage Unit Group**

To add a storage unit group, press **a** (Add Storage Unit Group) while viewing the Storage Unit Group Management menu and follow the prompts. The following is an example of creating a group of 2 robots. User responses are in bold.

```
Adding Storage Unit Group (<ESC> to abort)
--------------------------------------------------
Enter Storage Unit Group Name: robot_group <Return>
Enter the storage unit names, 1 per line in order of desired priority.
<CR> with no name to end entry.
<ESC> quit without adding a group
   Enter Name of stunit: TSD_1 <Return>
   Enter Name of stunit: TSD_2 <Return>
   Enter Name of stunit: <Return>
Adding group name: robot_group
Precedence Storage unit name
```
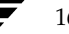

---------- ------------------- 1 TSD\_1 2 TSD\_2

Add the storage unit group list now? (y/n) (y): **y**

#### ▼ **To add a storage unit group**

- **1.** Provide a unique label for the storage unit group. This is the label you use to associate the group with a policy or schedule.
- **2.** Provide the names of the storage units that are part of the group. List the storage units in priority order. That is, first provide the name of the storage unit that you want NetBackup to use first. Next, provide the name of the storage unit that you want NetBackup to use second, and so on.

To end the list of storage units, press **Return**. You will see the definition displayed.

- **3.** Press **y** to confirm the addition or **n** to cancel. This returns you to the Storage Unit Group Management menu.
- **4.** To review the addition, press **l** (List/Display Storage Unit Groups). To change attributes, press **m** (Modify Storage Unit Group), or else delete the group and add it again.

If you are configuring NetBackup for the first time and are satisfied with your configuration, go to ["Adding a Policy" on page 165](#page-194-0).

# **Displaying and Changing Storage Unit Group Configurations**

The Storage Unit Group Management menu has options for viewing the attributes for currently configured storage units or directing the list of attributes to a file. This menu also has options for modifying the configuration by either deleting storage unit groups or changing their attributes.

#### ▼ **To view or change storage unit group configurations**

- **1.** Press **b** (Browse Storage Units Groups Forward) until the Label line at the top of the screen shows the name you want.
- **2.** Select the desired option:
- ◆ To add or delete a storage unit from a group, to change the name of a storage unit in a group, or to change the precedence of a storage unit in a group, press **m** (Modify Storage Unit Group) and follow the prompts (existing values are in parentheses). To modify other attributes, you must delete and then re-add the group.
- ◆ To delete a storage unit group, press **d** (Delete Storage Unit Group). At the prompt, check to ensure that you are deleting the correct group and press **y** if you want to delete it.
- To view the members of a storage unit group, press 1 (List/Display Storage Unit Groups).
- To direct the list of attributes to a file, press **o** (Output Destination) and specify the desired file path at the prompt. Press **l** to write the list to the file.

# <span id="page-193-0"></span>**Defining and Managing Policies**

The procedures in this section explain how to define and manage NetBackup policies. To display the Policy Management menu, press **p** (Policy Management) at the bpadm main menu.

```
 Policy: <ALL>
            Clients: <ALL>
          Schedules: <ALL>
Output Destination: SCREEN
Policy Management
--------------------------
a) Add Policy...
m) Modify Policy Attributes...
d) Delete Policy
s) Schedule Management...
c) Client List Management...
f) File List Management...
b) Browse Policies Forward
r) Browse Policies Reverse
e) Enter Policy
l) List/Display Policies
o) Output Destination (SCREEN or FILE)
h) Help
q) Quit Menu
```
ENTER CHOICE:

# <span id="page-194-0"></span>**Adding a Policy**

#### **To add a policy to the configuration**

**1.** Press **a** while viewing the Policy Management menu to start a series of prompts for adding a policy. Some choices, such as Cross Mount Points, have default values in parentheses. In the following example, user responses are in **bold**.

Additional options may be presented based on the licenses and optional software installed.

```
Adding Policy (<ESC> to abort)
-----------------------------
Enter Unique Policy Name: W2 <Return>
Use an existing policy as a template; if yes, all
attributes and schedules will be duplicated: (y/n)?n
Policy Type
------------
1) Standard 
.
   . (the actual menu will show more than is listed here)
.
Enter Choice: (1) <Return>
Active? (y/n) (y): <Return>
Enter effective date: (06/27/2001 14:32:38 or (n)ow) n <Return>
Collect True Image Recovery information
           0 = No1 = Yes 2 = Yes with move detection
         Enter Choice [0-2]: (0) <Return>
Cross mount points? (y/n) (n): <Return>
Follow NFS mounts? (y/n) (n): <Return>
Client Compression? (y/n) (n): <Return>
Allow multiple data streams? (y/n): n
Limit number of jobs per policy? (y/n) (n): y
Enter maximum number of jobs per policy [1-999]: (999) <Return>
Require images to be written to a specific storage unit? (y/n) (n): y
Enter Storage Unit label: ts8_1 <Return>
Enter the volume pool images should be directed to:(NetBackup) <Return>
Associate a keyword with this policy? (y/n) (n): <Return>
Enter priority as compared to other policies [0-99999]: (0) <Return>
Take checkpoints? (y/n) (n): <Return>
Add policy now? (y/n): y
```
- **2.** Provide a name for the policy. This name must be unique to the configuration (no spaces are allowed in names).
- **3.** Specify whether you want to use an existing policy as a template. This is convenient if another policy has many of the same attributes. You can subsequently make the necessary changes for the policy you are adding. If you use another policy for a template, NetBackup duplicates the following:
	- Policy attributes
	- Selections list
	- **Client list**
	- ◆ All schedules
- **4.** Select the policy type from the list.
- **5.** Specify whether to activate the policy. A policy must be active for NetBackup to execute any of its schedules (automatic or user-directed). The example uses **y**, which sets the policy to active.
- **6.** Provide the date that the policy will go into effect. The example uses **n**, which makes the policy immediately effective.
- **7.** Specify whether to collect True Image Recovery Information. (See "Collect True Image Restore Information" on page 88 in *NetBackup System Administrator's Guide for UNIX, Volume I*.) The example uses the default which is **n** (no).
- **8.** Specify whether to cross mount points when doing backups and archives. The example uses the default, which is **n**.
- **9.** Specify whether to follow NFS mounts.
	- ◆ **y** enables NetBackup to back up and archive NFS-mounted files and directories.
	- ◆ **n** prevents NetBackup from backing up or archiving NFS-mounted files and directories. The default is **n**.
- **10.** Specify whether to compress the files that you archive or back up from that client. The example uses the default, which is **n** (no).
- **11.** Specify whether to allow multiple data streams. The example uses the default, which is **n** (no).
- **12.** Specify whether to limit the number of jobs per policy. If you elect to limit the number of jobs per policy, specify the maximum number of jobs that this policy can perform concurrently. (See "Limit Jobs Per Policy" on page 82 in *NetBackup System Administrator's Guide for UNIX, Volume I*.)
- **13.** Determine whether to specify a default storage unit for the policy. The example specifies **TS8\_1**, which means that NetBackup directs backups and archives for this policy to TS8\_1, except for schedules that specify a storage unit.

Determine whether to specify a default volume pool for the policy. If you do not specify a volume pool for either the policy or the schedule, the NetBackup volume pool is used.

- **14.** Determine whether to use a keyword phrase. (See "Keyword Phrase (Optional)" on page 97 in the *NetBackup System Administrator's Guide for UNIX, Volume I*.) The example uses the default, which is **n** (no).
- **15.** Provide the priority for this policy relative to other policies. Any non-negative integer is valid. The policy with the highest value has highest priority. The default is **0**.
- **16.** Specify whether checkpoints should be taken during the backup. (See "Checkpoint Frequency" on page 80 in the *NetBackup System Administrator's Guide for UNIX, Volume I*.) If you indicate **y**, you'll be asked how frequently checkpoints should be taken:

Enter checkpoint interval (minutes) [5-180]: (15) **<Return>**

- **17.** Press **y** to add the policy or **n** to cancel.
- **18.** To review the addition, press **l** (List/Display Policies). To change attributes, press **m** (Modify Policy Attributes).

If you are configuring NetBackup for the first time and are satisfied with your policy configuration, go to ["Adding Clients to a Policy" on page 168](#page-197-0).

# **Displaying and Changing Policy Configurations**

The Policy Management menu has options for viewing the attributes for currently configured policies or directing the list of attributes to a file. This menu also has options for modifying the configuration by either deleting policies or changing their attributes.

#### ▼ **To view or change policy configurations**

- **1.** Select the desired policy by browsing with the **b** and **r** options until the name of that policy appears on the Policy line at the top of the screen. You can also use the **e** option to specify the policy name.
- **2.** Select the desired option:
	- ◆ To modify the attributes, press **m** (Modify Policy Attributes). At the prompt, check the top line on the screen to ensure you are modifying the correct policy. Provide new values at the prompts or simply press **Return** to accept the existing values (shown in parentheses).
	- ◆ To delete a policy, press **d** (Delete Policy). At the prompt, check to ensure that you are deleting the correct policy and press **y** if you want to delete it. Deleting a policy from the NetBackup configuration does not prevent you from restoring files that were backed up or archived by clients in that policy.
	- ◆ To list the attributes for the policy, press **l** (List/Display Policies). Use the controls at the bottom of the screen to move within the list.
	- ◆ To direct the list of attributes to a file, press **o** (Output Destination) and specify the desired file path at the prompt. Press **l** to write the list to the file.

# **Defining and Managing the Client List for a Policy**

The procedures in this section explain how to define and manage client lists for policies.

### <span id="page-197-0"></span>**Adding Clients to a Policy**

- ▼ **To add clients to a policy**
	- **1.** From the Policy Management Menu, press **b** (Browse Policies Forward) until the Policy line at the top of the screen shows the name you want.
	- **2.** Press **c** to bring up the Client List Management menu. This menu has options for managing your client list. The policy you selected in the previous step appears on the Policy line at the top of the screen. The example below shows policy W2.

```
Policy: W2
            Clients: <none>
         Schedules: <none>
Output Destination: SCREEN
Client List Management
  -----------------------
```
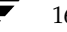

```
a) Add Clients
d) Delete Clients
l) List/Display Policy
o) Output Destination (SCREEN or FILE)
h) Help
q) Quit Menu
Enter Choice:
```
**3.** Press **a** at the Client List Management menu. This brings up the list of client types currently installed at your site. In the following example, responses are in bold.

```
Policy: W2
Adding Clients (<ESC> to abort) 
  ------------------------------- 
  1) NDMP, NDMP
   2) Novell, NetWare
   3) PC, Windows2000
   4) PC, WindowsNET
   5) PC, WindowsNT
   6) PC, WindowsXP
   7) PC-IA64, WindowsNET
   8) PC-IA64, WindowsXP
   9) Solaris, Solaris7
   10) Solaris, Solaris8
   11) Solaris, Solaris9
   12) Solaris, Solaris x86 7
   13) Solaris, Solaris<sup>x86</sup>8
Enter Selection (or 'q' to quit): 10 <Return>
Enter clients of Solaris, Solaris8 type: (blank line to end)
    Enter Client Name: hagar <Return>
    Enter Client Name: <Return>
Adding clients to policy W2 ...
     hagar
Install client software (y/n) n
```
[Menu of choices reappears]

- <span id="page-198-0"></span>**4.** Provide the number corresponding to the type of client you are adding.
- <span id="page-198-1"></span>**5.** Specify the names of the clients of this type (one per line). When selecting client host names, always observe the following rules:
	- ◆ Use the same name if you put the client in multiple policies.
- Use a name by which the server knows the client. This name should be one that you can use on the server to ping or telnet to the client.
- If the network configuration has multiple domains, use a more qualified name. For example, use hagar.bdev.null.com or hagar.bdev rather than just hagar.

When you finish naming the clients, leave a blank line and press **Return**. You see a message informing you that the client is being added.

You are prompted as to whether you want to install client software.

**Note** The prompt appears only if client software was loaded on the master server during NetBackup installation and is therefore available for installation on clients.

- If you added trusting clients and want to install software now, press **y** to have bpadm immediately push client software from the server to the client. A *trusting client* is one that *does* have an /.rhosts file with an entry for the NetBackup server. This software installation occurs after the clients are added to the policy. If the software installation fails on any of the clients, NetBackup notifies you, but still keeps the client in the policy. Note that client software installation can take a minute or more per client.
- If you added secure clients, you should press **n** and then install them later as explained under "Installing Software on Secure UNIX Clients" on page 102 in *NetBackup System Administrator's Guide for UNIX, Volume I*. A *secure client* is one that does *not* have an entry for the NetBackup server in its / . rhosts file.
- If you added trusting clients but want to install software later, press **n** at the installing software prompt. You can install the software later by selecting Install All Clients from the Special Actions menu. (See ["Installing](#page-212-0)  [NetBackup Software on All Trusting Client Hosts" on page 183\)](#page-212-0).

If you press **n** at the prompt or if software installation is complete, bpadm returns you to the list of choices so you can add another type of client.

- **6.** Repeat [step 4](#page-198-0) and [step 5](#page-198-1) until your list is complete, then press **q** to return to the Client List Management menu.
- **7.** To review the addition, press **l** (List/Display Policy).

If you are configuring NetBackup for the first time and are satisfied with your client list for this policy, go to ["Adding to a Selections List" on page 171](#page-200-0).

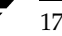

### **Displaying Client Lists and Deleting Clients from a Policy**

The Client List Management menu has options for viewing a client list for a currently configured policy or directing the list to a file. This menu also has an option for deleting clients from a policy.

#### To view client lists or delete clients from a policy

- **1.** From the Policy Management Menu, press **b** (Browse Policies Forward) until the Policy line at the top of the screen shows the name you want.
- **2.** Press **c** to bring up the Client List Management menu. The policy you selected in the previous step appears at the top of the screen.
- **3.** Select the desired option:
	- To delete clients, press **d** (Delete Clients). Check to ensure that you are deleting clients from the correct policy and follow the prompts. Deleting a client does not delete any backups or archives that belong to the client.
	- ◆ To list the attributes for the policy (including the clients), press **l** (List/Display Policy). Use the controls at the bottom of the screen to move within the list.
	- ◆ To direct the list of policy attributes (including the clients) to a file, press **o** (Output Destination). Provide the desired file path at the prompt, then press **l** (List/Display Policy).

# **Defining and Managing the Selections List for a Policy**

The selection list for a policy applies to all full and incremental backups for the clients in that policy. The procedures in this section explain how to define and manage the list of files.

### <span id="page-200-0"></span>**Adding to a Selections List**

#### ▼ **To add entries to a selections list**

- **1.** From the Policy Management Menu, press **b** (Browse Policies Forward) until the Policy line at the top of the screen shows the name you want.
- **2.** Press **f** to bring up the File List Management menu. This menu has options for managing your client list. The policy you selected in the previous step appears on the Policy line at the top of the screen. The example below is for policy W2.

Policy: W2

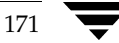

```
 Clients: mars saturn ...
             Schedules: <none>
     Output Destination: SCREEN 
     File List Management 
     --------------------
     a) Add Files
     d) Delete Files 
     m) Modify Files List
     l) List/Display Policy
     o) Output Destination (SCREEN or FILE)
     h) Help 
     q) Quit Menu 
     ENTER CHOICE: a
3. Press a to bring up the Add Files menu:
   Policy: W2
   Clients: mars jupiter ...
   Schedules: <none>
   File Paths: <none>
```
Adding File Paths (<ESC> to Abort, Blank line to end) (NOTE: Spaces, ' ', are significant in path names) ------------------------------------------------ Enter File Path: **/usr <Return>** Enter File Path: **/home <Return>** Enter File Path: **/var <Return>** Enter File Path: **<Return>**

Adding file paths . . . getting policy list . . .

**4.** Provide the file paths at the prompts. Specify one path per line; each line must be full (absolute) file paths. When finished, leave a blank line and press **Return**. This returns you to the File List Management menu (pressing **Escape** aborts the operation without altering the configuration).

Metacharacters or wildcard characters are allowed when specifying file lists.

To back up a raw partition, specify the path to the block or character device file, as in the following example:

/dev/rdsk/isc0d2s6

The character device is preferred as it generally is faster than the block device.

For some database extension policy types, such as Oracle, specify the scripts that control the backup. For a Vault policy, specify the vault command line. (See the *NetBackup Vault System Administrator's Guide* for more information.)

**5.** To review the additions, press **l** (List/Display Policy). To make changes, press **m** (Modify Files List) or **a** (Add Files) or **d** (Delete Files).

If you are configuring NetBackup for the first time and are satisfied with your file list, go to ["Adding a Schedule" on page 174](#page-203-0).

### **Displaying and Changing a File List**

The File List Management menu has options for viewing the file list for currently configured policies or directing the list to a file. This menu also has options for deleting or modifying files from a policy.

#### To view file lists or delete files from a policy

- **1.** From the Policy Management menu, press **b** (Browse Policies Forward) until the Policy line at the top of the screen shows the name you want.
- **2.** To bring up the File List Management menu, press **f**. The policy you selected in the previous step appears at the top of the screen.
- **3.** Select the desired option:
	- ◆ To modify files, press **m** (Modify Files List). You can insert, delete, or modify the file list.
	- To delete files, press **d** (Delete Files). Check to ensure that you are deleting files from the correct policy and follow the prompts. Deleting a file from the file list does not prevent you from recovering any backups or archives for that file.
	- To list the attributes for the policy (including the files), press 1 (List/Display Policy). Use the controls at the bottom of the screen to move within the list.
	- ◆ To direct the list of policy attributes (including the file list) to a file, press **o** (Output Destination). Provide the desired file path at the prompt, then press **l** (List/Display Policy) to write the attributes to the file.

## **Defining and Managing Schedules for a Policy**

Each policy must have a set of schedules to control its backup and archive operations. The procedures in this section explain how to define and manage those schedules with bpadm.

### <span id="page-203-0"></span>**Adding a Schedule**

#### ▼ **To add either an automatic or user-directed schedule**

- <span id="page-203-1"></span>**1.** From the Policy Management menu, press **b** (Browse Policies Forward) until the Policy line at the top of the screen shows the name you want.
- **2.** To manage schedules, press **s** (Schedule Management). The policy you selected in [step 1](#page-203-1) appears on the Policy line at the top of the screen.

```
Policy: W2
           Schedule: <none>
            Clients: mars jupiter ...
Output Destination: SCREEN
Schedule Management
-------------------------------
a) Add Schedule...
d) Delete Schedule
m) Modify Schedule...
b) Browse Schedules
l) List/Display Schedule
o) Output Destination (SCREEN or FILE)
h) Help
q) Quit Menu
```
**3.** To add a schedule, press **a** (Add Schedule). All choices except Schedule Label have default values in parentheses. Press **Return** to accept default values.

```
Policy: W2
Add Schedule (<ESC> to abort)
Add Schedule (<ESC> to abort) 
----------------------------- 
Enter Schedule Label: W2_daily_differential <Return>
Schedule Type 
------------- 
   0) Full Backup 
   1) Differential Incremental Backup 
   2) Cumulative Incremental Backup 
   3) User Backup 
   4) User Archive 
Enter Choice [0-4]: (0) 1 <Return>
  Frequency scheduling(f) or Calendar scheduling(c) :(f) <Return>
```

```
 Enter Exclude date (mm/dd/yyyy): 12/07/2003 <Return>
    Exclude dates entered so far: 
    0 - 12/07/2003 enter c to clear all, d-# to delete 1 <Return>
  Enter Exclude date (mm/dd/yyyy): <Return>
Backup Frequency can be specified in hours(h), days(d), or 
weeks(w).
Enter the unit to be used in specifying backup frequency (h/d/w): (d)
<Return>
Enter Backup Frequency (in days) [1-3500]: (7) 1
Multiple copies? (y/n) (n): <Return>
Retention Levels 
---------------- 
 0) 1 week 
 1) 2 weeks 
 2) 3 weeks 
 3) 1 month 
 4) 2 months
 5) 3 months
 6) 6 months
 7) 9 months
 8) 1 year 
 9) infinite
     .
     .
     .
 23) infinite
 24) infinite
 Enter Choice [0-24]: (1) 0 <Return>
Require images to be written to a specific storage unit? (y/n) (n): n
Do you want to override the policy volume pool? (y/n) (n): n
Use multiplexing if able? (y/n) (n): y <Return>
What maximum multiplexing factor should be used? 
(A value of 1 indicates to not do multiplexing) 
Enter value [1-32]: (1) 2 <Return>
```

```
Backup windows can be specified for each day of the week. 
Should the backup window be the same every day of the week? (y/n) y: n
 Enter daily windows (start time and duration in hours) 
    Sunday (20:00:00 10): 22 0 
    Monday (22:00:00 0): 22 8
    Tuesday (22:00:00 8): 22 8
    Wednesday (22:00:00 8): 22 8
    Thursday (22:00:00 8): 22 8
    Friday (22:00:00 8): 22 8
    Saturday (22:00:00 8): 22 0
Schedule Summary 
--------------------------------------------- 
       Policy: W2 
      Schedule: W2_daily_differential
       Differential Incremental Backup 
         EXCLUDE DATE 0 - 02/02/2002 
       Frequency=1 days 
       Retention Level=0 (1 week) 
       Required storage unit not specified 
       Schedule not overriding volume pool 
       Multiplexing=2 
       Daily Windows 
         Monday 22:00:00 --> Tuesday 06:00:00 
         Tuesday 22:00:00 --> Wednesday 06:00:00 
         Wednesday 22:00:00 --> Thursday 06:00:00 
         Thursday 22:00:00 --> Friday 06:00:00 
         Friday 22:00:00 --> Saturday 06:00:00 
--------------------------------------------- 
       Add schedule W2_daily_differential now(y/n/c-hange) y
```
- **4.** Specify a unique label for the schedule (no spaces are allowed in the label). This name appears on screens and messages from NetBackup, so select a name with a meaning you can remember.
- **5.** Specify the schedule type. Choices 0, 1, and 2 select automatically scheduled backups. Choices 3 and 4 are user-directed. The example specifies 1 for Differential Incremental backup.

If the policy type is for database backups, such as an Oracle-Obackup policy, you see a set of choices similar to the following:

Schedule Type 1. Scheduled Obackup script 2. Obackup initiated script

Choice 1 is for an automatically scheduled database backup that is started by the NetBackup scheduler. Choice 2 is started by the obackup process on the client. See the installation guide for the respective products for more information.

- **6.** Specify frequency scheduling (f) or calendar scheduling (c).
- **7.** Enter one or more exclude dates. Exclude dates are dates when the schedule will not run. Press **Return** to terminate entering exclude dates.
- <span id="page-206-1"></span>**8.** Specify the units for the backup frequency you will specify in [step 9](#page-206-0) (does not apply to user-directed backups and archives). In the example, pressing **Return** selects the default, which is days.
- <span id="page-206-0"></span>**9.** Specify the backup frequency (does not apply to user-directed backups and archives). This is the time that should occur between successful backups and is expressed in terms of the units selected in [step 8.](#page-206-1) The example selects 1 day.
- **10.** Specify the retention level for the backups or archives that this schedule creates. (See "Retention" on page 168 in *NetBackup System Administrator's Guide for UNIX, Volume I*.)
- **11.** Specify whether you want to direct the backup images for this schedule to a specific storage unit.
	- ◆ Pressing **y** brings up a prompt for the name of the storage unit.
	- ◆ Pressing **n** accepts the storage unit as specified at the policy level.

If you did not specify one at the policy level, NetBackup uses the next storage unit available.

- **12.** Specify whether to specify a volume pool for the schedule.
	- ◆ If you provide a volume pool name, this choice overrides the policy level volume pool.
	- ◆ If you do not provide a volume pool name, NetBackup uses the volume pool specified at the policy level. If you do not specify one at either the schedule or policy level, NetBackup uses a default of NetBackup*.*
- **13.** Specify whether you want to use multiplexing.

Multiplexing sends concurrent, multiple backups from one or several clients to a single drive and multiplexes the images onto the media.

If you answer **y** to this prompt, you are asked to specify the multiplexing factor. The *multiplexing factor* is the maximum number of jobs from this schedule that you want to multiplex on any one drive. The number can range from 1 to 32; 1 specifies no multiplexing.

**14.** Specify the start times and durations for the backup window:

- Pressing **y** (that is, accepting the default) specifies that the backup window opens on each day of the week. NetBackup can attempt backups each day and during the same time frame. The prompts ask you to define when the window opens and how long it remains open each day.
- ◆ Pressing **n** brings up prompts for specifying a different window for each day of the week. Specify time in terms of the 24-hour clock. For example, 00:00:00 is 12 am, 12:00:00 is 12 pm, and 23:30:00 is 11:30 pm. The duration is in hours.

You can specify the time in *hours, hours:minutes*, or *hours:minutes:seconds*. For example, if you specify just the hours or hours and minutes, bpadm completes the entry. Specifying 22 results in a time of 22:00:00 and specifying 22:30 results in a time of 22:30:00.

When completing the daily windows, remember to leave a blank space between the hours and the duration. Specifying 22 8 results in a time of 22:00:00 and duration of 8 hours. Specifying 2 8 results in a time of 02:00:00 and a duration of 8 hours. Specifying 0 for the duration results in no backup window. Specifying 0 for the time results in a start time of 00:00:00.

**15.** Press **y** to add the schedule to this policy, **n** to cancel, or **c** to change some aspect of it.

If you press **c**, you see the same prompts just described. The values provided are the values you previously entered.

If you are configuring NetBackup for the first time and are satisfied with the schedules for this policy, return to ["Adding a Policy" on page 165](#page-194-0) and repeat the procedures in this chapter as necessary for the next policy.

### **Displaying and Modifying a Schedule**

The Schedule Management menu (see ["Adding a Schedule" on page 174\)](#page-203-0) has options for modifying the list of schedules for currently configured policies or directing the list to a file. This menu also has options for modifying schedules or deleting them from a policy.

#### ▼ **To view or modify schedules**

- **1.** From the Policy Management menu, press **b** (Browse Policies Forward) until the Policy line at the top of the screen shows the name you want.
- **2.** To bring up the Schedule Management menu, press **s**. The policy you selected in the previous step appears at the top of the screen.
- <span id="page-208-1"></span>**3.** Press **b** (Browse Schedules) until the Schedule line at the top of the screen shows the name you want.
- **4.** Select the desired option:
	- To modify a schedule, press **m** (Modify Schedule). Check the top line on the screen to ensure that you are modifying the correct schedule. Provide new values at the prompts or press **Return** to accept existing values (shown in parentheses).
	- To delete a schedule, press **d** (Delete Schedule). At the prompt, check to ensure that you are deleting the desired schedule. Press **y** to delete it.
	- To list the attributes for the schedule selected in [step 3](#page-208-1), press 1 (List/Display Schedule). Use the controls at the bottom of the screen to move within the list.
	- To direct the list of policy attributes for the schedule selected in [step 3](#page-208-1) to a file, press **o** (Output Destination). Provide the desired file path at the prompt, and press **l** (List/Display Schedule) to write the attributes to the file.

# <span id="page-208-0"></span>**Defining NetBackup Global Attributes**

The Global attributes define aspects of NetBackup operation not defined elsewhere in the configuration. In the following example, possible user responses are in bold.

```
 Keep Logs: 28 days 
    Admin Mail Address: lxk@freddie.bdev.null.com,txz@mars... 
       Wakeup Interval: 10 minutes 
   Preprocess Interval: 0 hours 
          Backup Tries: 2 times in 12 hours 
 Maximum Backup Copies: 2 
    Output Destination: SCREEN 
  Global Configuration 
  -------------------- 
  m) Modify Configuration Parameters... 
  l) List/Display All Configuration Parameters 
  o) Output Destination (SCREEN or FILE) 
  h) Help
```

```
 q) Quit Menu 
      ENTER CHOICE: m
  Modify Configuration 
    -------------------- 
   m) Mail Address: lxk@freddie.bdev.null.com,txz@mars... 
    w) Wakeup Interval: 10 minutes 
    j) Max Jobs/Client: 1 
   b) Backup Tries: 2 times in 12 hours 
   k) Keep Logs: 28 days 
   i) Keep TIR Info: 1 days
    t) Media Mount Timeout: 0 minutes 
   h) Display Reports: 24 hours ago 
   c) Compress Image DB Files: (not enabled) 
   x) Preprocess time interval: 0 
   e) Max drives this master: 0
  d) Notify Request Daemon of Changes 
   n) Maximum Number of Backup Copies: 2 
    q) Quit Menu 
    ENTER CHOICE: k
 Enter the number of days to keep logs: (28) 21 <Return>
Changing global attribute....
```
#### ▼ **To list or modify global attributes**

- **1.** From the bpadm main menu, press **g** (Global Attributes) to bring up the Global Configuration menu.
- **2.** To modify values, press **m**. The example changes the value of Keep Logs from 28 days to 21.
- **3.** To list the current values, press **l** (List/Display All Configuration Parameters).

The following table defines each of the NetBackup global attributes.

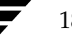

NetBackup Global Attributes

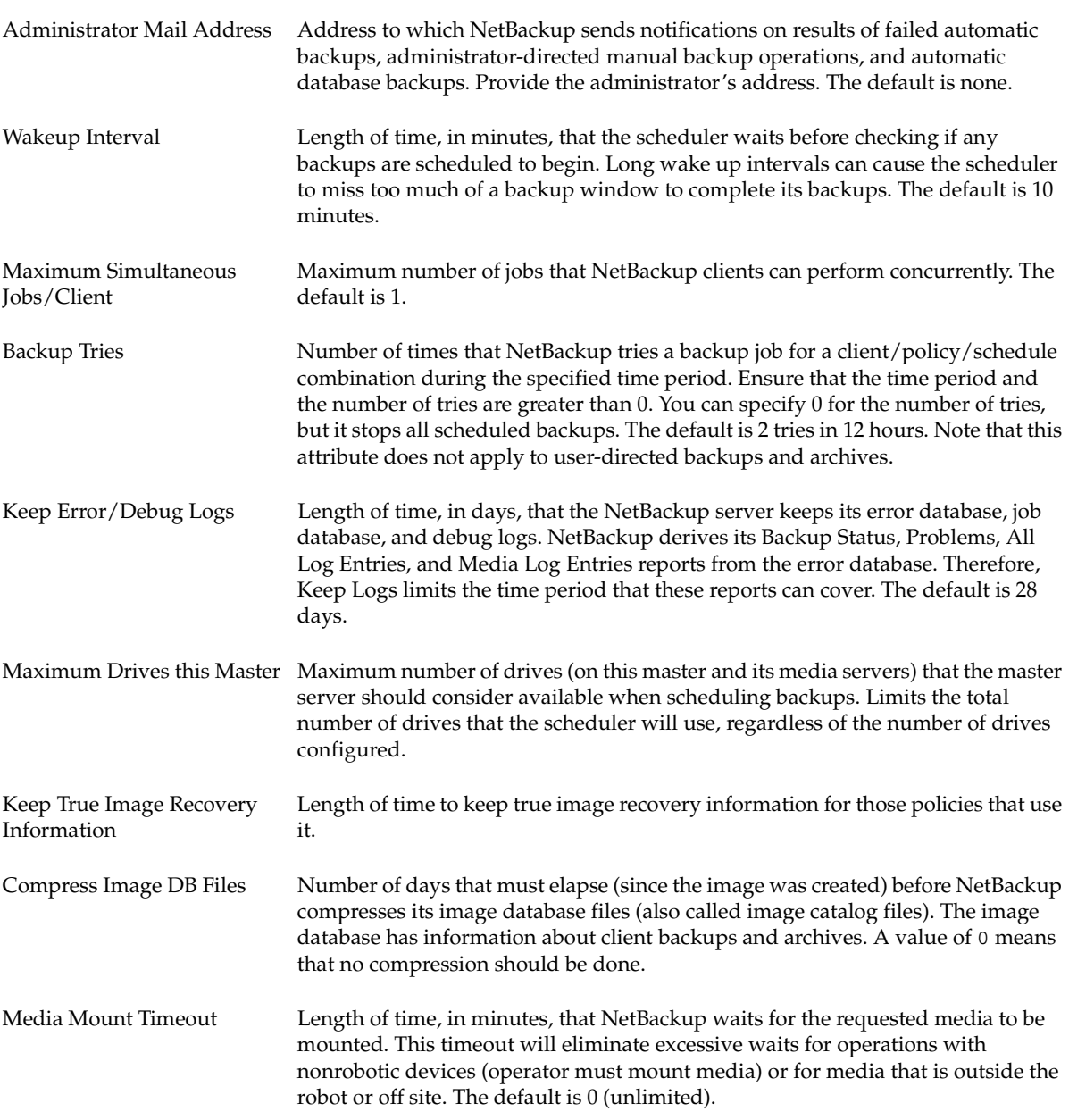

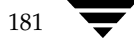

### Defining NetBackup Global Attributes

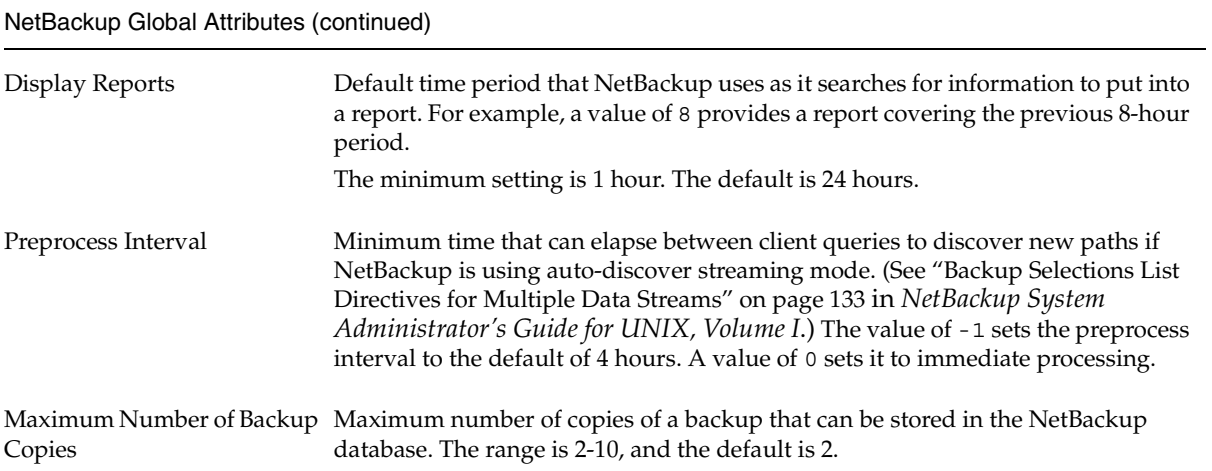

# <span id="page-212-0"></span>**Installing NetBackup Software on All Trusting Client Hosts**

To install software on trusting clients, press **c** (Install All Clients) while viewing the Special Actions menu. A *trusting* client is one that has an /.rhosts file with an entry for the NetBackup server.

The **c** option pushes client software from the server to the client. You can install software on all clients at one time or when you add them to a policy

**1.** From the bpadm main menu, press **x** (Special Actions) to bring up the Special Actions menu.

Special Actions ------------------- c) Install All Clients... b) Backup Databases... r) View and Change Retention Levels i) Initiate Request Daemon t) Terminate Request Daemon h) Help q) Quit Menu ENTER CHOICE:

**2.** To start the installation of software on all clients, press **c**. Note that client software installation takes a minute or more per client.

# <span id="page-213-0"></span>**Displaying Reports**

The Reports menu lets you view problem or status reports from one or more NetBackup servers or clients. To use this menu, press **r** while viewing the bpadm main menu.

```
 Server: ALL 
              Client: ALL 
         Start Date: 01/22/2002 13:58:27 
           End Date: 01/23/2002 23:59:59 
 Output Destination: SCREEN 
 Reports 
 ------- 
 b) Backup Status 
 l) List Client Backups 
 p) Problems 
 a) All Log Entries 
 m) Media... 
 d) Change Dates 
 c) Change Client 
 s) Change Server 
 o) Output Destination (SCREEN or FILE) 
 h) Help 
 q) Quit Menu
```
ENTER CHOICE:

#### **To view reports or change report parameters**

**1.** To select the server that has the reports you want to view, press **s** (Change Server).

The Server Name line at the top of the menu displays your choice. Specifying ALL (the default) provides a report for all servers (except when viewing Media reports).

**2.** To select the client, press **c** (Change Client).

The Client Name line at the top of the menu displays your choice. Specifying ALL provides reports for all clients and the selected server.

**3.** To specify the time period that you want the reports to cover, press **d** (Change Dates) and follow the prompts.

The Start Date and End Date lines at the top of the screen display your choices. The resulting report shows information ranging from the start date to the end date.

NetBackup derives the Backup Status, Problems, All Log Entries, and Media Log Entries reports from the error database. Therefore, the Keep Logs attribute sets the maximum time period that these reports can cover. The maximum time limit for other Media reports and the List Client Backups report depends on the retention period for the associated backup images.

- **4.** Select from among the following options. See "Report Descriptions" on page 261 in *NetBackup System Administrator's Guide for UNIX, Volume I* for detailed information about each report.
	- Press **b** (Backup Status) to obtain status and error information on backups completed successfully or failed within the specified time period.
	- Press 1 (List Client Backups) to see detailed information on successful backups completed within the specified time period.
	- ◆ Press **p** (Problems) to see the problems that the server has logged during the specified time period. The information is a subset of the information you get from the All Log Entries option.
	- ◆ Press **a** (All Log Entries) to list all the log entries for the specified time period.
	- ◆ Press **m** (Media) to bring up the Media Reports menu. Prior to executing a media report option, you can select the servers (and clients, if necessary) for which you want the report. For Media Log entries, you also can select the range of dates that you want the report to cover.

```
Server: ALL 
                      Client: ALL 
                Media ID/Path: ALL 
                  Start Date: 01/22/2002 13:58:27 
                    End Date: 01/23/2002 23:59:59 
           Output Destination: SCREEN 
 Media Reports Change Parameters 
 ------------- ----------------- 
l) Media List s) Change Server 
u) Media Summary c) Change Client 
m) Media Contents p) Change Media ID/Path 
i) Images on Media d) Change Dates 
e) Media Log Entries o) Output Destination (SCREEN or FILE)
w) Media Written 
h) Help 
q) Quit Menu
```
ENTER CHOICE:

#### ▼ **To view media reports or change report parameters**

**1.** From the Reports menu, to select the server for which you want to show reports, press **s** (Change Server) option.

The Server line at the top of the menu displays your choice. Specifying ALL provides a report for all servers (except when viewing Media reports).

When changing the server, the server initiating the request (the server on which you are running bpadm) must be able to access the server you select. Otherwise, you receive the message: "access is not allowed" or "no entity was found." Access to a server is controlled by the SERVER entry in its bp. conf file. (See ["NetBackup Configuration Options" on page 106.](#page-135-0))

**Note** If you fail to connect to a server, the server to which you had previously connected, and any previously displayed report information, will persist.

- **2.** For Images on Media reports, select the client by pressing **c** (Change Client Name). The name specified with this option appears on the Client line at the top of the menu. Specifying ALL provides reports for all clients and the selected server.
- **3.** For Media Log entries, specify the time period that you want the reports to cover by pressing **d** (Change Dates). Follow the prompts. The dates you specify appear on the Start Date and End Date lines at the top of the screen. The resulting report shows information ranging from the start date to the end date.
- **4.** From the Reports menu, select **m** (Media) to bring up the Media Reports menu. Choose from among the following report options:
	- Press 1 (Media List) to show either a single or all media IDs in the NetBackup media catalog. This option does not apply to Disk type storage units, nor does it show media assigned for the purpose of backing up NetBackup catalogs. You can get information for images on those storage units by using the i (Images on Media) option.
	- Press **u** (Media Summary) to list all media in the specified server's catalog, according to whether it is active. The report also shows the expiration date for the media and shows the number of media that are at each retention level.
	- Press **m** (Media Contents) to list the contents of a single media ID. You must select only one media ID to use this option. The resulting report shows the contents of the media header and backup headers that are recorded on the media. You cannot use this option for disk type storage units.

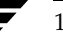
The media contents report is useful for determining the backup IDs that are on a specific media ID by reading them from the media itself rather than the catalog. Because it requires a media mount, this option involves a greater delay for tape than for optical disk.

- Press *i* (Images on Media) to list the contents of media as recorded in the NetBackup catalog. bpadm queries only the NetBackup database on the master server it is running on. You can use this option to list the contents of any type of media (including disk). You can select by client, media ID, or path.
- Press **e** (Media Log Entries) to list the media errors or informational messages relating to media that are recorded in the NetBackup error database. You can use the **d** (Change Dates) option to select errors by date.
- Press **w** (Media Written) to list the media in the specified server's catalog that has been used for backups within the specified time period. This report does not show media used for image duplication if the original image was created prior to the specified time period.

# **Managing bprd (NetBackup Request Daemon)**

To manage the NetBackup request daemon (bprd), press **x** (Special Actions) while viewing the bpadm main menu. bprd daemon functions include starting the scheduler and the NetBackup database daemon (bpdbm).

Special Actions

```
 ---------------
c) Install Client Software...
b) Backup Databases...
r) View and Display Retention Levels
i) Initiate Request Daemon
t) Terminate Request Daemon
```
- h) Help
- q) Quit Menu

ENTER CHOICE:

#### ▼ **To manage the request daemon**

- **1.** Press **i** to start bprd, if it is not running. Normally, bprd is started at boot time. You use this option when you stop the daemon to alter the configuration. Starting bprd also starts bpdbm if bpdbm is not already executing.
- **2.** Press **t** to stop bprd. If the daemon has started any activities, they are allowed to complete. With bprd stopped, NetBackup is unable to perform any backup, archive, or restore operations. Note that terminating bprd does not terminate bpdbm. To stop bpdbm, enter bpdbm -terminate (see bpdbm(1M)).

Always stop the NetBackup request daemon (bprd) before making any changes to policies or schedules. This eliminates the possibility of a previously scheduled backup or archive operation invoking the scheduler and reading the configuration while you are making changes.

Use the /usr/openv/netbackup/bin/bpps script to verify that bprd has terminated.

# **Redefining Retention Levels**

To change the retention period associated with any retention level, press **x** (Special Actions) from the main menu and press **r** (View and Display Retention Levels).

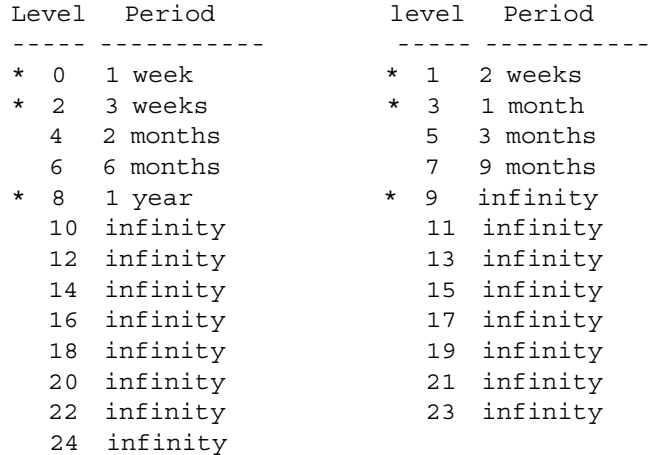

Enter 'r' to restore defaults.

'\*' indicates the retention is used in a current schedule.

Select the retention level you wish to change.  $(0-8, 10-24, r, q=quit, s=save)$ 

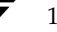

**Note** If an asterisk appears in front of a retention level, it indicates that the retention level is referenced in a currently defined schedule and that changing it could have adverse effects on the schedules using it.

#### **To redefine retention levels**

- **1.** From the Special Actions menu, select **r** (View and Change Retention Levels).
- **2.** Select the retention level. A prompt appears for you to specify the units.

The retention level can be any number listed. You cannot change Level 9. It must remain as infinite (infinite for this application is defined to be 30 years).

- **3.** Specify the units to be used (for example, days).
- **4.** After selecting the units, you are prompted for the period. Specify a period and press **Return**.

The period may be either infinite (which for this application is defined to be 30 years) or a value from 0 (no retention) up to 30 years.

When you press **Return**, the screen is updated with the new definition and the following prompt appears (the new definition is not saved yet however).

Select the retention level you wish to change.  $(0-8, 10-24, r, q=quit, s=save)$ 

- ◆ To edit another retention level, specify a number.
- To restore all the levels to their default values, press **r**.
- **5.** When you are finished changing retention levels, press **q**.

You will see the following prompt:

You have made changes without saving. Do you want to:

- q) quit without saving
- i) see impact report
- r) resume editing

ENTER CHOICE:

Press **i**.

You will see a Building Schedule Report message. After a short wait, a report appears that summarizes the retention period changes and any possible problems that these changes could cause.

Press **f** to move forward through the report, then press **q** again to receive the following prompt:

Do you want to save this definition?  $(y/n/r =$ resume editing) >

- ◆ Press **y** to save the changes and exit the menu.
- ◆ Press **n** to discard the changes and return to the Special Actions menu.
- ◆ Press **r** to make further changes to retention levels.

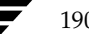

# **Performing Manual Backups**

To perform a manual backup of the files associated with any policy, client, and schedule press **m** (Manual Backups) on the bpadm main menu.

```
Policy: W2
  Client:<ALL>
Schedule:w2 daily incr (Incremental)
```
Manual Backups

```
--------------
i) Initiate Backup
b) Browse Policies Forward
r) Browse Policies Reverse
s) Browse Schedules
c) Browse Client Workstations
e) Enter Policy/Client/Schedule...
h) Help
q) Quit Menu
   ENTER CHOICE:
```
#### ▼ **To perform manual backups**

Choose the method in step 1 or 2 to select the policy, client, and schedule for a manual backup; then complete step 3.

- **1.** Press **e** (Enter Policy/Client/Schedule) and specify your policy, client, and schedule.
- **2.** Press **b** (Browse Policies Forward) until the Policy line at the top of the screen shows the name you want.
	- **a.** To select either a single client or all clients, press **c** (Browse Client Workstations) until the name of the desired client (or ALL for all clients) appears on the Client line at the top of the screen.
	- **b.** To select the schedule or schedules, press **s** (Browse Schedules) until the name of the schedule appears on the Schedule line at the top of the screen (you cannot do manual backups of user-directed schedules).
- **3.** To start the backup, press **i** (Initiate Backup).

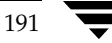

## **Backing Up the NetBackup Databases (Catalogs)**

Press **b** (Backup Databases) while viewing the Special Actions menu to display options for backing up the NetBackup internal databases (also called catalogs).

```
 Backup When: never - must be manually initiated
Output Destination: SCREEN
Backup Databases
-----------------
m) Modify DB Backup Settings...
d) Delete DB Backup Media ID...
b) Backup DB Now...
a) Add DB Backup File Path...
r) Remove DB Backup File Path...
l) List/Display DB Backup Settings
o) Output Destination (SCREEN or FILE)
h) Help
q) Quit Menu
   ENTER CHOICE:
```
There are two information lines above the menu.

- ◆ Backup When shows how often the current database backup settings cause the NetBackup databases to be automatically backed up. The three possible values follow:
	- ◆ never must be manually initiated
	- ◆ after each backup schedule
	- after any successful backup/archive

["Modifying Database Backup Settings" on page 195](#page-224-0) explains these settings.

◆ Output Destination determines where bpadm sends the output of a List/Display DB Backup Settings selection. If the word SCREEN appears on this line, the output appears on your terminal screen. If a file path appears (for example, /tmp/bp\_db\_backup), the output goes to that file. You can change the output setting by using the **o** option.

The following procedures explain how to use the options while viewing the Backup Databases menu.

**Caution** Before Backing up NetBackup databases, read the precautions listed under "Important Precautions to Observe" on page 151.

## **Listing Database Backup Settings**

To list the current settings for backing up the NetBackup internal databases (also called catalogs), press **l** while viewing the Backup Databases menu. ["List DB Backup Fields"](#page-222-0)  [on page 193](#page-222-0) defines the information on the resulting screen.

Frequency of DB Backup: after each successful backup session

Server: bunny Sequence # 1 Last Media Used: AA0018

Written Allocated Type Density Media ------------------- ------------------- ---- ------- ----- 1 11/23/2001 18:30:15 11/11/2001 09:33:45 RMedia odiskwm AA0016 2 11/24/2001 13:06:33 11/11/2001 09:33:45 RMedia odiskwm AA0018 Paths Included: bunny:/usr/openv/netbackup/db bunny:/usr/openv/volmgr/database bunny:/usr/openv/var bunny.vrt.ov.com:/usr/openv/netbackup/db bunny.vrt.ov.com:/usr/openv/volmgr/database (B)ack (F)orward (U)p (D)own (Q)uit

#### <span id="page-222-0"></span>List DB Backup Fields

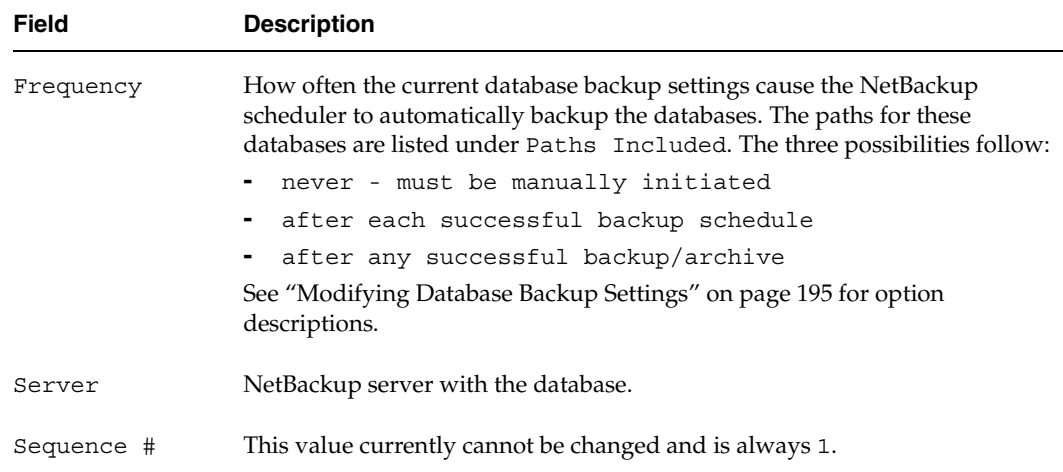

### Backing Up the NetBackup Databases (Catalogs)

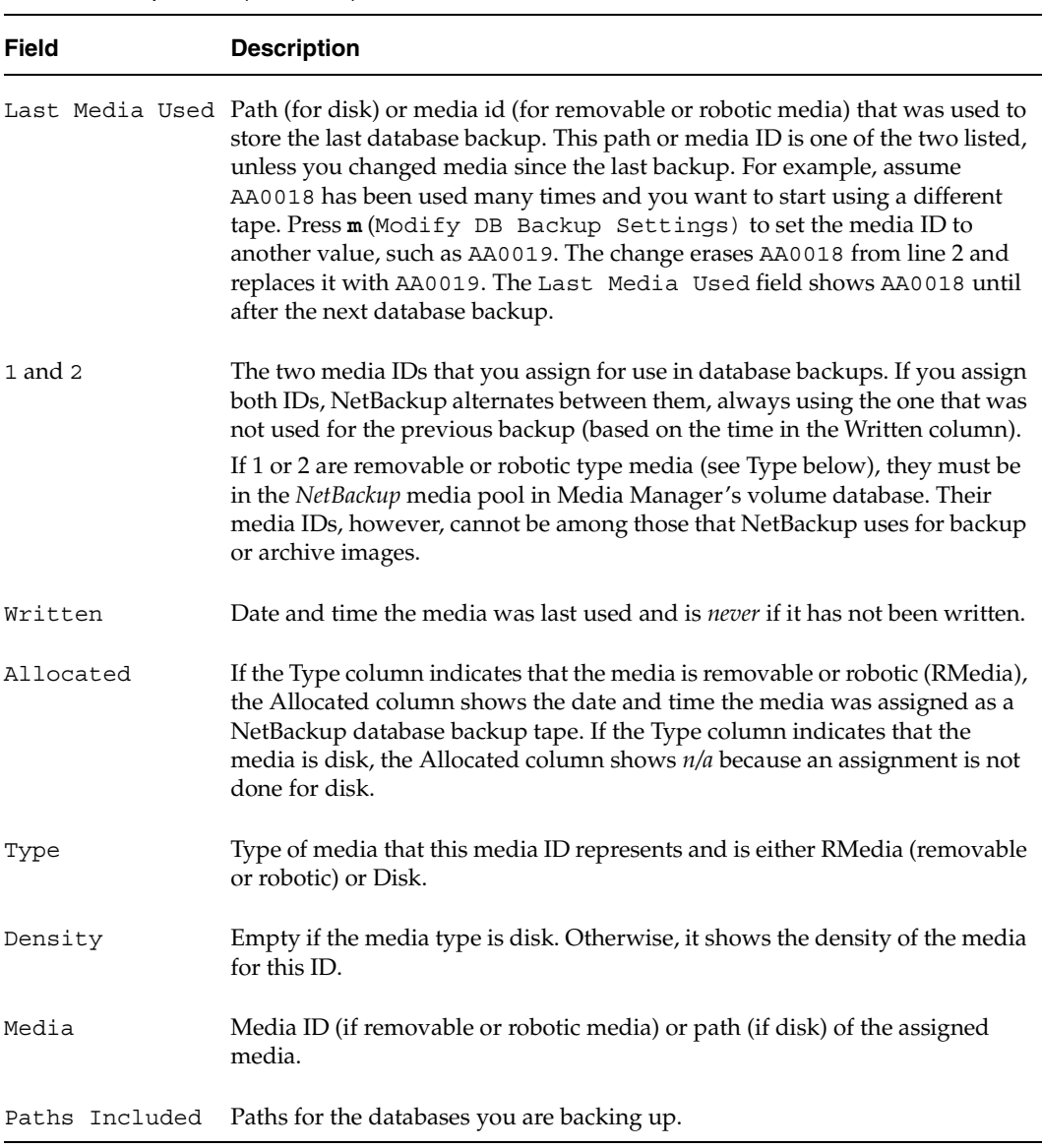

### List DB Backup Fields (continued)

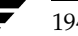

## <span id="page-224-0"></span>**Modifying Database Backup Settings**

To modify current settings or initially configure the media and other settings for backing up the NetBackup internal databases (also called catalogs), press **m** while viewing the Backup Databases menu and follow the prompts.

**Caution** If you modify any information regarding a media ID previously used for backups, the Written date and time for this media ID is overwritten in the database.The contents of the media itself is not destroyed unless it is used again.

> For example, assume you change to a different media ID in order to make an extra copy of the databases. When you change to the new media ID, NetBackup replaces the old ID with the new ID and no longer tracks the old ID in its database. This results in the media associated with old ID being made available for reassignment by Media Manager.

- **1.** From the Backup Databases menu, select **m** to specify when you want database backups to occur. The choices follow:
	- 1) never must be manually initiated: NetBackup will *never* automatically backs up its databases. You must do it yourself using the Backup DB Now option.
	- 2) after each successful backup schedule: NetBackup will back up the databases after any regularly scheduled backup sessions that result in the creation of at least one successful backup image. Database backup *does not* occur after a manual or user-directed backup or archive. This is the recommended method.
	- 3) after any successful backup/archive: NetBackup will back up the databases after any backup session that results in the creation of at least one backup or archive image. This includes scheduled, manual, and user-directed, backups and archives.

The following example configures NetBackup to back up databases after any successful backup or archive image.

```
Enter Selection [1-3]: (1) 2 <Return>
Enter Server name: (bunny.vrt.ov.com) <Return>
Modify ID 1? (y/n): y
   Storage Unit Type Selections: 
    1) Disk 
    2) Media Manager
```
Backing Up the NetBackup Databases (Catalogs)

```
Enter Type [1-2]: (1) <Return>
   Enter ID (path): (/opt/openv/netbackup/catalog/) <Return>
Modify ID 2? (y/n): y
   Storage Unit Type Selections: 
    1) Disk 
    2) Media Manager 
   Enter Type [1-2]: 2 <Return>
             Density Selections 
            1) 4mm - 4mm Cartridge 
            2) 8mm - 8mm Cartridge 
            3) 8mm2 - 8mm Cartridge 2 
            4) 8mm3 - 8mm Cartridge 3 
            5) dlt - DLT Cartridge 
            6) dlt2 - DLT Cartridge 2 
            7) dlt3 - DLT Cartridge 3 
            8) dtf - DTF Cartridge 
            9) hcart - 1/2 Inch Cartridge 
           10) hcart2 - 1/2 Inch Cartridge 2 
           11) hcart3 - 1/2 Inch Cartridge 3 
           12) odiskwm - Optical Disk Write-Many 
           13) odiskwo - Optical Disk Write-Once 
           14) qscsi - 1/4 Inch Cartridge 
           Enter Selection [1-14]: 5 <Return>
             Enter ID (media ID): RR1005 <Return>
     Make change now? (y/n): y
```
<span id="page-225-1"></span>**2.** Specify the server to which these backups will be sent.

The default is the current value shown in parentheses after the Enter Server Name prompt. During initial configuration, the default is always the master server.

If you are changing the destination to a media server, ensure that the server has been previously configured (that is, named in the bp.conf file on the master server when you started bprd and bpdbm).

Also, if you are backing up to a media server, do not forget to modify the database-backup paths for the master server as explained in [step 7.](#page-226-0)

- <span id="page-225-0"></span>**3.** Specify whether you want to modify the first of the two available media IDs (ID 1).
	- Press **n** to leave the media ID unchanged, then go to [step 5](#page-226-1).
- Press  $\mathbf y$  to change the ID, then go to [step 4](#page-226-2).
- **Caution** A database backup *does NOT* span a tape volume. All the backup data must fit on one tape. Therefore, it is *extremely* important for the administrator to select a media type that can hold all the data to be backed up. The size requirement is dependent on the size of the databases. NetBackup notifies you if the backup fails.
- <span id="page-226-2"></span>**4.** Select the storage unit type (the number in parentheses shows the current type).
	- ◆ Press **1** for Disk type and specify the path to which you want to write the database backup. This should be to a subdirectory. NetBackup creates the path if it does not exist and produces an error if the path exists and is a file rather than a directory.
- **Note** If the path already exists, the error NetBackup reports occurs when the backup is done, *not* when you specify the path.
	- ◆ Press **2** for a Removable or Robotic type storage unit and select the density (5 in the example).

Specify the media ID (volume serial number) of the media you want to use.

- <span id="page-226-1"></span>**5.** Specify whether you want to modify the second media ID (ID 2). If you answer **y**, you are prompted as shown for media  $ID 1$  in [step 3](#page-225-0).
- **6.** Specify whether you want to make the changes:
	- ◆ Press **y** to change the configuration.
	- ◆ Press **n** to abort the operation and leave the configuration unchanged.

Either choice returns you to the Backup Databases menu.

- <span id="page-226-0"></span>**7.** If you are backing up the databases to a media server (see [step 2\)](#page-225-1), modify the database-backup paths for the master server as follows:
	- **a.** Remove each database-backup path for the master server by using the Removing Database Backup File Paths option on the Backup Databases menu.
	- **b.** To add each database-backup path for the master server again, press **a** (Add DB Backup File Path) while viewing the Backup Databases menu.

When you add the paths again, be certain to specify them as follows:

master\_name:database\_backup\_path

For example, if the platform is named bunny, the paths are as follows:

```
bunny:/usr/openv/netbackup/db
bunny:/usr/openv/volmgr/database
```
### **Deleting Database Backup Media ID**

To delete a media ID from those used for backing up the NetBackup internal databases) also called catalogs), press **d** at the Backup Databases menu and follow the prompts, as follows:

```
Delete ID 1 (AA0016)? (y/n): n
Delete ID 2 (AA0018)? (y/n): y
Are you sure you want to delete ID2? (y/n): y
```
### **Performing Manual Database Backups**

To manually start an immediate backup of the NetBackup internal databases (also called catalogs), press **b** (Backup DB Now) while viewing the Database Management menu.

If you specify this selection, the following prompt appears:

```
WARNING: Backing up the database may take a while.
Are you sure you want to continue? (y/n):
```
- **Note** If the media ID used for the database backup is not in a robot, you get a mount request for that media ID. If the mount request is not honored, a manual database backup must wait for the mount before proceeding. A scheduler-driven database backup must also wait for the mount and, because the scheduler is waiting, all other backups and archives must also wait until the database backup is complete.
- ◆ Press **y** to start the database backup. NetBackup uses the least recently used of the two media IDs you have assigned for backups. You must wait for completion of the backup to regain control of your terminal session.
- Press **n** to abort the operation.

## **Adding Database Backup File Paths**

To add database-backup paths, press **a** while viewing the Backup Databases menu. This option lets you add NetBackup internal database files (also called catalogs) to the list of files that you back up. In some cases, you will use this option to make additions, and in

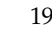

other cases, you will use it to change existing paths. For example, if you back up your databases to a media server, you use this option to add the new path specifications for the master server.

```
Adding new DB backup file paths (<ESC> to abort, Blank Line to End)
-------------------------------------------------------
Enter File Path:elk:/usr/openv/netbackup/db/media
Enter File Path:elk:/usr/openv/volmgr/database/ltidevs
Enter File Path:elk:/usr/openv/volmgr/database/robotic_def
Enter File Path: <Return>
```

```
Proceed with the change? (y/n): y
```
#### ▼ **To add database backup paths**

- **1.** Provide the file paths at the Enter File Path prompt using one of the following formats:
	- ◆ For master-server databases that you are backing up to the master server, provide the file path, as in /usr/openv/netbackup/db or /usr/openv/volmgr/database
	- ◆ For master-server databases that you are backing up to a media server, use *master\_name:file\_path*, as in the following example for a master server named bunny:

```
bunny:/usr/openv/netbackup/db
bunny:/usr/openv/volmgr/database
```
◆ For media-server databases, use *server\_name:file\_path*, as in the following example for a media server named elk that does not have a volume database:

```
elk:/usr/openv/netbackup/db/media
elk:/usr/openv/volmgr/database/ltidevs
elk:/usr/openv/volmgr/database/robotic_def
```
**2.** To end your list of absolute or full file path entries, press **Return**. You will see the following prompt:

```
Proceed with the change? (y/n):
```
**3.** To confirm your entries, press **y**. To abort the operation and leave the configuration unchanged, press **n**.

## **Removing Database Backup File Paths**

To remove database-backup file paths (also called catalog-backup file paths), press **r** while viewing the Backup Databases menu. The follow example shows how to delete the media server elk:

```
Do you want to remove /usr/openv/netbackup/db? (y/n): n
Do you want to remove /usr/openv/volmgr/database? (y/n): n
Do you want to remove elk:/usr/openv/netbackup/db/media: y
Deleting elk:/usr/openv/netbackup/db/media.....
```

```
Proceed with the change? (y/n): y
```
This option lets you delete server database files from the list of files that you back up. In some cases, the removal will be permanent and in other cases it will be part of a change. For example, if you back up your databases to a media server, you use this option to delete the old path specifications for the master server and then add the new path by using the Add DB Backup File Path option.

# **Reference Topics 5**

The topics in this appendix provide additional information about various aspects of NetBackup configuration and management.

- ["Rules for Using Host Names in NetBackup" on page 202](#page-231-0)
- ["Terminal Configuration on UNIX" on page 206](#page-235-0)
- ["Reading Backup Images with tar" on page 209](#page-238-0)
- ["Factors Affecting Backup Time" on page 212](#page-241-0)
- ◆ ["Determining NetBackup Transfer Rate" on page 214](#page-243-0)
- ◆ ["How NetBackup Builds Its Automatic Backup Worklist" on page 217](#page-246-0)
- ◆ ["Guidelines for Setting Retention Periods" on page 220](#page-249-0)
- ◆ ["Guidelines for Setting Backup Frequency" on page 221](#page-250-0)
- ◆ ["Determining Backup Media Requirements" on page 221](#page-250-1)
- ◆ ["Planning Worksheets" on page 223](#page-252-0)

## <span id="page-231-0"></span>**Rules for Using Host Names in NetBackup**

NetBackup uses host names to identify, communicate with, and initiate processes on NetBackup client and server computers. The correct use of host names during configuration is essential to the proper operation of NetBackup. (See "Dynamic Host Name and IP Addressing" on page 85.)

## **Qualifying Host Names**

A major consideration when configuring host names is the extent to which you qualify them. In many cases, using the short host name of a computer is adequate. If the network environment is or will eventually be multi-domain, qualify host names to the extent that servers and clients can identify each other in a multi-domain environment.

For example, use a name such as mercury.bdev.null.com or mercury.bdev rather than just mercury.

The following two discussions provide more information by explaining:

- How NetBackup uses host names
- How to update NetBackup for client host name changes

### **How NetBackup Uses Host Names**

The following discussions explain where NetBackup stores host names and how it uses them. These discussions also mention factors to consider when choosing host names.

#### **Server and Client Name on UNIX Servers and Clients**

On both UNIX servers and clients, the SERVER entries in the bp.conf file define the NetBackup servers that are allowed access. The first SERVER entry identifies the master server and it is to this server that client requests are made. For this reason, the SERVER name must be one by which all clients can connect to the server.

If more than one SERVER entry exists, the additional entries identify other NetBackup servers that can initiate scheduled backups on the client. The bp.conf file must have multiple SERVER entries if any remote media servers are configured. The NetBackup Request daemon (bprd) and NetBackup Database Manager daemon (bpdbm) do not run on any server other than a master.

When a client makes a list or restore request to the server, the NetBackup client name, as specified on the client, is used to determine whether to allow the operation. The client name used is usually the CLIENT NAME from the bp.conf file of the client, or the actual

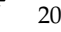

host name of the client if not in the bp. confile. In the case of alternate client restores, however, the name can also be a name specified through the user interface or with a parameter on the bprestore command.

For a list or restore request to be successful, the NetBackup client name must match the name that is specified for the client in the NetBackup configuration on the server. The only exception to this rule is if the server is configured to allow alternate client restores.

### **Host Names on Windows Servers and PC Clients**

Windows NetBackup servers and clients also have SERVER and CLIENT NAME settings. On these systems, specify this through the NetBackup Administration Console.

### **Policy Configuration**

The host name that you specify for a client when adding it to a policy is called the *configured name* of the client, and is the client's host name as it appears in the NetBackup configuration. NetBackup also adds a CLIENT\_NAME entry to a UNIX client's bp.conf file when software is first installed on the client and sets the entry to match the configured name.

The server uses the client's configured name to connect to the client and start the processes that satisfy client requests. When adding clients to a policy always use host names that are qualified to the extent that all NetBackup servers can connect to the clients.

When a client makes a user backup, archive, or restore request to the NetBackup server, the server uses the peername of the client (identified from its TCP connection) to determine the client's configured name.

If you add a client to more than one policy, always use the same configured name in all cases. Otherwise, the client cannot view all files backed up on its behalf and file restores are complicated because both user and administrator action is required to restore from some of the backups.

### **Image Catalog**

A subdirectory in the image catalog is created for a client when a backup is first created for that client. The subdirectory's name is the client's configured name.

Every backup for a client has a separate file in this subdirectory. Each of these backup records contains the host name of the server on which the backup was written.

### **Error Catalog**

NetBackup uses entries in the error catalog for generating reports. These entries contain the host name of the server generating the entry and the client's configured name, if applicable. The server host name is normally the server's short host name. (For example, shark instead of shark.null.com.)

#### **Scheduler**

The NetBackup scheduler uses the media server host name associated with the storage units to start a process on the server. When you specify this host name, always qualify it to the extent necessary for the master server to make a connection to the server that has the storage units. Normally, a short host name is adequate. (For example, shark instead of shark.null.com.)

### **Catalog Backup Information**

*Applies to NetBackup Enterprise Server only.*

If you configure media servers and include catalog files from the media server in your NetBackup catalog backups, qualify the host name portion of the media server's catalog file path to the extent necessary to allow the master server to make a connection to the media server.

## **How to Update NetBackup After Host Name Changes**

**Note** Do not change the host name of a NetBackup server. This practice is not recommended because it can be necessary to import all previously used media to the server before you can use it under the new host name.

Follow these steps to update the NetBackup configuration if a client's host name is changed.

- **1.** On the master server:
	- ◆ Delete the client's old name from all policies in which it exists and add the client's new name to those policies. You do not have to reinstall NetBackup software on the client. The client also still has access to all previous backups.
	- Create a symbolic link from the client's old image directory to its new image directory. For example,

```
cd /usr/openv/netbackup/db/images
ln -s old_client_name new_client_name
```
- **2.** On the client:
	- ◆ On PC clients, you can change the client name setting either through the user interface or in a configuration file. (See the client *User's Guide*.)
	- On UNIX clients, change the CLIENT\_NAME value in the bp.conf file to the new name.

**Note** If users on UNIX clients have a bp.conf file in their \$HOME directory, they must change CLIENT\_NAME in that file to the new name.

## **Special Considerations For Domain Name Service (DNS)**

In some requests to the master server, client software sends the name that it obtains through its gethostname(2) library function. If this (possibly unqualified) name is unknown to the Domain Name Service (DNS) on the master server, it is possible that the master server cannot reply to client requests.

Whether this situation exists, depends on how the client and the server are configured. If gethostname(2) on the client returns host names that are not qualified to the extent that DNS on the master server can resolve them, you will encounter problems.

A possible solution is to reconfigure the client or the master server DNS hosts file. However, because this is not always desirable, NetBackup allows you to create a special file on the master server

/usr/openv/netbackup/db/altnames/host.xlate

in order to force the desired translation of NetBackup client host names.

Each line in the host.xlate file has three elements, a numeric key and two host names. Each line is left-justified, and each element of the line is separated by a space character.

*key hostname\_from\_ client client\_as\_known\_by\_server*

Where

- ◆ *key* is a numeric value used by NetBackup to specify the cases where translation is to be done. Currently this value must always be 0, indicating a configured name translation.
- ◆ *hostname\_from\_client* is the value to translate. This must correspond to the name obtained by the client's gethostname(2) and be sent to the server in the request.
- ◆ *client\_as\_known\_by\_server* is the name to substitute for *hostname\_from\_client* when responding to requests. This name must be the name configured in the NetBackup configuration on the master server and must also be known to the master server's network services.

For example, the line

0 danr danr.eng.aaa.com

specifies that when the master server receives a request for a configured client name (numeric key 0), the name *danr* is always replaced by the name danr.eng.aaa.com. This resolves the problem mentioned above, assuming that:

- The client's gethostname (2) returned danr.
- ◆ The master server's network services gethostbyname(2) library function did not recognize the name *danr*.
- The client was configured and named in the NetBackup configuration as danr.eng.aaa.com and this name is also known to network services on the master server.

# <span id="page-235-0"></span>**Terminal Configuration on UNIX**

The following provides information that will be useful in setting up and resolving problems with your UNIX displays.

### **Modifying the XKeysymDB File**

The X interface programs depend on the  $/\text{usr}/\text{lib}/\text{X11}/\text{X}$ KeysymDB file to correctly use editing keystrokes such as backspace and delete. The NetBackup installation procedures are designed to install a nominal version of this file if it does not already exist. It does not, however, overwrite any existing version of the file, thereby ensuring that user-customized versions of XKeysymDB are not destroyed.

Sun systems typically already have a version of XKeysymDB that does not define some editing keys. Analyze the current content of your XKeysymDB file and compare it to the NetBackup standard version which is in the

/usr/openv/netbackup/bin/XKeysymDB file on NetBackup servers. Then append the NetBackup version onto the existing one, or replace the existing one with the NetBackup version, or edit the existing version to achieve your preferred keyboard support.

## **Modifying the terminfo File**

The following discussion provides information on terminfo files that will be useful in resolving terminal problems with the character-based interfaces.

To modify a terminfo source file, start with an existing source file. If one is not readily available, obtain one by using infocmp(1) and infocmp(8) to print out terminfo(4) descriptions. For example:

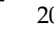

```
infocmp term-type > /tmp/terminfo.file
```
The terminfo(4) and terminfo(5) man pages show the symbols that are valid for a terminfo source file, along with explanations of their use.

To find the actual character sequence sent by special keys that can subsequently be used in a terminfo source file, enter the following at the command line prompt:

stty -echo; cat -v; stty echo

and then type the special keys, following each with a carriage return. Type CTRL-D when you are finished. Another possible way to capture the character sequence is to type **CTRL+V** while in the insert mode of vi. This causes vi to echo the character sequence generated by the next keypress.

Once you have a suitable terminfo source file, use the following steps to install the file:

- **1.** Move the terminfo source file to the desired machine.
- **2.** If this terminfo change is not to be globalized for all machine users, make a directory to contain the compiled terminfo files and set an environment variable to affect the terminfo search path:

```
mkdir ~/terminfo
setenv TERMINFO ~/terminfo
```
Note that if the terminfo is to be used by all users on this machine you must run these commands as root in order to have the correct permissions to install the compiled terminfo entries.

**3.** Use tic(1) or tic(8) to compile the terminfo file:

tic /tmp/terminfo.file

To make use of the new terminfo file use one of the following commands:

```
setenv TERM new_terminfo
set term=new_terminfo
```
### **Changing X Resources for xbp**

The X-Windows-based user interface program has enough space in its text fields to accommodate user-selected fonts up to the 10x20 size. The windows can also fit on a 1024x768 screen with some room for window manager borders.

The xbp program uses default resources for your X server. You might want to change this default if it is not satisfactory to you. For example, the default font might be too small for comfortable viewing. A font that has proportional spacing can also be unsatisfactory because proportional fonts cause column misalignment on certain fields that have columnar text.

For an explanation on how to specify X resources to force a particular font, look near the end of the xbp Tutorial help file. If your X server defaults to proportional fonts and you do not know what font names are available for your system, try the generic font name *fixed*.

Because the default window sizes are small enough to fit on a 1024x768 screen, if you use larger fonts, xbp's *verbose* display mode can force you to use a horizontal scroll bar to see all information. Widening the window at runtime with the window manager may eliminate the scroll bar. You can also change X resources as described in the Tutorial help file to enlarge the default geometry and use a smaller font.

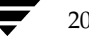

# <span id="page-238-0"></span>**Reading Backup Images with tar**

NetBackup uses a modified GNU tar for reading backup images. The modified tar is located in /usr/openv/netbackup/bin/tar. Using the modified tar, NetBackup can understand compressed files, sparse files, long pathnames, ACL information. It offers features similar to those in cpio.

Although non-NetBackup versions of tar can be used to restore files, they provide only limited restore capabilites.

### **Effects of Using a Non-NetBackup tar**

Non-NetBackup versions of tar do not supply all of the restore capabilites that the NetBackup tar provides, resulting in possible problems.

The following is a list of some effects that a non-NetBackup tar may encounter in certain situations:

- Compressed backups cannot be recovered.
- Multiplexed backups cannot be recovered.
- Solaris 9 extended attributes cannot be restored to a client.
- VxFS 4.0 named data streams cannot be restored to a client.
- Backups containing raw partitions cannot be recovered. (Includes FlashBackup images.)
- NDMP client backup images cannot be restored, though NDMP vendors may have tools or utilities which could perform a restore directly from the media.
- Non-NetBackup versions of tar may have trouble with sparse files and often skip sparse files.
- HP CDFs are restored with non-NetBackup versions of tar, but the directory is no longer hidden and the name of the directory has a + appended to it.
- ◆ If the backup spans more than one piece of media, you must read the fragments from the media and concatenate the fragments to give to tar. To accomplish this, the system's dd command may be useful.

Another possibility is to use tar on the fragments. This may allow to recover any file in the backup other than the one that spanned the media.

Some versions of the HP9000-800 /bin/tar command are known to give a *directory checksum error* for the second fragment of a backup that crossed media.

Some versions of Solaris tar will combine the atime, mtime, and ctime strings with the file name and create file paths that are not desirable.

#### **Restoring Files Using a Non-NetBackup tar**

The following process explains how to use a non-NetBackup tar to read a backup from a NetBackup tape. Most versions of tar can read NetBackup-created tapes after using the mt command to position to the proper tape location.

This sequence assumes that the media is known to Media Manager and that the tape drive is under the control of Media Manager's.

Before starting, obtain the following information:

- ◆ Media id of the tape containing the required backup
- ◆ Tape file number of the backup on the tape (see the NetBackup Images on Media report for this tape)
- Tape type/density
- Tape pool

#### **To restore files using a non-NetBackup tar**

**1.** tpreq -m *media\_id* -a r -d *density* -p *poolname* -f /tmp/tape Where:

*media\_id* is the media id of tape containing the backup.

*density* is the density of the tape.

*poolname* is the volume pool to which the tape belongs

- **2.** mt -f /tmp/tape rew
- **3.** mt -f /tmp/tape fsf *file\_#*

Where:

*file\_#* is the tape file number of the backup on tape. Determine the tape file number by checking the NetBackup Images on Media report for the tape.

- **4.** mt -f /tmp/tape fsr
- **5.** /bin/tar -tvfb /tmp/tape *blocksize*

Where:

- ◆ *blocksize* is 64 (assuming that the tape is written with 32K blocks)
- **6.** tpunmount /tmp/tape

#### **Notes:**

- **1.** This procedure does not work for optical platters.
- **2.** This procedure does not work for compressed backups using NetBackup client software compression.
- **3.** This procedure does not work if the backups were encrypted by NetBackup Encryption. The backups are recoverable, however, the backups will be encrypted and you will not be able to decrypt them.

To determine if a backup is encrypted, run  $\tan^{-1}$  t prior to the recovery. The output for an encrypted backup will be similar to the following:

erw-r--r-- root/other Nov 14 15:59 1997 .EnCryYpTiOn.388 -rw-r--r-- root/other Oct 30 11:14 1997 /etc/group.10-30

Where the e at the beginning of line one indicates that the backup is encrypted. There will also be other messages if you attempt the recovery.

- **4.** This procedure will not work for multiplexed backup tapes.
- **5.** This procedure will not work as-is if the backup you desire spans tapes.
- **6.** This procedure will not work on the Solaris platform. You cannot use /usr/sbin/tar on Solaris to read NetBackup's because that tar command uses the ctime and atime fields differently than other tar commands.

When trying to restore using  $/\text{usr}/\text{sbin}/\text{tar}$ , you will see directories with large numbers being created at the top level. These directories are from the ctime and atime fields being read as path names.

You can, however, use /usr/openv/netbackup/bin/tar or GNU tar to read the backups on Solaris platforms.

**7.** Steps 1 and 6 are optional in a standalone environment. If step 1 is skipped, DOWN the drive, then substitute the /dev path of the drive in place of  $/\text{tmp}/\text{tape}$  in the other steps. Remember to UP the drive when you are done.

#### **Example**

The following example was successful on an HP9000-800 using a DOWNed 4mm standalone drive and the NetBackup tar.

```
mt -t /dev/rmt/0hncb rew
mt -t /dev/rmt/0hncb fsf 1
mt -t /dev/rmt/0hncb fsr 1
/usr/openv/netbackup/bin/tar tvfb /dev/rmt/0hncb 64
```
Some platforms require other options on the tar command. The following is required on a Solaris 2.4:

```
/usr/openv/netbackup/bin/tar -t -v -f /dev/rmt/0hncb -b 64
```
### **Possible Files Generated By tar**

Using any version of tar (including NetBackup modified tar), can generate a number of specially-named files depending on the circumstances of the recovery:

◆ @@MaNgLeD.*nnnn*

For backups containing pathnames longer than 100 characters, tar generates files named @@MaNgLeD.*nnnn* that contain the actual file.

@@MaNgLeD.nnnn Rename

tar generates another file (@@MaNgLeD.*nnnn*\_Rename) that explains how to rename the @@MaNgLeD.*nnnn* files in order to return the files to the correct location.

◆ @@MaNgLeD.*nnnn*\_Symlink

For long names of symbolic links, tar generates files named @@MaNgLeD.*nnnn*\_Symlink. These files contain descriptions of the symbolic links that need to be made in order to return a link to the correct file.

- ◆ For cross-platform ACLs restores, tar creates and stores the ACLs in .SeCuRiTy.*nnnn* files in the root directory. The files can either be deleted or read and the ACLs regenerated by hand to the corresponding files. (See "Restoring Files and Access Control Lists" on page 427.)
- ◆ For cross-platform VxFS extent attribute restores, tar creates and stores extent attributes in .ExTeNt.*nnnn* files in the root directory. The files can either be deleted or read and the extent attributes regenerated by hand to the corresponding files.

# <span id="page-241-0"></span>**Factors Affecting Backup Time**

The time NetBackup requires to complete a backup is an important factor in scheduling. This is particularly true for sites that deal with large amounts of data. For example, the total backup time can exceed the time allotted to complete backups and interfere with normal network operations. Longer backup times also increase the possibility of a problem disrupting the backup. The time to back up files can also give you an indication of how long it takes to recover them.

The following formula shows the major factors that affect backup time:

Backup =  $Total data \times Compression Factor + Device Delays$ Time Transfer rate (optional)

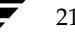

## **Total Data**

The amount of data you must back up depends on the size of the files for each client in the policy you are backing up. It also depends on whether it is a full or incremental backup.

- Full backups involve all the data. Therefore, a full backup usually takes longer than an incremental.
- Differential incremental backups include only the data that has changed since the last full or intervening incremental.
- Cumulative incremental backups include all the data that has changed since the last full backup.

With both differential and cumulative incremental backups, the amount of data in the backups depends on the frequency with which files change. If a large number of files change frequently, incremental backups are larger.

# **Transfer Rate**

Transfer rate depends on factors such as the following:

- Speed of the backup device. For example, sending backups to a tape having a maximum transfer rate of 800 kilobytes per second normally takes less time than to a tape that transfers at only 400 kilobytes per second (assuming other factors allow taking advantage of the faster transfer rate).
- Available network bandwidth. The available bandwidth is less than the theoretical network bandwidth and depends on how much other network traffic is present. For example, multiple backups occurring on the same network compete for bandwidth.
- Speed with which the client can process the data. This varies with the hardware platform and depends on the other applications running on the platform. File size is also an important factor. Clients can process larger files faster than smaller ones. You can back up 20 files that are 1 megabyte in size faster than 20,000 files that are 1 kilobyte in size.
- Speed with which the server can process the data. Like client speed, server speed also varies with the hardware platform and depends on the other applications running on the platform. The number of concurrent backups being performed also affects server speed.
- Network configuration can affect performance. For example, in an Ethernet environment, having some machines running full-duplex and some running half-duplex will significantly reduce throughput.

See "Determining NetBackup Transfer Rate" on page 214 for methods to compute the transfer rate for your clients.

### **Compression**

If you use software compression, it often multiplies the backup time by a factor of two or three for a given set of data.

### **Device Delays**

Device delays are due to factors such as the device being busy, loading the media, and finding the place on the media at which to start writing the backup. These delays depend on the devices and computing environments and can vary widely.

# <span id="page-243-0"></span>**Determining NetBackup Transfer Rate**

You can calculate three different variations of the backup transfer rate by using the data provided in NetBackup reports. The three rates and the methods for calculating them are:

- ◆ Network Transfer Rate
- Network Transfer Plus End-of-Backup-Processing Rate
- **Total Transfer Rate**

### **Network Transfer Rate**

The network transfer rate considers only the time required to transfer data over the network from client to server. This rate ignores the following:

- Time to load and position media before a backup.
- ◆ Time to gracefully close the tape file and write an additional NetBackup information record to the tape.

The network transfer rate is the rate provided in the All Log Entries report.

## **Network Transfer Plus End-of-Backup-Processing Rate**

This rate ignores the time it takes to load and position media before a backup, but includes the end-of-backup processing that is ignored in the network transfer rate. To determine this rate, use the All Log Entries report and calculate the time from the message:

```
begin writing backup id xxx
```
to the message

successfully wrote backup id xxx

Then, divide this time (in seconds) into the total bytes transferred (as recorded in the All Log Entries report) to calculate the transfer rate.

## **Total Transfer Rate**

This transfer rate includes the time for loading and positioning the media as well as the end-of-backup processing. Using the List Client Backups report, calculate the transfer rate by dividing Kilobytes by Elapsed Time (converted to seconds).

## **Examples**

Assume that the reports provide the following data.

#### **All Log Entries Report**

TIME SERVER/CLIENT TEXT 04/28/03 23:10:37 windows giskard begin writing backup id giskard\_0767592458, fragment 1 to media id TL8033 on device 1 . . . 04/29/03 00:35:07 windows giskard successfully wrote backup id giskard\_0767592458, fragment 1, 1161824 Kbytes at 230.325 Kbytes/sec

#### **List Client Backups Report**

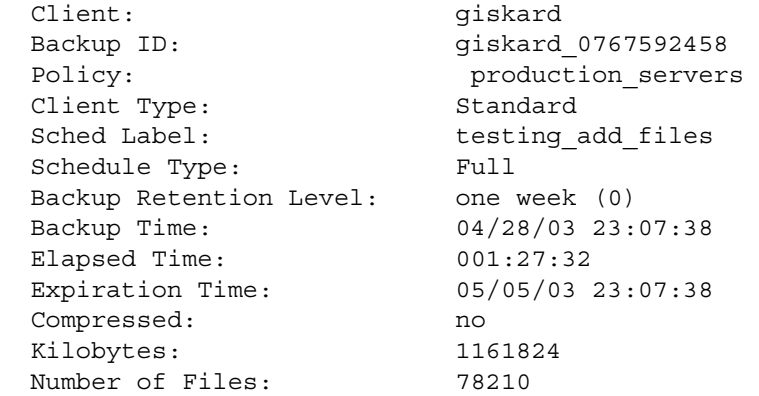

The following three rates were compiled using the backup data from the example reports above:

Network transfer rate:

1161824 Kbytes at 230.325 Kbytes per second

Network transfer plus end-of-backup processing rate:

23:10:30 - 00:35:07 = 01:24:30 = 5070 seconds

1161824 Kbytes/5070 = 229.157 Kbytes per second

Total transfer rate:

Elapsed time = 01:27:32 = 5252 seconds

1161824 Kbytes/5252 = 221.216 Kbytes per second

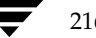

# <span id="page-246-0"></span>**How NetBackup Builds Its Automatic Backup Worklist**

The following topics explain how NetBackup determines the order in which automatic backups occur for each client. This information is for reference only but will be useful in evaluating problems with your schedules.

## **Building the Worklist (Queue)**

When the backup window opens for an automatic backup schedule, NetBackup proceeds to determine whether or not to add the client backups for that schedule to the worklist (queue). The following figure shows this process:

**1**) Is a backup window open for this schedule as indicated by Start Time, Duration, and Day of Week? For a differential incremental, has enough time elapsed since the last successful full or any incremental backup for this client?

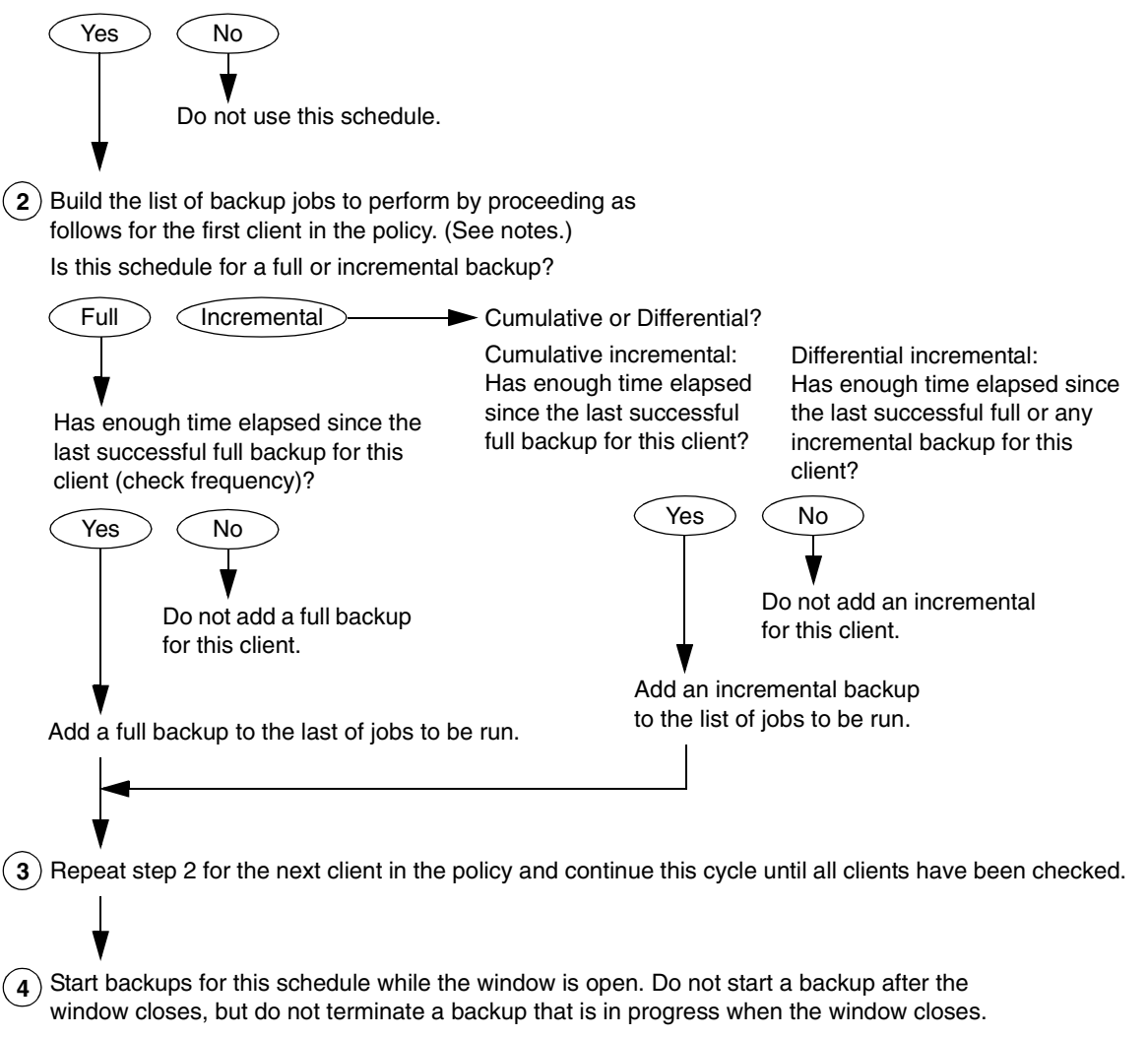

#### **NOTES:**

– If more than one schedule for this policy is due for a client, the backups from the schedule that is backed up least often are added first.

– If the NetBackup scheduler encounters a backup policy with two schedules (one full, one incremental) that are each due to run, are each within their defined backup window, and are each configured with the same frequency value, the schedule that is alphabetically first will be chosen to run.

– Cumulative and differential incremental backups have the same priority.

# **Prioritizing the Worklist**

The worklist typically contains jobs from different policies and schedules. NetBackup checks for the following items when determining the order in which to run the backups that are in the worklist:

- **1.** If multiplexing is enabled, a job will join an existing multiplexed group if allowed, even if a job of higher priority is on the worklist.
- **2.** Highest priority backup as determined by the policy **Job Priority** setting.

Backup jobs from the policy with the highest priority run first.

For example, assume that clients ant and beetle are in different policies and that ant is in the policy with the highest priority. Here, the jobs for client ant always run before the client beetle jobs.

**3.** Backup with a retention level that is the same as a tape that is currently mounted.

If policy priorities are equal, NetBackup tries to start a backup job that has the same retention period as a tape that is currently mounted. This reduces delays in waiting for tape mounts.

For example, assume that clients ant and beetle are in the same policy but their schedules have different retention periods. Also, assume that the ant job is the most overdue. However, a tape is mounted that has the same retention level as client beetle.

Here, the client beetle job runs first because it can be stored on a tape that is already mounted, thus making the most efficient use of resources. If there is another drive of the correct type available, a tape will be mounted on that drive for the client ant job.

**4.** Most overdue backup job.

If the priorities and retention level are equal, NetBackup prioritizes backups according to how long they are overdue. The clients that are the most overdue have the highest priority.

NetBackup determines how long a backup is overdue by subtracting the backup frequency (on the schedule) from the length of time since the last successful backup for that client.

For example, assume that clients ant and beetle have backup jobs that are in the same policy and have the same retention level. Also assume that the schedules for these backup jobs both have a frequency of 1 day. If the last backup for client ant ran 25 hours ago and the last backup for client beetle ran 26 hours ago, then both clients are overdue for a backup. However, the client beetle job is the most overdue and will run first.

This approach ensures that a backup that was not successful during its previous backup window has priority over backups that were successful. This is important on a busy system where the backup window can sometimes close before all backups can begin.

# <span id="page-249-0"></span>**Guidelines for Setting Retention Periods**

The length of time that you must retain data usually depends on how likely you are to need it after a certain period of time. Some data, such as tax and other financial records, have legal requirements for retention. Other data, such as preliminary documents can probably be expired when the final version is complete.

How long you keep a backup also depends on what you need to recover from it. For example, if day-to-day changes are critical, you must keep all the incremental backups in addition to full backups for as long as you need the data. If incremental backups only track work in progress toward monthly reports, then you can probably expire the incremental backups sooner and rely on the full backups for long term recovery.

When deciding on retention periods, establish guidelines that apply to most of your data. After establishing guidelines, note files or directories that have retention requirements outside of these guidelines and plan to create a separate policy (or policies) for them. For example, placing files and directories with longer retention requirements in a separate policy allows you to schedule longer retention times for them without keeping all the others for the longer time period.

Another consideration for data retention is offsite storage of the backup media. This protects against fires or other disasters that occur at the primary site. Set the retention period to infinite for backups you must retain for more than one year.

- ◆ One method of implementing offsite disaster recovery is to use the duplicate feature to make a second copy for offsite storage.
- ◆ Another approach is to send monthly or weekly automatic full backups to an offsite storage facility. To restore the data, you get the media from offsite storage (a total directory or disk restore with incremental backups requires the last full backup plus all incremental backups).
- You can also configure an extra set of schedules for the backups to create duplicates for offsite storage.

Regardless of the method you use for offsite storage, ensure that you configure adequate retention periods. You can use the NetBackup import feature to retrieve expired backups but it is easiest just to set an adequate retention period.

# <span id="page-250-0"></span>**Guidelines for Setting Backup Frequency**

Choose the backup frequency based on how often you must back up your files to ensure that you can restore critical changes in case of a disk failure. How often the data changes is an important factor in determining backup frequency. For example, determine if files change several times a day, daily, weekly, or monthly. Determine the rate of change by analyzing typical file usage.

Typically, sites perform daily backups to preserve each day's work. This ensures that, at most, only one day's work is lost in case of a disk failure. More frequent backups are necessary when data changes many times during the day and these changes are important and difficult to reconstruct.

Daily backups are usually incremental backups that record the changes since the last incremental or full backup. This conserves resources because incremental backups use less storage and take less time to perform than full backups.

Full backups usually occur less frequently than incremental backups but should occur often enough to avoid accumulating too many consecutive incremental backups. Too many incremental backups between full backups increases restoration time because of the effort required to merge those incremental backups when restoring files and directories. When setting the frequency for full backups:

- Choose longer times between full backups for files that seldom change. This uses fewer system resources. It also does not significantly increase recovery time because there should be smaller incremental backups.
- ◆ Choose shorter times between full backups for files that change frequently. This decreases restore time. It can also use less resources because it reduces the cumulative effect of the longer incremental backups that are necessary to keep up with frequent changes in the files.

To achieve the most efficient use of resources, ensure that most of the files in a given policy change at about the same rate. For example, assume that approximately half of the files in a policy selection list change frequently enough to require a full backup every week, but the remaining files rarely change and require only monthly full backups. Here, if all the files are in the same policy, you must perform full backups weekly on all the files. This wastes system resources and media because half the files need full backups only once a month. A better approach is to divide them into two policies, each with the appropriate backup schedule or to consider using synthetic backups.

# <span id="page-250-1"></span>**Determining Backup Media Requirements**

To assist you in determining how much media is available, NetBackup provides:

The NetBackup Media Summary report, which lists the active and nonactive media that is available to a server.

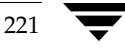

#### Determining Backup Media Requirements

 $\blacklozenge$  The available media script in the /usr/openv/netbackup/bin/goodies directory, which lists all the media IDs that are available on the server where you run the script.

To efficiently manage your backup environment, however, you must also know the amount of media that is required for both daily and long-term use. The daily requirement must be known to ensure that enough tape volumes and disk space are available for each backup session. The long-term requirements are necessary to assess costs for acquisition of new media, storage devices, and offsite storage (if required).

For daily requirements, you must first determine the approximate amount of data in the files that you will back up to each type of media each day. Then, you can check the Media Summary report and the results from running the available media script to verify that enough media IDs and disk space are available.

For long term planning, review the following considerations:

- How long you want to retain the data. A related consideration is that all backups on a given tape or optical disk have the same retention level unless the **Allow Multiple Retentions per Media** property is enabled. If not enabled, additional media is required for each different retention level.
- Duplicates for offsite storage or extra security.
- ◆ New software releases and other special backups.
- Replacing worn out media.
- ◆ Changes in disk usage patterns over the time period under consideration. If your disk usage and capacity increase, your backup needs will also probably increase.
- Number of backups that are on a tape. Because tape marks are created between backups, a tape with many small backups (as with incremental backups) contains less real data than if it contains fewer large backups. The size of the tape marks vary depending on the media type. A large number of small files will also have a higher percentage of overhead in the backup because each file requires an extra 512 bytes for catalog information on the tape or disk.
- If you have many different volume pools, ensure that enough media is defined in each one to accommodate the data.

### **Media Catalog**

NetBackup keeps a media catalog with information that correlates backups to the volumes where the backups are stored. Each NetBackup server maintains a media catalog for the storage units attached to that server.
During installation, the media catalog is created in the

/usr/openv/netbackup/db/media directory. NetBackup refers to the media catalog when it needs a volume for a backup or restore. If the media catalog does not contain a suitable volume, NetBackup has Media Manager assign one. In this manner, the catalog is populated as NetBackup uses new volumes for backups.

When the retention period has ended for all backups on a volume, NetBackup deletes it from the media catalog. Media Manager then unassigns the volume so it is available for reassignment at a future date.

**Note** Volumes for backups of the NetBackup catalogs are a special case and do not appear in the media catalog. You must track the media IDs for these volumes separately so you can find them in case the media catalog is damaged. However, they do appear in the Media Manager volume catalog and are listed as assigned to NetBackup (they are unassigned only if you delete them from your catalog backup settings).

## **Planning Worksheets**

The next two figures show a blank copy of a worksheet that will be useful for planning. Following the blank copy is a completed example. See the *NetBackup System Administrator's Guide, Volume I* for information about the items on the worksheets.

#### **Policies Planning Worksheet (Sheet 1)**

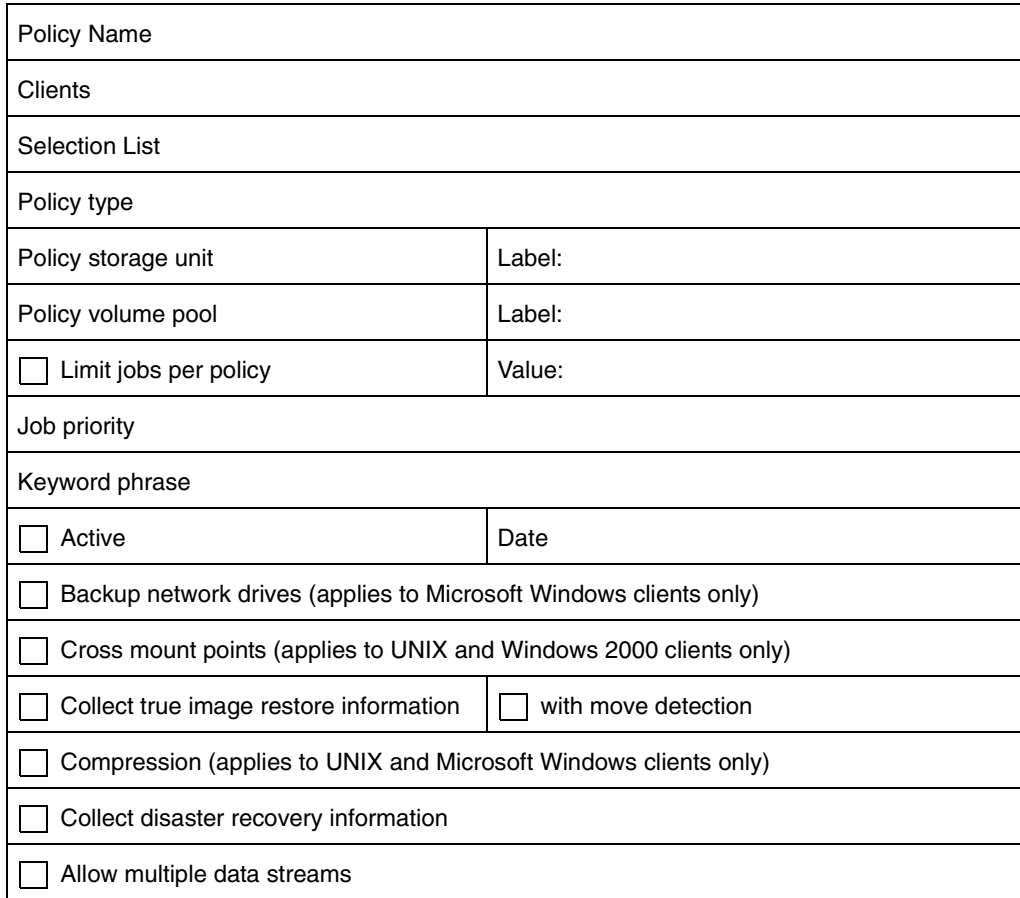

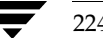

#### **Policies Planning Worksheet (Sheet 2)**

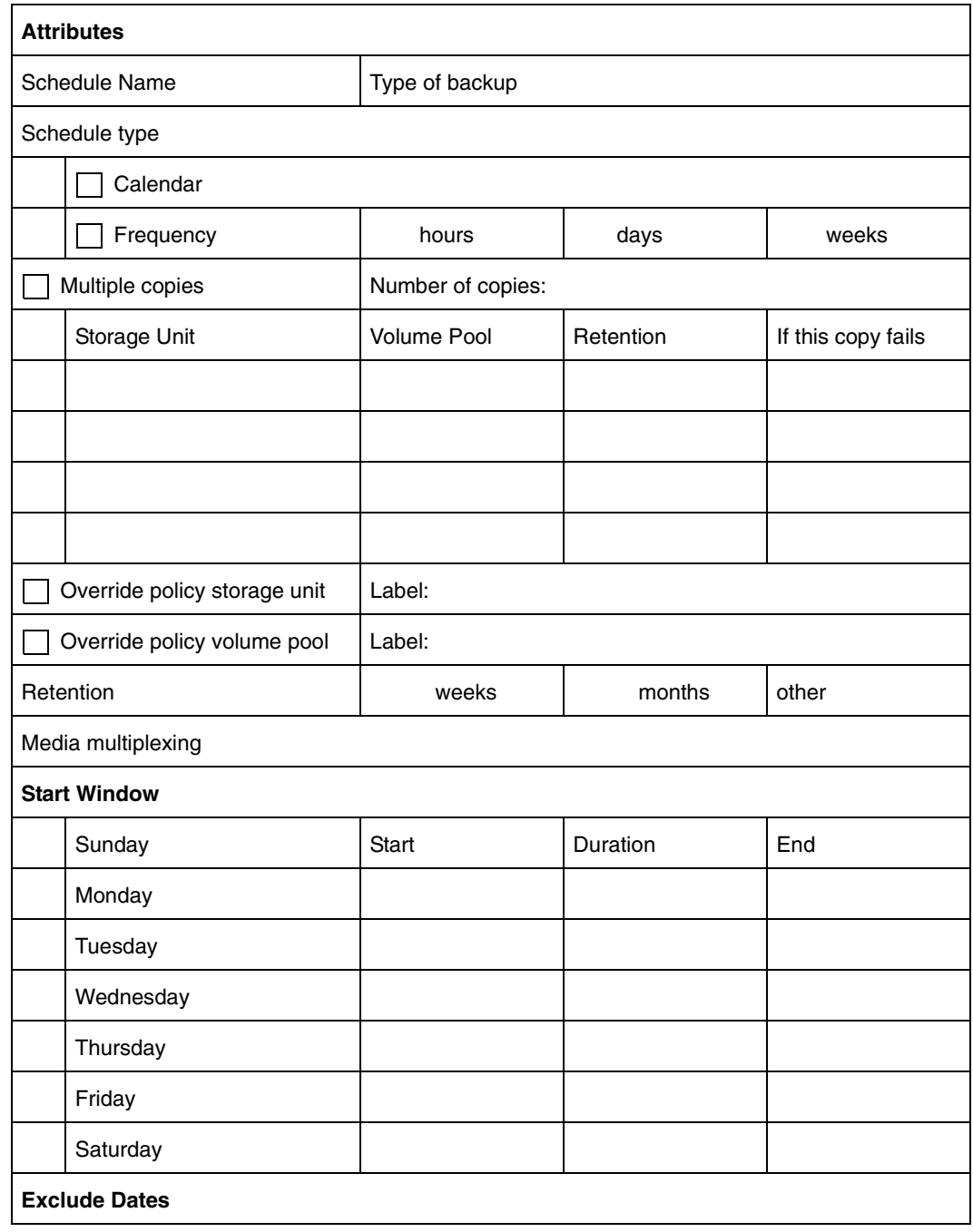

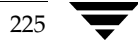

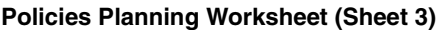

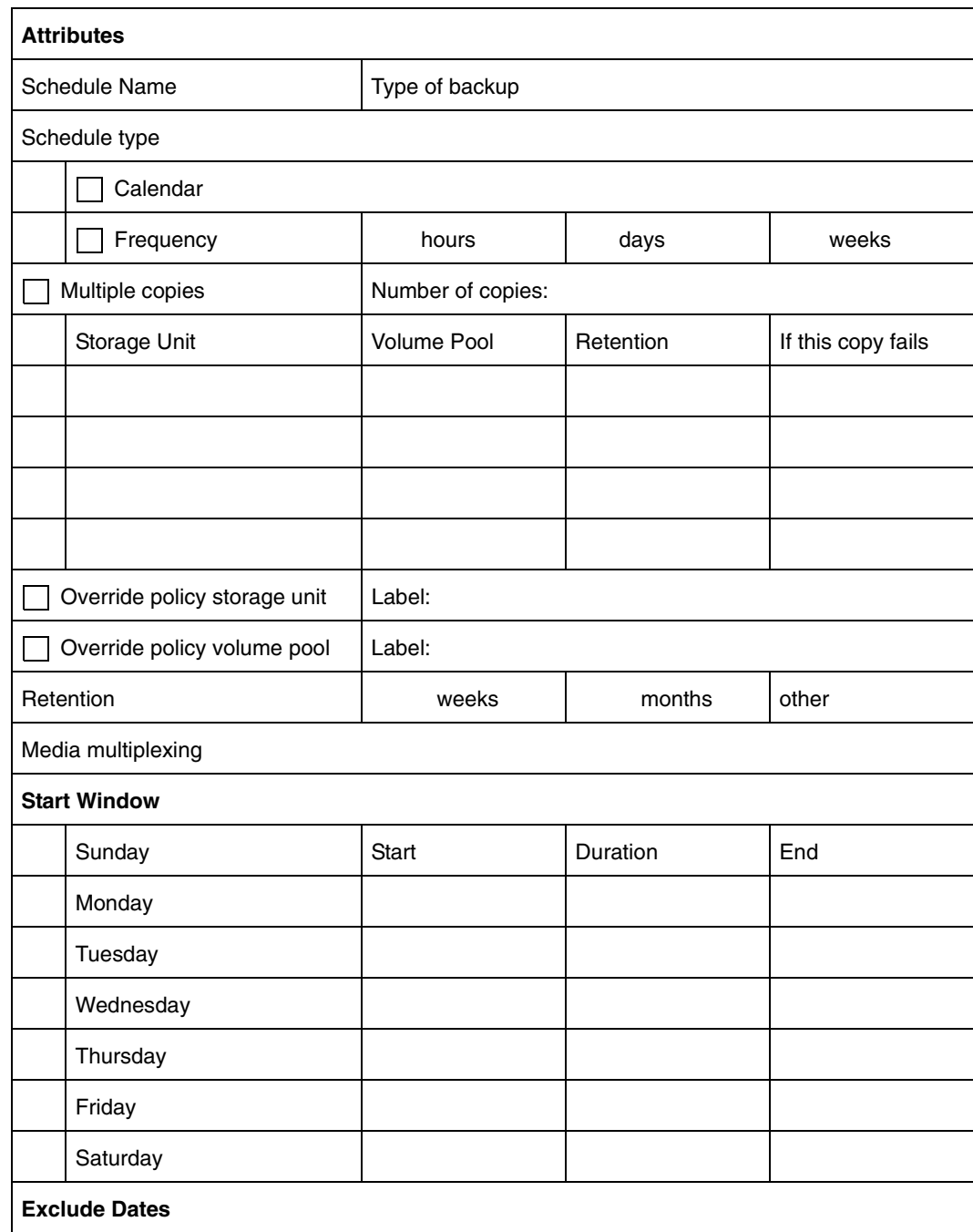

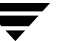

#### **Sample Worksheet for UNIX Clients (Sheet 1)**

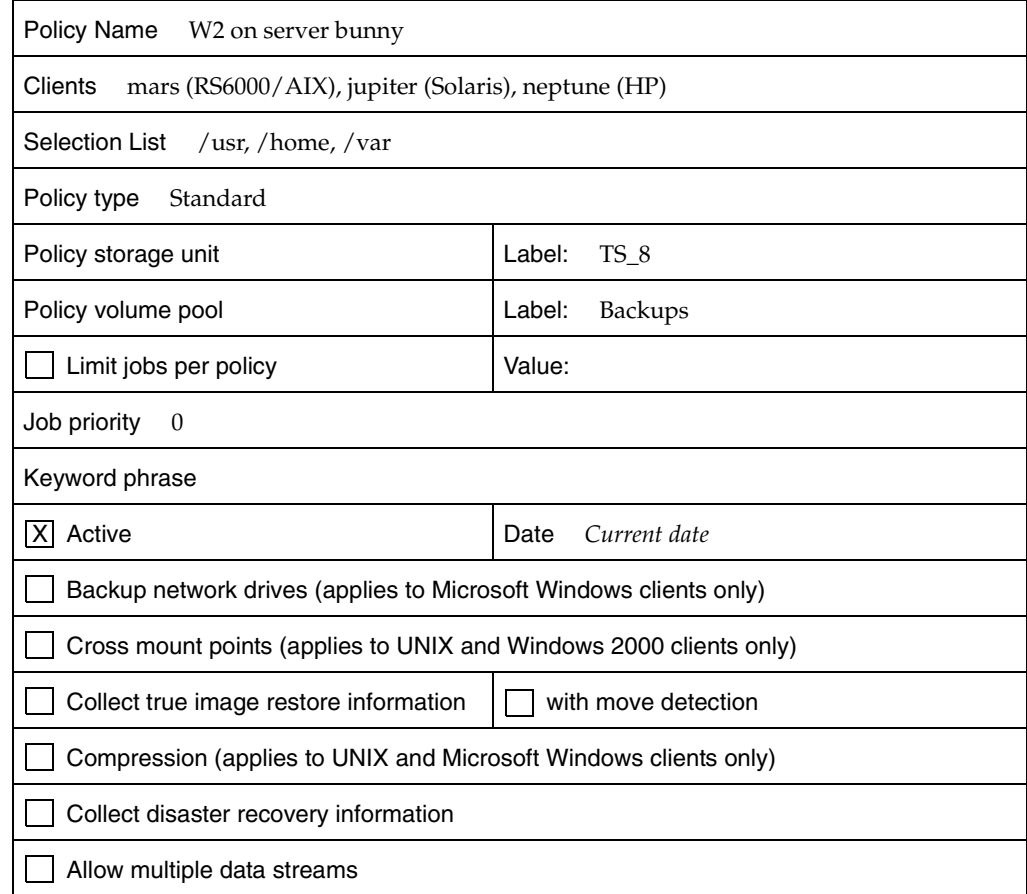

#### **Sample Worksheet for UNIX Clients (Sheet 2)**

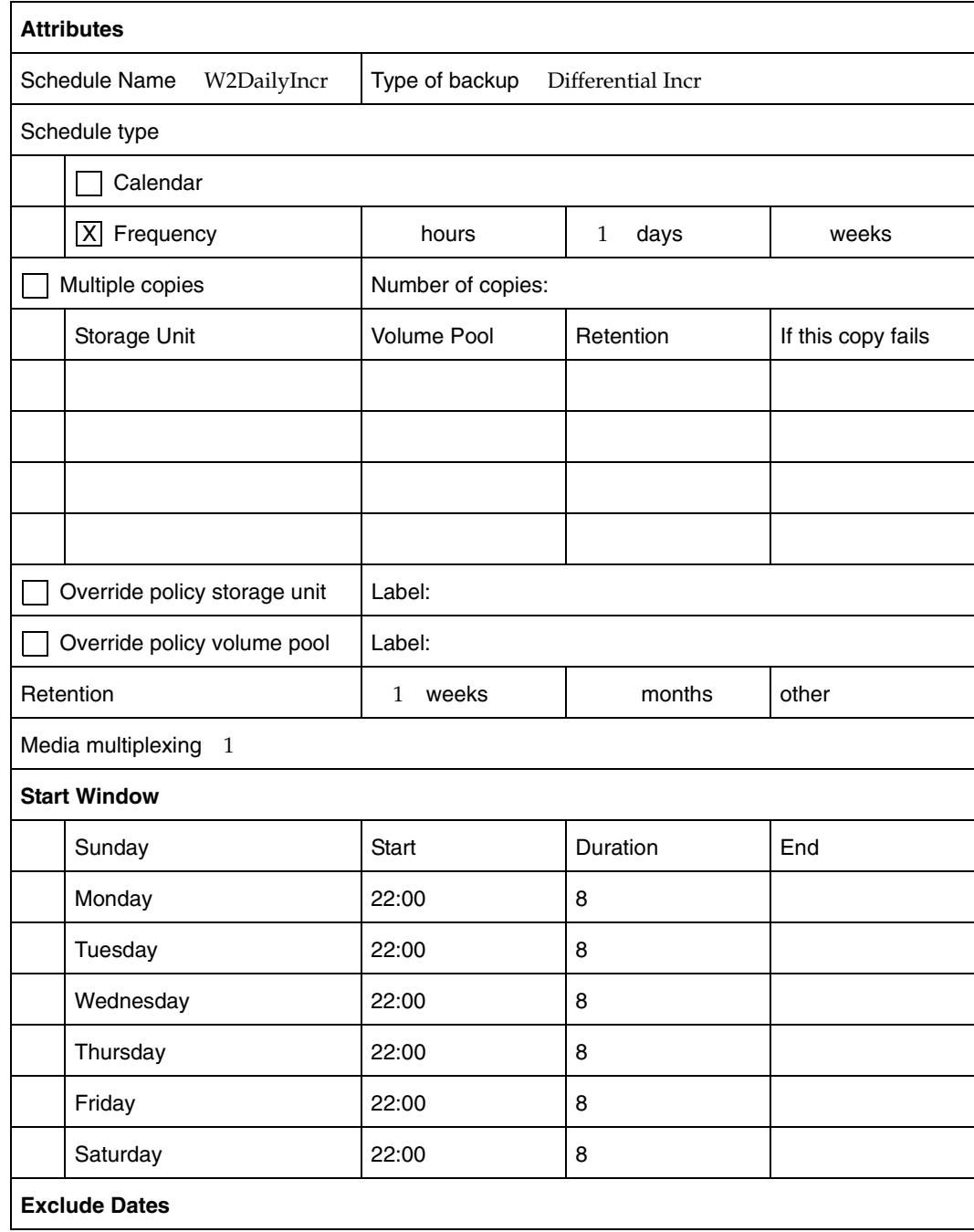

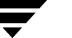

228 *NetBackup System Administrator's Guide for UNIX, Volume II*

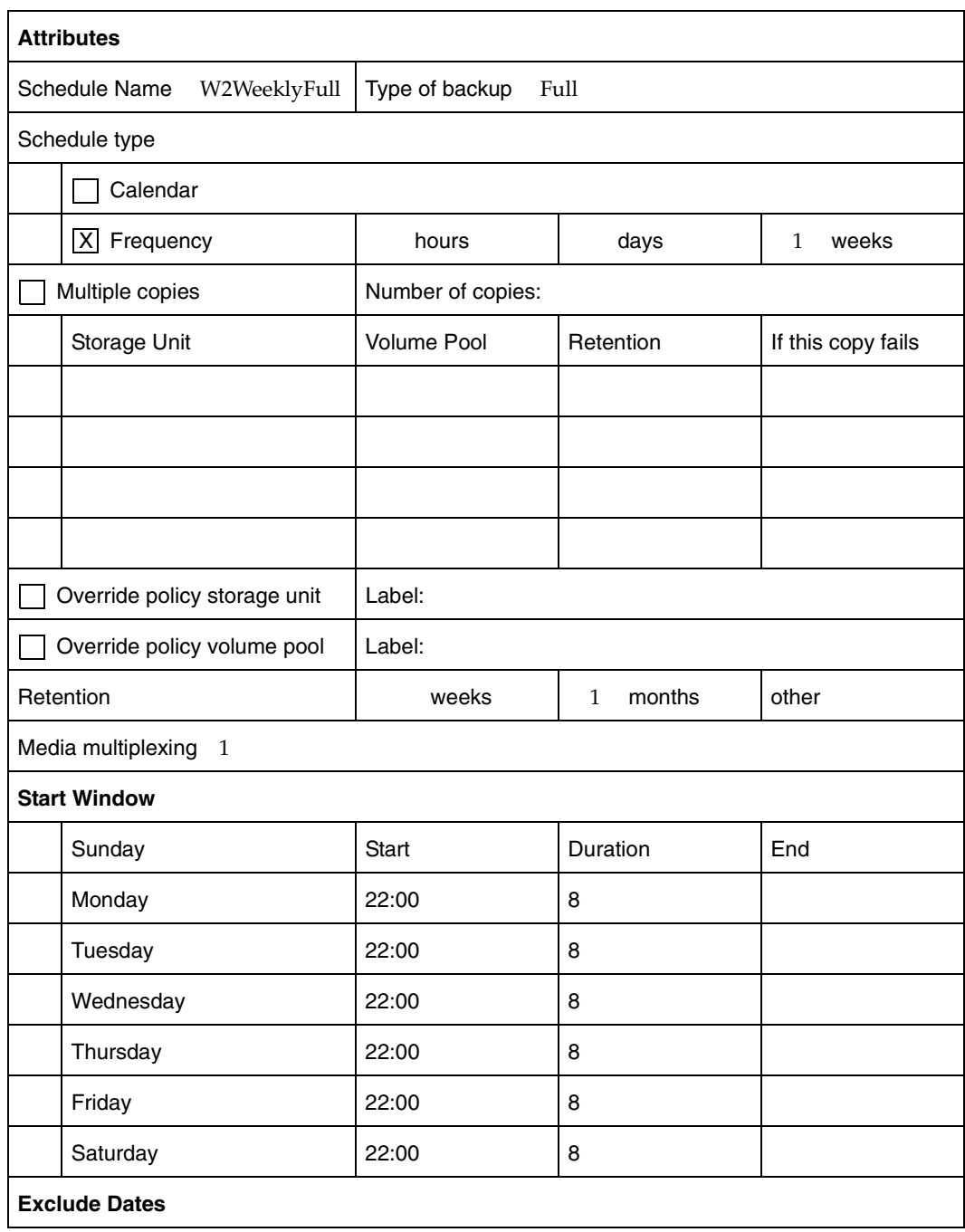

#### **Sample Worksheet for UNIX Clients (Sheet 3)**

Chapter 5, Reference Topics

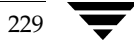

#### **Sample Worksheet for Windows Clients (Sheet 1)**

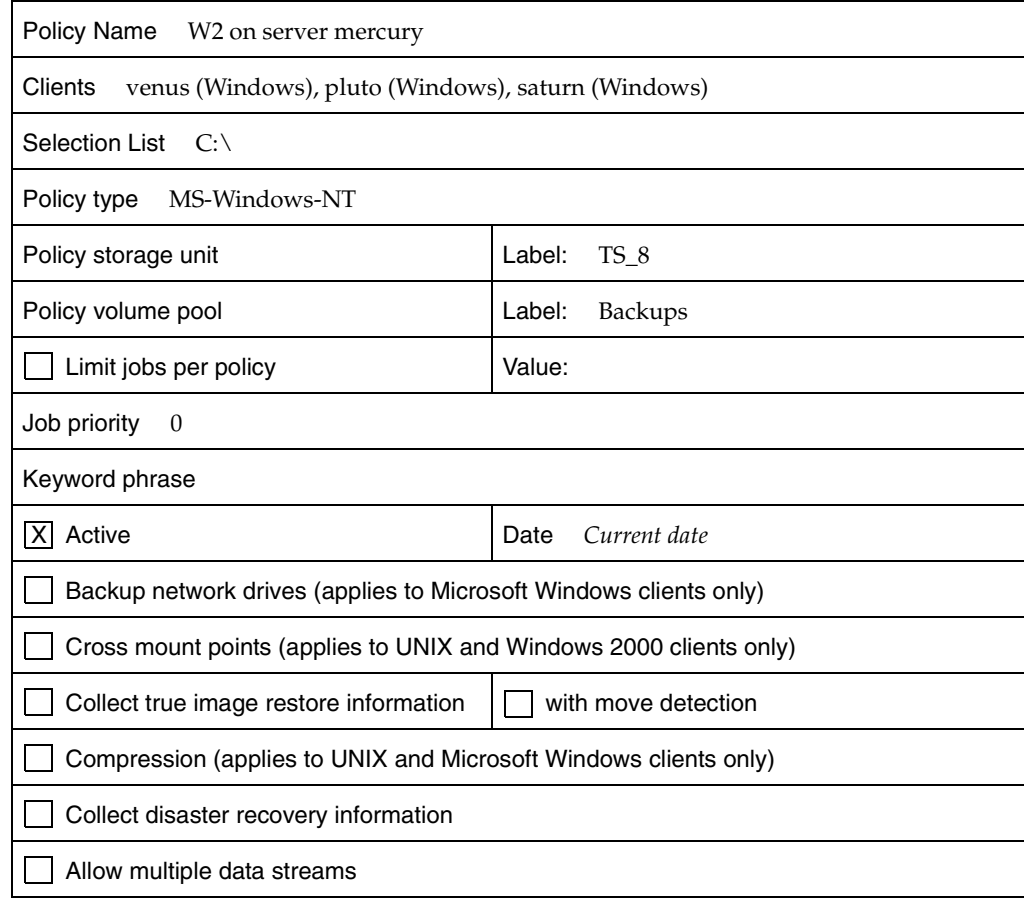

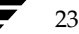

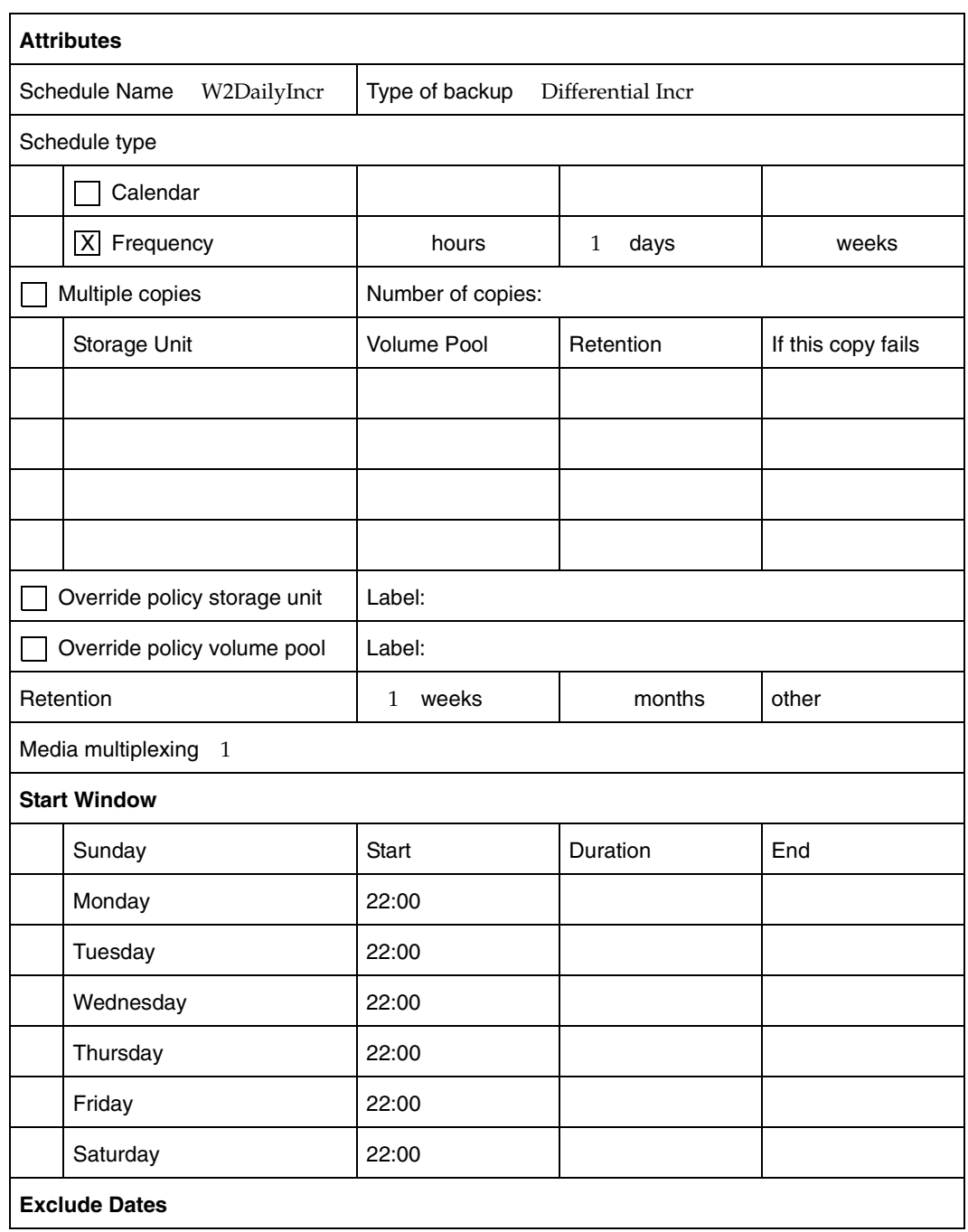

#### **Sample Worksheet for Windows Clients (Sheet 2)**

Chapter 5, Reference Topics

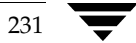

#### **Sample Worksheet for Windows Clients (Sheet 3)**

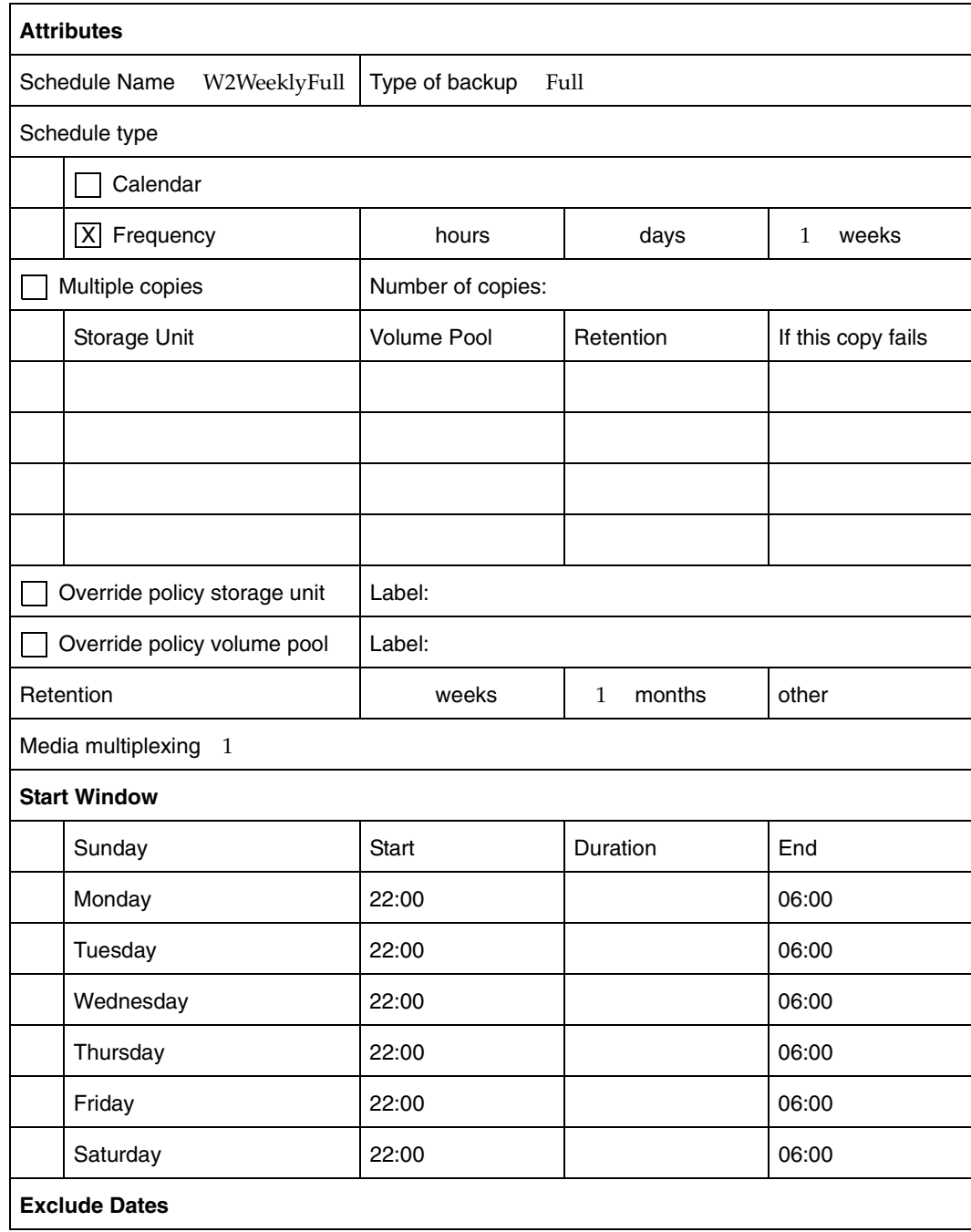

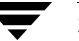

232 *NetBackup System Administrator's Guide for UNIX, Volume II*

Planning Worksheets

Planning Worksheets

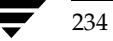

# **NetBackup Notify Scripts 6**

**Note** Before using the notify scripts, ensure that they are executable by *other*. Do this by running chmod 755 *script\_name*. Where *script\_name* is the name of the script.

NetBackup uses the following scripts (batch files on Windows 2000 and NT) for collecting information and providing notification of events.

Scripts that run on a server:

```
backup_notify
   backup_exit_notify
   dbbackup_notify
   diskfull_notify
   restore_notify
   session notify
   session start notify
   userreq_notify
Scripts that run on clients:
```
bpstart\_notify.

bpend\_notify.

\* On Windows 2000 or NT clients, bpstart\_notify.bat and bpend\_notify.bat scripts are not supplied with the software. You must create them on the client following the criteria in "bpstart\_notify.bat (Microsoft Windows clients only)" on page 239 and "bpend\_notify.bat (Microsoft Windows clients only)" on page 243.

The scripts that run on a server are installed during NetBackup server installation and are in:

/usr/openv/netbackup/bin

On a UNIX client, you can run only the bpstart notify and bpend notify scripts. Before using these scripts, you must copy them from

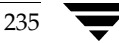

/usr/openv/netbackup/bin/goodies

on the server to

/usr/openv/netbackup/bin

on the client.

For further information, refer to the comments in the scripts.

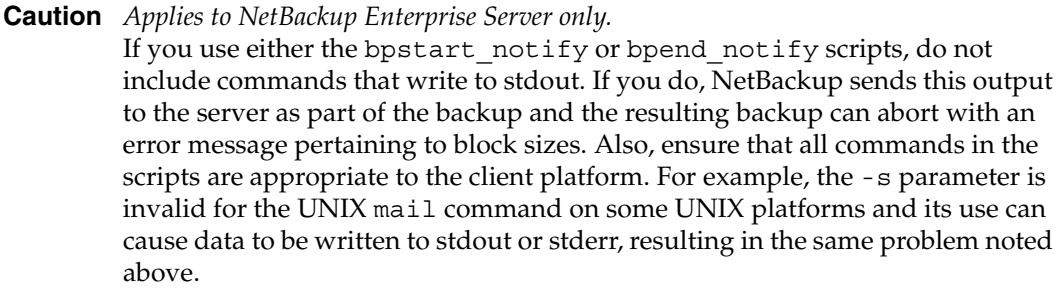

#### **backup\_notify**

The backup\_notify script runs on the NetBackup server where the storage unit is located and is called each time a backup is successfully written to media. The parameters that NetBackup passes to this script are:

- ◆ The name of the program doing the backup
- The backup-image name or path

For example:

```
backup_notify bptm bilbo_0695316589
```
**Note** *Applies to NetBackup Enterprise Server only.*

If NetBackup backed up files to a UNIX disk storage unit that is being managed by Storage Migrator, the backup\_notify script notifies Storage Migrator to perform migration as quickly as possible. The released script does not, however, have commands to force a backup of the managed file system after NetBackup has stored its backups. To back up the managed file system, modify the script as necessary to meet site requirements for backup.

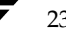

### **backup\_exit\_notify**

The backup\_exit\_notify script runs on the master server. The NetBackup scheduler on the master server calls this script to do site specific processing when an individual backup has completed from the perspective of the client, Media Manager, and the image catalog.

NetBackup passes the following parameters to the script:

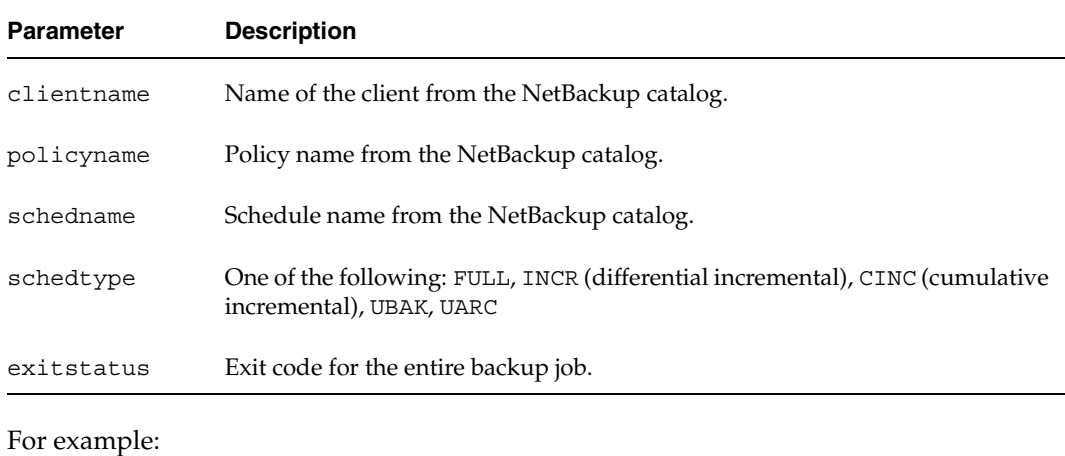

```
backup exit notify freddie production fulls FULL 0
```
### backup exit notify danr production incrementals INCR 73

### **bpstart\_notify (UNIX clients only)**

On UNIX clients, NetBackup calls the bpstart\_notify script each time the client starts a backup or archive operation. To use this script, copy

/usr/openv/netbackup/bin/goodies/bpstart\_notify

from the server to

/usr/openv/netbackup/bin/

on the UNIX client. Then, modify the script as desired and ensure that you have permission to run the script.

The bpstart notify script runs each time a backup or archive starts and initialization is completed (but before the tape positioning). This script must exit with a status of 0 for the calling program to continue and for the backup or archive to proceed. A nonzero status causes the client backup or archive to exit with a status of bpstart\_notify failed.

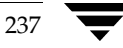

If the /usr/openv/netbackup/bin/bpstart\_notify script exists, it runs in the foreground and the bpbkar process on the client waits for it to complete before continuing. Any commands in the script that do not end with an & character run serially.

The server expects the client to respond with a continue message within the period of time specified by the NetBackup BPSTART\_TIMEOUT option on the server.

The default for BPSTART TIMEOUT is 300. If the script needs more time than 300 seconds, increase the value to allow more time.

NetBackup passes the following parameters to the script:

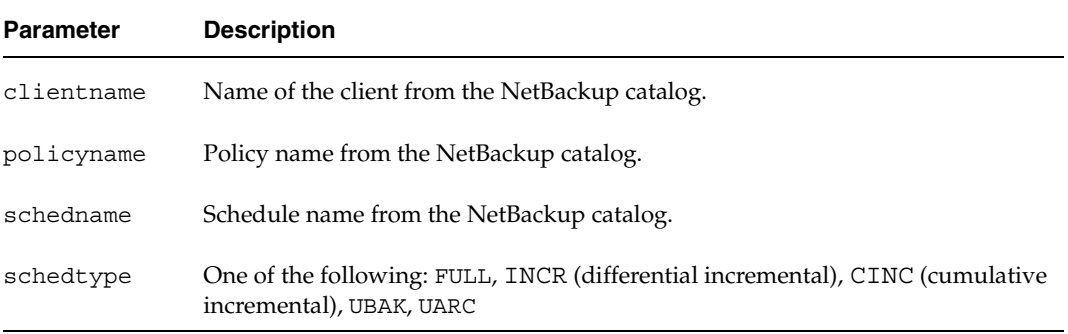

For example:

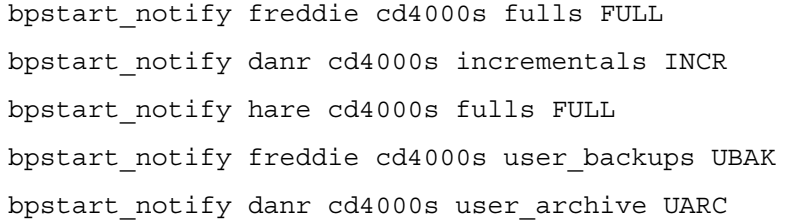

To create a bpstart notify script for a specific policy or policy and schedule combination, create script files with a *.policyname* or *.policyname.schedulename* suffix. The following are two examples of script names for a policy named *production* that has a schedule named *fulls*:

/usr/openv/netbackup/bin/bpstart\_notify.production

/usr/openv/netbackup/bin/bpstart\_notify.production.fulls

The first script affects all scheduled backups in the policy named production. The second script affects scheduled backups in the policy named production only when the schedule is named fulls.

**Note** For a given backup, NetBackup uses only one bpstart notify script and that is the one with the most specific name. For example, if there are both bpstart\_notify.production and bpstart\_notify.production.fulls scripts, NetBackup uses only bpstart\_notify.production.fulls.

The bpstart notify script can use the following environment variables:

**BACKUPID** 

UNIXBACKUPTIME

BACKUPTIME

The NetBackup bpbkar process creates these variables. The following are examples of strings that are available to the script for use in recording information about a backup:

```
BACKUPID=freddie_0857340526
UNIXBACKUPTIME=0857340526
BACKUPTIME=Sun Mar 2 16:08:46 1997
```
In addition to the above, the following environment variables can be used for the support of multiple data streams:

STREAM\_NUMBER indicates the stream number. The first stream started from a policy, client, and schedule will be 1. A value of 0, indicates that multiple data streams is not enabled.

STREAM\_COUNT specifies the total number of streams to be generated from this policy, client, and schedule.

STREAM\_PID is the pid (process ID) number of bpbkar.

### **bpstart\_notify.bat (Microsoft Windows clients only)**

For all Windows clients, you can create batch scripts that provide notification whenever the client starts a backup or archive. To use this script, copy:

install\_path\NetBackup\bin\goodies\bpstart\_notify.bat

from the server to the client, in the same directory as the NetBackup client binaries:

*install\_path*\NetBackup\bin\goodies

Where *install* path is the directory where NetBackup is installed.

You can create bpstart notify scripts that provide notification for all backups or just for backups of a specific policy or schedule.

To create a script that applies to all backups, name the script bpstart\_notify.bat

To create a bpstart\_notify script that applies only to a specific policy or policy and schedule combination, add a *.policyname* or *.policyname.schedulename* suffix to the script name.

◆ The following script applies only to a policy named *days*:

*install\_path*\netbackup\bin\bpstart\_notify.days.bat

◆ The following script applies only to a schedule named *fulls* that is in a policy named *days*:

install\_path\netbackup\bin\bpstart\_notify.days.fulls.bat

The first script affects all scheduled backups in the policy named days. The second script affects scheduled backups in the policy named days only when the schedule is named fulls.

For a given backup, NetBackup calls only one bpstart notify script and and checks for them in the following order:

```
bpstart_notify.policy.schedule.bat
bpstart_notify.policy.bat
bpstart_notify.bat
```

```
For example, if there are both bpstart_notify.policy.bat and 
bpstart_notify.policy.schedule.bat scripts, NetBackup uses only the 
bpstart_notify.policy.schedule.bat script.
```

```
Note If you are also using bpend notify scripts, they can provide a different level of
     notification than the bpstart notify scripts. For example, if you had one of
     each, they could be bpstart notify.policy.bat and
     bpend_notify.policy.schedule.bat.
```
When the backup starts, NetBackup passes the following parameters to the script:

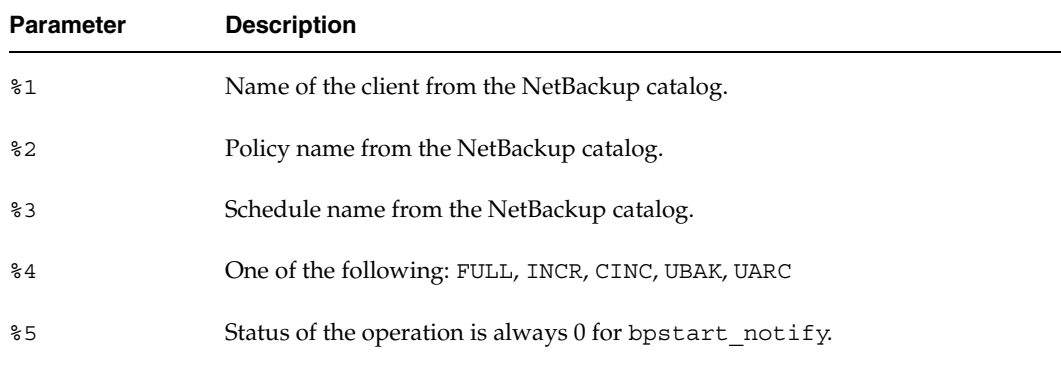

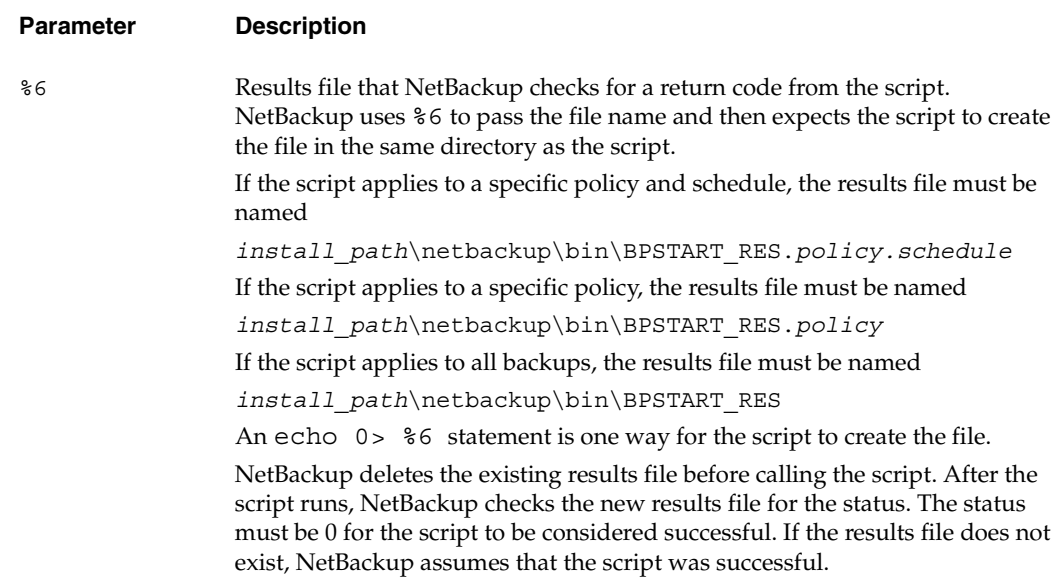

The server expects the client to respond with a continue message within the period of time specified by the NetBackup BPSTART\_TIMEOUT option on the server. The default for BPSTART TIMEOUT is 300. If the script needs more than 300 seconds, increase the value to allow more time.

For Windows 2000 and NT clients, the bpstart\_notify script can use the following environment variables for the support of multiple data streams:

STREAM NUMBER indicates the stream number. The first stream started from a policy, client, and schedule will be 1. A value of 0, indicates that multiple data streams is not enabled.

STREAM\_COUNT specifies the total number of streams to be generated from this policy, client, and schedule.

STREAM\_PID is the pid (process ID) number of bpbkar.

### **bpend\_notify (UNIX clients only)**

**Caution** The bpend notify script is run when the client is finished sending data, but the server has not yet completed writing to media.

For a UNIX client, if you need notification whenever the client completes a backup or archive operation, copy

/usr/openv/netbackup/bin/goodies/bpend\_notify

from the server to

/usr/openv/netbackup/bin/bpend\_notify

on the UNIX client. Then, modify the script as desired, and ensure that you have permission to run the script.

The bpend notify script runs each time a backup or archive completes. For archives, it runs after the backup but before the files are removed.

If bpend notify exists, it runs in the foreground and bpbkar on the client waits until it completes. Any commands that do not end with an & character run serially.

The server expects the client to respond within the period of time specified by the BPEND\_TIMEOUT NetBackup configuration option on the server. The default for BPEND\_TIMEOUT is 300.

If the script needs more than 300 seconds, set BPEND\_TIMEOUT to a larger value. Avoid too large a value or you will delay the server from servicing other clients.

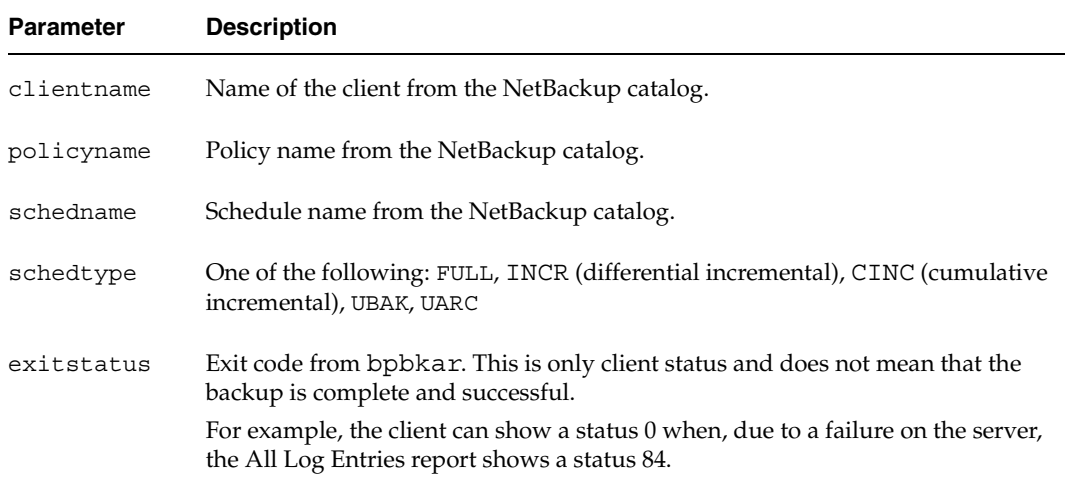

NetBackup passes the following parameters to the bpend notify script:

For example:

bpend\_notify freddie cd4000s fulls FULL 0

bpend\_notify danr cd4000s incrementals INCR 73

To create a bpend\_notify script for a specific policy or policy and schedule combination, create script files with a *.policyname* or *.policyname.schedulename* suffix. The following are two examples of script names for a policy named *production* that has a schedule named *fulls*:

/usr/openv/netbackup/bin/bpend\_notify.production

/usr/openv/netbackup/bin/bpend\_notify.production.fulls

The first script affects all scheduled backups in the policy named production. The second script affects scheduled backups in the policy named production only when the schedule is named fulls.

**Note** For a given backup, NetBackup uses only one bpend notify script and that is the one with the most specific name. For example, if there are both bpend\_notify.production and bpend\_notify.production.fulls scripts, NetBackup uses only bpend\_notify.production.fulls.

If the UNIX client is running NetBackup 3.0 or later software, the bpend\_notify script can use the following environment variables:

BACKUPID

UNIXBACKUPTIME

BACKUPTIME

The NetBackup bpbkar process creates these variables. The following are examples of strings that are available to the script for use in recording information about a backup:

BACKUPID=freddie\_0857340526 UNIXBACKUPTIME=0857340526 BACKUPTIME=Sun Mar 2 16:08:46 1997

In addition to the above, the following environment variables can be used for the support of multiple data streams:

STREAM\_NUMBER indicates the stream number. The first stream started from a policy, client, and schedule will be 1. A value of 0, indicates that multiple data streams is not enabled.

STREAM\_COUNT specifies the total number of streams to be generated from this policy, client, and schedule.

STREAM\_PID is the pid (process ID) number of bpbkar.

### **bpend\_notify.bat (Microsoft Windows clients only)**

For Windows clients, you can create batch scripts that provide notification whenever the client completes a backup or archive. These scripts must reside on the client and in the same directory as the NetBackup client binaries:

```
install_path\NetBackup\bin\goodies
```
Where *install\_path* is the directory where NetBackup is installed.

You can create bpend notify scripts that provide notification for all backups or just for backups of a specific policy or schedule.

To create a bpend\_notify script that applies to all backups, name the script bpend\_notify.bat

To create a script that applies only to a specific policy or policy and schedule combination, add a *.policyname* or *.policyname.schedulename* suffix to the script name.

◆ The following script applies only to a policy named *days*:

*install\_path*\netbackup\bin\bpend\_notify.days.bat

The following script applies only to a schedule named *fulls* that is in a policy named *days*:

```
install_path\netbackup\bin\bpend_notify.days.fulls.bat
```
The first script affects all scheduled backups in the policy named days. The second script affects scheduled backups in the policy named days only when the schedule is named fulls.

For a given backup, NetBackup calls only one bpend notify script and checks for them in the following order:

```
bpend_notify.policy.schedule.bat
bpend_notify.policy.bat
bpend_notify.bat
```
For example, if there are both bpend\_notify.policy.bat and bpend notify.policy.schedule.bat scripts, NetBackup uses only bpend\_notify.policy.schedule.bat.

Note If you are also using bpstart\_notify scripts, they can provide a different level of notification than the bpend\_notify scripts. For example, if you had one of each, they could be bpstart notify.policy.bat and bpend\_notify.policy.schedule.bat.

When the backup completes, NetBackup passes the following parameters to the script:

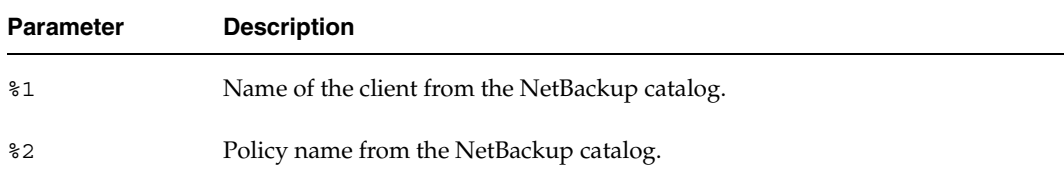

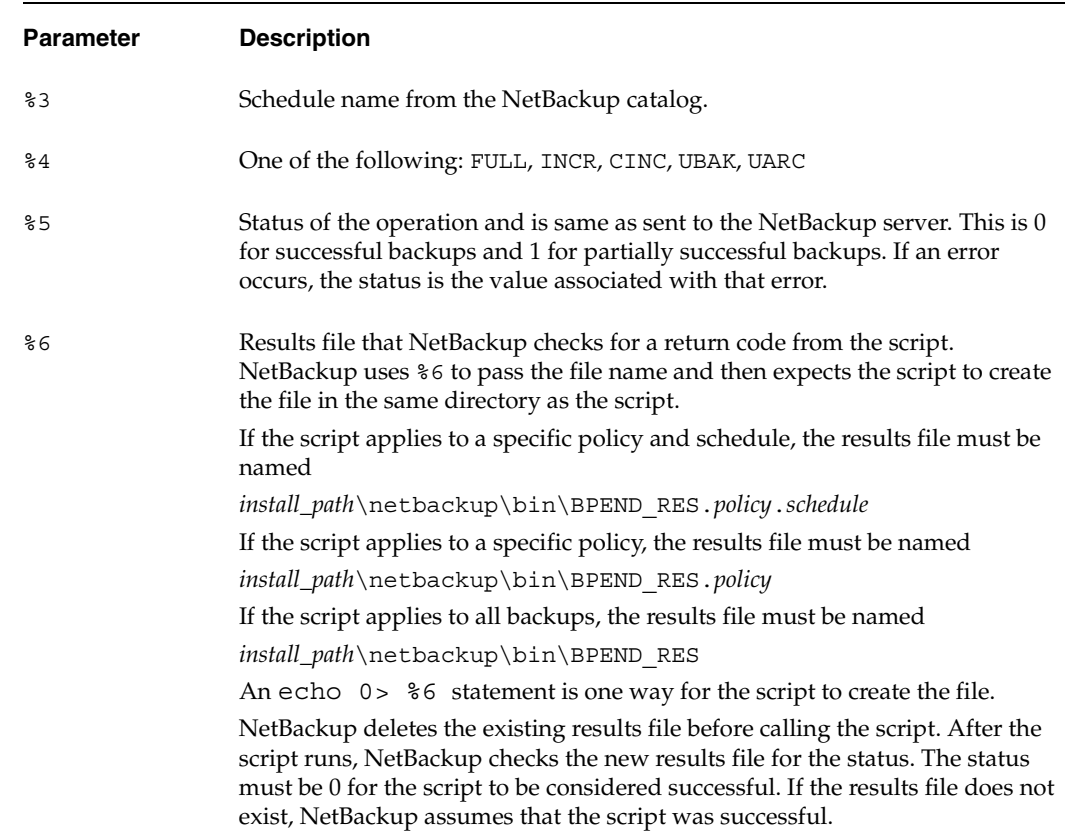

The server expects the client to respond with a *continue* message within the period of time specified by the NetBackup BPEND\_TIMEOUT option on the server. The default for BPEND\_TIMEOUT is 300. If the script needs more than 300 seconds, increase the value to allow more time.

For Windows 2000 and NT clients, the bpend\_notify script can use the following environment variables for the support of multiple data streams:

STREAM\_NUMBER indicates the stream number. The first stream started from a policy, client, and schedule will be 1. A value of 0, indicates that multiple data streams is not enabled.

STREAM\_COUNT specifies the total number of streams to be generated from this policy, client, and schedule.

STREAM\_PID is the pid (process ID) number of bpbkar.

### **dbbackup\_notify**

The dbbackup notify script runs on the master server and is called each time NetBackup completes an attempt to back up its catalogs. NetBackup passes the following parameters to this script:

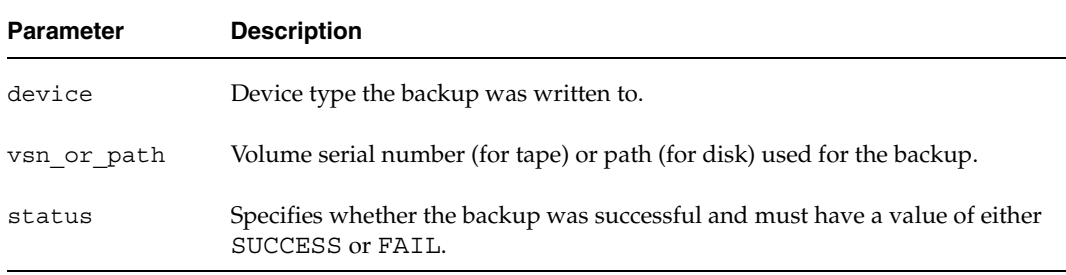

#### For example:

dbbackup\_notify DISK /disk1/bpsync1 SUCCESS dbbackup\_notify OPTICAL AA0001 FAIL dbbackup\_notify TAPE XYZ047 SUCCESS

You must be able to identify the most recent catalog backup. Therefore, consider modifying this script to produce a printed copy of the media ID to which the catalog backup was done.

**Note** *Applies to NetBackup Enterprise Server only.*

If the NetBackup catalog files are backed up to a UNIX disk storage unit that is being managed by Storage Migrator, the dbbackup notify script notifies Storage Migrator to perform migration as quickly as possible. The script does not, however, have commands to force Storage Migrator to back up its own catalog after a backup of the NetBackup catalog. You must modify the script to meet site requirements for backup of the Storage Migrator catalog.

### **diskfull\_notify**

The diskfull notify script runs on the NetBackup server that has the storage unit. The disk-media manager (bpdm) calls this script if it encounters a disk full condition when writing a backup to a disk type storage unit. The default action is to sleep five minutes and retry the write (file being written is kept open by the active bpdm).

You can modify the script to send a notification to someone or to perform actions such as removing other files in the affected directory or file system. NetBackup passes the following parameters to this script:

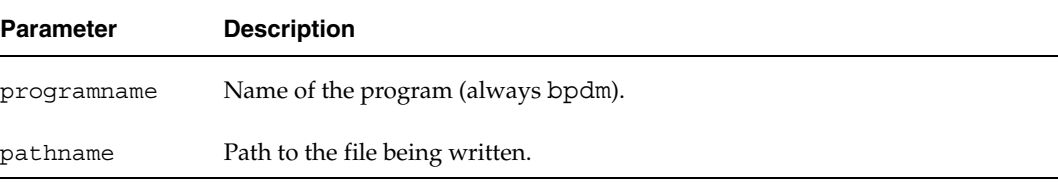

For example:

```
diskfull_notify bpdm /disk1/images/host_08193531_c1_F1
```
### **restore\_notify**

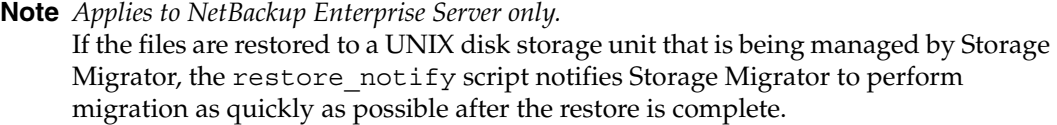

The restore notify script runs on the server that has the storage unit. The NetBackup tape or disk manager (bptm or bpdm) calls the script when it is finished sending data to the client during a restore (regardless of whether data is actually sent). NetBackup passes the following parameters to this script:

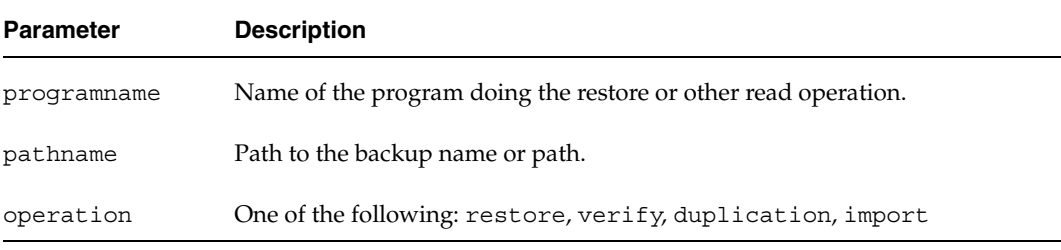

For example:

restore\_notify bptm bilbo\_0695316589 duplication

### **session\_notify**

The session notify script runs on the master server and is called at the end of a backup session if at least one scheduled backup has succeeded. NetBackup passes no parameters to this script. The scheduler is suspended until this script completes, thus no other backups can start until that time.

#### **session\_start\_notify**

The session start notify script runs on the master server. When a set of backups is due to run, NetBackup calls this script to do any site specific processing prior to starting the first backup. NetBackup passes no parameters to this script.

#### **userreq\_notify**

The userreq notify script runs on the master server and is called by NetBackup each time a request is made to:

- List files that are in backups or archives
- ◆ Start a backup, archive, or restore

You can alter this script to gather information about user requests to NetBackup. NetBackup passes the following parameters to this script.

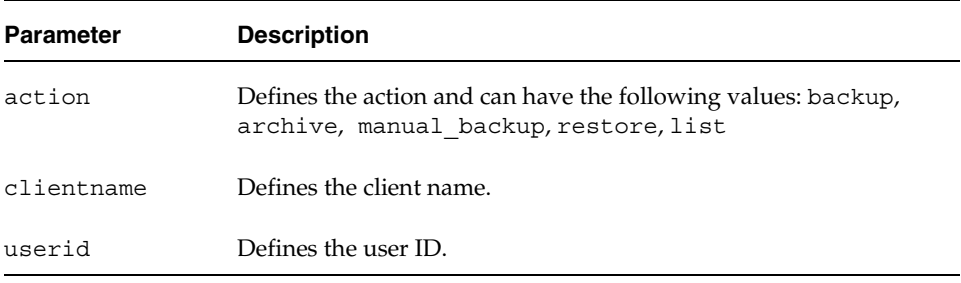

#### For example:

```
userreq_notif backup mercury jdoe
userreq notify archive mercury jdoe
userreq notify manual backup mercury jdoe
userreq notify restore mercury jdoe
userreq_notify list mercury jdoe
```
# **Using NetBackup With AFS 7**

This appendix explains how to install, configure, and use NetBackup to back up AFS file servers. (AFS is an acronym for Andrew File System.)

### **Installation**

### **System Requirements**

- AFS file servers that will be NetBackup AFS clients:
	- ◆ Solaris 2.6, Solaris 7, HP-UX 11.0, or IBM AIX 4.3.3 platform
	- ◆ NetBackup 4.5 or later
	- ◆ AFS level 3.6 installed
- ◆ NetBackup servers that will be backing up the clients must have NetBackup 4.5 or later installed.

### **Server and Client Installation**

Both the AFS server software and the AFS client software are installed automatically with NetBackup. There are no additional instructions for installing AFS software.

### **Configuration**

To configure backups for NetBackup AFS clients, add an AFS policy to the NetBackup configuration on the master server. Except for the differences mentioned here, the requirements are the same as for other NetBackup policies. To back up files and directories that are not in AFS volumes, create a separate policy.

249

### **General Policy Attributes**

When selecting the general attributes for the policy, specify AFS as the policy type.

### **Client List**

In the client list, specify the names of the AFS file servers to be backed up. These systems must have NetBackup client and NetBackup AFS software installed.

### **Backup Selections**

In the backup selection list for the AFS policy, specify the AFS volumes and (or) vice partitions to be backed up by the schedules in this policy. The following example shows both volumes and vice partitions:

user.abc

/vicepb

/vicepc/user.\*

In this instance, NetBackup backs up:

- The volume user, abc
- ◆ All volumes in vice partition vicepb
- ◆ All volumes in vicepc that begin with *user*.

When the list includes a vice partition, all the volumes in the partition are backed up one at a time.

**Note** NetBackup supports the maximum AFS 3.6 volume size of 8 GB.

### **Backup Selection List Directives**

The following directives can be in the backup selection list in an AFS policy:

CREATE BACKUP VOLUMES

This directive causes NetBackup to create .backup volumes prior to performing the backup. If a .backup volume already exists, NetBackup overwrites it, thus creating a more recent copy.

Because NetBackup backs up only the .backup copy of AFS volumes, this directive is useful if an automated mechanism is not in place to create .backup copies. Creating .backup copies also ensures that the backups include the latest changes.

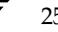

**Caution** If an automated mechanism is not in place to create .backup copies, you must include the CREATE\_BACKUP\_VOLUMES directive in the backup selection list or AFS volumes are not backed up.

◆ REMOVE\_BACKUP\_VOLUMES

This directive causes NetBackup to remove .backup volumes after performing the backup. The directive removes .backup volumes created using the CREATE\_BACKUP\_VOLUMES\_directive or created by another mechanism.

SKIP\_SMALL\_VOLUMES

This directive allows you to skip small or empty volumes during backups. For example:

SKIP\_SMALL\_VOLUMES=5

(do not include spaces on either side of the = sign)

In this example, NetBackup skips volumes ≤ 5 KB. You can specify any number for the volume size.

If you do not specify a number, the size defaults to 2 KB. For example:

SKIP\_SMALL\_VOLUMES

The following rules also apply to the directives:

- Directives must be all upper case.
- Directives can be anywhere in the backup selection list but it is best to place directives at the top. For example:

CREATE\_BACKUP\_VOLUMES SKIP\_SMALL\_VOLUMES /user.abc /vicepb

#### **Regular Expressions**

NetBackup supports regular expressions in backup selection list entries. These are useful if you want to:

- ◆ Add or move volumes without having to change the backup selection list.
- Add vice partitions without having to change the backup selection list.
- Split volumes and (or) vice partitions on AFS file servers into groups that can be backed up by separate policies. This allows concurrent backups or multiplexing.

The following examples use regular expressions:

```
user.[a-m]*
/vicep[a-c]
```
### **Exclude and Include Lists**

Exclude lists can be created on the client in order to exclude certain specific volumes from automatic backups. An exclude list cannot contain vice partitions but it can contain individual volumes within a vice partition.

An include list adds back volumes specified in the exclude list. For example, if a range of volumes is excluded, the include list can add back specific volumes within the range.

# **Backups and Restores**

#### **Backups**

**Note** You cannot perform user backups or archives of AFS volumes.

#### **Automatic Backup**

The most convenient way to back up NetBackup for AFS clients is to configure an AFS policy and set up schedules for automatic, unattended backups.

#### **Manual Backup**

The administrator on the master server can use the NetBackup Administration Console to manually run a backup for an AFS policy. For information about manual backups, see "Performing Manual Backups" on page 196 in *NetBackup System Administrator's Guide for UNIX, Volume I*.

#### **Restores**

All restores must be performed by the administrator either on the NetBackup AFS client or the master server. Restores are performed on the basis of volumes. To restore a vice partition, the administrator must select all the volumes in that partition.

**Caution** If you select the **Overwrite Existing Files** option, the volumes are overwritten and all changes or files created since the last backup are lost.

#### **Restore From the NetBackup for AFS Client**

An administrator on a NetBackup AFS client (AFS file server) can use the NetBackup Backup, Archive, and Restore interface to restore volumes to that client. It is also possible to perform a redirected restore. A redirected restore will restore a volume to another volume or vice partition.

#### **Restore From the NetBackup Master Server**

The administrator can use the NetBackup Backup, Archive, and Restore interface on the master server to restore volumes to the same NetBackup AFS client (AFS file server) or do a redirected restore. This is called a server-directed restore. For instructions, see the *NetBackup User's Guide for UNIX*.

#### **Notes About Restores**

- On UNIX, the NetBackup Backup, Archive, and Restore user interface (jbpSA), provides a convenient mechanism for specifying an alternate name for a volume and (or) vice partition. Specifying an alternate volume name prevents an existing volume from being overwritten by the restore.
- ◆ If the administrator does not specify **Overwrite Existing Files** or an alternate name for the volume, then NetBackup adds an *R* to the name of the restored volume as follows:
	- If the volume name is less than 22 characters long, NetBackup adds a leading *R* to the name of the restored volume. For example:

If the volume name is

/AFS/shark/vicepa/user.abc

The restored name is

/AFS/shark/vicepa/Ruser.abc

If the volume name is 22 characters long (maximum allowable length for a volume name), the first character of the original volume name is replaced with an *R*. For example:

If the volume name is

/AFS/shark/vicepa/engineering.documents1

The restored name is

/AFS/shark/vicepa/Rngineering.documents1

- ◆ If you are restoring to an alternate path and specify an existing volume, you must select the **Overwrite Existing Files** option for the restore to succeed. In this case, the entire volume is overwritten. If you do not select the **Overwrite Existing Files** option, the restore fails.
- When restoring a volume to an alternate vice partition, the vice partition must exist or the restore fails.

### **Troubleshooting**

The following sections provide tips and information for troubleshooting problems with NetBackup for AFS. See the *NetBackup Troubleshooting Guide for UNIX and Windows*for overall troubleshooting information.

### **Troubleshooting Backups**

To increase the level of detail in the logs:

- Add the VERBOSE option to the /usr/openv/netbackup/bp.conf file on the NetBackup for AFS client.
- Create the following debug log directory on the NetBackup for AFS client:

/usr/openv/netbackup/logs/bpbkar

If the AFS backup terminates with a status code of 9 (an extension package is needed, but was not installed), it means that NetBackup AFS client software was not properly installed on the client.

If the AFS backup terminates with a status code of 78 (afs/dfs command failed), it indicates an AFS vos command failure. The NetBackup Problems Report provides additional information on why the command failed. The bpbkar debug log shows the command that was run. You can run the vos command manually to attempt to duplicate the problem.

Also, examine the /usr/openv/netbackup/listvol file on the NetBackup client for irregularities. The vos listvol command can be very demanding on system resources so NetBackup caches the output of the vos listvol command in this file. If the cached listvol file was created less than four hours prior to the backup, NetBackup uses it to obtain the list of volumes instead of running another vos listvol command.

# **Troubleshooting Restores**

If the restore of an AFS volume fails, check the restore process log for additional information. If a vos restore command failure is indicated, create a /usr/openv/netbackup/logs/tar debug log directory, retry the operation, and check the resulting log to see that the vos restore command that was run.

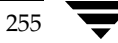

Troubleshooting

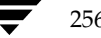

# **Intelligent Disaster Recovery 8**

Intelligent Disaster Recovery (IDR) for Windows is a fully-automated disaster recovery solution that allows you to recover your Windows computers quickly and efficiently after a disaster. The IDR wizards guide you in preparing for disaster recovery and in recovering your computer to its pre-disaster state.

The information about protected computers applies to all Windows server types that NetBackup supports unless otherwise specified.

This appendix contains the following sections:

- "Requirements for IDR" on page 258 explains the prerequisites for using IDR.
- ◆ "Overview of IDR Use" on page 259 explains the main steps involved in using the disaster recovery software.
- ◆ "About the DR Files" on page 260 introduces the DR (Disaster Recovery) files and explains their importance in disaster recovery.
- ◆ "Configuring NetBackup Policies for IDR" on page 260 explains how to configure policies that contain clients that are using IDR.
- "Backing Up the System to be Protected" on page 261 explains that you must backup the system before you create the bootable media used in recovery.
- ◆ "Creating IDR Media" on page 261 explains how to use this wizard to prepare the bootable media that is used to recover your data.
- ◆ "Updating IDR Media" on page 268 explains how and when to update the IDR media so it is always ready when you need it.
- "Recovering Your Computer" on page 271 explains how to perform disaster recovery.
- "Notes on Recovering Specific Platforms" on page 277 provide information on recovering data on specific types of platforms.
- ◆ "IDR Frequently Asked Questions" on page 279 answers questions that are frequently asked about IDR.

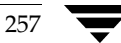

# **Supported Windows Editions**

IDR allows you to recover the following Windows platforms:

- Windows NT 4.0 Enterprise Server, Small Business Server, and Workstation editions with Service Pack 3 or later
- Windows 2000 Server, Advanced Server, and Professional
- Windows XP 32-bit versions
- Windows Server 2003, Standard Server, Datacenter Server, Web Server

### **Requirements for IDR**

The following are the requirements for IDR:

- NetBackup 5.0 or later must be installed on both the machine that collects the disaster recovery information and the Windows systems that you are going to protect. The NetBackup master server that collects the disaster recovery information can reside on either a Windows or UNIX system.
- ◆ The Intelligent Disaster Recovery software must be installed on the Windows systems that you want to protect. IDR software is installed automatically on each Windows system on which NetBackup server or client software is installed. The software is not required and cannot be installed on UNIX systems.
- ◆ The NetBackup master server that collects the disaster recovery information must be licensed for IDR.
- ◆ The IDR Preparation Wizard can only be used to generate recovery media for systems that have the same version of IDR software installed. For example, the IDR Preparation Wizard running on a NetBackup 5.0 master server cannot generate recovery media for a NetBackup 4.5 client.
- ◆ The machine to be protected must be an Intel system running Windows NT 4.0 (with Service Pack 3 or later); Windows 2000; Windows XP; or Windows Server 2003, Standard Server, Datacenter Server, Web Server.
- ◆ At least 40 MB of hard drive space to hold the minimal recovery system on the machine to be protected.
- Sufficient space on the machine to be protected for the data that is being restored.
- Sufficient swap space on the machine to be protected to support your system's RAM.

For example, if you have 128 MB of RAM, the minimum swap used is 128 MB. For a 2 GB partition that stores 1.8 GB of data, the required hard drive space for that partition is 1.8 GB plus 128 MB plus 40 MB, for a total of 1.97 GB.
- The partition on the first physical drive on the machine to be protected must be the boot partition and must also be labeled  $c:\`$ .
- A protected computer must use a network card that does not require a Windows service pack to be installed in order to work. For a list of cards that have passed Microsoft compatibility tests without service packs, see the "Network LAN Adapters" section of the "Hardware Compatibility List" that comes with the Microsoft Windows software.
- The driver required by the CD-ROM on a protected computer must be supported by Windows in order to use Intelligent Disaster Recovery. A possible workaround is to choose **Use SCSI Drivers Currently installed on this system** when prompted by the IDR Preparation Wizard about the SCSI Drivers (assuming that the CD-ROM driver in question is a SCSI miniport driver).

## **Overview of IDR Use**

<span id="page-288-0"></span>Using IDR involves the following steps:

Installation. The IDR software is installed automatically when NetBackup server or client software for Windows is installed. In order for IDR to be activated for backups, you must enter an IDR license key on the master server.

The IDR software is not required (and cannot be installed) on UNIX machines.

- ◆ Configuration. On the NetBackup master server, select the **Collect disaster recovery information** general attribute when setting up the policy configuration for protected clients. You can use a NetBackup master server on either a Windows or UNIX system to collect disaster recovery information.
- Backup. An initial full backup must be completed before you create IDR media. Also, you should backup your computer frequently and update the DR files often.
- Preparing the IDR media. The IDR Preparation Wizard guides you through the preparation of media used to recover protected systems.
- Recovery. A Disaster Recovery Wizard guides you through the steps for rebuilding the protected system and then restoring data to that system. The systems to be protected should have their data backed up regularly by NetBackup.

The installation, configuration, backup, and media preparation steps are prerequisites for successfully recovering a Windows system through a network connection to a NetBackup server.

## **About the DR Files**

<span id="page-289-3"></span>The disaster recovery (DR) files are mentioned frequently in this appendix and in the screens that you see in the wizards. A DR file contains specific information about the computer you are protecting, including:

- Hard disk partition information.
- Network interface card information.
- NetBackup configuration information required to restore data files.

To fully automate the recovery of an IDR-protected computer, you need a copy of the DR file for that computer. If IDR software is installed on the server and client and the server is configured to collect disaster recovery information, NetBackup creates a DR file and stores a copy on the client and the master server after every:

- Full backup
- Incremental (differential or cumulative) backup
- User backup
- User archive

NetBackup stores the DR file for each client in the *install\_path*\NetBackup\Idr\ data directory on the client. The DR files generated after a backup are named in the format *netbackup\_client\_name*.dr. For example, if the client name is bison, the DR file is bison.dr.

**Note** IDR requires that the DR file name match the computer name of the client. That is, if the computer name is recognized by the network as bison, then the DR file must be named bison.dr. If the NetBackup client name is different for some reason, you must manually rename a DR file created after each backup to *computer* name.dr before you can use it in a recovery.

<span id="page-289-2"></span>On the NetBackup master server, the DR files for all clients are stored in the NetBackup catalogs on the server.

# **Configuring NetBackup Policies for IDR**

<span id="page-289-1"></span><span id="page-289-0"></span>Set up the policy configuration on the NetBackup master server as follows:

- Ensure that each protected client is in an MS-Windows-NT type policy.
- ◆ Select the **Collect disaster recovery information** policy attribute for at least one of the MS-Windows-NT policies that are backing up protected clients.

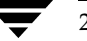

- The NetBackup master server that collects disaster recovery information must be licensed for IDR; otherwise, you cannot select the **Collect disaster recovery information** attribute.
- Ensure that all the clients in this policy have IDR installed. If a client in a policy that is collecting disaster recovery information does not have IDR installed, backups performed for that client by this policy will never end with a status of 0. A successful backup in this instance shows a status of 1 (partially successful). This is a result of NetBackup not finding a DR file to store in its catalog after each backup.
- NetBackup 5.0 will collect the DR information from clients that have versions of NetBackup earlier than 5.0. However, you must use the IDR software revision on the client to prepare the bootable media for that client (for example, if the client software is NetBackup 4.5, you must use that version of IDR to prepare the IDR media).
- Ensure that the client names used in the NetBackup policy configuration match the client's computer name. If these names do not match, you must manually rename the DR file that is created after each backup to *computer\_name*.dr before you can use it in a recovery.

# **Backing Up the System to be Protected**

Before you prepare the IDR media, which includes the DR file used in recovery, you must perform at least one full backup of the system to be protected. The NetBackup master server that performs the backup must be configured to collect disaster recovery information. The backup information collected is used when creating the DR file.

You can prepare IDR bootable media if differential or incremental backups have occurred since the full backup.

Ensure that all local drives are backed up, and, for Windows 2000, ensure that System State is backed up.

Ensure that any utility partitions are backed up. Utility partitions are small partitions created on the hard drive, usually by the computer vendor, that may contain system configuration and diagnostic utilities.

# **Creating IDR Media**

<span id="page-290-2"></span><span id="page-290-1"></span><span id="page-290-0"></span>The IDR Preparation Wizard guides you in creating the IDR media used in recovery. A set of IDR media includes the following:

- ◆ Bootable media used to boot the computer and install and configure the operating system.
- ◆ System specific drivers and the Disaster Recovery Wizard.
- The disaster recovery (DR) file.
- ◆ For Windows XP and Windows Server 2003 systems, Windows Automated System Recovery files.

To create IDR media, you must have:

- At least one full backup of the system to be protected.
- ◆ The Windows installation CD for the version and language installed on the protected system.
- ◆ The license key for your Windows 2000, Windows XP, or Windows Server 2003 operating system.
- ◆ Administrative privileges for the protected system.
- A device capable of creating bootable media:
	- ◆ CD-R drive (CD Recordable CD-ROM)
	- ◆ CD-RW drive (CD Rewritable CD-ROM)
	- Diskette drive (IDR does not support bootable diskette media for Windows XP or Windows Server 2003)

More information about media is provided later in this appendix.

You must prepare the media before a disaster. For CD-R or CD-RW, you should also try booting from the media before a disaster occurs to ensure that your hardware can boot from it. (See "Step 1: Boot Your Computer" on page 272.)

## **Choosing the Bootable Media**

<span id="page-291-0"></span>For Windows NT and Windows 2000, the IDR Preparation Wizard can create both bootable diskettes and bootable CD-Recordable (CR-R) or CD-Rewritable (CR-RW) media.

**Note** IDR does not support bootable diskette media for Windows XP or Windows Server 2003.

When choosing between diskettes and CD-ROM media, consider the following:

- Diskettes work on most systems but require more time for preparation and recovery than CDs.
- Diskettes require the Windows installation CD during recovery.

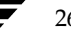

- ◆ Diskettes will hold SCSI driver information for only one computer (because of space limitations). If you want to use one set of diskettes to protect more than one computer, you must choose one computer that represents all the other computers and create bootable media for it. If you have a variety of driver configurations, you must create a set of diskettes for each variation.
- CDs require less time for preparation and recovery than diskettes.
- CD media has enough space to store SCSI driver information for multiple systems, so you can use a single CD for multiple systems during disaster recovery.
- CD media requires that the computer being protected has BIOS that supports booting from a CD.
- CD media requires CD writing hardware. The computer to be protected does not have to have a CD writer; the IDR Preparation Wizard creates a bootable image that you can write to a CD on any computer that has a CD writer.
- For CD media, third party CD writing software is required if the computer being protected does not have a CD writer or if the IDR Preparation Wizard cannot detect the CD writer attached to the system being protected. The CD hardware and software must be able to write ISO 9660 CD images.
- With both diskettes and CDs, you must prepare separate media for each operating system level and language being protected.

### **Creating Bootable Diskettes**

The IDR Preparation Wizard guides you through creating a full set of diskette media for booting a computer during recovery and running the Disaster Recovery Wizard. A full set of IDR diskette media includes the following:

- ◆ Windows Setup diskettes created by a utility that is on the Windows installation CD. IDR modifies these setup diskettes for use specifically with NetBackup for Windows.
- Intelligent Disaster Recovery diskettes that contain the computer specific information that is necessary to perform disaster recovery, including the DR file. (Alternatively, you can store the DR file on a diskette other than one of the IDR diskettes.)

<span id="page-292-0"></span>If you select diskettes for the bootable media, you need five (for Windows NT) or six (for Windows 2000) blank, formatted 1.44 MB diskettes for each set of disaster recovery diskettes.

**Note** Windows XP and Windows Server 2003 do not support bootable diskettes.

**Note** The Windows installation CD is required both to prepare disaster recovery diskettes and for disaster recovery using those diskettes. You also need the Windows 2000 license key, either during bootable diskette preparation or during recovery.

#### **To create bootable diskettes**

**1.** Format the diskettes that you are going to use.

Windows NT requires five diskettes and Windows 2000 requires six. Windows XP and Windows Server 2003 do not support bootable diskettes.

**2.** On the computer where you are going to prepare the diskettes, select **Start** > **Programs** > **VERITAS NetBackup** > **Intelligent Disaster Recovery PrepWizard**.

The Welcome screen for the IDR Preparation Wizard appears.

**3.** Click **Next** to continue.

The Create or Update IDR Boot Media screen appears.

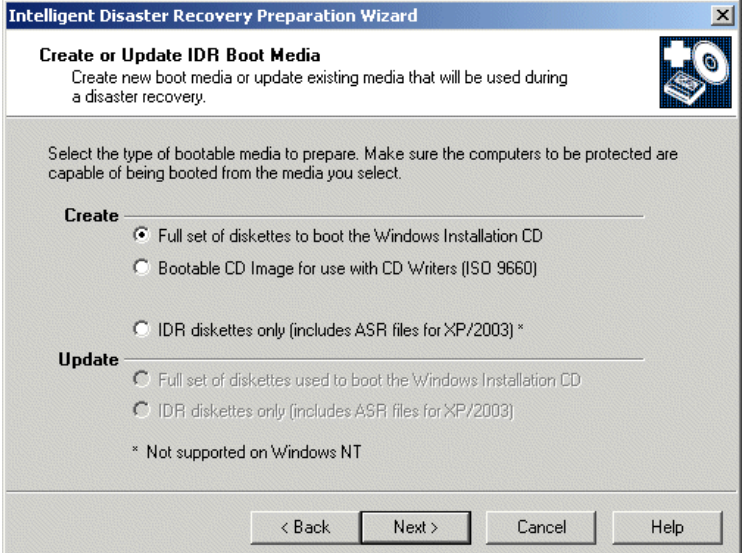

**4.** Select **Create - Full Set of Diskettes to boot the Windows Installation CD** and click **Next**.

The Starting Bootable Diskettes Creation screen appears.

**5.** Follow the prompts until the IDR Preparation Wizard is completed.

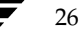

Windows 2000: If the **Let IDR Automatically Partition the Boot and System Drive** option is selected when recovery media is prepared, you must create a complete set of recovery diskettes for each Windows 2000 computer to be protected. However, if you do *not* select the **Let IDR Automatically Partition the Boot and System Drive** option, you can use the same diskettes 2 through 5 for all IDR-protected Windows 2000 computers — but you must reinstall any utility partitions by using the OEM-supplied installation media before recovery and then during recovery you must select the option to partition and format the drives manually. For details, see "Modifying Diskette Sets for Use with Multiple Windows 2000 Computers" on page 265.

### **Modifying Diskette Sets for Use with Multiple Windows 2000 Computers**

If **Let IDR Automatically Partition the Boot and System Drive** option is *not* selected, you can use use the same diskettes 2 through 5 for all of the Windows 2000 computers that you want to protect. However, you have to create a different diskette 1 for each computer protected with IDR.

Diskette 1 contains a file named winnt.  $\sin f$ , which is the script used to automate the installation of Windows 2000 for disaster recovery when using the IDR option. This scripted installation of Windows 2000 requires that the name of the computer being recovered be listed in the winnt.sif file.

Therefore, for each Windows 2000 computer that will share diskettes 2 through 5, make a copy of diskette 1 (and its files). For each copy of diskette 1, edit the winnt.sif file and change the computer name to that of the machine to be protected. If the computer name is not modified, duplicate computer names on the network may occur and may prevent the recovered system from participating on the network.

# **Creating a Bootable CD Image**

<span id="page-294-0"></span>The IDR Preparation Wizard guides you through creating a bootable CD image. You then can write that image to a CD using the IDR Preparation Wizard or other writing software. If the system on which you are running the IDR Preparation Wizard does not have a CD-R or CD-RW drive, you can write the image onto a CD on a different machine using third-party CD writing software.

The CD image contains all the necessary IDR files unless you choose to store the Windows Server 2003 Automated System Recovery files on a diskette. If stored on the CD, the ASR files will always be read from the CD even if a more recent version is on an IDR diskette. For example, if you create IDR diskettes after you create the bootable CD, the ASR files will be read from the CD during recovery even though more recent versions may be on the IDR diskettes.

The Windows installation CD is required only during media preparation.

The license key for your Windows 2000, Windows XP, or Windows Server 2003 operating system is required. If you do not enter the license key while creating the bootable CD, you must enter it during recovery.

**Note** On Windows NT 4.0 systems, the IDR software cannot write to a CD; therefore, you must use other CD writing software to create the CD.

#### ▼ **To create a bootable CD image**

**1.** On the computer where you are going to prepare the bootable CD image, select **Start** > **Programs** > **VERITAS NetBackup** > **Intelligent Disaster Recovery PrepWizard**.

The Welcome screen for the IDR Preparation Wizard appears.

**2.** Click **Next** to continue.

The Create or Update IDR Boot Media screen appears.

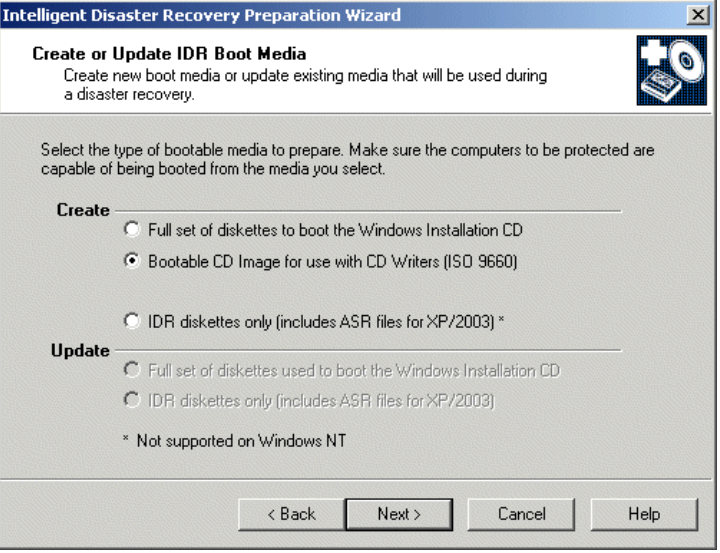

**3.** Select **Create - Bootable CD Image for Use with CD Writers (ISO 9660)** and click **Next**.

The Starting CD Image Creation screen appears.

**4.** Follow the prompts until the IDR Preparation Wizard is completed.

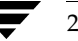

Windows 2000: If you do *not* select **Let IDR Automatically Partition the Boot and System Drive**, before recovery you must reinstall any utility partitions by using the OEM-supplied installation media and then during recovery you must select the option to partition and format the drives manually. For details, see "Modifying Diskette Sets for Use with Multiple Windows 2000 Computers" on page 265.

**Caution** Test your bootable CD to ensure that your system can boot from it. (See "Step 1: Boot Your Computer" on page 272.)

## **Creating IDR Diskettes**

Two formatted, 1.44 MB floppy diskettes are required to create IDR diskettes.

- **To create IDR diskettes** 
	- **1.** On the computer where you are going to prepare the IDR diskettes, select **Start** > **Programs** > **VERITAS NetBackup** > **Intelligent Disaster Recovery PrepWizard**.

The Welcome screen for the IDR preparation wizard appears.

**2.** Click **Next** to continue.

The Create or Update IDR Boot Media screen appears.

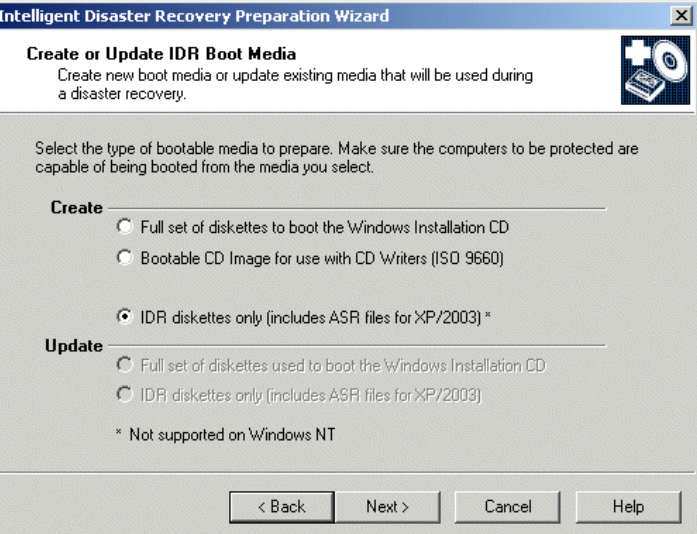

**3.** Select **Create - IDR Diskettes Only (Includes ASR Files for XP/2003)** and click **Next**. The Creating the IDR Diskettes screen appears.

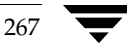

**4.** Follow the prompts until the IDR Preparation Wizard is completed.

## **Updating IDR Media**

<span id="page-297-5"></span><span id="page-297-4"></span>You should update your IDR media if your hardware configuration changes, if SCSI drivers were updated, or if other system drivers were updated.

Also, VERITAS recommends that you update the IDR diskettes periodically so they contain the latest DR files.

### **Updating a Bootable CD**

<span id="page-297-3"></span>You cannot update a bootable CD, you must create a new bootable CD image and then burn a new CD. If you install new hardware or change components on a protected system (such as a new SCSI card that is not supported by the Windows installation CD), create a new bootable CD as explained in "Creating a Bootable CD Image" on page 265.

### **Updating Bootable Diskettes**

<span id="page-297-2"></span><span id="page-297-1"></span><span id="page-297-0"></span>You can update the bootable diskette set by using the IDR Preparation Wizard. Use this option if you changed hardware, updated SCSI drivers, or updated other system drivers, and you already have a full set of bootable diskettes that you want to update.

#### **To update IDR bootable diskettes**

**1.** On the computer where you are going to prepare the IDR diskettes, select **Start** > **Programs** > **VERITAS NetBackup** > **Intelligent Disaster Recovery PrepWizard**.

The Welcome screen for the IDR preparation wizard appears.

**2.** Click **Next** to continue.

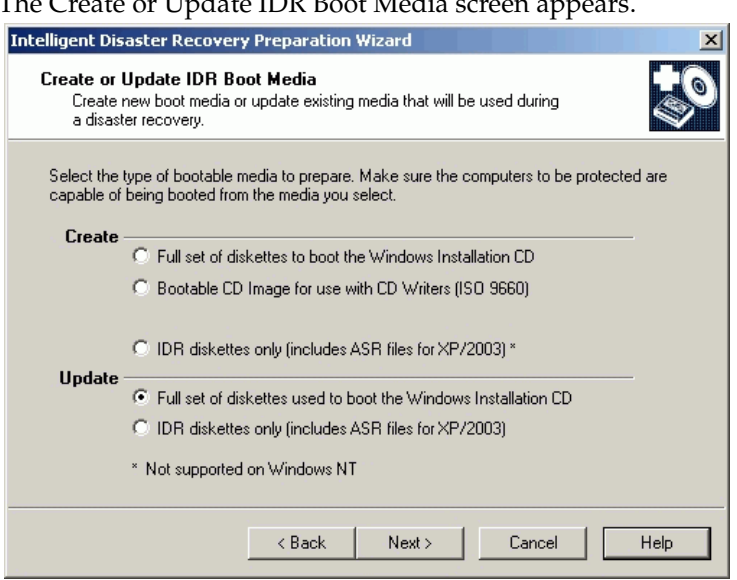

The Create or Update IDR Boot Media screen appears.

- **3.** Select **Update Full Set of Diskettes Used to Boot the Windows Installation CD** and click **Next**.
- **4.** Follow the prompts until the IDR Preparation Wizard is completed.

# **Updating IDR Diskettes Only**

<span id="page-298-2"></span><span id="page-298-1"></span><span id="page-298-0"></span>You can update the IDR diskettes with the latest DR file (and ASR files for Windows XP and Windows Server 2003 systems) by using the IDR Preparation Wizard.

Alternatively, to update the DR file only, you can run the  $\text{drfile}$ . exe file from a command prompt, which creates a new DR file, and then copy the DR file to the diskette. (See "Using drfile.exe to Create or Update a DR File" on page 270.)

▼ **To update IDR diskettes using IDR Preparation Wizard**

**1.** On the computer where you are going to prepare the IDR diskettes, select **Start** > **Programs** > **VERITAS NetBackup** > **Intelligent Disaster Recovery PrepWizard**.

The Welcome screen for the IDR Preparation Wizard appears.

**2.** Click **Next** to continue.

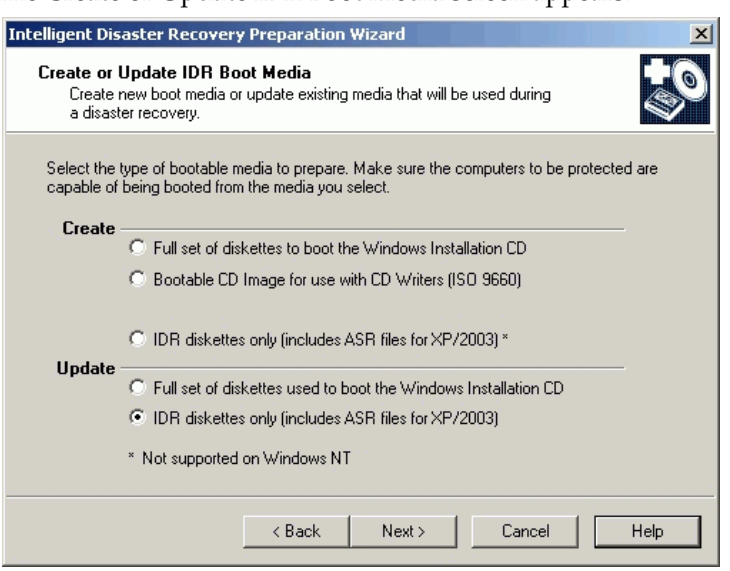

The Create or Update IDR Boot Media screen appears.

- **3.** Select **IDR Diskettes Only (Includes ASR Files for XP/2003)** and click **Next**.
- **4.** Follow the prompts until the IDR Preparation Wizard is completed.

## **Using drfile.exe to Create or Update a DR File**

If IDR diskettes have already been created, you can update the DR file only by running the drfile.exe program on the client and then copying the DR file to the diskette that contains the DR file. The name of the DR file should always match the computer name of the client (which is the name required by IDR), even if this name happens to be different than the one used in the NetBackup policy configuration.

**1.** Go to the *install\_path*\NetBackup\bin folder and double-click drfile.exe (*install\_path* is C:\Program Files\VERITAS by default). This creates (or updates) the DR file that is located in the *install\_path*\NetBackup\Idr\Data directory on your computer.

<span id="page-299-1"></span><span id="page-299-0"></span>The DR file name is of the form *computer\_name*.dr, as in bison.dr. The name of the DR file will match the computer name of the client, which is the name required by IDR, even if the name is different from the one used in the NetBackup policy configuration.

**2.** Insert the diskette that contains the DR file into your drive and copy the DR file to it.

The diskette can be one of the IDR diskettes or a separate diskette. If using a separate diskette, insert the other diskette when prompted for the DR file during disaster recovery.

# **Recovering Your Computer**

<span id="page-300-0"></span>Restoring the computer to its pre-disaster status with IDR includes the following steps:

- Step 1: Boot Your Computer. Use the previously prepared IDR bootable media to boot the computer being recovered.
- Step 2: Windows Setup in IDR Recovery. Use the Windows Setup program to partition and format the system drive on the computer being recovered. The IDR bootstrap process loads and runs the Windows Setup program from the Windows installation CD.
- Step 3: Disaster Recovery Wizard. Use the NetBackup IDR Disaster Recovery wizard to restore your system to its pre-disaster state and restore your data files.

<span id="page-300-1"></span>Automating the recovery with the Disaster Recovery wizard requires the following:

- A NetBackup server that can restore the latest backups to the computer being recovered.
- ◆ The latest DR file for the machine being recovered.

If you have not updated the DR file since the last backup, it may contain out-of-date hard disk partition, network-interface-card driver, or backup set information.

- Bootable IDR CD media or the original Windows installation CD.
- The license key for your Windows operating system (if you did not enter the license key during preparation of the IDR bootable media).
- For Windows XP and Windows Server 2003 systems, the ASR files for the machine being recovered.
- **Note** For Windows 2000 systems, if **Let IDR Automatically Partition the Boot and System Drives** was *not* selected during IDR preparation, before beginning the recovery process you must reinstall any utility partitions by using the OEM-supplied installation media. Then, during recovery, you must select the option to partition and format the drives manually.

## **Step 1: Boot Your Computer**

<span id="page-301-0"></span>You can recover a Windows system by using the bootable diskettes or CD created during disaster preparation. The computer being recovered must have a device capable of booting from the bootable media.

**Caution** Disconnect any storage area network or cluster systems that are attached to the computer being recovered; if you do not, the hard drives on those computers may also be repartitioned and reformatted.

#### ▼ **To boot a computer using a bootable diskette**

- **1.** Insert the bootable diskette.
- **2.** Start the computer.
- **3.** Follow the boot process instructions on screen and continue with "Step 2: Windows Setup in IDR Recovery" on page 273.

#### **To boot from a bootable CD**

- **1.** Insert the bootable CD.
- **2.** Start the computer and perform the tasks necessary to boot from the CD. For example, depending on the BIOS in the computer, you may have to press a function key to boot from the CD drive.

The NetBackup Intelligent Disaster Recovery Bootstrap screen appears.

- **3.** Do one of the following:
	- ◆ If you are testing the CD to determine if it can boot the computer, press Esc to exit and then remove the CD from the drive.
	- ◆ If you are performing disaster recovery, press Enter to continue with the boot process.
- **4.** Depending on the system, do one of the following:
	- ◆ For Windows NT and Windows 2000, go to "Step 2: Windows Setup in IDR Recovery" on page 273.
	- ◆ For Windows XP and Windows Server 2003, press F2 to load the ASR files when prompted by the boot process. If you have an ASR diskette, place it in the floppy disk drive so the ASR files can be loaded.
- **5.** Continue by going to "Step 2: Windows Setup in IDR Recovery" on page 273.

## **Step 2: Windows Setup in IDR Recovery**

<span id="page-302-1"></span>During the recovery process, the DR boot process uses the Windows Setup program to partition and format the system drive on the computer being recovered. If you booted from the IDR bootable CD, Windows Setup is started from that CD; if you booted from diskette, you will be prompted to insert the Windows installation CD so the Windows Setup can be started.

#### **To use Windows setup in IDR recovery**

**1.** Follow the instructions on screen to continue the boot process.

If you booted from diskette, you will be prompted to insert the Windows installation CD.

At this point of the recovery, the Windows Setup program is loaded and performs the tasks necessary to partition and format drives and install a limited version of the operating system.

- <span id="page-302-0"></span>**2.** During Windows Setup, you may have to make choices about the following:
	- ◆ For Windows NT, **Express Setup** or **Custom Setup**. Usually, **Express Setup** is the best choice. Use **Custom Setup** if SCSI drivers are not present on the boot media or if you have RAID hardware that needs to be reconfigured.
	- For Windows NT, FAT or NTFS file system. If a new hard drive is detected on your system, you will be asked which file system format to use. Select FAT format for the C drive. IDR cannot repartition to the old layout if you build the partition as NTFS.
- **3.** When prompted to reboot, ensure that no diskettes or CDs are in the drives and press **Enter** to reboot the system.

After the reboot, the Disaster Recovery Wizard starts automatically.

**4.** Go to "Step 3: Disaster Recovery Wizard" on page 273.

## **Step 3: Disaster Recovery Wizard**

After Windows Setup finishes its tasks, the Disaster Recovery Wizard is started as part of the recovery process. Follow the instructions to recover the computer; although these instructions do not provide a step-by-step procedure because different conditions affect the process, the process will be similar to the following.

#### ▼ **To use the Disaster Recovery Wizard**

**1.** If you have a DR file, when prompted select the DR file for the computer you are recovering and click **Next.**

The name of a DR file matches the computer for which it was created. For example, if the computer is named carrot look for a file named carrot.dr.

**Note** If you do not have a DR file, click **Next** to proceed. A message stating that the recovery file was not selected appears. Click **Yes** to continue in manual mode.

- **2.** One or more screens about hard disk layout may appear:
	- You may be prompted about replacing the current hard drive partition with the partition information contained in the DR file or to keep the current hard drive partitions.
	- You may to prompted to run the Windows Disk Administrator (or Disk Manager) program, which allows you to make additional changes to your partition information. To make partition changes, click **Run Disk Administrator** (or **Run Disk Manager)**. (See "Notes on Altering Hard Drive Partition Sizes" on page 277.) Otherwise, click **Next** to continue the recovery process.

<span id="page-303-1"></span><span id="page-303-0"></span>For more information about Disk Administrator and fault tolerant configurations, see the operating system documentation.

- **3.** For Windows 2000, Windows XP, and Windows Server 2003, a Completed IDR Phase 1 dialog appears. Do one of the following:
	- If your network adapter requires special driver software, click Pre-install Custom **Network Driver** and then follow the prompts to find and install the appropriate driver software. Custom drivers are ones that are not on the operating system installation media, such as a driver for a network interface card (NIC) supplied by the NIC manufacturer.
	- ◆ To continue, click **Next** and go to step 5 to continue the recovery.
- **4.** For Windows NT only, you will be asked to select either **Automatic Restore** or **Manual Restore** for network installation. Do one of the following:
	- If your network adapters use the drivers and software included with the operating system, select **Automatic Restore**, click **Finish** to complete the network installation, and then go to step 5 to continue the recovery.
	- If your network adapters require special drivers and software, select **Manual Restore**, select **Wired to the Network**, click **Next**, and proceed to step a.
- **a.** To select your network adapter, do one of the following:
	- If your network adapter requires a manufacturer supplied setup diskette, click **Select from list**, then click **Have Disk**.
	- If your network adapter does not require a manufacturer supplied setup diskette, either click **Select from list** or **Start search**.

A list of network adapters appears.

- **Note** If your network adapter is not listed on the screen that appears, click **Select from list**, then click **Have Disk add an adapter to the Network Adapter List**. For automatic network installation to succeed, the Windows NT setup program must be able to recognize the network interface card being used.
- **b.** The next screen lists the default network protocols. Select the networking protocols used on your network and click **Next**.
- **c.** Windows NT is ready to install the networking components. Insert your Windows NT installation CD or the IDR bootable CD into the CD-ROM drive and click **Next** to continue. (If you created a bootable CD, it may include the appropriate network drivers if they were found during the IDR preparation process.)

**Note** If additional screens about setting up your network interface card appear, respond as appropriate.

**d.** If TCP/IP is selected as the network protocol, you are prompted to use DHCP. If you do not want to use DHCP, enter a TCP/IP number.

The Windows NT Networking Installation dialog appears.

- **e.** Click **Next** to start the network and complete the installation of the networking components.
- **f.** Enter the name of the workgroup or domain for your computer and click **Next**.
- **Note** VERITAS recommends that you enter the name of a temporary workgroup rather than the name of a domain. When the recovery is complete, the system will be restored to its original workgroup or domain.
- **g.** Click **Finish** to complete the network installation and continue with recovery.
- **5.** Select either **Automatic** or **Manual**:
- ◆ If you selected **Automatic**, click **Next** and proceed to step 6.
- If you select **Manual**, click **Next** and proceed to step 8.
- **6.** Select the server from which you want to restore files, then click **Start Restore** to submit the restore request to the selected server. To view the progress of the restore, click **View Progress**.

When recovering the registry, the restore process merges hardware information from the current *live* version of the registry into the *restored* version of the registry. (The restored version being the registry version that was backed up.) This ensures that the machine will reboot after the restore.

If the hardware on the machine that is being recovered has not changed, the live version and the restored version of the registry do not need to be merged because the hardware registry settings will be identical to what they were in the restored version of the registry. To prevent merging the live registry with the restored registry, perform the following steps:

**a.** Start a command window and navigate to the following directory (the default location) :

C:\Program Files\VERITAS\NetBackup\Bin

**b.** Type the following command, then press **Enter**.

W2KOption -restore -display -same hardware 1

The following output appears:

```
NetBackup Restore Options
-----------------------------------------
            SYSVOL Restore: Primary
          Hard Link Restore: Perform secondary restore
      Same Hardware Restore: Assume different hardware
NetBackup Restore Options
-----------------------------------------
            SYSVOL Restore: Primary
          Hard Link Restore: Perform secondary restore
```
- Same Hardware Restore: **Assume same hardware**
- **c.** Make sure that **Assume Same Hardware** is displayed in the Same Hardware Restore field, then continue with the restore process.
- **7.** After the restore is complete, click **Next**. Go to step 10
- **8.** Select **Start NetBackup Interface** to start the NetBackup Backup, Archive, and Restore interface.

Using this interface, you can make changes to the NetBackup configuration and you also have more control over the restore. (See the *NetBackup User's Guide for Microsoft Windows* for more information on using the interface.)

When the restore is complete, close the Backup, Archive, and Restore interface and any other open NetBackup windows.

- **9.** The **Next** button will be available when the restore is complete. Click **Next**.
- **10.** Remove any diskettes from drive A and click **Finish** to reboot the computer.

## **Notes on Altering Hard Drive Partition Sizes**

**Note** This section applies only to Windows NT and Windows NT 4.0. Reformatting and repartitioning is not supported on Windows 2000, Windows XP, or Windows Server 2003.

<span id="page-306-1"></span>IDR defaults to restoring hard drive partitions to the same sizes they were before recovery. If the computer being recovered has a larger hard drive than before the recovery (for example, a larger hard drive was installed or the DR file is from a computer with a smaller hard drive), there will be unused and unallocated hard drive space. If so, you can run the Windows NT Disk Administrator program (during the IDR recovery process from within the Recovery Wizard) to alter the partition sizes to match the larger hard drive size. For information about fault tolerant configurations, please refer to the Windows NT Server 4.0 Resource Kit.

# **Notes on Recovering Specific Platforms**

## **Recovering the Dell PowerEdge 6100/200 with RAID**

**Note** Although this section discusses restoring a Dell system, the steps outlined can be used with any system that requires the use of third party drivers.

<span id="page-306-0"></span>Recovering a Dell PowerEdge 6100/200 with RAID configuration is different than recovering a regular system with one hard drive.

In order to load Windows on this type of machine, you must load the PowerRaid II driver manually, which is not bundled with the Windows operating system.

After loading the PowerRaid II driver, you must load the Adaptec controller driver manually. Failure to follow these steps results in Windows not recognizing any hard drive partitions on the system.

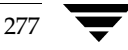

#### ▼ **Use the following steps with your IDR recovery diskette set**

**1.** When the Windows blue Setup screen appears after booting with the IDR boot diskette, press and hold down the **F6** key.

Windows prompts for IDR diskette 2.

**2.** Insert IDR diskette 2 and press and hold the F6 key again.

After loading additional drivers, a Setup screen appears that allows you to specify additional devices.

- **3.** Release the F6 key and press the **S** key.
- **4.** Follow the on-screen instructions to load the PowerEdge RAID II controller software.
- **5.** After loading the PowerEdge RAID software, press **S** again to specify loading another device.
- **6.** Follow the on-screen instructions to load the Adaptec controller software next.
- **7.** After loading both pieces of third party software, press Enter and proceed as normal to recover your system.

### **Recovering IBM Computers**

<span id="page-307-1"></span>If you are using an IBM computer and the drive containing the system's configuration information fails, you must reconfigure the system using the IBM Reference Diskette before performing recovery.

## **Recovering Compaq Computers**

<span id="page-307-0"></span>If you are using a Compaq computer and the drive that contains the System Configuration Partition fails, Intelligent Disaster Recovery will recreate the partition on the new hard disk; however, you must use the Compaq SmartStart utilities to update the system partition.

# **IDR Frequently Asked Questions**

<span id="page-308-1"></span>**Can I restore boot managers such as System Commander or OS/2 Boot Manager with Intelligent Disaster Recovery for Windows?**

<span id="page-308-3"></span><span id="page-308-2"></span><span id="page-308-0"></span>No, because boot managers usually are installed at a very low level that NetBackup cannot protect.

For example, the OS/2 boot manager resides in its own hard drive partition that NetBackup cannot access. In fact, because of the many different boot managers on the market, an Intelligent Disaster Recovery restore may render your system unbootable, even though your operating system has been restored. In this case, re-installing the boot manager should fix the problem.

#### **I ran a full backup of my system but when I run the IDR Preparation Wizard again, I do not see a disaster recovery file. What happened?**

For some reason, the DR file was not generated automatically. Generate it manually as explained in "Using drfile.exe to Create or Update a DR File" on page 270.

#### **Why does the recovery wizard warn me that one or more of my hard drives are smaller than the originals?**

If this is not actually the case, the reason may be because the minimal version of Windows that runs the recovery wizard has detected the hard drives in a different order than they were configured originally.

Be sure that your hard drive and controller configuration matches the original configuration before a disaster occurs.

If the original configuration does not match, you may be able to control the hard drive numbering. The following chart lists the normal order that Windows uses to assign disk drive numbers. Keep in mind that this chart can change if third party drivers are used.

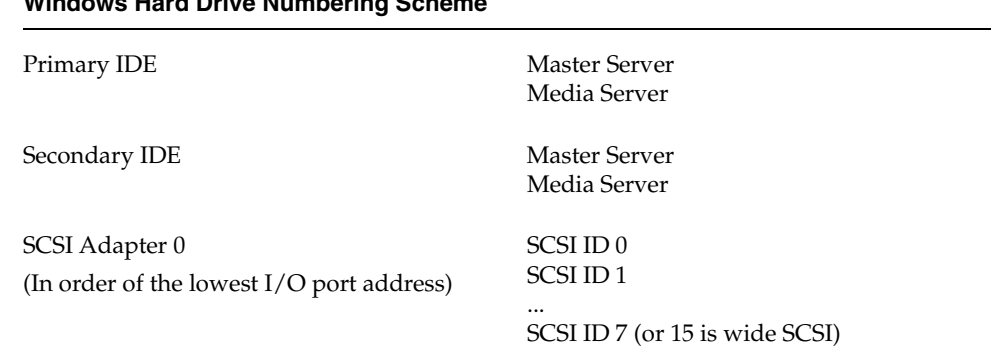

### **Windows Hard Drive Numbering Scheme**

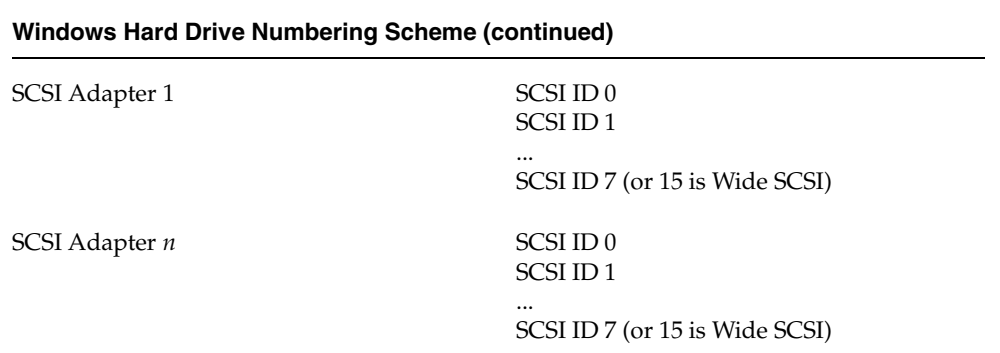

Other types of mass storage controllers are usually seen as SCSI controllers by Windows.

**Note** On Windows NT only: If you cannot get the IDR Recovery Wizard to properly detect the hard drive order, you can still set up hard drive partitions manually by using the Windows NT Disk Administrator option within the Disaster Recovery Wizard. Then, you can continue with automated restore of your backup media.

If you have drives greater than eight GBs and the recovery wizard reports them as being only eight GBs, you must create bootable diskettes with the option **Use SCSI drivers currently installed on this system**.

# **Index**

#### **Symbols**

[.ExTeNt.nnnn files 212](#page-241-0) [.SeCuRiTy.nnnn files 212](#page-241-1) [@@MaNgLeD.nnnn files 212](#page-241-2) [@@MaNgLeD.nnnn\\_Rename files 212](#page-241-3) [@@MaNgLeD.nnnn\\_Symlink files 212](#page-241-4)

#### **A**

access control [lists \(ACLs\) 212](#page-241-5) [to a server or client 149](#page-178-0) user groups [Administrator 26](#page-55-0) [configuration 27](#page-56-0) [Default User 26](#page-55-1) [description 25](#page-54-0) [Operator 26](#page-55-2) [renaming user groups 28](#page-57-0) [Security Administrator 25](#page-54-1) [Vault Operator 26](#page-55-3) [accessibility features xxiv](#page-23-0) [Activity Monitor jobs database 72](#page-101-0) [adjust time zone 103](#page-132-0) [Administrator Access Control user group 26](#page-55-4) [Administrator's E-mail Address](#page-130-0)  property 101 [Allow Media Overwrite property 108](#page-137-0) [Allow Multiple Retentions per Media](#page-138-0)  property 109 [ALLOW\\_MEDIA\\_OVERWRITE 108,](#page-137-1) [141](#page-170-0) [ALLOW\\_MULTIPLE\\_RETENTIONS\\_PER\\_](#page-138-1) [MEDIA 109,](#page-138-1) [142](#page-171-0) [ALLOW\\_NON\\_RESERVED\\_PORTS 109](#page-138-2) [client 139](#page-168-0) [alternate client restores, host.xlate file 205](#page-234-0) Andrew File System (AFS) [backup selection list 250](#page-279-0) [directives 250](#page-279-1) [installing 249](#page-278-0)

[regular expressions 251](#page-280-0) [restores 252](#page-281-0) [troubleshooting 254](#page-283-0) [atime 145](#page-174-0) authentication [commands 50](#page-79-0) [configuration files 44](#page-73-0) [configuring enhanced 54](#page-83-0) [port 20](#page-49-0) [procedure 54](#page-83-1) [AUTHENTICATION\\_DOMAIN 109,](#page-138-3) [139](#page-168-1) [AUTHORIZATION\\_SERVICE 110](#page-139-0) [authorize.txt file 67](#page-96-0) [available\\_media script 222](#page-251-0)

### **B**

backup selection list [regular expressions for AFS 251](#page-280-1) [backup selection list, AFS 250](#page-279-0) [backup\\_exit\\_notify script 237](#page-266-0) [backup\\_notify script 236](#page-265-0) backups [AFS clients 252](#page-281-1) [backup\\_exit\\_notify script 237](#page-266-1) [backup\\_notify script 236](#page-265-0) bpend\_notify script [UNIX client 242](#page-271-0) [windows client 243](#page-272-0) bpstart\_notify script [UNIX client 237](#page-266-2) [windows client 239](#page-268-0) [compressed 209](#page-238-0) [diskfull\\_notify script 246](#page-275-0) [estimating time required 212](#page-241-6) frequency [guidelines for setting 221](#page-250-0) [media requirements 222](#page-251-1) [multiplexed 209](#page-238-1) [multiplexing \(see multiplexing\)](#page-131-0)

281

[offsite storage 220](#page-249-0) [session\\_notify script 248](#page-277-0) [session\\_start\\_notify script 248](#page-277-1) [boot managers and IDR 279](#page-308-0) booting a computer [with IDR bootable media 272](#page-301-0) bp.conf entries [ALLOW\\_MEDIA\\_OVERWRITE 108](#page-137-2) [ALLOW\\_MULTIPLE\\_RETENTIONS\\_P](#page-138-4) ER\_MEDIA 109 [ALLOW\\_NON\\_RESERVED\\_PORTS 10](#page-138-5) 9 [AUTHENTICATION\\_DOMAIN 109,](#page-138-6)  [139](#page-168-2) [AUTHORIZATION\\_SERVICE 110](#page-139-1) [BPBRM\\_VERBOSE 111](#page-140-0) [BPDBJOBS\\_COLDEFS 112](#page-141-0) [BPDBM\\_VERBOSE 114](#page-143-0) [BPEND\\_TIMEOUT 117](#page-146-0) [BPRD\\_VERBOSE 115](#page-144-0) [BPSCHED\\_VERBOSE 116](#page-145-0) [BPSTART\\_TIMEOUT 117,](#page-146-1) [118](#page-147-0) [BPTM\\_QUERY\\_TIMEOUT 118](#page-147-1) [BPTM\\_VERBOSE 116](#page-145-1) [CHECK\\_RESTORE\\_CLIENT 118](#page-147-2) [CLIENT\\_CONNECT\\_TIMEOUT 118](#page-147-3) [CLIENT\\_PORT\\_WINDOW 118](#page-147-4) [CLIENT\\_READ\\_TIMEOUT 119](#page-148-0) [CLIENT\\_RESERVED\\_PORT\\_WINDOW](#page-148-1) 119 [CONNECT\\_OPTIONS 120](#page-149-0) [DISABLE\\_JOB\\_LOGGING 121](#page-150-0) [DISABLE\\_SCSI\\_RESERVE 122](#page-151-0) [DISABLE\\_STANDALONE\\_DRIVE\\_EX](#page-151-1) TENSIONS 122 [DISALLOW\\_BACKUPS\\_SPANNING\\_](#page-151-2) MEDIA 122 [DISALLOW\\_CLIENT\\_LIST\\_RESTORE](#page-151-3) 122 [DISALLOW\\_CLIENT\\_RESTORE 123](#page-152-0) [FAILOVER\\_RESTORE\\_MEDIA\\_SERVE](#page-152-1) RS 123 [FORCE\\_RESTORE\\_MEDIA\\_SERVER 12](#page-152-2) 3 [GENERATE\\_ENGLISH\\_LOGS 124](#page-153-0) [INCOMPLETE\\_JOB\\_CLEAN\\_INTERV](#page-153-1) AL 124 [INITIAL\\_BROWSE\\_SEARCH\\_LIMIT 12](#page-154-0) 5

[KNOWN\\_MASTER 125](#page-154-1) [LIMIT\\_BANDWIDTH 125](#page-154-2) [MASTER\\_OF\\_MASTERS 126](#page-155-0) [MEDIA\\_ID\\_PREFIX 126](#page-155-1) [MEDIA\\_REQUEST\\_DELAY 127](#page-156-0) [MEDIA\\_SERVER 127](#page-156-1) [MEDIA\\_UNMOUNT\\_DELAY 127](#page-156-2) [MPX\\_RESTORE\\_DELAY 128](#page-157-0) [MUST\\_USE\\_LOCAL\\_DRIVE 128](#page-157-1) [QUEUE\\_ON\\_ERROR 128](#page-157-2) [RANDOM\\_PORTS 129](#page-158-0) [RE\\_READ\\_INTERVAL 129](#page-158-1) [REQUIRED\\_INTERFACE 130](#page-159-0) [SERVER 127,](#page-156-3) [131](#page-160-0) [SERVER\\_CONNECT\\_TIMEOUT 134](#page-163-0) [SERVER\\_PORT\\_WINDOW 132](#page-161-0) [SERVER\\_RESERVED\\_PORT\\_WINDO](#page-161-1) W 132 [SKIP\\_RESTORE\\_TO\\_SYMLINK\\_DIR 13](#page-162-0) 3 [SPC\\_SERVER 134](#page-163-1) [TIMEOUT\\_IN\\_QUEUE 134](#page-163-2) [UNLINK\\_ON\\_OVERWRITE 134](#page-163-3) [USE\\_VXSS 135,](#page-164-0) [150](#page-179-0) [VERBOSE 136](#page-165-0) [VXSS\\_NETWORK 136,](#page-165-1) [151](#page-180-0) [WAIT\\_IN\\_QUEUE 137](#page-166-0) [bp.conf file 108](#page-137-3) personal [for UNIX nonroot user 108,](#page-137-4) [138,](#page-167-0) [140,](#page-169-0)  [151](#page-180-1) [for UNIX root user 138](#page-167-1) [UNIX client options 101,](#page-130-1) [138](#page-167-2) [UNIX server options 108](#page-137-5) bpadm, using [backup frequency, specifying 177](#page-206-0) [backup tries Global property 181](#page-210-0) [bpdbm, starting with bprd 187](#page-216-0) [bprd, managing 187](#page-216-0) clients [adding clients 168](#page-197-0) [deleting from policies 171](#page-200-0) [install software 170,](#page-199-0) [183](#page-212-0) compress [backup files 166](#page-195-0) [image database files 181](#page-210-1) [cross mount points 166](#page-195-1) [display reports Global property 182](#page-211-0) [follow NFS mounts 166](#page-195-2)

[Global properties, specifying 179](#page-208-0) [install client software 170,](#page-199-0) [183](#page-212-0) [Keep Logs Global property 181](#page-210-2) [keep TIR Information, set time 181](#page-210-3) [keyword phrase, specifying 167](#page-196-0) [limit jobs per policy 167](#page-196-1) [mail notifications Global property 181](#page-210-4) manual backups [of clients 191](#page-220-0) [of schedules 191](#page-220-1) [maximum jobs per client 181](#page-210-5) [media mount timeout 181](#page-210-6) [menu overview 154](#page-183-0) mpx [specify for schedule 177](#page-206-1) [specify for storage unit 158](#page-187-0) NetBackup-database backup [adding file paths 198](#page-227-0) [automatic 192](#page-221-0) [changing backup attributes 195](#page-224-0) [delete DB Backup ID 198](#page-227-1) [manual 198](#page-227-2) [removing file paths 200](#page-229-0) policies [adding 165](#page-194-0) [adding clients 168](#page-197-0) [deleting 168](#page-197-1) [modify attributes 168](#page-197-2) [schedules 173](#page-202-0) [selection list 171](#page-200-1) [printing policy properties 167](#page-196-2) [priority for policy 167](#page-196-3) [reports, displaying 184](#page-213-0) [retention period, specifying 177](#page-206-2) schedules [adding 174](#page-203-0) [display and modify 178](#page-207-0) selection list [adding 171](#page-200-2) [changing 173](#page-202-1) [deleting files 173](#page-202-2) [raw partition backups 172](#page-201-0) [wildcard characters 171](#page-200-3) [starting bpadm 154](#page-183-1) storage unit groups [deleting 164](#page-193-0) [displaying configuration 163](#page-192-0) storage units

[adding disk type 159](#page-188-0) [adding Media Manager type 155](#page-184-0) [changing attributes 160,](#page-189-0) [163](#page-192-1) [deleting 161](#page-190-0) [displaying configuration 160](#page-189-1) [for policy 167](#page-196-4) [for schedule 177](#page-206-3) true image recovery [setting 166](#page-195-3) [time to keep TIR information 181](#page-210-7) [utility 153](#page-182-0) volume pool [for policy 167](#page-196-5) [for schedule 177](#page-206-4) [Wakeup Interval Global property 181](#page-210-8) [BPARCHIVE\\_POLICY 139](#page-168-3) [BPARCHIVE\\_SCHED 140](#page-169-1) [BPBACKUP\\_POLICY 140](#page-169-2) [BPBACKUP\\_SCHED 140](#page-169-3) [BPBRM\\_VERBOSE 111](#page-140-1) [BPDBJOBS\\_COLDEFS 112](#page-141-1) [BPDBM\\_VERBOSE 114](#page-143-1) [bpdynamicclient 89](#page-118-0) bpend\_notify script [UNIX client 242](#page-271-0) [windows client 243](#page-272-0) [BPEND\\_TIMEOUT 117](#page-146-2) [BPRD\\_VERBOSE 115](#page-144-1) [BPSCHED\\_VERBOSE 116](#page-145-2) bpstart\_notify script [UNIX client 237](#page-266-3) [Windows client 239](#page-268-0) [BPSTART\\_TIMEOUT 117,](#page-146-3) [118](#page-147-0) [BPTM Logging Level property 117](#page-146-4) [BPTM\\_QUERY\\_TIMEOUT 118](#page-147-5) [BPTM\\_VERBOSE 116](#page-145-3) [BUSY\\_FILE\\_NOTIFY\\_USER 141](#page-170-1) busy-file processing [configuration overview 94](#page-123-0) [creating action files 97](#page-126-0) [logs 99](#page-128-0) logs directory [busy log 99](#page-128-1) [logs file 99](#page-128-2) [retry file 99](#page-128-3) modifying [bp.conf 95](#page-124-0) [bpend\\_notify\\_busy 100](#page-129-0)

### **C**

catalogs [backup notification script 246](#page-275-1) [media 222](#page-251-2) cautions [AFS backup volumes 251](#page-280-2) [overwriting files on AFS 253](#page-282-0) [CHECK\\_RESTORE\\_CLIENT 118](#page-147-6) checkpoint restart [bp.conf entry for maximum incomplete](#page-153-2)  status 124 [CLIENT\\_CONNECT\\_TIMEOUT 118](#page-147-7) [CLIENT\\_NAME 142](#page-171-1) [CLIENT\\_PORT\\_WINDOW 118,](#page-147-8) [142](#page-171-2) [CLIENT\\_READ\\_TIMEOUT 117,](#page-146-5) [119,](#page-148-2) [142](#page-171-3) [on server 119](#page-148-3) [CLIENT\\_RESERVED\\_PORT\\_WINDOW 11](#page-148-4) [9,](#page-148-4) [143](#page-172-0) clients [changing host names 204](#page-233-0) [dynamic UNIX client 89](#page-118-1) [IGNORE\\_XATTR bp.conf entry 146](#page-175-0) [IGNORE\\_XATTR\\_SOLARIS bp.conf](#page-175-1)  entry 146 clients, NetBackup bp.conf options [non-UNIX clients 106](#page-135-0) [UNIX clients 106](#page-135-1) Compaq computers [recovering with IDR 278](#page-307-0) [COMPRESS\\_SUFFIX 143](#page-172-1) [compressed backups 209](#page-238-0) [configuration 108](#page-137-5) [host names 202](#page-231-0) [Intelligent Disaster Recovery 260](#page-289-0) [mail notifications 101](#page-130-2) [terminals 206](#page-235-0) [CONNECT\\_OPTIONS 120](#page-149-1) [CREATE\\_BACKUP\\_VOLUMES 250](#page-279-2) [CRYPT\\_KEYFILE 145](#page-174-1) [CRYPT\\_LIBPATH 144](#page-173-0) [CRYPT\\_STRENGTH 144](#page-173-1) [ctime 150](#page-179-1) [custom setup, when to use in IDR 273](#page-302-0)

#### **D**

[Daylight Savings Time, setting 104](#page-133-0) [dbbackup\\_notify script 246](#page-275-1) [Default User Access Control user group 26](#page-55-5) Dell PowerEdge 6100/200 with RAID [recovering with IDR 277](#page-306-0) [device delays 214](#page-243-0) [DHCP server 85](#page-114-0) [directives for AFS 250](#page-279-1) [DISABLE\\_JOB\\_LOGGING 121](#page-150-1) [DISABLE\\_SCSI\\_RESERVE 122](#page-151-0) [DISABLE\\_STANDALONE\\_DRIVE\\_EXTEN](#page-151-4) SIONS 122 [DISALLOW\\_BACKUPS\\_SPANNING\\_ME](#page-151-5) DIA 122 [DISALLOW\\_CLIENT\\_LIST\\_RESTORE 122](#page-151-6) [DISALLOW\\_CLIENT\\_RESTORE 123](#page-152-3) [DISALLOW\\_SERVER\\_FILE\\_WRITES 145](#page-174-2) disaster recovery [diskettes, updating 268,](#page-297-0) [269](#page-298-0) [procedure 271](#page-300-0) [Disk Administrator 277](#page-306-1) [disk overhead, for catalogs 222](#page-251-3) [diskfull\\_notify script 246](#page-275-0) [DO\\_NOT\\_RESET\\_FILE\\_ACCESS\\_TIME 14](#page-174-3) 5 [Domain Name Service \(DNS\)](#page-234-1)  hostnames 205 [drfile.exe command 270](#page-299-0)

#### **E**

[e-mail notifications 101](#page-130-3) [encryption 211](#page-240-0) [English error log 124,](#page-153-3) [146](#page-175-2) extended attribute files [Solaris 9 209](#page-238-2) [to ignore during backup 146](#page-175-3) [ExTeNt.nnnn files 212](#page-241-0)

#### **F**

[FAILOVER\\_RESTORE\\_MEDIA\\_SERVERS](#page-152-4) 123 files [.ExTeNt.nnnn 212](#page-241-0) [.SeCuRiTy.nnnn 212](#page-241-1) [/usr/lib/X11/XKeysymbDB 206](#page-235-1) [@@MaNgLeD.nnnn 212](#page-241-2) [@@MaNgLeD.nnnn\\_Rename 212](#page-241-3) [@@MaNgLeD.nnnn\\_Symlink 212](#page-241-4) [catalog space requirements 222](#page-251-4) files in /usr/openv/netbackup/ [bp.conf 108](#page-137-5) [host.xlate 205](#page-234-2) [terminfo 206](#page-235-2)

[FlashBackup 209](#page-238-3) [fonts, changing for xbp 207](#page-236-0) [FORCE\\_RESTORE\\_MEDIA\\_SERVER 123](#page-152-5)

#### **G**

[GENERATE\\_ENGLISH\\_LOGS 124,](#page-153-4) [146](#page-175-4) [Global Data Manager \(GDM\) 125,](#page-154-3) [126](#page-155-2) [Global Logging Level property 116,](#page-145-4) [136](#page-165-2) [Glossary.](#page-23-1) *See* NetBackup Help. [GNU tar 209](#page-238-4)

#### **H**

[hashed file 52](#page-81-0) host names [changing client name 204](#page-233-1) [changing server name 204](#page-233-2) [client peername 203](#page-232-0) [correct use 202](#page-231-0) [short 204](#page-233-3) [host.xlate file 205](#page-234-0)

#### **I**

[IBM computers, recovering with IDR 278](#page-307-1) IDR preparation wizard [preparing bootable media 261](#page-290-0) [updating disaster recovery diskettes 268,](#page-297-1)  [269](#page-298-1) [INCOMPLETE\\_JOB\\_CLEAN\\_INTERVAL 1](#page-153-2) 24 [INFORMIX\\_HOME 146](#page-175-5) [INITIAL\\_BROWSE\\_SEARCH\\_LIMIT 125](#page-154-4) [set on UNIX client 146](#page-175-6) [inode change time 150](#page-179-2) Intelligent Disaster Recovery bootable media [choosing type 262](#page-291-0) [creating CD image 265](#page-294-0) [creating diskettes 263](#page-292-0) [preparing 261](#page-290-1) [configuration 260](#page-289-1) [custom setup, when to use 273](#page-302-0) [diskettes, preparing 261](#page-290-2) [diskettes, updating 268,](#page-297-2) [269](#page-298-2) DR files [obtaining from server 260](#page-289-2) [overview 260](#page-289-3) [update with drfile.exe 270](#page-299-1) [frequently asked questions 279](#page-308-1) [hard disk partition changes 274](#page-303-0) [hard drive partition, altering sizes 277](#page-306-1)

[overview 259](#page-288-0) [preparation wizard 261](#page-290-1) [recovery wizard 271](#page-300-1) [requirements for using 258](#page-287-0) [supported Windows NT editions 258](#page-287-1) updating IDR media [disaster recovery CD 268](#page-297-3) [recovery diskettes 268,](#page-297-2) [269](#page-298-2) [using drfile.exe 270](#page-299-0) [when to update 268](#page-297-4) [using boot managers 279](#page-308-0) Windows NT [Disk Administrator 274](#page-303-1) [editions supported 258](#page-287-2) [setup 273](#page-302-1) wizards [disaster recovery 271](#page-300-1) [IDR preparation 261](#page-290-0)

#### **K**

[KEEP\\_DATABASE\\_COMM\\_FILE 146](#page-175-7) [KEEP\\_LOGS\\_DAYS 147](#page-176-0) keyboard support [terminfo 206](#page-235-2) [XKeysymbDB 206](#page-235-1) [KNOWN\\_MASTER 125](#page-154-5)

#### **L**

[LIMIT\\_BANDWIDTH 125](#page-154-2) [LIST\\_FILES\\_TIMEOUT 147](#page-176-1) [LOCKED\\_FILE\\_ACTION 147](#page-176-2) Logging host properties [BPBRM Logging Level 111](#page-140-0) [BPDBM Logging Level 114](#page-143-2) [BPRD logging level 115](#page-144-0) [BPSCHED logging level 116](#page-145-0) [BPTM logging level 116](#page-145-1) [Global Logging Level 136](#page-165-2) [logs, retaining database extension logs 146](#page-175-7)

#### **M**

[mail notifications, USEMAIL on UNIX](#page-179-3)  clients 150 [manual backups, with bpadm 191](#page-220-2) [MASTER\\_OF\\_MASTERS 126](#page-155-0) [Max Drives this Master 181](#page-210-9) [Maximum Number of Backup Copies 182](#page-211-1) Media [determining requirements 222](#page-251-1)

host properties [Allow Media Overwrite 108](#page-137-0) [Allow Multiple Retentions per](#page-138-4)  Media 109 [Disable SCSI Reserve/Release 122](#page-151-7) [Media ID Prefix 126](#page-155-3) [using tar to read images 209](#page-238-5) [Media ID Prefix option 126](#page-155-3) [Media Request Delay property 127](#page-156-4) [media servers, configuring 78](#page-107-0) [Media Unmount Delay property 127](#page-156-5) [MEDIA\\_ID\\_PREFIX 126](#page-155-4) [MEDIA\\_REQUEST\\_DELAY 127](#page-156-6) [MEDIA\\_SERVER 127,](#page-156-7) [147](#page-176-3) [MEDIA\\_UNMOUNT\\_DELAY 127](#page-156-8) [MEGABYTES\\_OF\\_MEMORY 148](#page-177-0) [methods.txt file 44](#page-73-1) [methods\\_allow.txt file 45](#page-74-0) [methods\\_deny.txt file 46](#page-75-0) [MPX\\_RESTORE\\_DELAY 128](#page-157-3) [mtime 150](#page-179-4) [multiple servers 77](#page-106-0) multiplexing (MPX) [demultiplexing 77](#page-106-1) [Maximum Jobs per Client property 76](#page-105-0) [recovering backups 209](#page-238-1) [schedule media multiplexing 73](#page-102-0) [storage unit max per drive 73](#page-102-1) [Must Use Local Drive property 128](#page-157-4) [MUST\\_USE\\_LOCAL\\_DRIVE 128](#page-157-5)

#### **N**

named data streams [to ignore during backups 146](#page-175-8) [VxFS 4.0 209](#page-238-6) [names\\_allow.txt file 47](#page-76-0) [names\\_deny.txt file 48](#page-77-0) [NBU\\_Admin Access Control user group 26](#page-55-6) [NBU\\_Operator Access Control user](#page-55-7)  group 26 [NBU\\_Security Admin Access Control user](#page-54-2)  group 25 [NBU\\_User Access Control user group 26](#page-55-8) [NDMP 209](#page-238-7) **NetBackup** [authorization, process description 64](#page-93-0) [configuration options 106](#page-135-2) [network transfer rate 214](#page-243-1) [NFS\\_ACCESS\\_TIMEOUT 148](#page-177-1)

[notification scripts 235](#page-264-0)

#### **O**

[open files \(see busy-file processing\)](#page-123-1) [Operator Access Control user group 26](#page-55-9) [OS/2, boot manager and IDR 279](#page-308-2) [overhead, for catalogs 222](#page-251-3) [Overwrite Existing Files property 133](#page-162-1) [Overwrite Existing Files restore option 134](#page-163-4)

#### **P**

[peername, client 203](#page-232-0) [planning, worksheets 223](#page-252-0) [preferred group, specify 68](#page-97-0) [PREFERRED\\_GROUP 68](#page-97-1) [Preprocess interval 182](#page-211-2) [priority for jobs in worklist 219](#page-248-0)

#### **Q**

[QUEUE\\_ON\\_ERROR 128](#page-157-6)

#### **R**

[RANDOM\\_PORTS 129](#page-158-0) [bp.conf entry 129](#page-158-2) [set use on client 148](#page-177-2) [raw partitions 209](#page-238-8) [RE\\_READ\\_INTERVAL 129](#page-158-3) [regular expressions, AFS file list 251](#page-280-0) [REMOVE\\_BACKUP\\_VOLUMES 251](#page-280-3) [REQUIRED\\_INTERFACE 130](#page-159-0) [bp.conf entry 130](#page-159-1) [set on client 148](#page-177-3) [Re-read Interval property 129](#page-158-4) [restore\\_notify script 247](#page-276-0) [RESTORE\\_RETRIES 148](#page-177-4) restores [adjust time zone for 103](#page-132-0) [AFS clients 252](#page-281-0) [notes on AFS 253](#page-282-1) [restore\\_notify script 247](#page-276-0) retention period [guidelines for setting 220](#page-249-1) retry [restores 148](#page-177-5)

#### **S**

SANPoint Control [bp.conf entry 134](#page-163-5) Schedule [default for user backups 140](#page-169-3) schedules

[automatic, how processed 217](#page-246-0) retention period [guidelines 220](#page-249-1) scripts [add\\_slave\\_on\\_clients 83](#page-112-0) [available\\_media 222](#page-251-5) [backup\\_exit\\_notify 235](#page-264-1) [backup\\_notify 235](#page-264-2) [bpend\\_notify 235](#page-264-3) [bpstart\\_notify 235](#page-264-4) [dbbackup\\_notify 235](#page-264-5) [diskfull\\_notify 235](#page-264-6) [notification 235](#page-264-0) [restore\\_notify 235](#page-264-7) [session\\_notify 235](#page-264-8) [session\\_start\\_notify 235](#page-264-9) [userreq\\_notify 235](#page-264-10) [SCSI Reserve/Release 122](#page-151-7) [Security Administrator Access Control user](#page-54-3)  group 25 [SeCuRiTy.nnnn files 212](#page-241-1) [Sequent 68](#page-97-2) [SERVER 127,](#page-156-3) [131](#page-160-0) [bp.conf option on client 149](#page-178-0) [SERVER bp.conf entry 131](#page-160-1) [Server Port Window property 132](#page-161-2) [Server Reserved Port Window property 133](#page-162-2) server, NetBackup [controlling access 149](#page-178-0) [SERVER\\_CONNECT\\_TIMEOUT 134](#page-163-0) [SERVER\\_PORT\\_WINDOW 132,](#page-161-3) [148](#page-177-6) [SERVER\\_RESERVED\\_PORT\\_WINDOW 13](#page-161-4) 2 servers [changing host names 204](#page-233-4) NetBackup [configuring bp.conf file 108](#page-137-6) [master 78](#page-107-1) [media 78](#page-107-1) [multiple 77](#page-106-2) [session\\_notify script 248](#page-277-0) [session\\_start\\_notify script 248](#page-277-1) [SKIP\\_RESTORE\\_TO\\_SYMLINK\\_DIR 133](#page-162-3) [SKIP\\_SMALL\\_VOLUMES 251](#page-280-4) [SLAVE\\_CONNECT\\_TIMEOUT 134](#page-163-6) [Solaris 9 extended attributes 209](#page-238-2) [SPC\\_SERVER 134](#page-163-7) [specify a preferred group 68](#page-97-0) subnets

[address formats 92](#page-121-0) [and bandwidth limiting 91](#page-120-0) [SYBASE\\_HOME 149](#page-178-1) [System Commander and IDR 279](#page-308-3)

#### **T**

[tape marks 222](#page-251-4) [tape overhead, for catalogs 222](#page-251-3) tar [GNU 209](#page-238-4) [to read backup images 209](#page-238-5) [terminals, configuring 206](#page-235-0) [terminfo file for bp users 206](#page-235-2) time zones [adjustment for restores 103](#page-132-0) [setting Daylight Savings Time 104](#page-133-0) timeout [bpend 117](#page-146-6) [client read 119,](#page-148-3) [142](#page-171-3) [Timeout in Job Queue property 134](#page-163-8) [TIMEOUT\\_IN\\_QUEUE 134](#page-163-9) [TIR \(see True image restore\)](#page-195-3) [transfer rate 213,](#page-242-0) [214](#page-243-2) troubleshooting [AFS backups 254](#page-283-0)

### **U**

[unhashed file 52](#page-81-1) [UNLINK\\_ON\\_OVERWRITE 134](#page-163-10) [updating IDR bootable media 268](#page-297-5) [Use VERITAS Security Subsystem](#page-164-1)  property 135 [USE\\_CTIME\\_FOR\\_INCREMENTALS 150](#page-179-5) [USE\\_VXSS 135,](#page-164-2) [150](#page-179-6) [USEMAIL on UNIX clients 150](#page-179-3) user groups [Administrator 26](#page-55-0) [Default User 26](#page-55-1) [description 25](#page-54-0) [Operator 26](#page-55-2) [renaming user groups 28](#page-57-1) [Security Administrator 25](#page-54-3) [Vault Operator 26](#page-55-10) [userreq\\_notify script 248](#page-277-2)

### **V**

[Vault Operator User Access Control user](#page-55-10)  group 26 [Vault\\_Operator Access Control user](#page-55-11)  [group 26](#page-55-11)

[VERBOSE 136,](#page-165-2) [150](#page-179-7) [VERBOSE bp.conf entry 136](#page-165-0) VERITAS Security Subsystem (VxSS) [AUTHENTICATION\\_DOMAIN 109,](#page-138-7)  [139](#page-168-1) [AUTHORIZATION\\_SERVICE 110](#page-139-0) [USE\\_VXSS bp.conf entry 135,](#page-164-2) [150](#page-179-6) [VXSS\\_NETWORK bp.conf entry 136,](#page-165-3)  [151](#page-180-2) [vopie method of authentication 54](#page-83-0) [vopie, definition 54](#page-83-2) [vopied 51](#page-80-0) [VxFS 4.0 named data streams 209](#page-238-6) [VxFS extent attributes 212](#page-241-7) [VXSS\\_NETWORK 136,](#page-165-3) [151](#page-180-2)

#### **W**

[WAIT\\_IN\\_QUEUE 109,](#page-138-6) [110,](#page-139-1) [135,](#page-164-3) [136,](#page-165-4) [137,](#page-166-1)  [139,](#page-168-2) [150,](#page-179-0) [151](#page-180-0) wildcard characters [in AFS file list 251](#page-280-5) wizards [disaster recovery 271](#page-300-1) [IDR preparation 261](#page-290-0) [worklist, prioritizing 219](#page-248-1) [worksheets, planning 223](#page-252-0)

### **X**

[X resources, xbp 207](#page-236-0) xbp [changing X resources 207](#page-236-0) [XKeysymDB file for xbp users 206](#page-235-1)

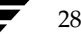